# HP Business Availability Center

for the Windows and Solaris operating systems

Software Version: 8.00

# **Reports**

Document Release Date: January 2009 Software Release Date: January 2009

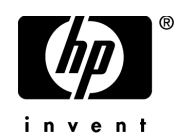

# Legal Notices

#### **Warranty**

The only warranties for HP products and services are set forth in the express warranty statements accompanying such products and services. Nothing herein should be construed as constituting an additional warranty. HP shall not be liable for technical or editorial errors or omissions contained herein.

The information contained herein is subject to change without notice.

Restricted Rights Legend

Confidential computer software. Valid license from HP required for possession, use or copying. Consistent with FAR 12.211 and 12.212, Commercial Computer Software, Computer Software Documentation, and Technical Data for Commercial Items are licensed to the U.S. Government under vendor's standard commercial license.

Third-Party Web Sites

HP provides links to external third-party Web sites to help you find supplemental information. Site content and availability may change without notice. HP makes no representations or warranties whatsoever as to site content or availability.

Copyright Notices

© Copyright 2005 - 2009 Mercury Interactive (Israel) Ltd.

Trademark Notices

Adobe® and Acrobat® are trademarks of Adobe Systems Incorporated.

Intel®, Pentium®, and Intel®  $Xeon^{TM}$  are trademarks of Intel Corporation in the U.S. and other countries.

 $Java^{TM}$  is a US trademark of Sun Microsystems, Inc.

Microsoft®, Windows®, Windows NT®, and Windows® XP are U.S registered trademarks of Microsoft Corporation.

Oracle® is a registered US trademark of Oracle Corporation, Redwood City, California.

Unix<sup>®</sup> is a registered trademark of The Open Group.

# Documentation Updates

This guide's title page contains the following identifying information:

- Software Version number, which indicates the software version.
- Document Release Date, which changes each time the document is updated.
- Software Release Date, which indicates the release date of this version of the software.

To check for recent updates, or to verify that you are using the most recent edition of a document, go to:

#### **http://h20230.www2.hp.com/selfsolve/manuals**

This site requires that you register for an HP Passport and sign-in. To register for an HP Passport ID, go to:

#### **http://h20229.www2.hp.com/passport-registration.html**

Or click the **New users - please register** link on the HP Passport login page.

You will also receive updated or new editions if you subscribe to the appropriate product support service. Contact your HP sales representative for details.

# Support

You can visit the HP Software Support web site at:

#### **http://www.hp.com/go/hpsoftwaresupport**

This web site provides contact information and details about the products, services, and support that HP Software offers.

HP Software Support Online provides customer self-solve capabilities. It provides a fast and efficient way to access interactive technical support tools needed to manage your business. As a valued support customer, you can benefit by using the HP Software Support web site to:

- Search for knowledge documents of interest
- Submit and track support cases and enhancement requests
- Download software patches
- Manage support contracts
- Look up HP support contacts
- Review information about available services
- Enter into discussions with other software customers
- Research and register for software training

Most of the support areas require that you register as an HP Passport user and sign in. Many also require a support contract.

To find more information about access levels, go to:

#### **http://h20230.www2.hp.com/new\_access\_levels.jsp**

To register for an HP Passport ID, go to:

#### **http://h20229.www2.hp.com/passport-registration.html**

# **Table of Contents**

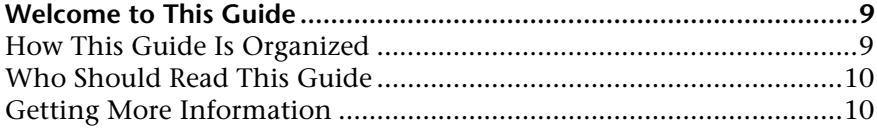

#### **[PART I: GLOBAL REPORTS COMPONENTS](#page-10-0)**

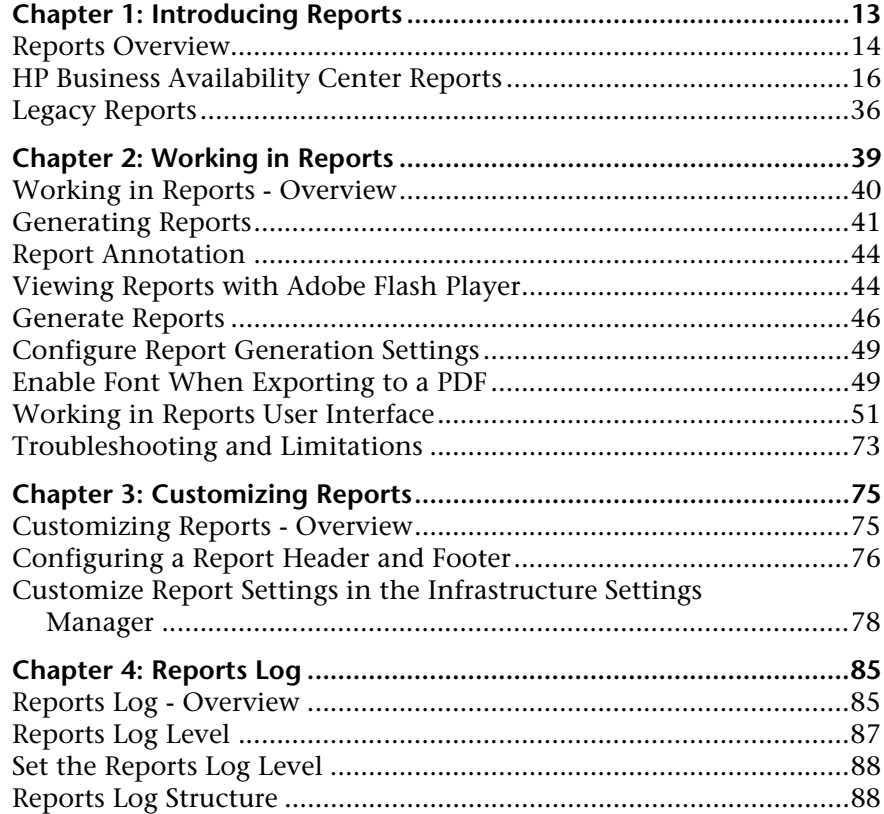

#### **[PART II: USER REPORTS](#page-90-0)**

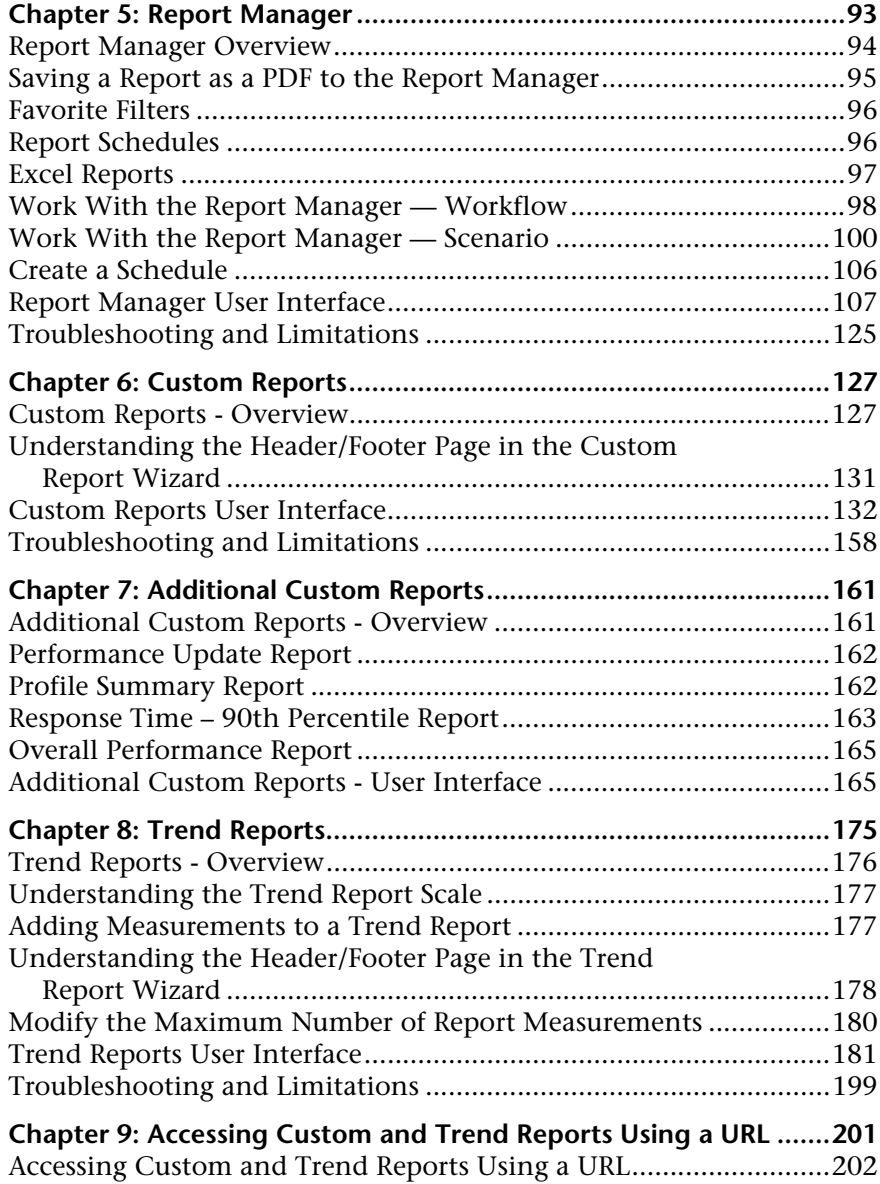

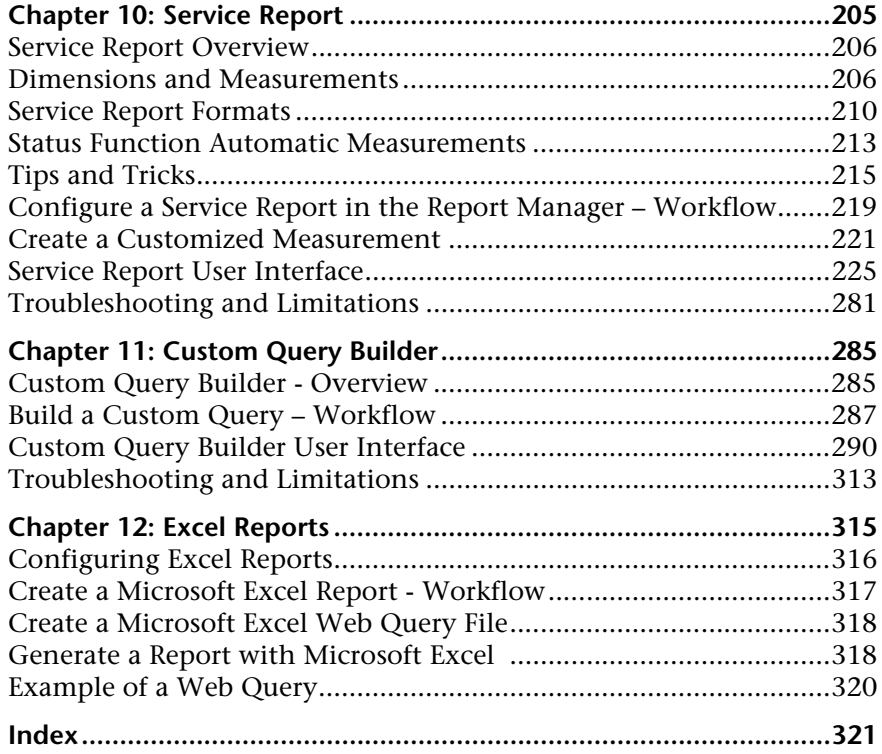

Table of Contents

# <span id="page-8-0"></span>**Welcome to This Guide**

This guide describes how to configure and work with Reports in HP Business Availability Center.

#### **This chapter includes:**

- ➤ [How This Guide Is Organized on page 9](#page-8-1)
- ➤ [Who Should Read This Guide on page 10](#page-9-0)
- ➤ [Getting More Information on page 10](#page-9-1)

### <span id="page-8-1"></span>**How This Guide Is Organized**

The guide contains the following parts:

#### **Part I [Global Reports Components](#page-10-1)**

Describes how to work with reports, the reports available in HP Business Availability Center, customizing reports, and analyzing reports logs.

#### **Part II [User Reports](#page-90-1)**

Describes the pages and dialog boxes that are part of User Reports, which enable tracking of specific performance issues relevant to your organization or business unit's performance monitoring needs.

# <span id="page-9-0"></span>**Who Should Read This Guide**

This guide is intended for the following users of HP Business Availability Center:

- ➤ HP Business Availability Center administrators
- ➤ HP Business Availability Center application administrators
- ➤ HP Business Availability Center end users

Readers of this guide should be knowledgeable about navigating and using enterprise applications, and be familiar with HP Business Availability Center and enterprise monitoring and management concepts.

## <span id="page-9-1"></span>**Getting More Information**

For a complete list of all online documentation included with HP Business Availability Center, additional online resources, information on acquiring documentation updates, and typographical conventions used in this guide, see the *HP Business Availability Center Deployment Guide* PDF.

# **Part I**

# <span id="page-10-1"></span><span id="page-10-0"></span>**Global Reports Components**

**1**

# <span id="page-12-0"></span>**Introducing Reports**

This chapter provides general information on Reports.

#### **This chapter includes:**

**Concepts**

- ➤ [Reports Overview on page 14](#page-13-0)
- ➤ [HP Business Availability Center Reports on page 16](#page-15-0)
- ➤ [Legacy Reports on page 36](#page-35-0)

# <span id="page-13-0"></span>*Reports Overview*

Reports are available in the various applications contexts in HP Business Availability Center, and enable you to view and analyze performance data collected by HP Business Availability Center data collectors and stored in the HP Business Availability Center database.

HP Business Availability Center provides the following types of reports:

- ➤ **Application Reports.** Contain data displaying how well different areas of HP Business Availability Center are performing. Reports are categorized by the application they relate to:
	- ➤ **Business Process Insight Reports.** Display information on business processes and business process monitors, which enable you to visualize the health, performance, and effectiveness of your business processes. For details on Business Process Insight reports, see *Using Business Process Insight*.
	- ➤ **Dashboard Reports.** Display data collected from monitors, probes, and applications. For details on Dashboard reports, see "Dashboard Reports Overview" in *Using Dashboard*.
	- ➤ **End User Management Reports.** Enable you to detect end-user business process issues before customers are impacted. For details on End User Management reports, see "End User Management Reports - Overview" in *Using End User Management*.
	- ➤ **Service Level Management Reports.** Show you how well actual service levels compare with your goals. For details on Service Level Management reports, see "Service Level Management Reports - Overview" in *Using Service Level Management*.
	- ➤ **HP Business Availability Center for Siebel Applications Reports.** Display information on HP Business Availability Center for Siebel Applications diagnostics tools. For details on HP Business Availability Center for Siebel Applications Reports, see *Solutions and Integrations*.
	- ➤ **TransactionVision Reports.** Display information on transaction topology and infrastructure for data collection. For details on TransactionVision reports, see *Using TransactionVision*.

**Note:** You must ensure that Java Runtime Environment is installed on the client PC, to enable viewing of the TransactionVision report applets.

- ➤ **System Availability Management Reports.** Display information about how the servers and applications you are monitoring have performed over time. For details on System Availability Management reports, see "System Availability Management Reports" in *Using System Availability Management*.
- ➤ **Alerts Reports.** Enable you to view alert schedules configured for various HP Business Availability Center contexts. For details on Alerts Reports, see "Alerts Application" in *Alerts*.
- ➤ **Universal CMDB Reports.** Enable you to view and assess performance data collected by HP Business Availability Center and stored in the CMDB. For details on Universal CMDB Reports, see "Overview Report Overview" in *Model Management*.
- ➤ **User Reports.** Customized reports containing user-defined data and formatting that can help you focus on specific aspects of your organization's application and infrastructure resource performance.

User reports include:

- ➤ **Favorite Filters.** For details, see ["Favorite Filters" on page 96.](#page-95-2)
- ➤ **Custom Reports**. For details, see ["Custom Reports" on page 127.](#page-126-2)
- ➤ **Trend Reports.** For details, see ["Trend Reports" on page 175](#page-174-1).
- ➤ **Service Reports.** For details, see ["Service Report" on page 205.](#page-204-1)
- ➤ **Custom Links.** For details, see ["New Custom Link Page" on page 113](#page-112-0).
- ➤ **Excel Reports.** For details, see ["Excel Reports" on page 97.](#page-96-1)
- ➤ **Custom Query Reports.** For details, see ["Custom Query Builder" on](#page-284-2)  [page 285](#page-284-2).

User reports are configured in the Report Manager. For details on the Report Manager, see ["Report Manager" on page 93.](#page-92-1)

You can also create a Schedule for User Reports to enable them to be sent to recipients at specified times. For details on creating schedules, see ["Report](#page-95-3)  [Schedules" on page 96](#page-95-3).

➤ **Additional Reports.** Reports that cannot be accessed directly from any application but that can be added to custom reports to provide additional information. For details on Additional Reports, see ["Additional Custom](#page-160-2)  [Reports" on page 161](#page-160-2).

## <span id="page-15-0"></span>**HP Business Availability Center Reports**

The following reports are available in HP Business Availability Center, arranged by context.

These reports can be accessed via the specified contexts in HP Business Availability Center, and can also be assigned to Favorite Filters in the Favorite Filter Wizard, and to Custom Reports as report components using the Custom Report Wizard. Not all reports are available for each wizard. For details on configuring Favorite Filters, see ["Favorite Filters Wizard" on](#page-106-1)  [page 107.](#page-106-1) For details on Custom Reports, see ["Custom Reports" on](#page-126-2)  [page 127.](#page-126-2)

You can click the report name for a full description of the report.

This section includes the following topics:

- ➤ ["Alerts Reports" on page 17](#page-16-0)
- ➤ ["Application Change Lifecycle Reports" on page 18](#page-17-0)
- ➤ ["Application Performance Lifecycle Reports" on page 19](#page-18-0)
- ➤ ["Business Process Insight Reports" on page 19](#page-18-1)
- ➤ ["Dashboard Reports" on page 20](#page-19-0)
- ➤ ["Business Process Insight Reports" on page 20](#page-19-1)
- ➤ ["End User Management Reports" on page 21](#page-20-0)
- ➤ ["Real User Monitor Reports" on page 26](#page-25-0)
- ➤ ["Service Level Management Reports" on page 30](#page-29-0)
- ➤ ["Business Availability Center for SOA Reports" on page 33](#page-32-0)
- ➤ ["System Availability Management Reports" on page 34](#page-33-0)
- ➤ ["TransactionVision Reports" on page 35](#page-34-0)

<span id="page-16-0"></span>➤ ["Universal CMDB Reports" on page 36](#page-35-1)

# **Alerts Reports**

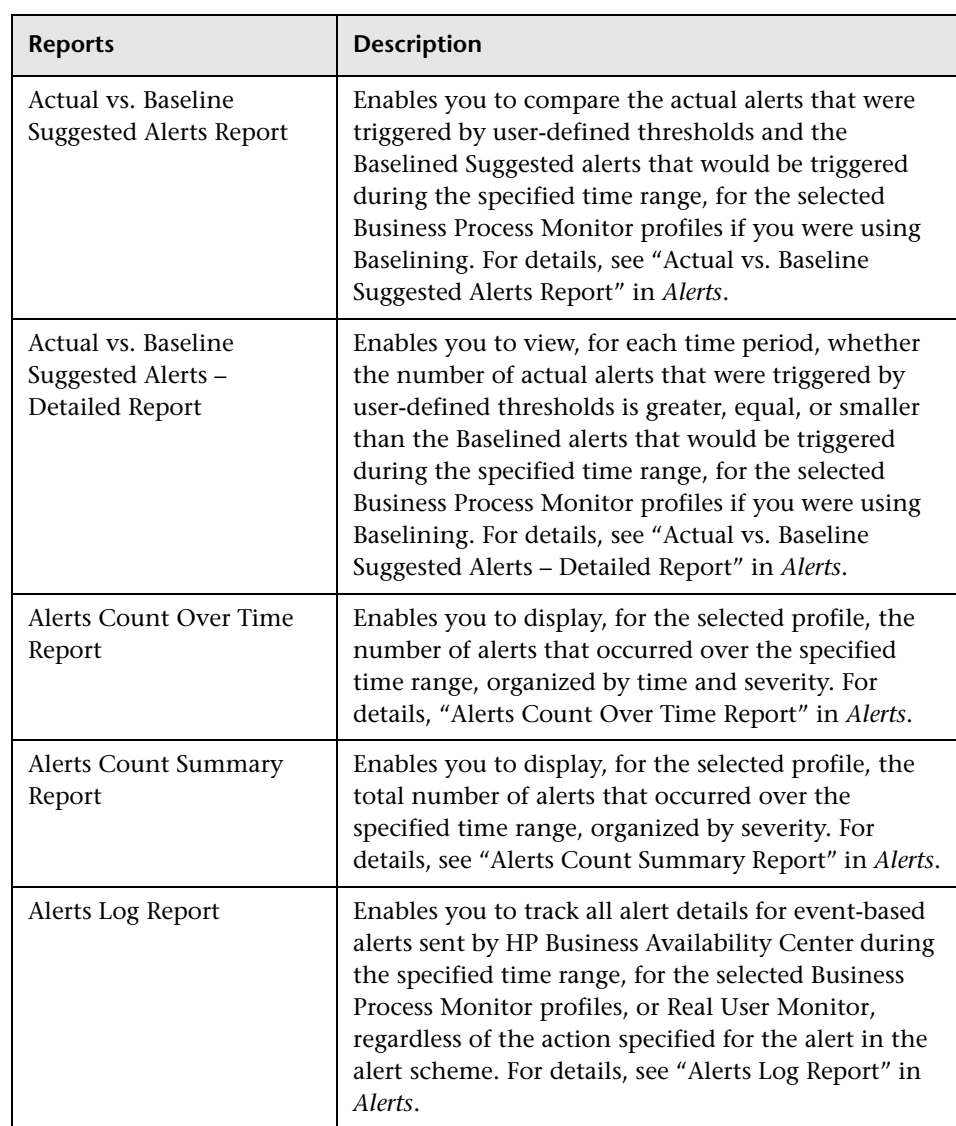

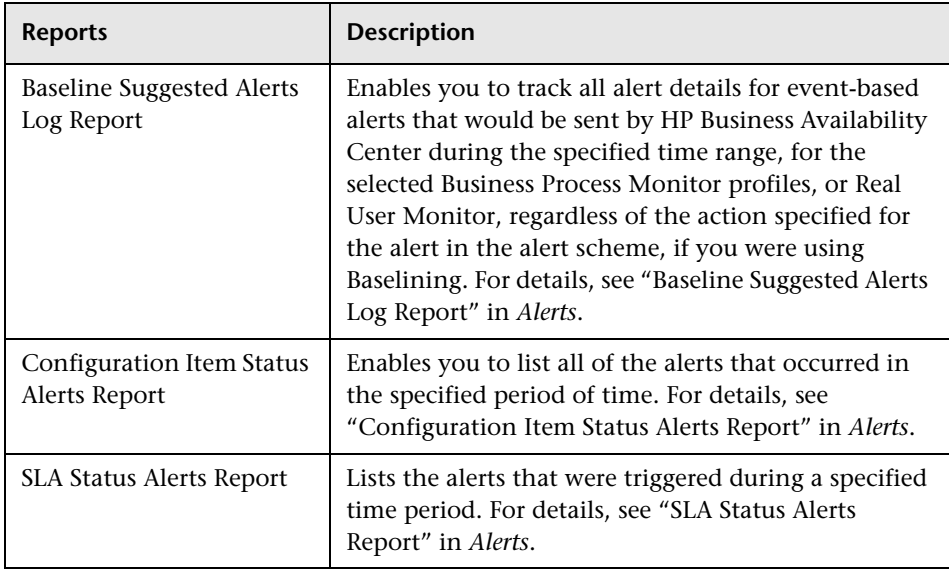

# <span id="page-17-0"></span>**Application Change Lifecycle Reports**

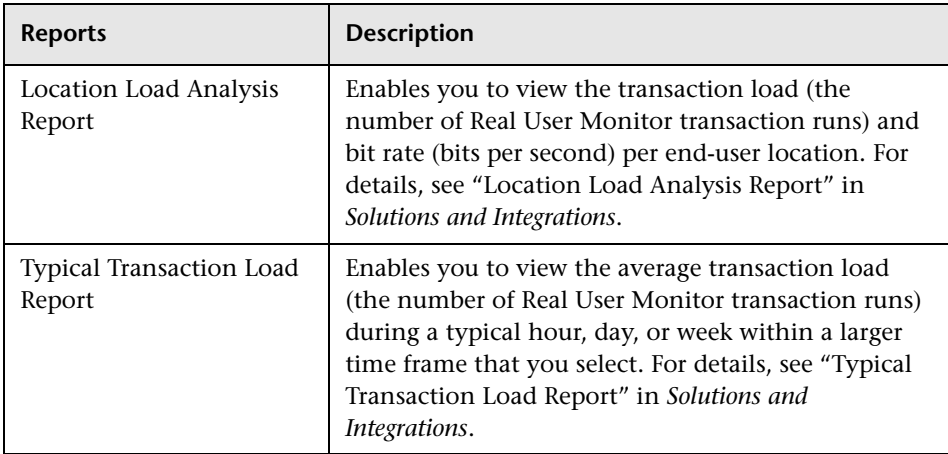

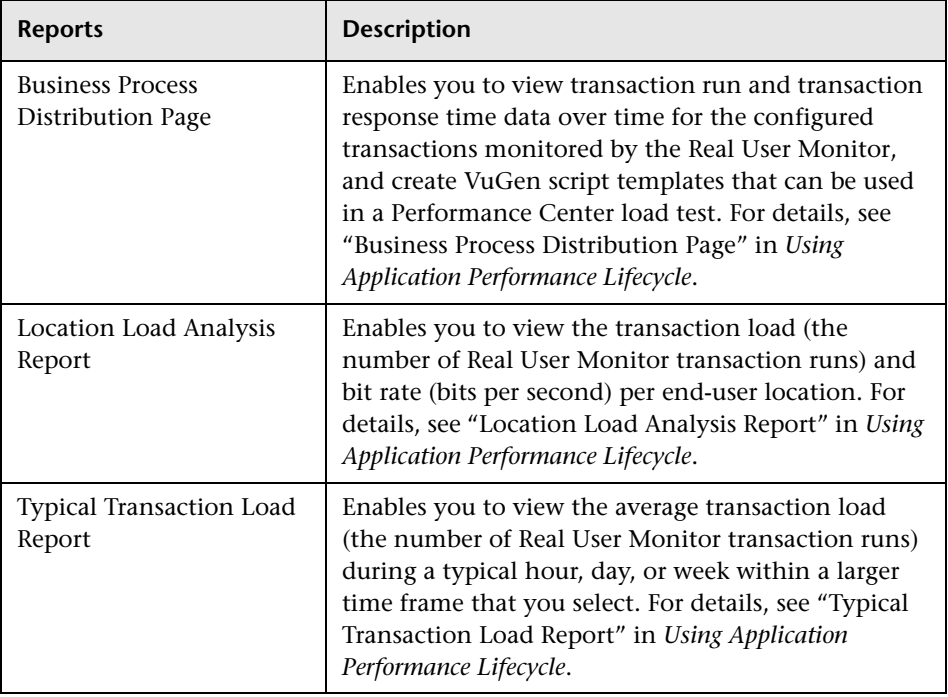

# <span id="page-18-0"></span>**Application Performance Lifecycle Reports**

## <span id="page-18-1"></span>**Business Process Insight Reports**

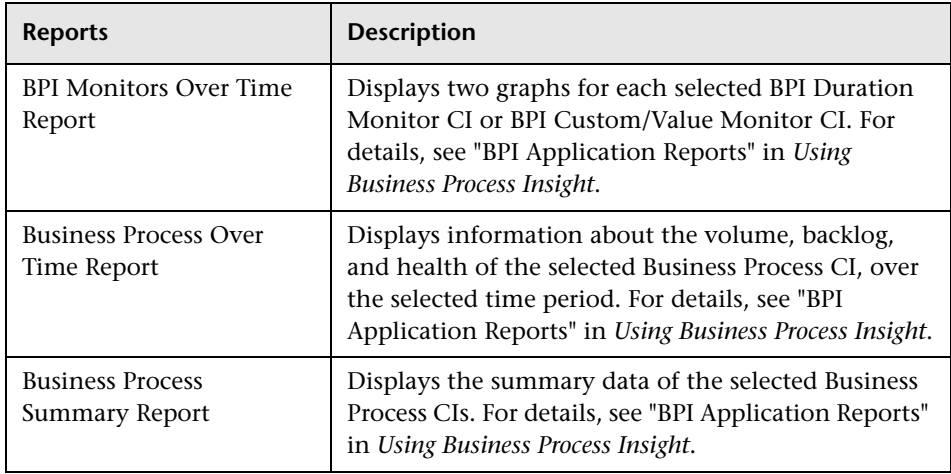

# <span id="page-19-0"></span>**Dashboard Reports**

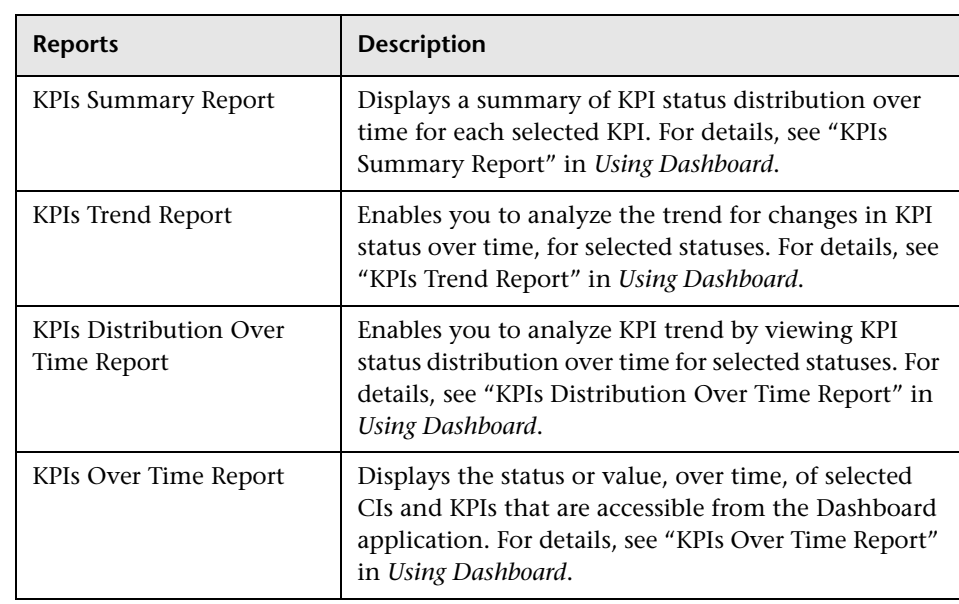

# <span id="page-19-1"></span>**Business Process Insight Reports**

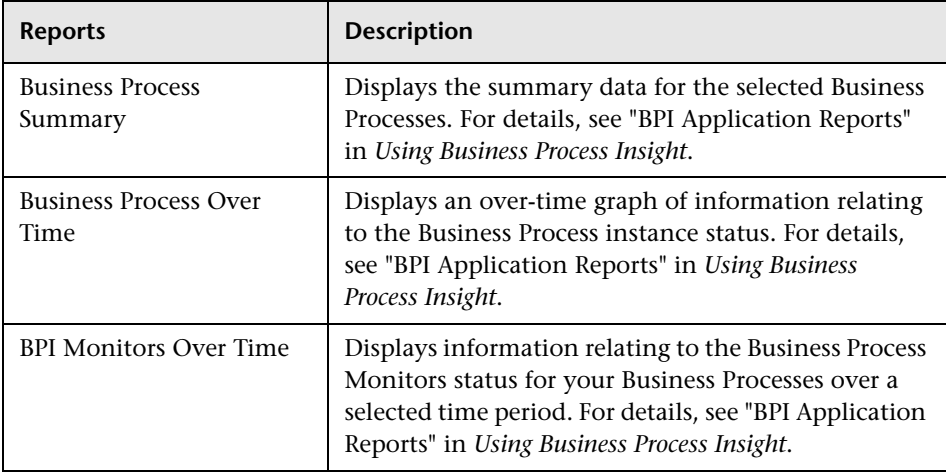

## <span id="page-20-0"></span>**End User Management Reports**

#### **Snapshot Status Report**

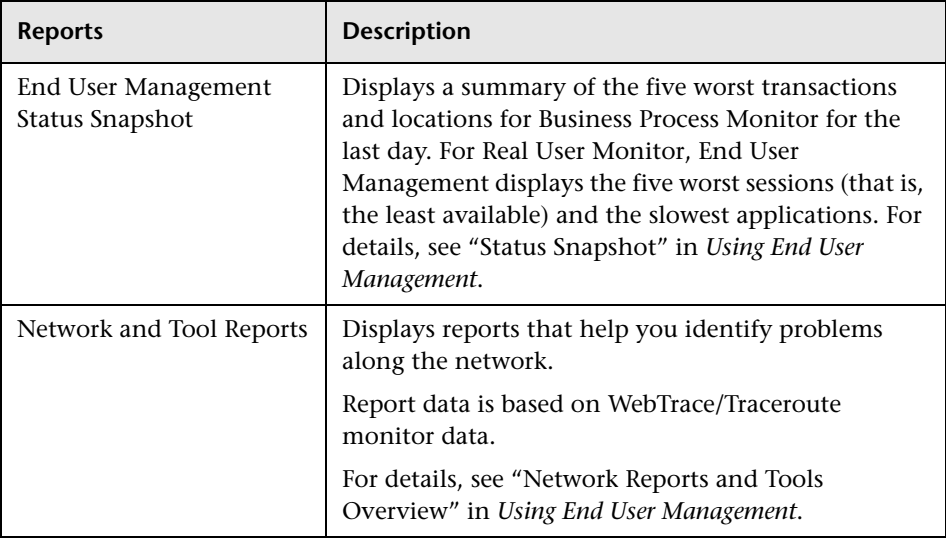

## **Summary Reports**

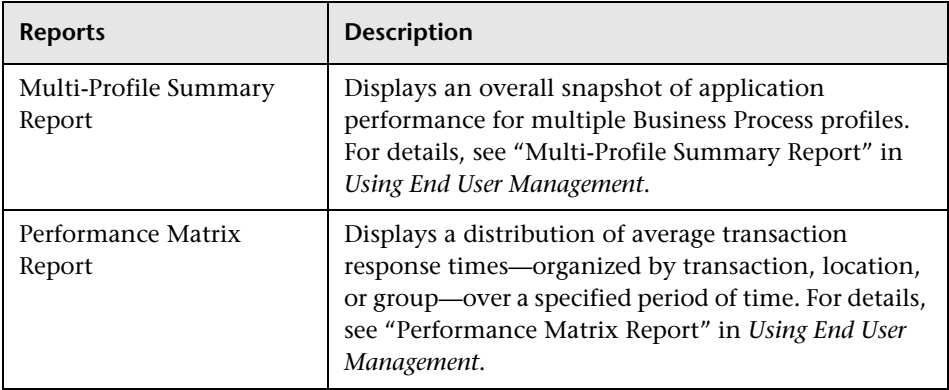

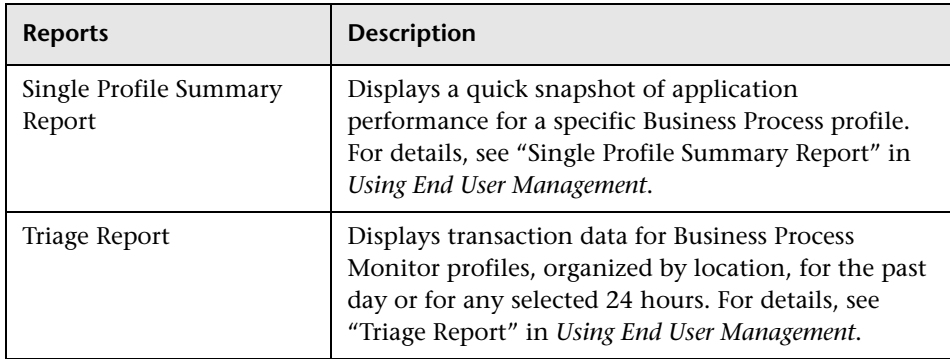

## **Business Process Reports**

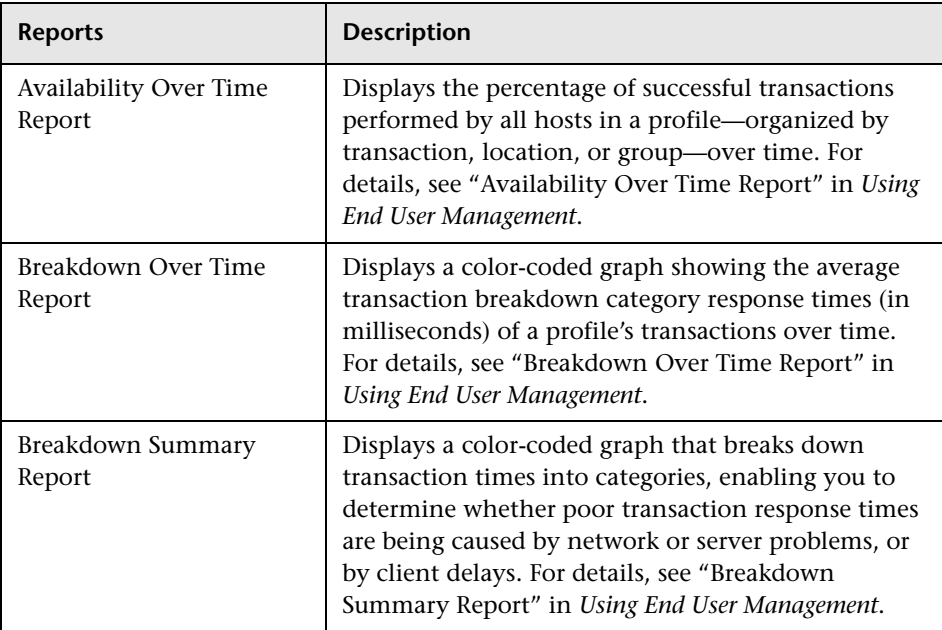

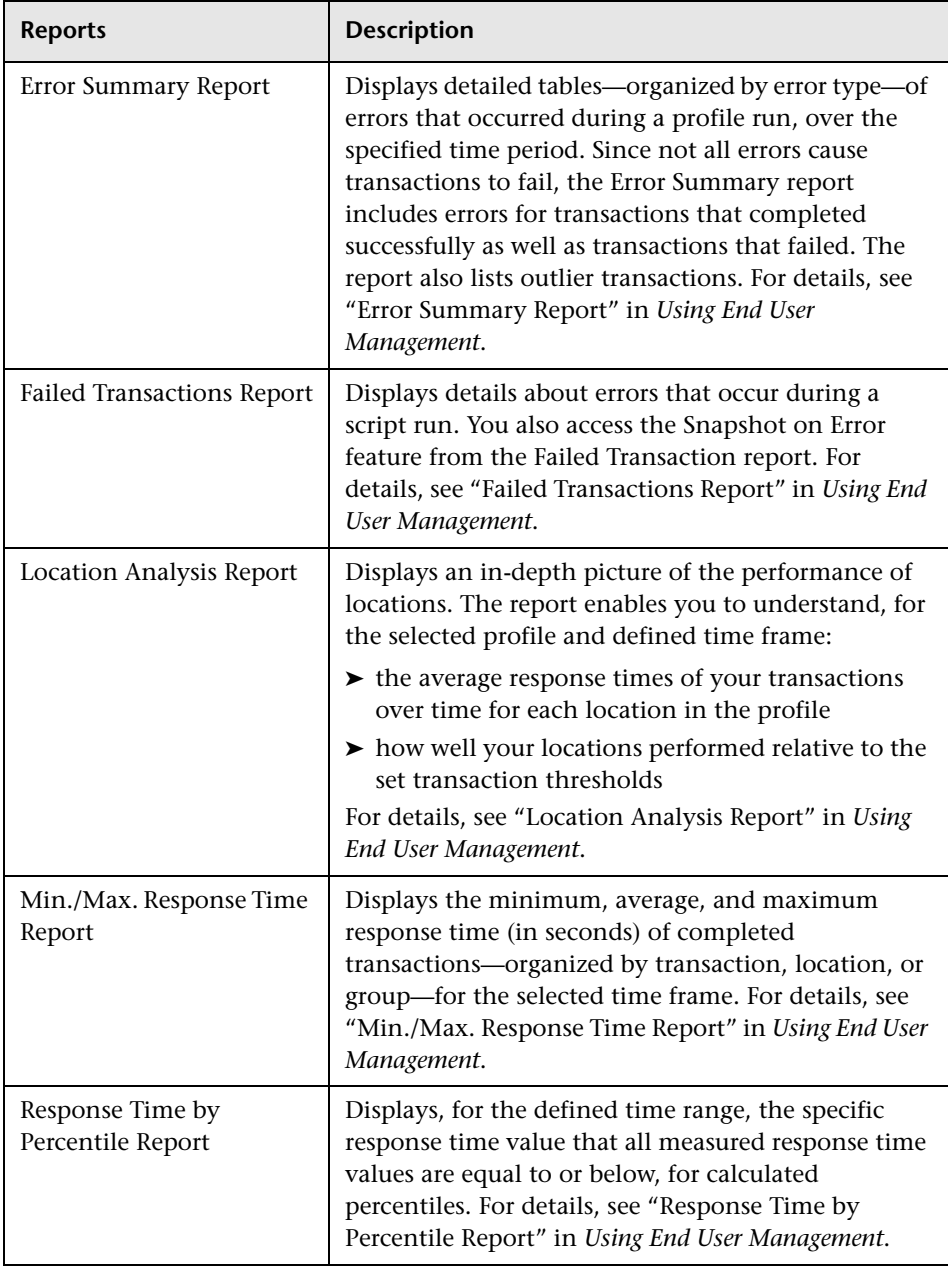

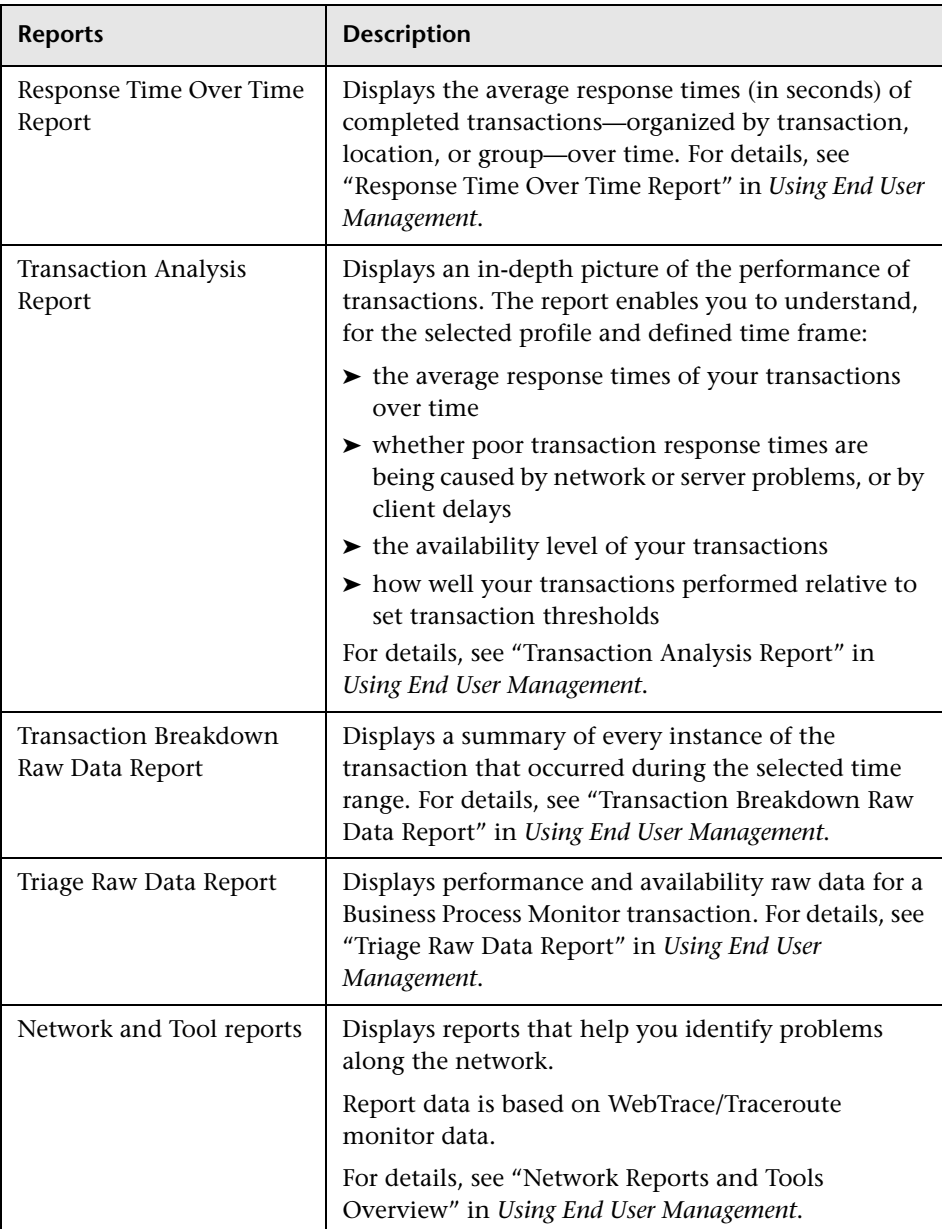

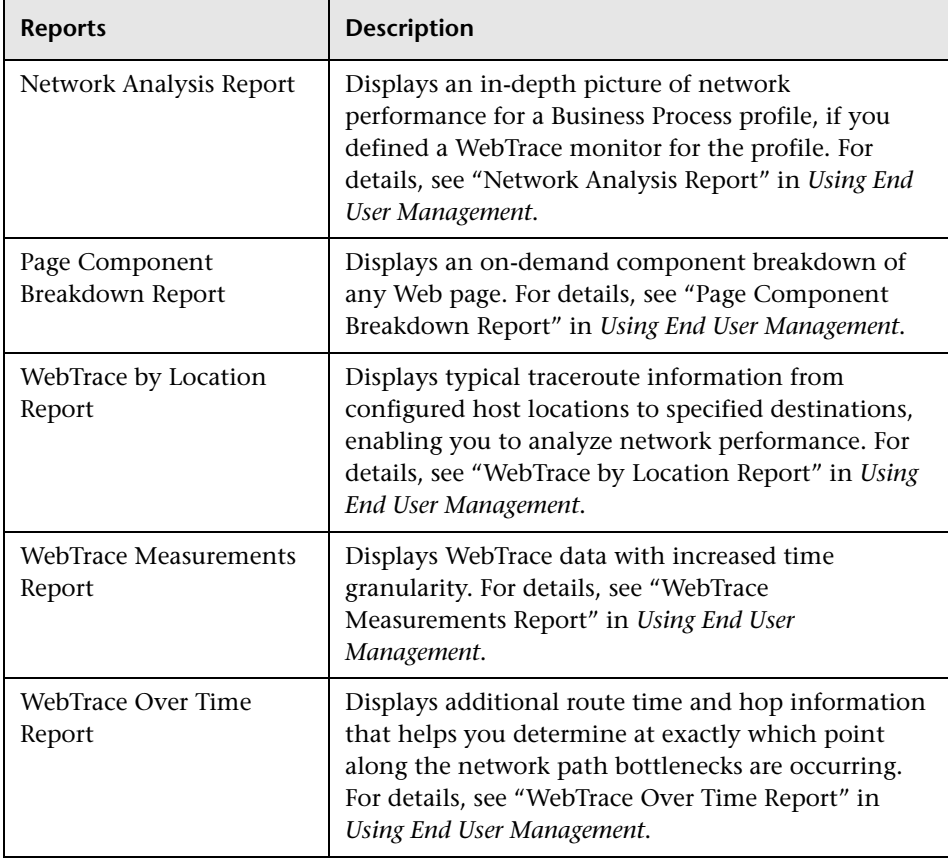

## **Network Reports**

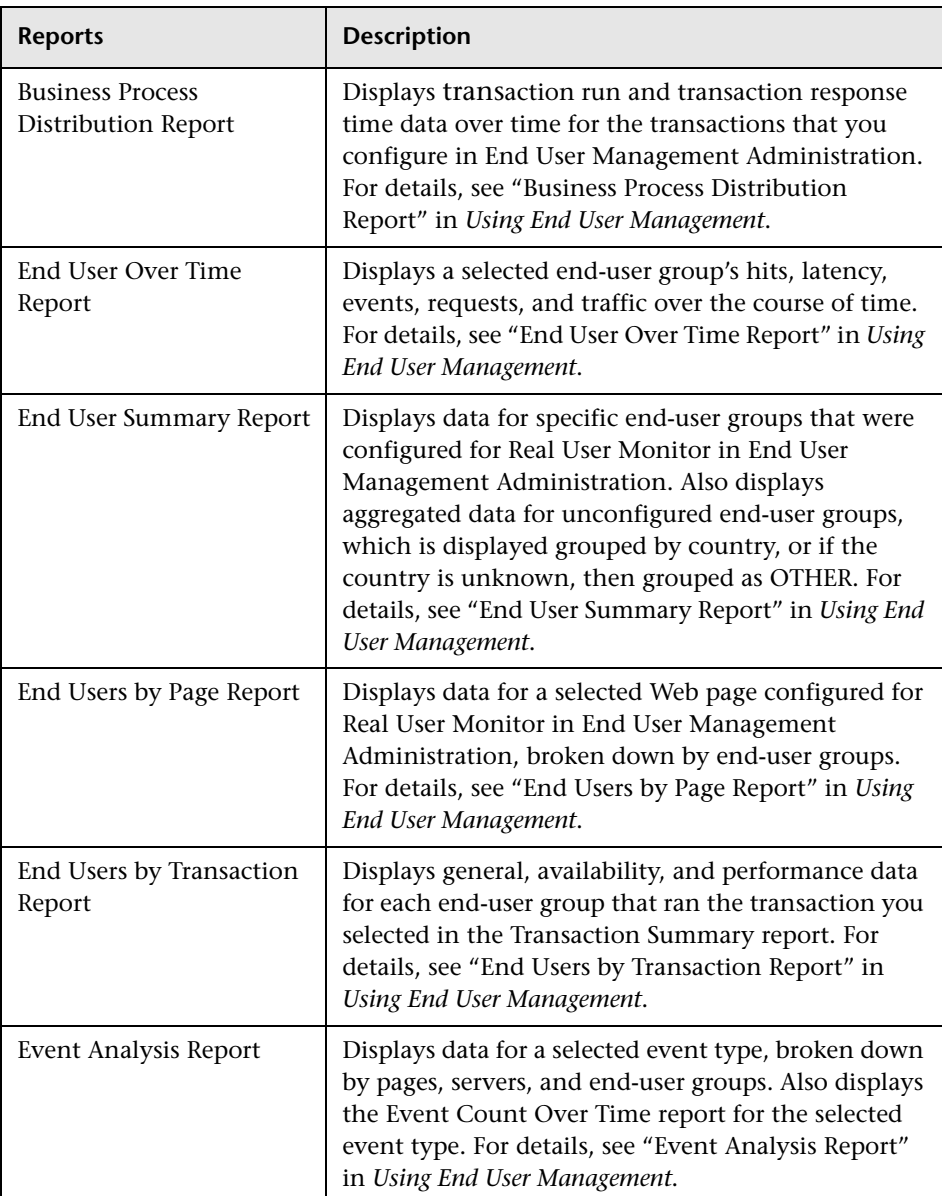

# <span id="page-25-0"></span>**Real User Monitor Reports**

. L

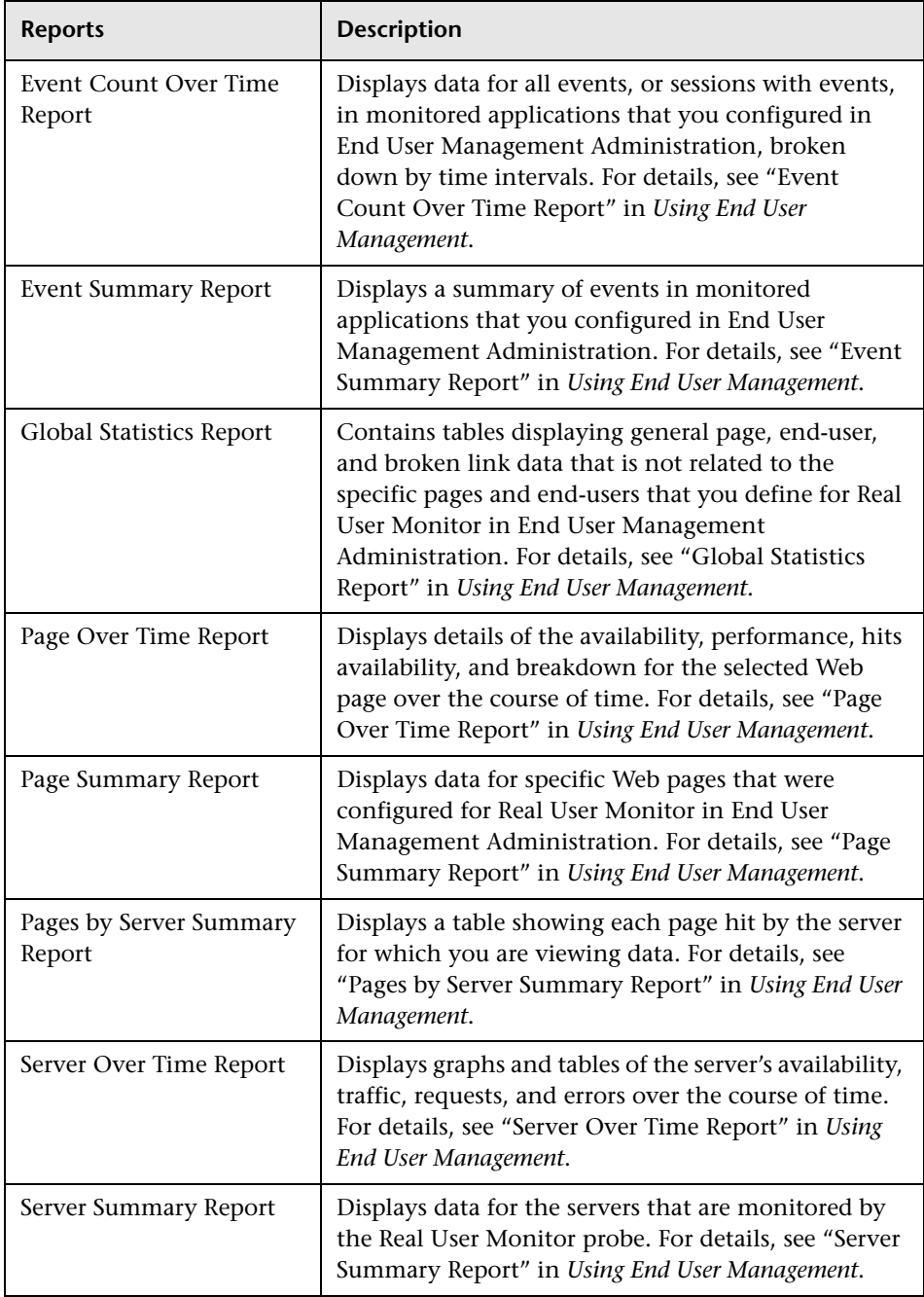

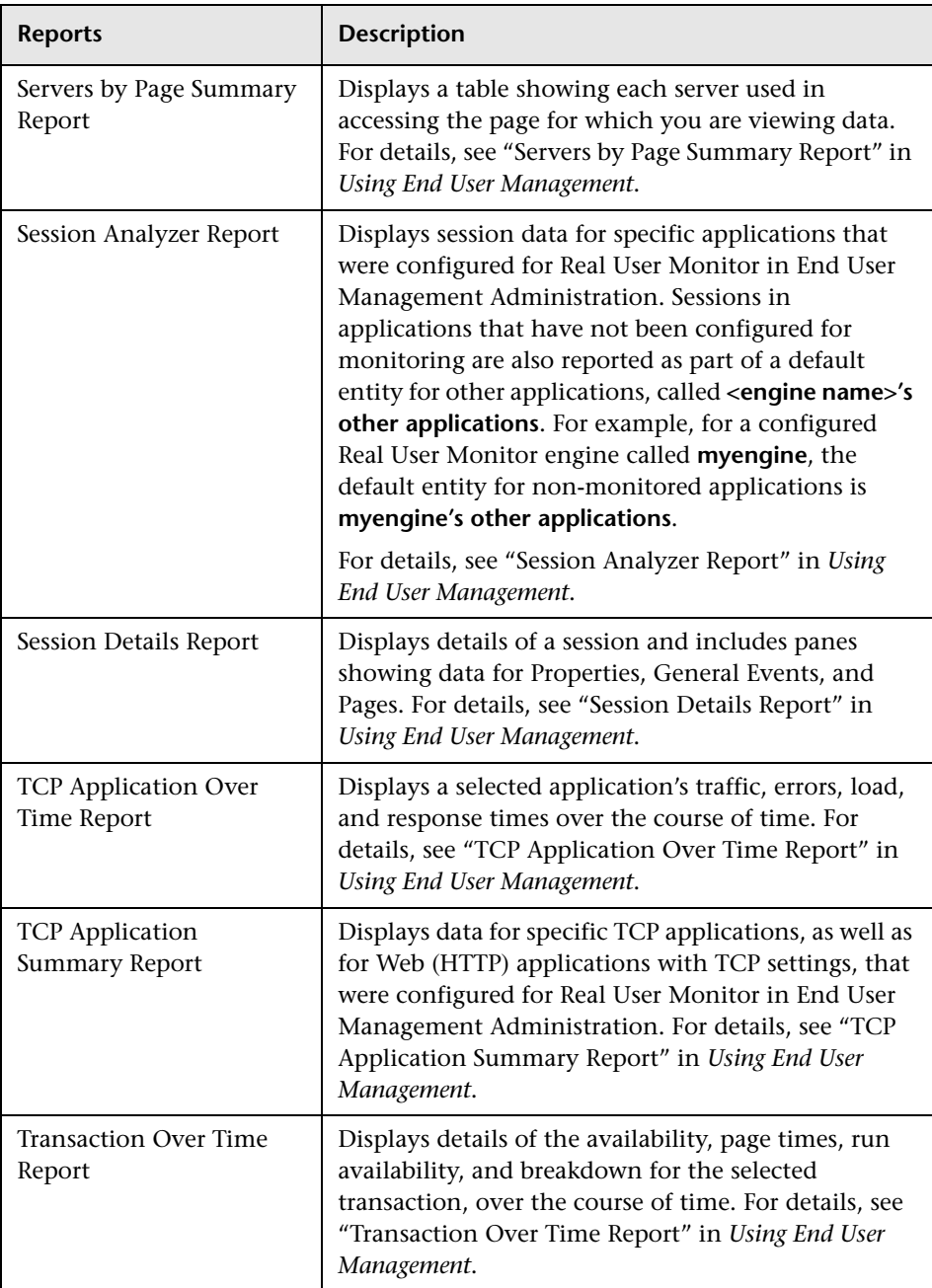

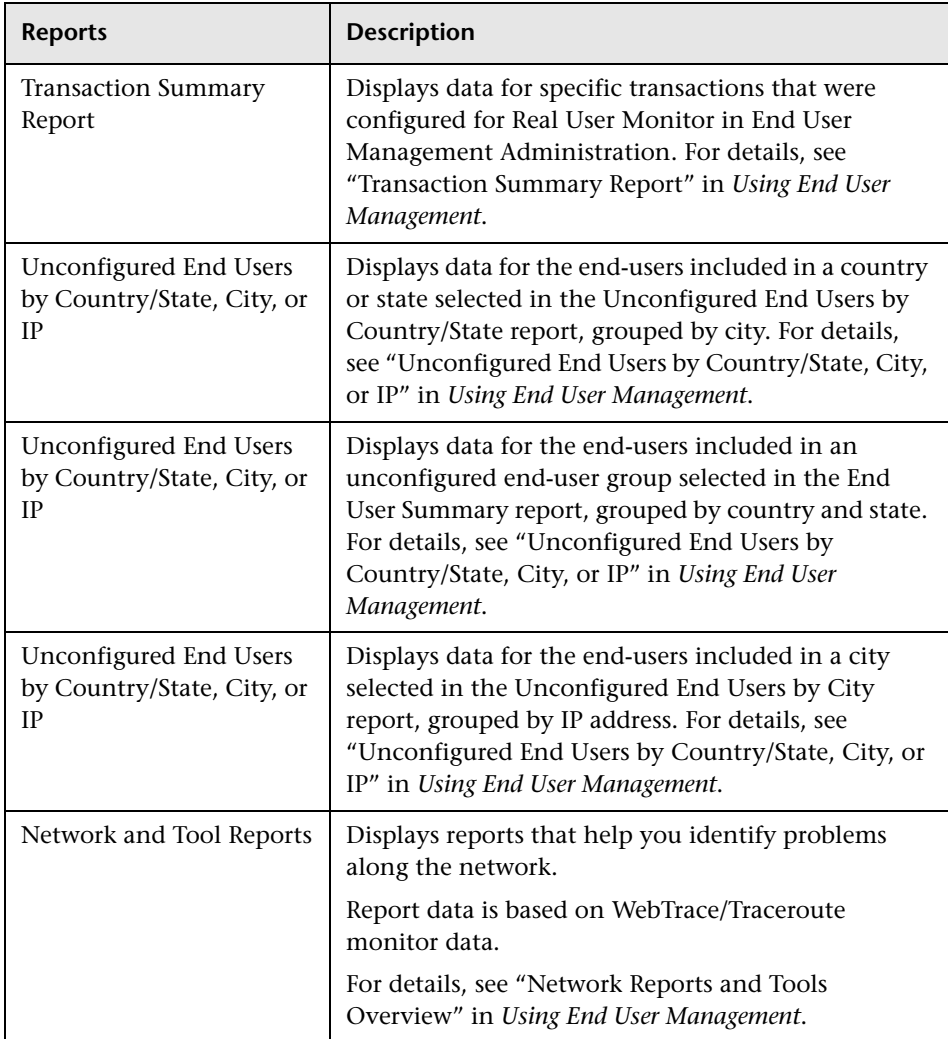

# <span id="page-29-0"></span>**Service Level Management Reports**

#### **Status Snapshot Report**

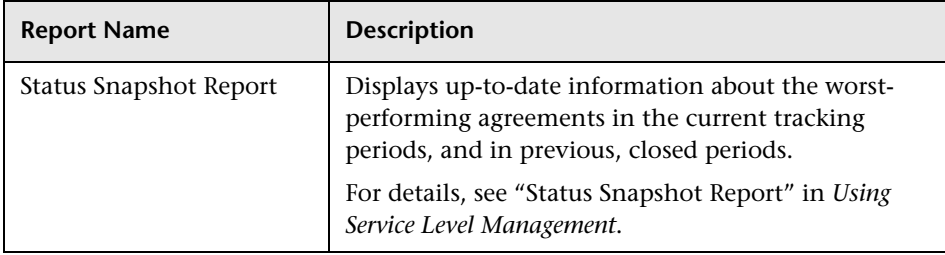

#### **SLA Reports**

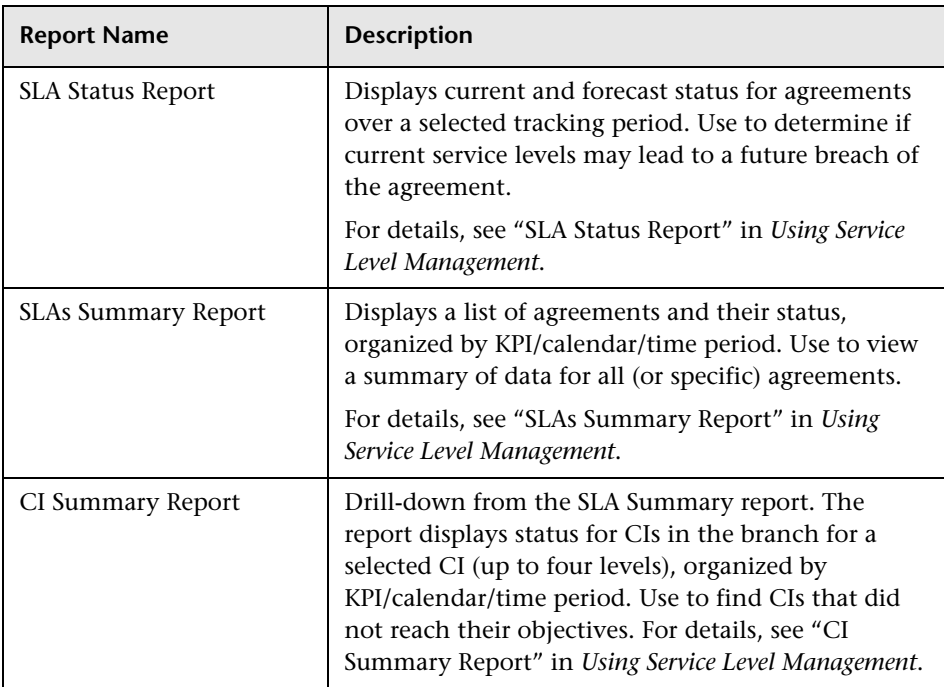

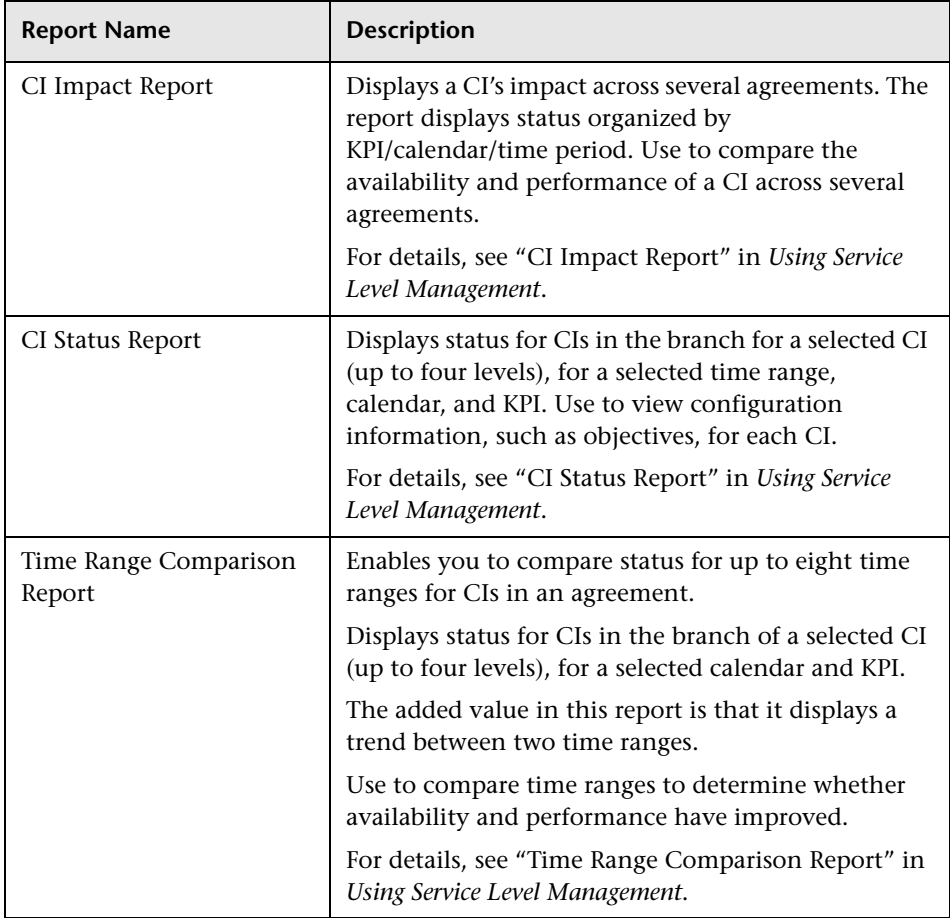

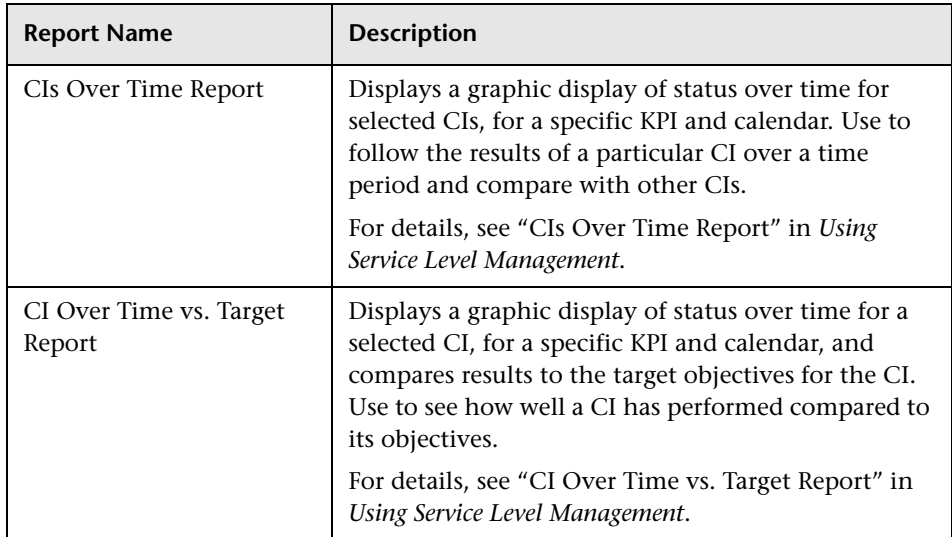

## **Outage Reports**

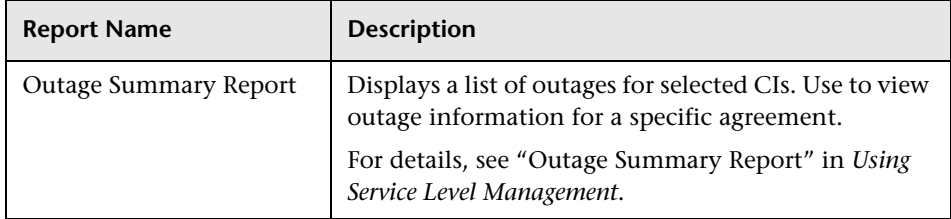

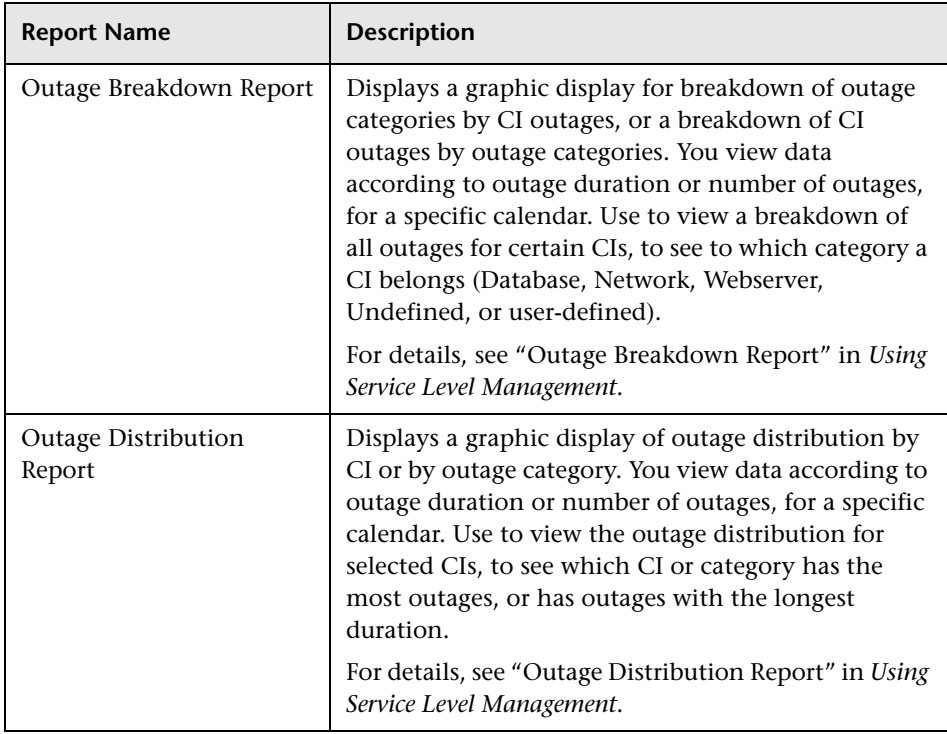

# <span id="page-32-0"></span>**Business Availability Center for SOA Reports**

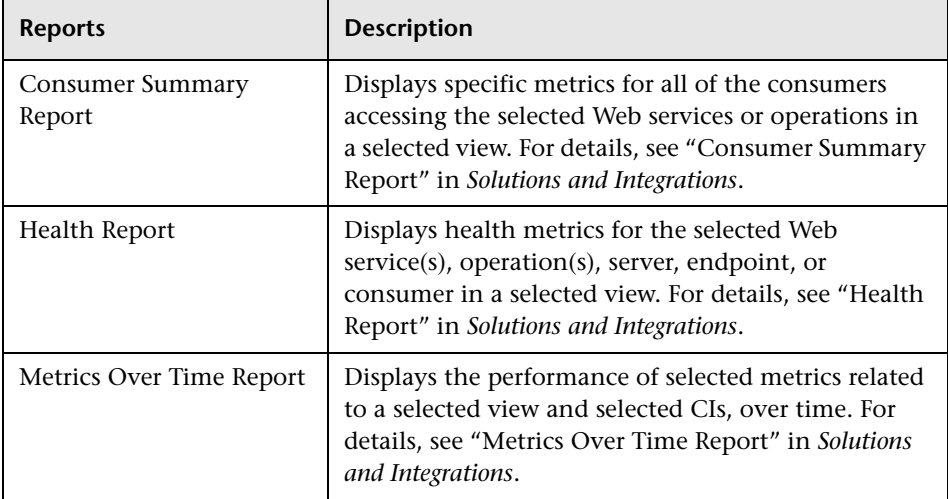

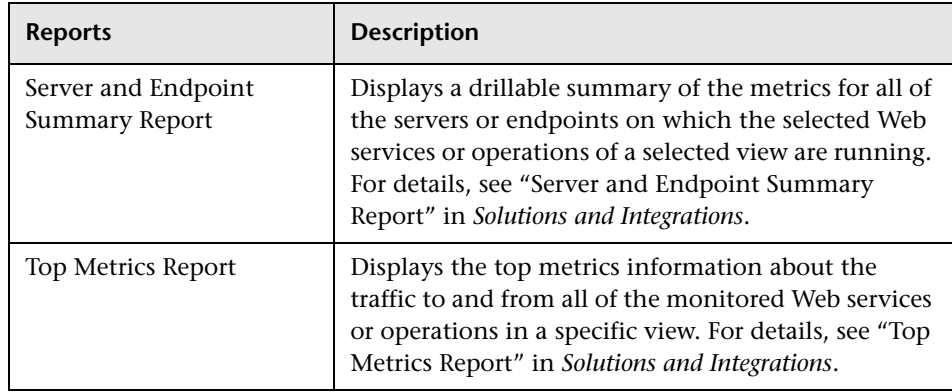

# <span id="page-33-0"></span>**System Availability Management Reports**

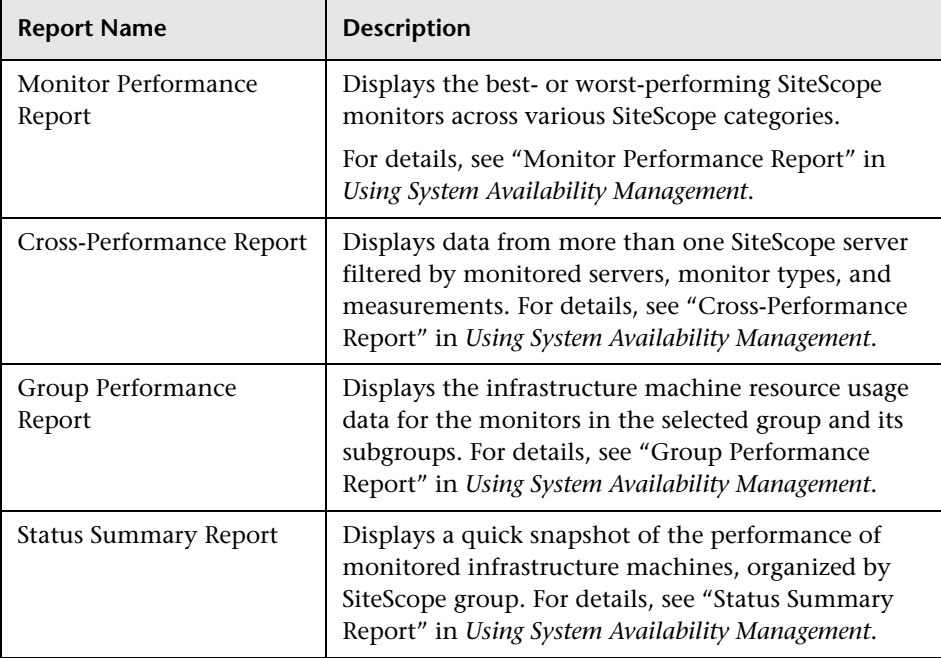

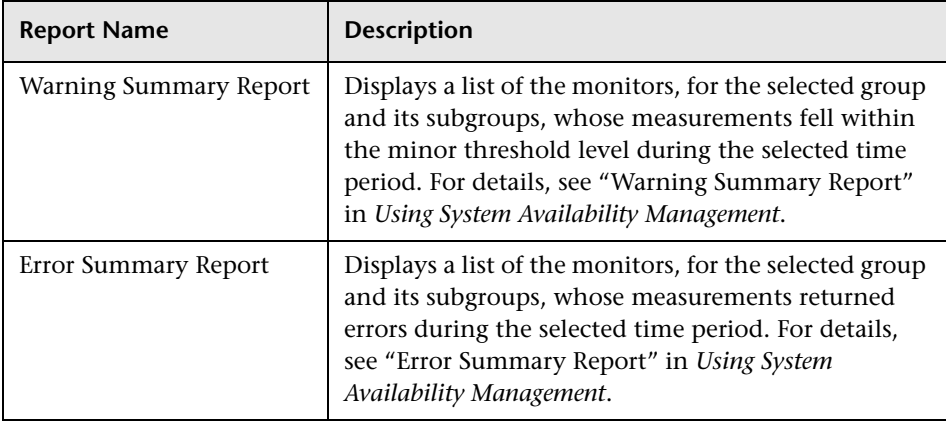

# <span id="page-34-0"></span>**TransactionVision Reports**

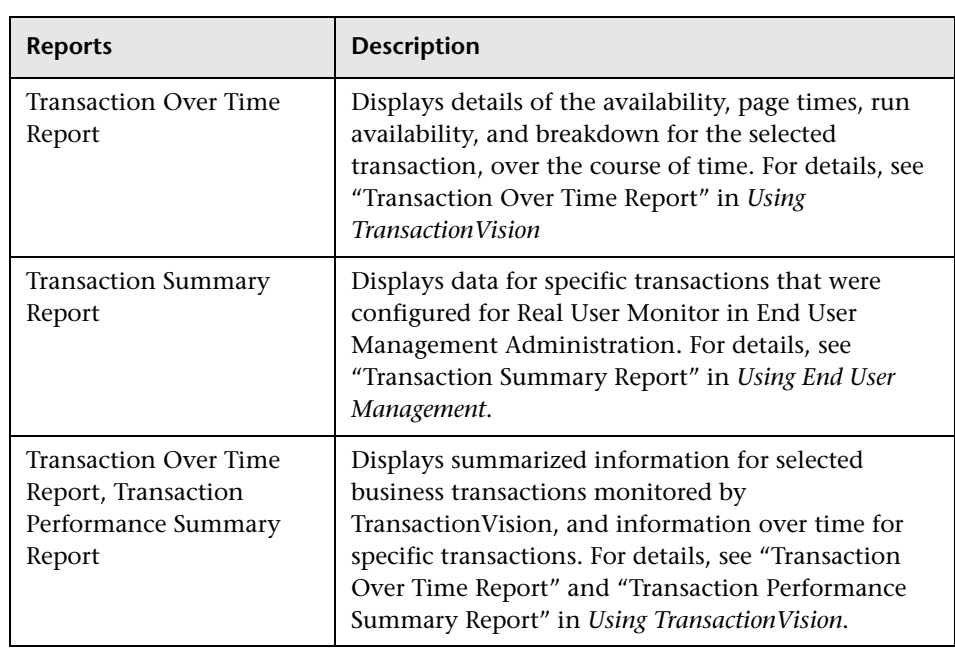

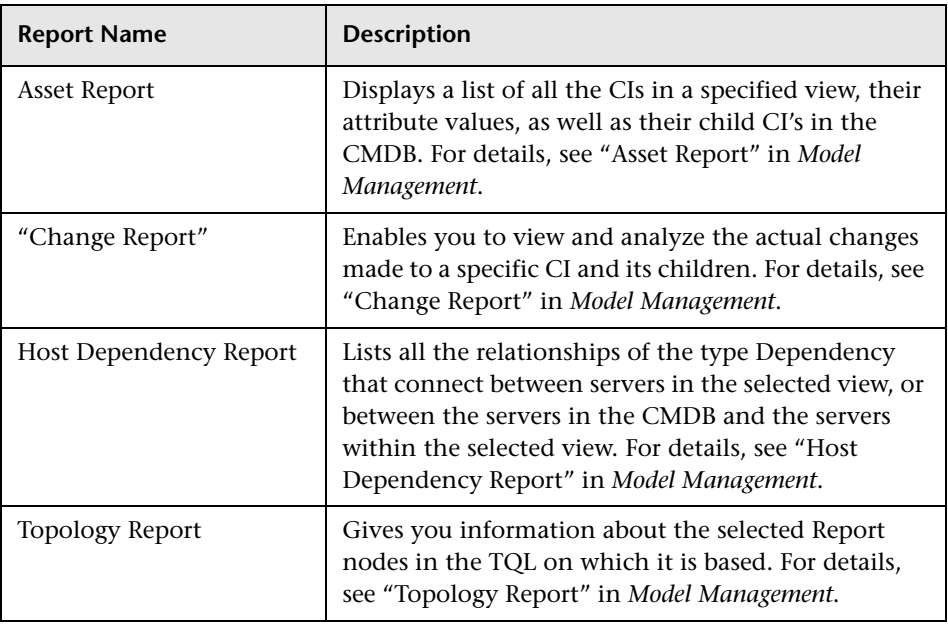

## <span id="page-35-1"></span>**Universal CMDB Reports**

# <span id="page-35-0"></span>**Legacy Reports**

Certain report functionalities are not supported in HP Business Availability Center Legacy Reports. These elements are indicated in the table in ["Common Report Elements" on page 57](#page-56-0).

The following table outlines the HP Business Availability Center Legacy Reports, arranged by application:

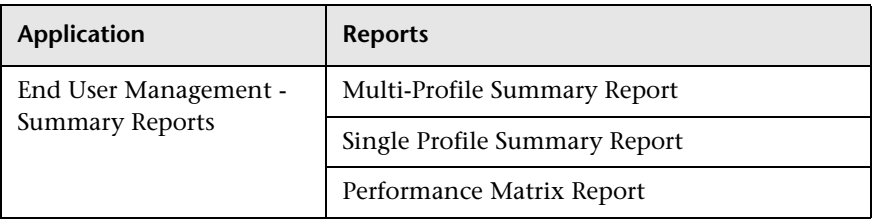
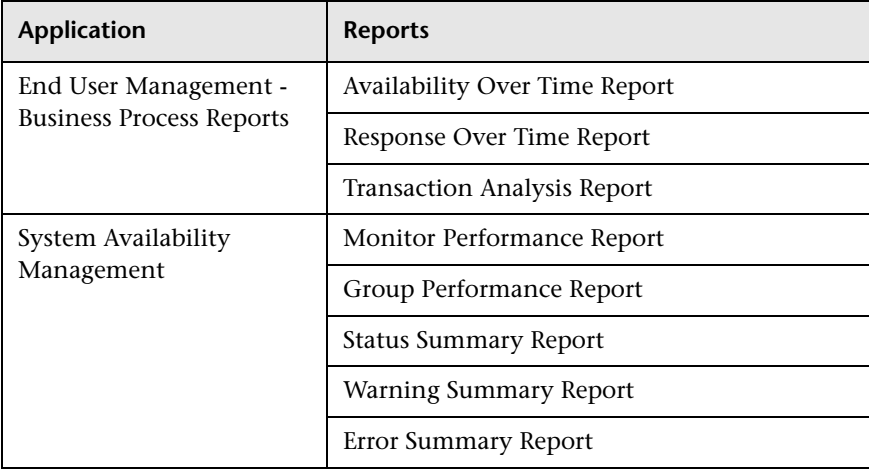

#### **Chapter 1** • Introducing Reports

**2**

# **Working in Reports**

This chapter includes the main concepts, tasks, and reference information for Working in Reports.

#### **This chapter includes:**

**Concepts**

- ➤ [Working in Reports Overview on page 40](#page-39-0)
- ➤ [Generating Reports on page 41](#page-40-0)
- ➤ [Report Annotation on page 44](#page-43-0)
- ➤ [Viewing Reports with Adobe Flash Player on page 44](#page-43-1) **Tasks**
- ➤ [Generate Reports on page 46](#page-45-0)
- ➤ [Configure Report Generation Settings on page 49](#page-48-0)
- ➤ [Enable Font When Exporting to a PDF on page 49](#page-48-1) **Reference**
- ➤ [Working in Reports User Interface on page 51](#page-50-0) **[Troubleshooting and Limitations](#page-72-0)** on page 73

## <span id="page-39-0"></span>*<b>Working in Reports - Overview*

Reports consist of charts and tables that help you track and analyze the health of your monitored environment. You view and generate reports, as well as drill down and apply various filtering criteria to examine performance trends and pinpoint the cause of availability and performance issues.

Reports enable you to examine and analyze the data that HP Business Availability Center collects. When generating reports, you can specify various report settings, including time range and resolution, profile, grouping, and filters.

You can also customize reports by adding a header and a footer, by selecting to automatically or manually generate the report, or by customizing other display elements. For details, see ["Report Manager" on page 93](#page-92-0).

For details on navigation functions, see "Navigating HP Business Availability Center" in *Platform Administration*.

**Note:** HP Business Availability Center presents certain reports within the context of transaction thresholds. For details on configuring transaction thresholds, see "Transaction Threshold Settings" in *Using End User Management*.

The Annotation Tool enables you to generate a snapshot of select reports on which you can highlight important areas of the report. For details, see ["Report Annotation" on page 44](#page-43-0).

Certain user interface elements are common to most report pages. For details, see ["Common Report Elements" on page 57.](#page-56-0)

## <span id="page-40-0"></span>*<b>G* Generating Reports

You generate reports to enable receiving data in an organized format. Certain reports are initially generated automatically, whereas for others you must specify report criteria and generate the report manually. For a list of report elements used for report generation that are common to most reports, see ["Common Report Elements" on page 57](#page-56-0).

You can configure HP Business Availability Center to generate reports automatically after selecting the report from the menu or to generate reports only on demand from within the report. For details, see ["Configure Report](#page-48-0)  [Generation Settings" on page 49.](#page-48-0)

You can configure the time range and granularity for which the report should be generated. The granularity determines how many measurement samples are displayed in the report per time interval. By default, reports are limited to a maximum of 32 samples (trend reports have a maximum of 50 samples). Thus, for example, if you select the "Day" time range and the "minutes" granularity, since there are 1,440 minutes in a day and a maximum of 32 samples on a chart, the granularity ranges from "every 45 minutes" (1440/32=45) to "every 59 minutes" (above 59 minutes, you use the "hour" granularity unit).

Additional examples:

- ➤ If you select the Day time range and a granularity of every 1 hour, the report is displayed using 24 samples (1 hour  $x \, 24 = 1 \, \text{day}$ ).
- ➤ If you select the Month time range and a granularity of every 1 week, the report is displayed using 4 samples (1 week  $x = 1$  month).

You can modify the allowed number of samples in reports in the Infrastructure Settings Manager. To do so, select **Admin > Platform > Setup and Maintenance > Infrastructure Settings**, click **Foundations**, select **End User/System Availability Management**, and locate the **Max Data Points in Report** parameter entry in the **Data** table. Modify the value to the required amount.

For details on using the Infrastructure Settings Manager, see "Infrastructure Settings" in *Platform Administration*.

#### **Note:**

- ➤ In certain reports, the selected time range is displayed along the x-axis. HP Business Availability Center breaks down the time range according to segments that differ depending on the selected time range. For details, see "Report Times" in *Reference Information*.
- ➤ Depending on the time range you select, HP Business Availability Center generates reports using either raw data or aggregated data. A note is displayed in the report when aggregated data is used. For details, see "How Reports Use Aggregated Data" in *Reference Information*.

For details on configuring the time range and granularity for reports, see ["Time Range and Granularity Bar" on page 71](#page-70-0).

You can generate reports from the following locations in HP Business Availability Center.

- ➤ In the various Reports tabs located in the **End User Management**, **Service Level Management**, and **System Availability Management** contexts under the **Applications** menu item.
- ➤ In the Report Manager, accessed from the User Reports context under the **Applications** menu item. For details on the Report Manager, see ["Report](#page-92-0)  [Manager" on page 93](#page-92-0).

You apply filtering criteria to examine performance issue trends and pinpoint the cause of availability and performance issues. You can save your filter configurations as a Favorite Filter, to be used again for generating other reports of the same report type. For details, see ["Save Filter to Favorites](#page-69-0)  [Dialog Box" on page 70.](#page-69-0)

You can also generate a Favorite Filter from outside the reports pages, using the Favorite Filters wizard in the Report Manager. For details, see ["Favorite](#page-106-0)  [Filters Wizard" on page 107.](#page-106-0)

You can also choose from various options for publishing a report, for individuals who do not usually work with HP Business Availability Center. For details on publishing reports, see ["Publishing a Report" on page 43](#page-42-0).

## <span id="page-42-0"></span>*<b>Publishing a Report*

You can generate up-to-date reports that can be viewed by users who do not usually work with HP Business Availability Center, and, therefore, do not know how to create reports. However, these users must have a network connection to HP Business Availability Center to view the report. You publish the reports in .csv format, Excel format, .xml format, or printerfriendly format, and send the report (generally, by email) to the user.

The report contains data that is updated when the report is accessed. For example, say you prepare a report for the past month (24 Oct 2005 8:00 AM – 21 Nov 2005 8:00 AM), publish the report, and send the URL or an HTML file of the report to a user. The user accesses the report a week later (on 28 Nov 2005), at which time the report shows the updated past month (31 Oct 2005 8:00 AM – 28 Nov 2005 8:00 AM).

If you define a time period using the Custom option, the report always shows data reflecting the customized time period, no matter when the user accesses the report.

You would probably publish reports that use a relative tracking period (for example, past month, month to date), as it may not be useful to publish reports that use an absolute tracking period (for example, hour, day, month).

You can choose between two methods for publishing reports: URL and HTML. Use URL to submit the form with a **GET** method (recommended), and HTML to submit the form with a **POST** method.

**Tip:** When publishing a report, choose only from tracking periods that show data when the user accesses the report. For example, if you know that the monitor being tracked by the profile is going down shortly, and you are setting up a report to show data, ensure that you have configured the report to show data for a time when the monitor is up and running. Otherwise, the user's report does not include data.

## <span id="page-43-0"></span>*Report Annotation*

The Annotation Tool creates a snapshot of the report you are viewing and enables you to highlight important areas of the report by drawing shapes, lines, and adding text to the snapshot. Annotated reports can be shown to others to emphasize exceptional areas of the report, uploaded to Report Manager, or and saved to your local directory.

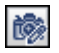

The Annotation Tool is accessible by clicking the **Annotation Tool** button on the right side of the page.

The actions you can perform with your annotation are:

- ➤ Print the annotation.
- ➤ Save a snapshot of the annotation in .png format to your local machine.
- ➤ Send the annotation via email.

## <span id="page-43-1"></span>**Viewing Reports with Adobe Flash Player**

HP Business Availability Center utilizes Adobe Flash Player technology in selected reports to render report charts, to control the flow of information, and add interest to your reports.

You must have Flash Player version 8.0 or later installed on your machine. If you do not, the browser displays a message containing instructions on downloading Flash Player.

Pie charts in Flash reports have the following functionality, available via the context menu:

- ➤ **Enable Rotation.** When this option is selected, you can click and drag to rotate the pie. Toggles with **Enable Slicing Movement**.
- ➤ **Enable Slicing Movement.** When this option is selected, you can click a pie slice to slide it out from the main pie. Toggles with **Enable Rotation**.
- ➤ **View 2D**/**View 3D.** Toggle between these options as required.

By default, the KPIs Distribution Over Time, KPIs Summary, and KPIs Trend reports (available in Dashboard and My BSM Business Dashboard) use Flash with a built-in one second delay for rendering the reports. If required, you can remove the delay (so that the reports are immediately displayed fully rendered). To remove the delay, select **Admin > Platform > Setup and Maintenance > Infrastructure Settings**, choose **Applications**, select **Dashboard Application**, and locate the **Reports Delay Time** entry in the Business Reports Properties table. Modify the value to **False**.

## <span id="page-45-0"></span>**Generate Reports**

This task describes how to generate reports to track and analyze the health of your monitored environment.

This task includes the following steps:

- ➤ ["Access the Report Page" on page 46](#page-45-2)
- ➤ ["Choose the Time Range and Granularity" on page 46](#page-45-1)
- ➤ ["Configure Report Parameters" on page 46](#page-45-3)
- ➤ ["Save Filter to Favorites" on page 47](#page-46-0)
- ➤ ["Results" on page 48](#page-47-0)

### <span id="page-45-2"></span> **1 Access the Report Page**

Access the relevant report page where you want to configure reports. For details on the reports contexts, see ["HP Business Availability Center](#page-15-0)  [Reports" on page 16](#page-15-0).

#### <span id="page-45-1"></span> **2 Choose the Time Range and Granularity**

When generating a report, you choose the time range and granularity in which the report is displayed. For details on configuring the time range and granularity for reports, see ["Time Range and Granularity Bar" on page 71.](#page-70-0)

For additional information on choosing the time range and granularity in Service Level Management, see "Tracking Range and Granularity in Service Level Management" in *Using Service Level Management*.

#### <span id="page-45-3"></span> **3 Configure Report Parameters**

You configure the parameters of your report, and optionally apply filtering criteria to receive specific data for the report. For details on the various elements used to configure reports that are common to most reports, see ["Common Report Elements" on page 57](#page-56-0).

#### **Example**

 **a** Click **Profiles** and **Active Filters** links to select the relevant profiles and active filters to be monitored by the report.

- **b** Choose the time range for the report in the Time Range and Granularity bar.
- **c** Optionally, choose from the following:

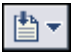

- ➤ Click the Format button to choose a format for production of the report.
- ➤ Click the Export button to choose a format in which to transfer the report data, either via email, publishing, or uploading to the Report Manager.
- ➤ Add annotations to the report. For details on the user interface for annotating reports, see ["Annotation Tool Window" on page 51](#page-50-1).
- ➤ Configure a Favorite Filter for the report. For details on the user interface for performing this task, see ["Save Filter to Favorites Dialog](#page-69-0)  [Box" on page 70.](#page-69-0)
- **d** Click **Generate** to generate the report.

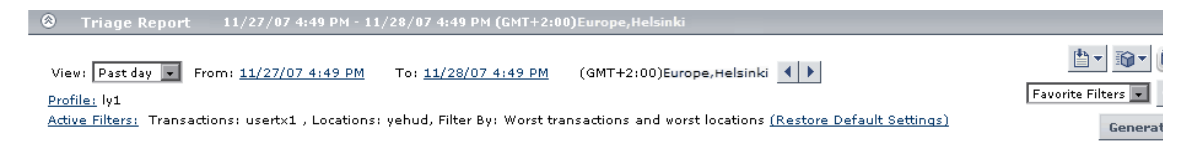

## <span id="page-46-0"></span> **4 Save Filter to Favorites**

Optionally, you can save your configured report filters to be used again for generating other reports. For details on the user interface for configuring a favorite filter, see ["Save Filter to Favorites Dialog Box" on page 70](#page-69-0).

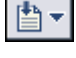

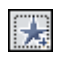

#### **Example**

Click the Favorite Filters button on the right side of the screen to open the Save Filter to Favorites dialog box.

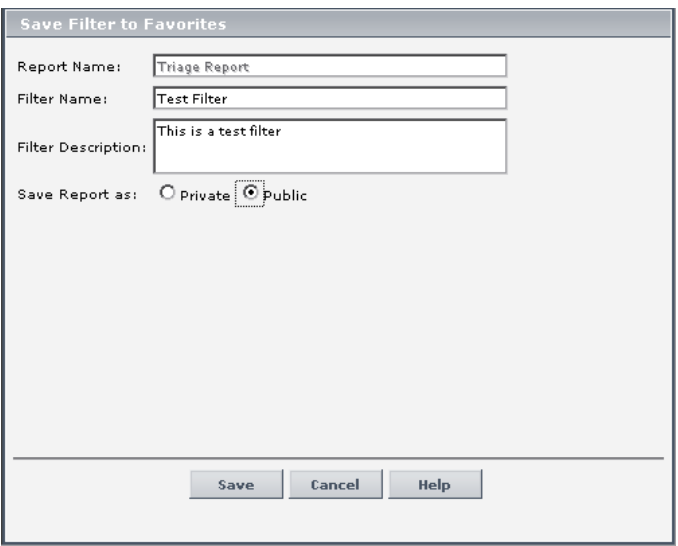

After saving, the filter appears under the specified access level (**Private** or **Public**) in the Favorite Filters drop down.

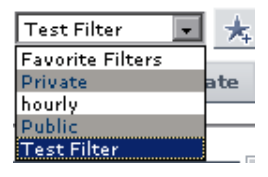

You select a Favorite Filter and click **Generate** to generate a report according to the specific filter's parameters.

### <span id="page-47-0"></span> **5 Results**

The report's parameters appear in the collapsible pane above the report.

If you configured a Favorite Filter for the report, you can select the configured filter from the Favorite Filters drop down. The selected filter is now configured as the parameters by which the new report is generated.

## <span id="page-48-0"></span>**Configure Report Generation Settings**

To configure the report generation settings in HP Business Availability Center, users with appropriate administrative privileges should perform the changes described in the procedure below.

**Note:** You must have appropriate administrative privileges to configure these settings.

**To configure report generation settings for reports:**

- **1** Select **Admin > Platform > Setup and Maintenance > Infrastructure Settings,**  choose **Foundations,** select **Reporting** and locate the **Generate reports automatically** entry in the Reporting-Display table.
- **2** Click the Edit button and set the property value as required:
	- ➤ select **true** to enable automatic report generation
	- ➤ select **false** to disable automatic report generation

To restore default settings, click the **Restore Default** button.

## <span id="page-48-1"></span>**Enable Font When Exporting to a PDF**

O

You can optionally configure Unicode font to display characters in most languages when exporting a report to a PDF.

You can configure Unicode font either using the Infrastructure Settings Manager, or by installing the font to the font library on your system.

**To configure Unicode font using the Infrastructure Settings Manager:**

- **1** Navigate to **Admin > Platform > Setup and Maintenance > Infrastructure Settings**.
- **2** Select **Foundations** and choose **Reporting.**
- **3** Locate the **Reporting Display** table**.**
- **4** Modify the **Unicode font path for PDF** attribute to the path of the Unicode font located on the server.
	- ➤ For Windows: C:\Windows\Font\_Location\arialuni.ttf
	- ➤ For UNIX: /opt/tmp/arialuni.ttf

#### **To configure Arial Unicode MS font using the font library:**

 **1** Navigate to the font library on your system:

For example, in Windows: C:\Windows\Fonts

 **2** Download the font from the following website:

#### **http://www.microsoft.com/typography/fonts/family.aspx?FID=24**

 **3** Restart HP Business Availability Center.

# <span id="page-50-0"></span>**& Working in Reports User Interface**

### **This section describes:**

- ➤ [Annotation Tool Window on page 51](#page-50-1)
- ➤ [Common Report Elements on page 57](#page-56-0)
- ➤ [Export Options on page 62](#page-61-0)
- ➤ [Format Options on page 69](#page-68-0)
- ➤ [Save Filter to Favorites Dialog Box on page 70](#page-69-0)
- ➤ [Time Range and Granularity Bar on page 71](#page-70-0)

## <span id="page-50-1"></span>**Annotation Tool Window**

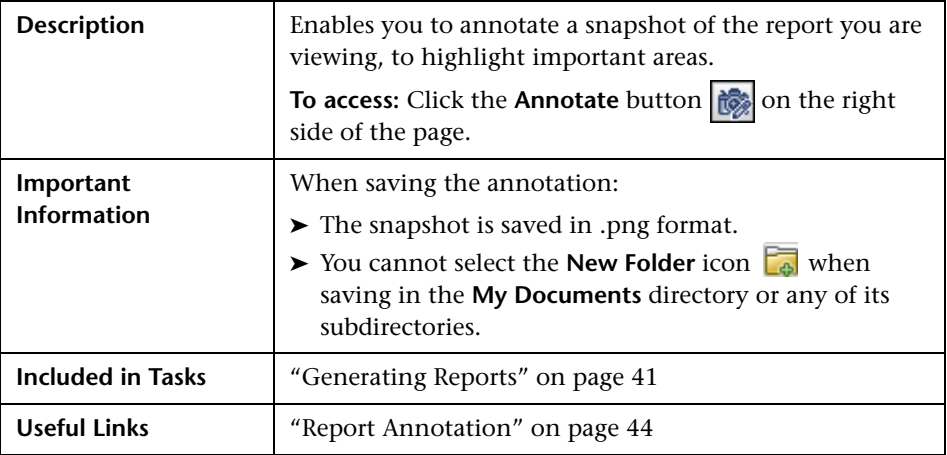

## **Annotation Options**

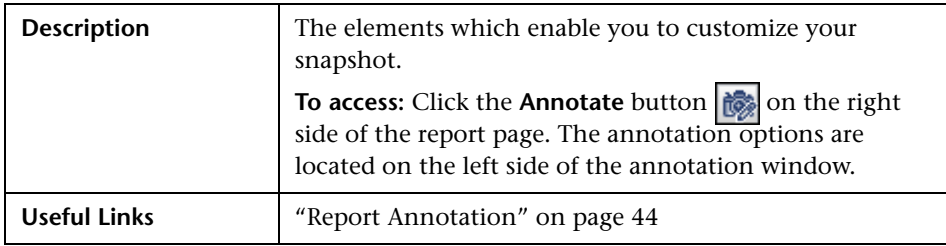

The following elements are included:

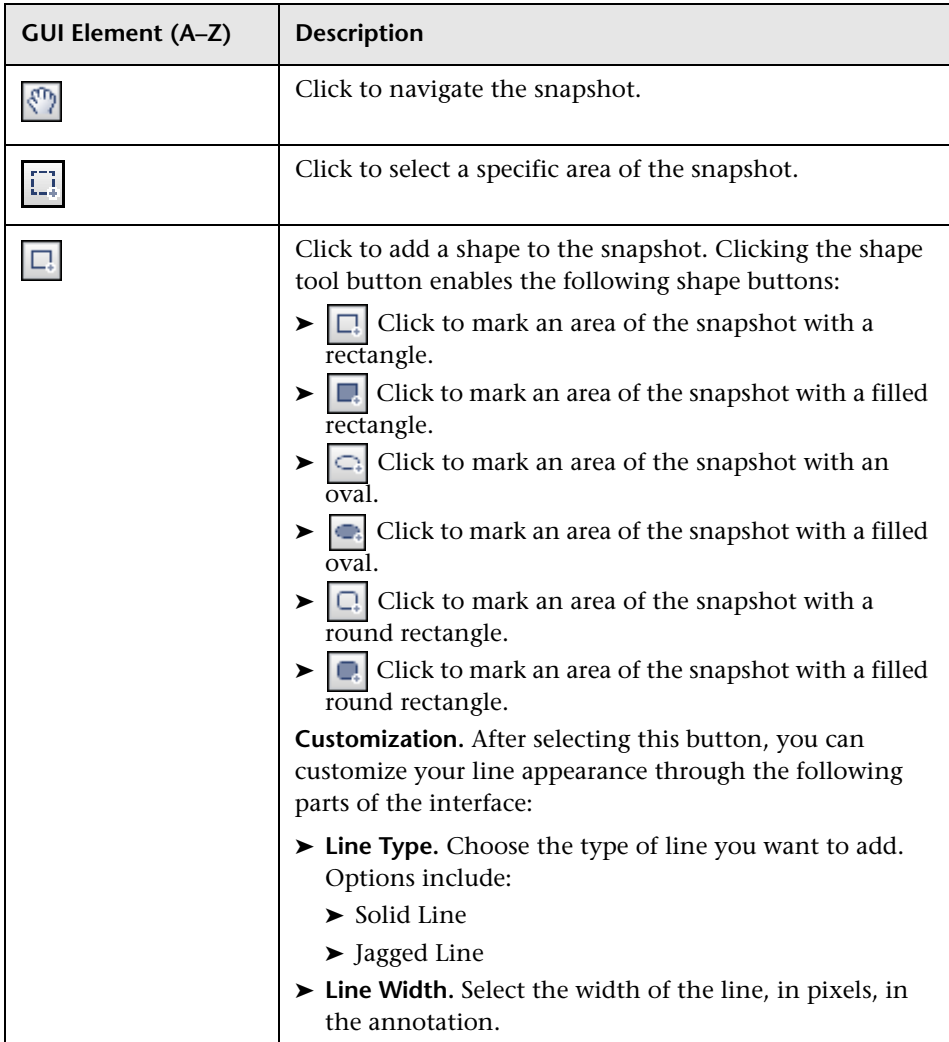

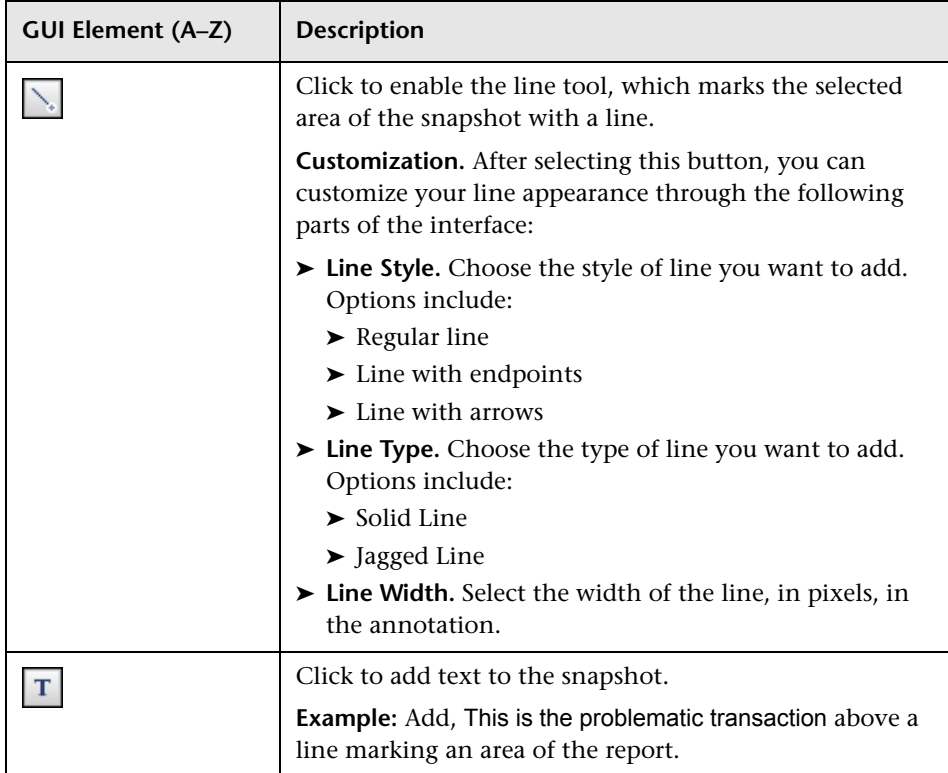

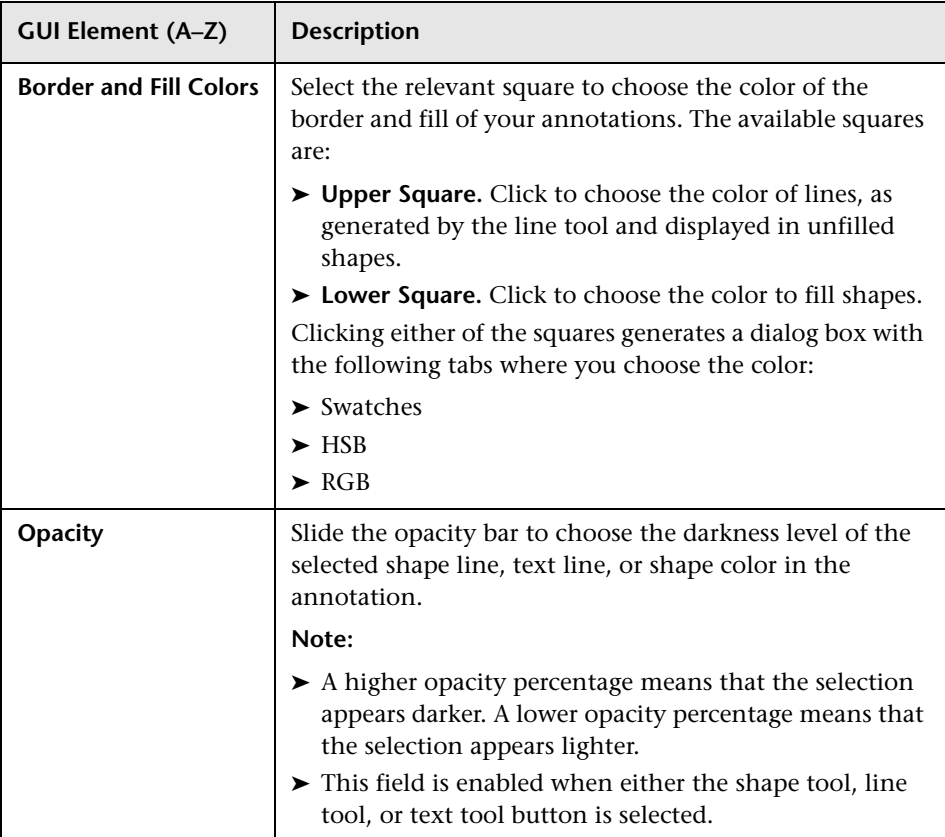

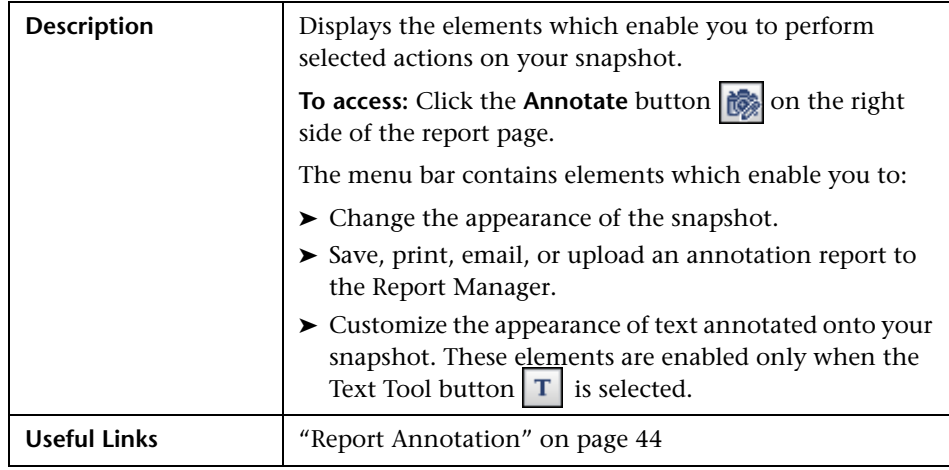

## **Menu Bar**

The following elements are included:

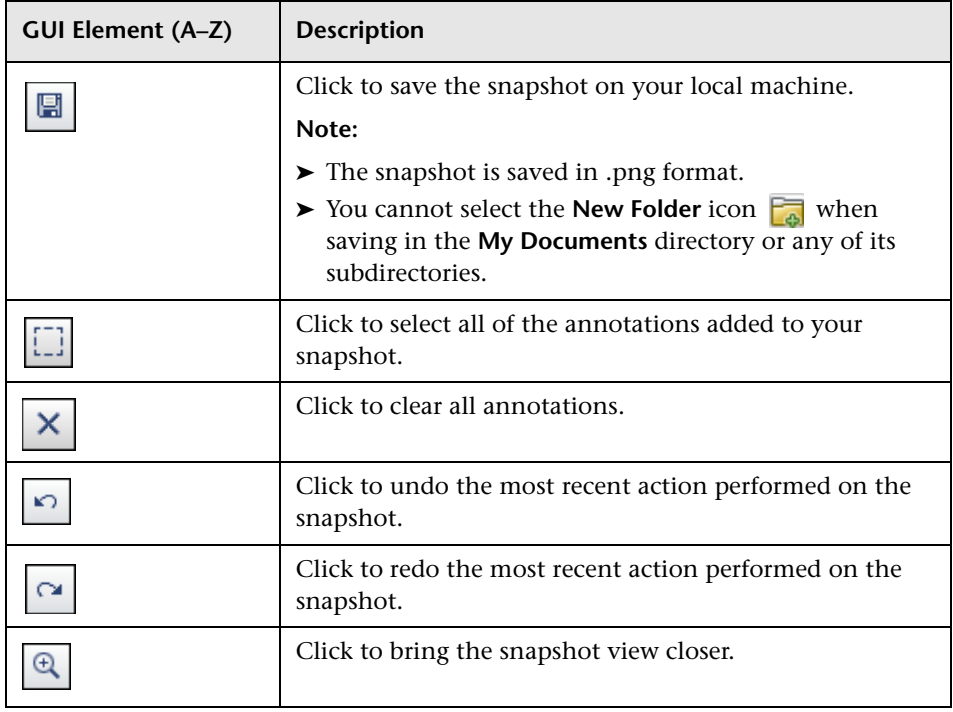

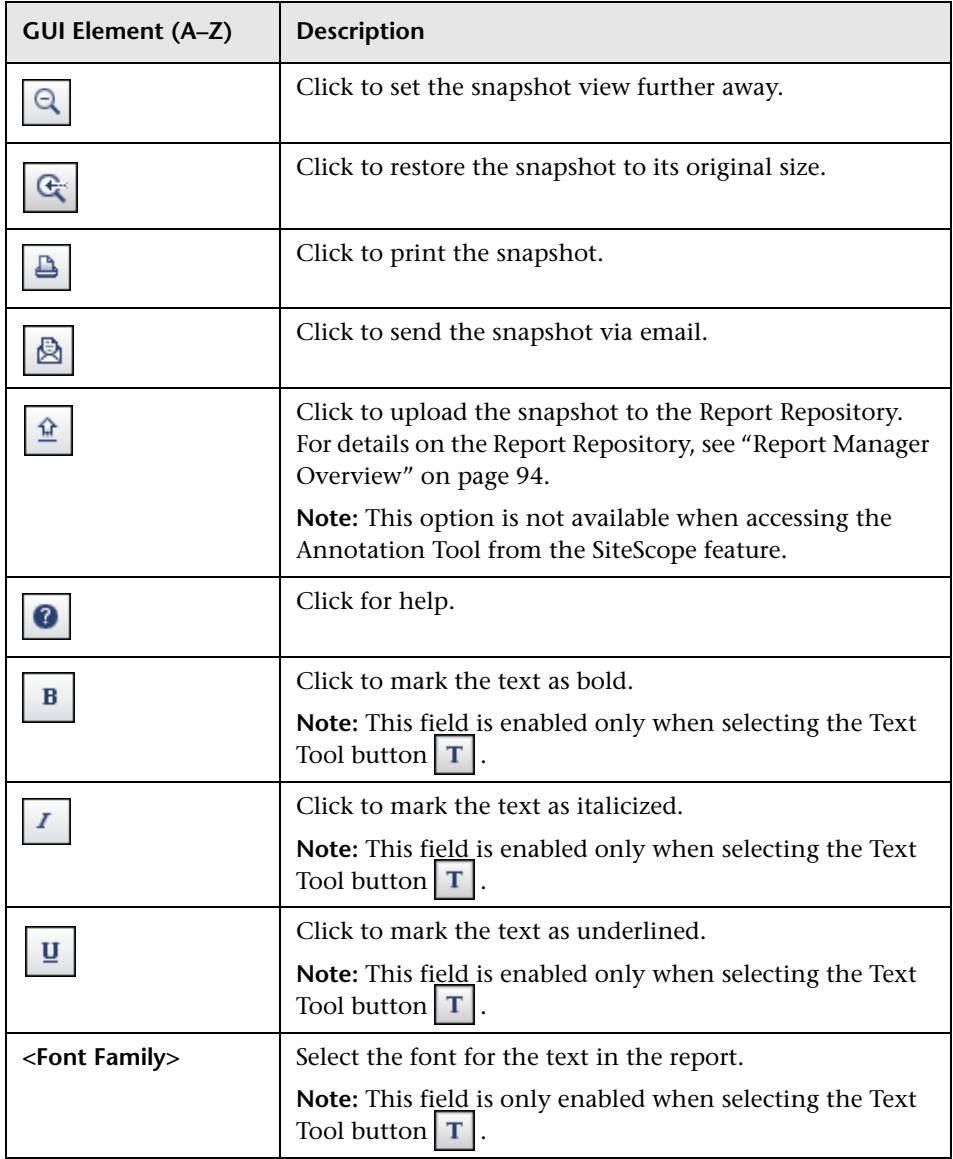

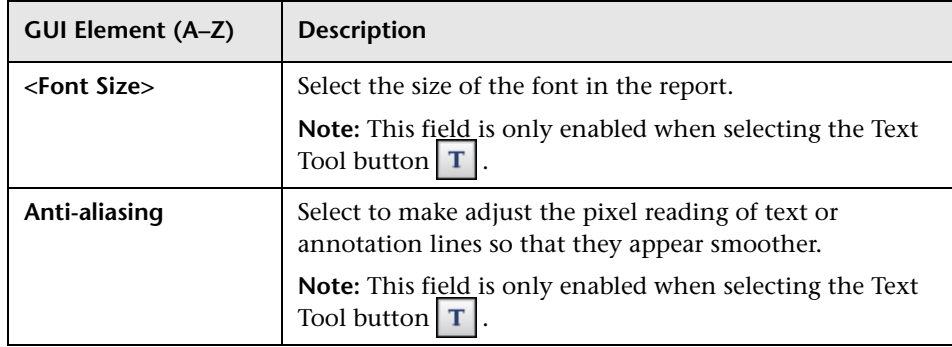

# <span id="page-56-0"></span>**R** Common Report Elements

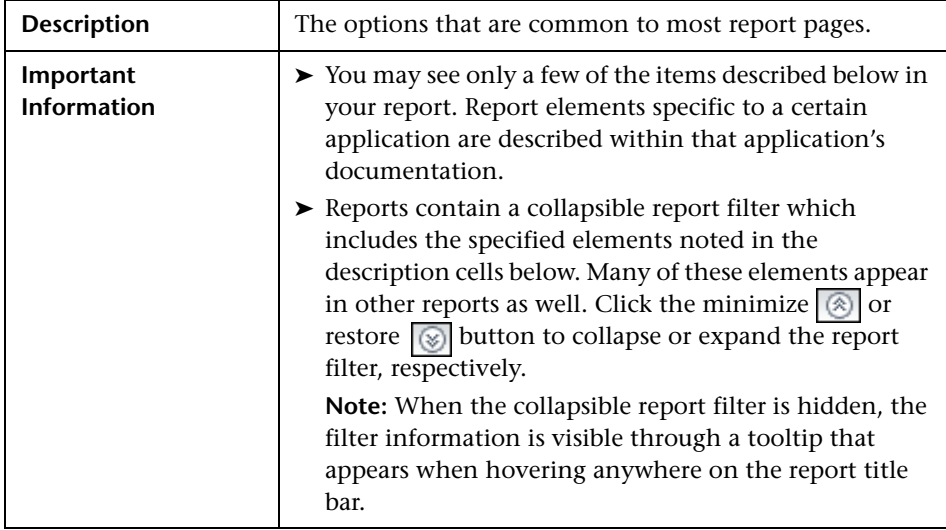

The following elements are included (unlabeled GUI elements are shown in angle brackets):

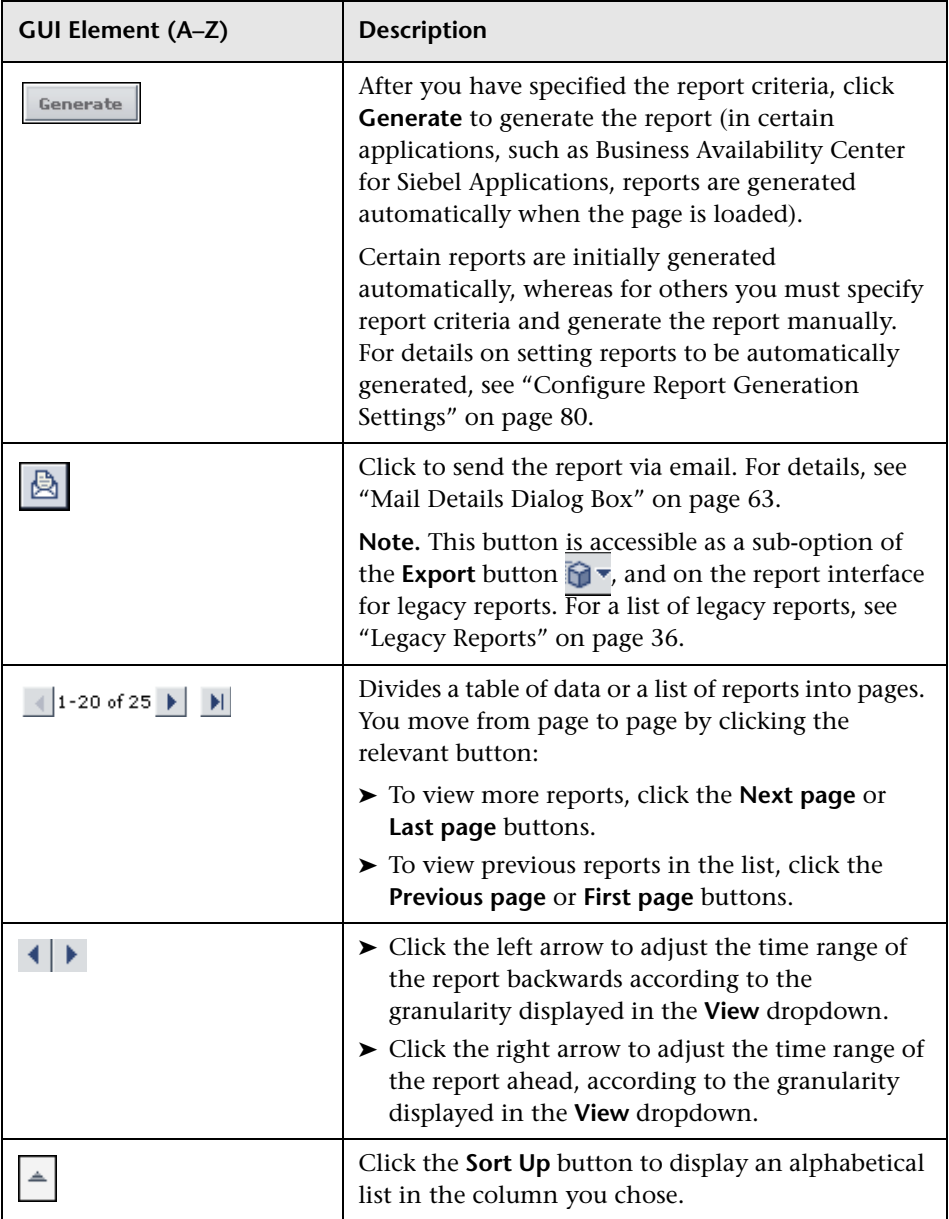

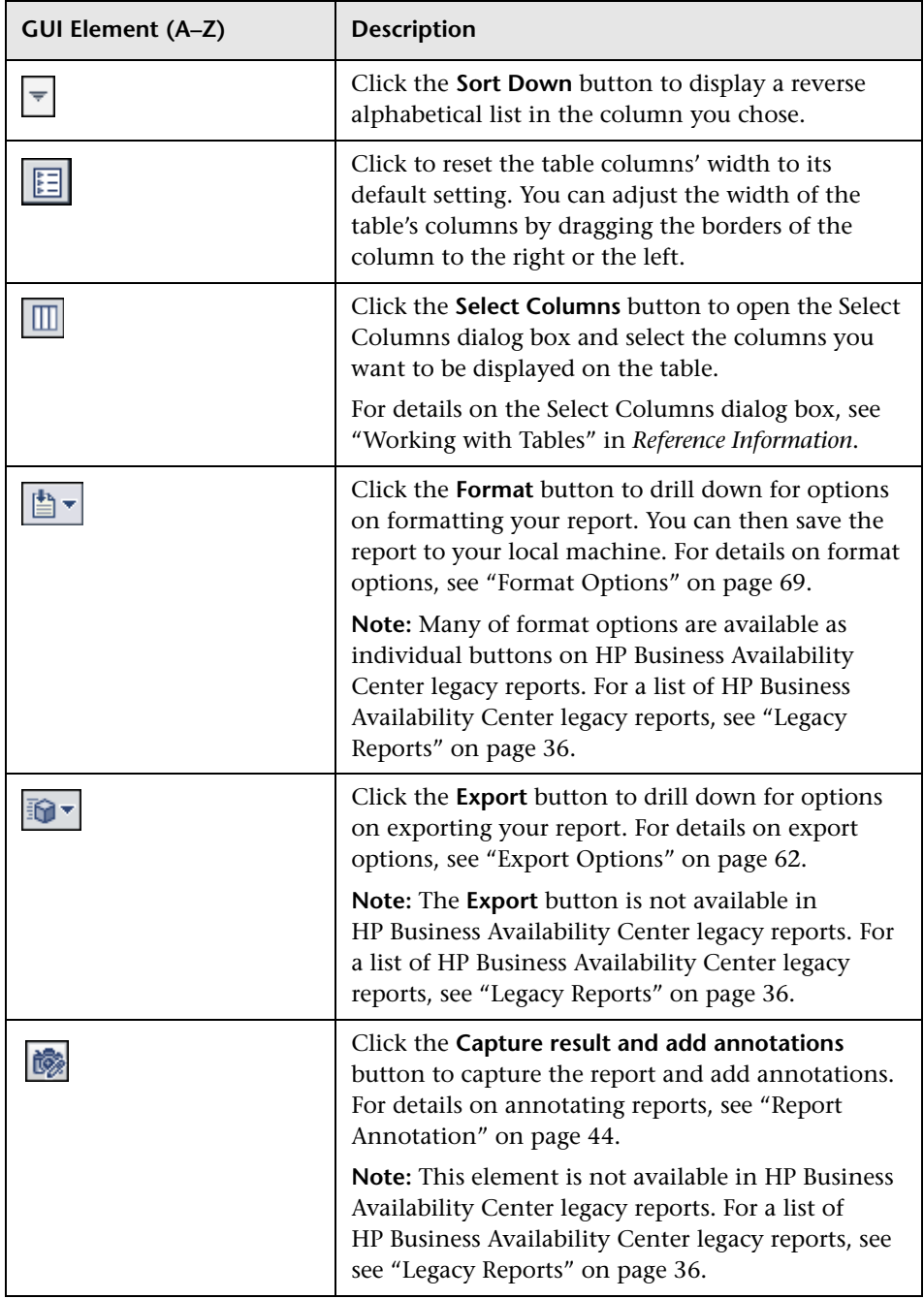

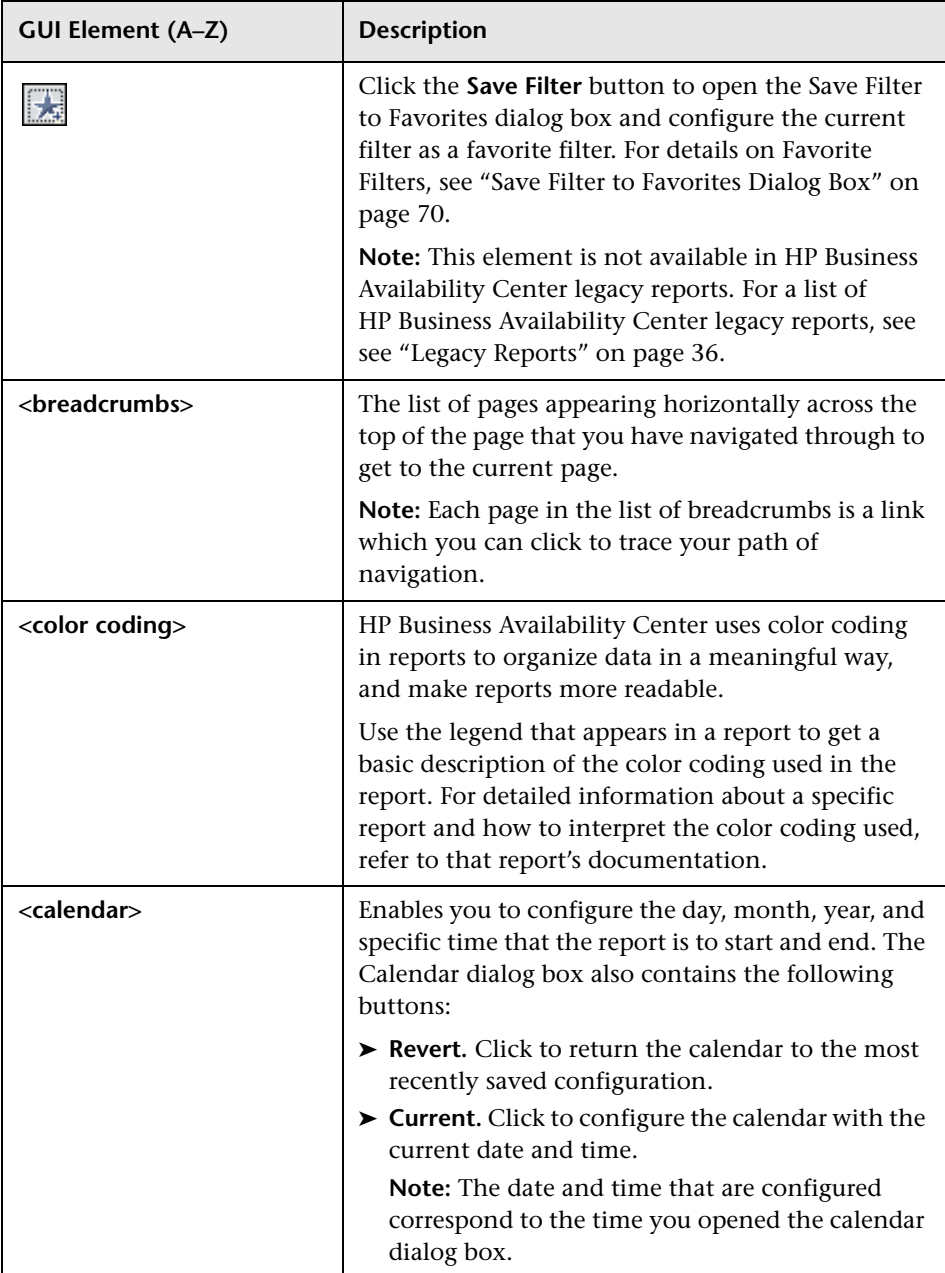

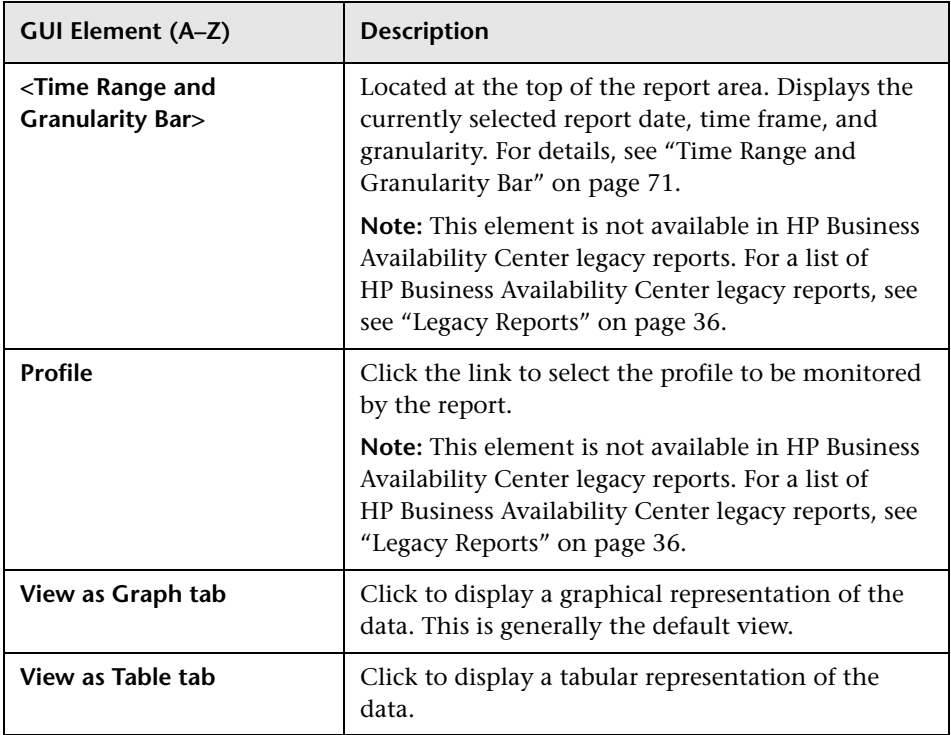

# <span id="page-61-0"></span>**Export Options**

The following exporting options are available when clicking the Export button:

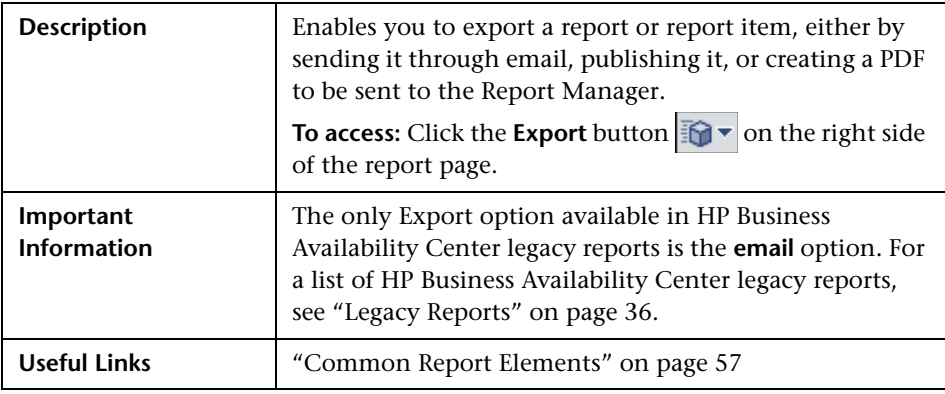

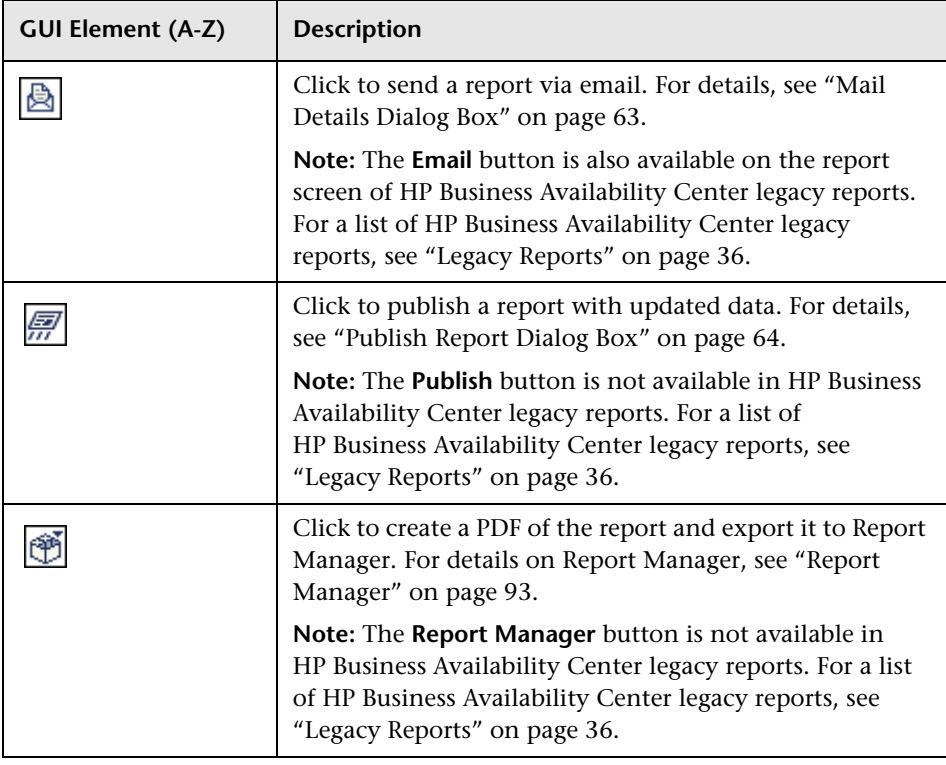

<span id="page-62-0"></span>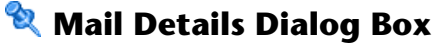

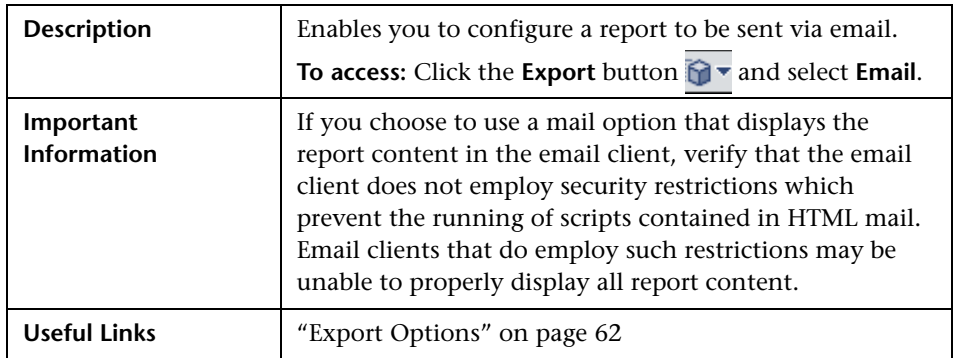

The following elements are included (unlabeled GUI elements are shown in angle brackets):

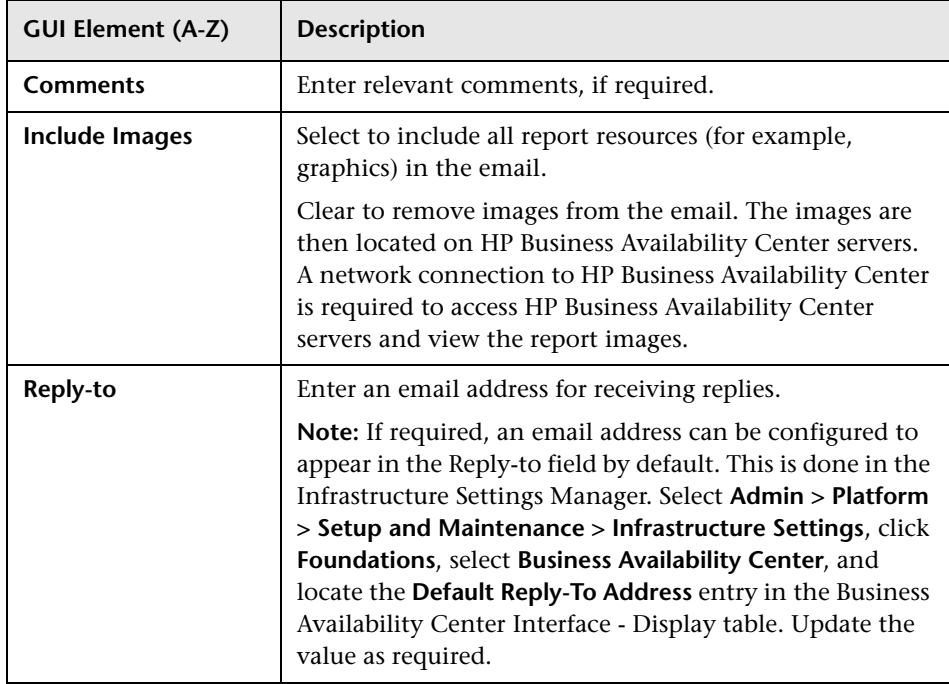

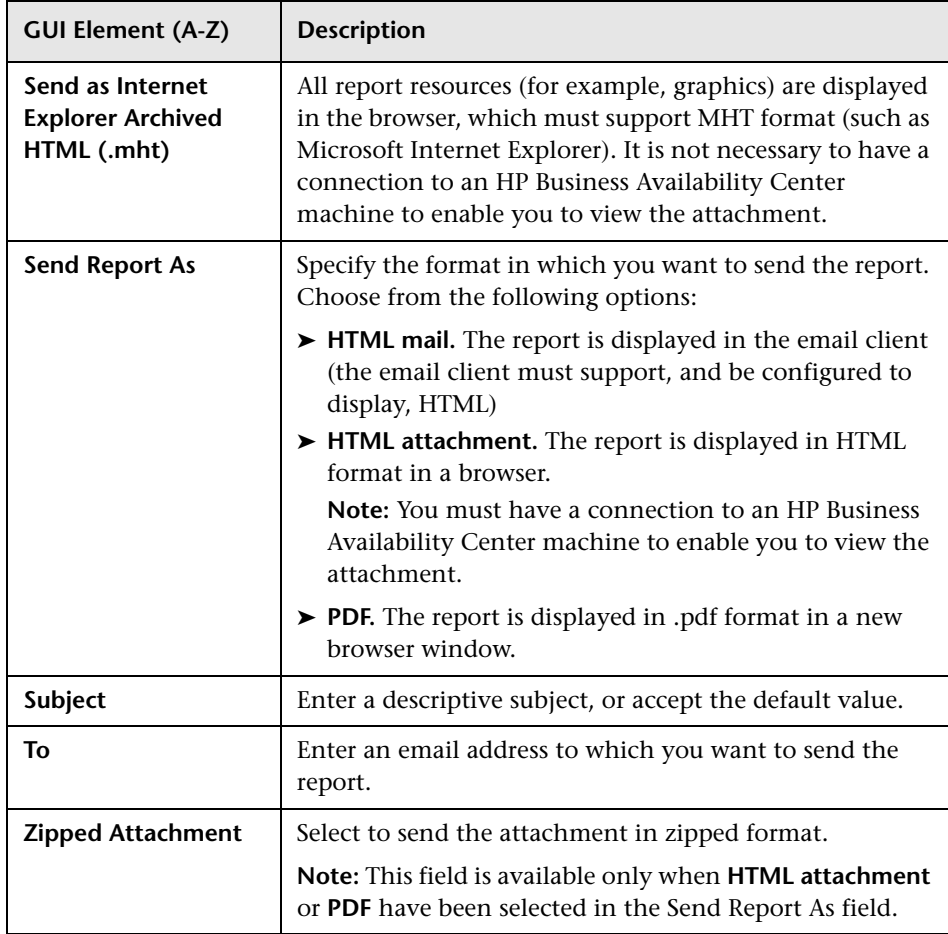

# <span id="page-63-0"></span>**Publish Report Dialog Box**

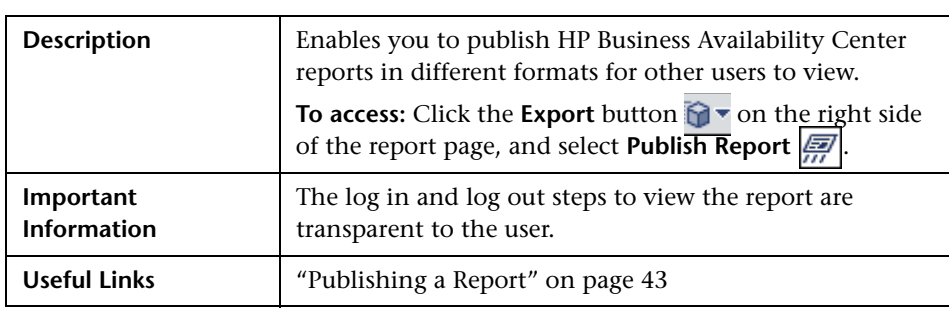

The following elements are included (unlabeled GUI elements are shown in angle brackets):

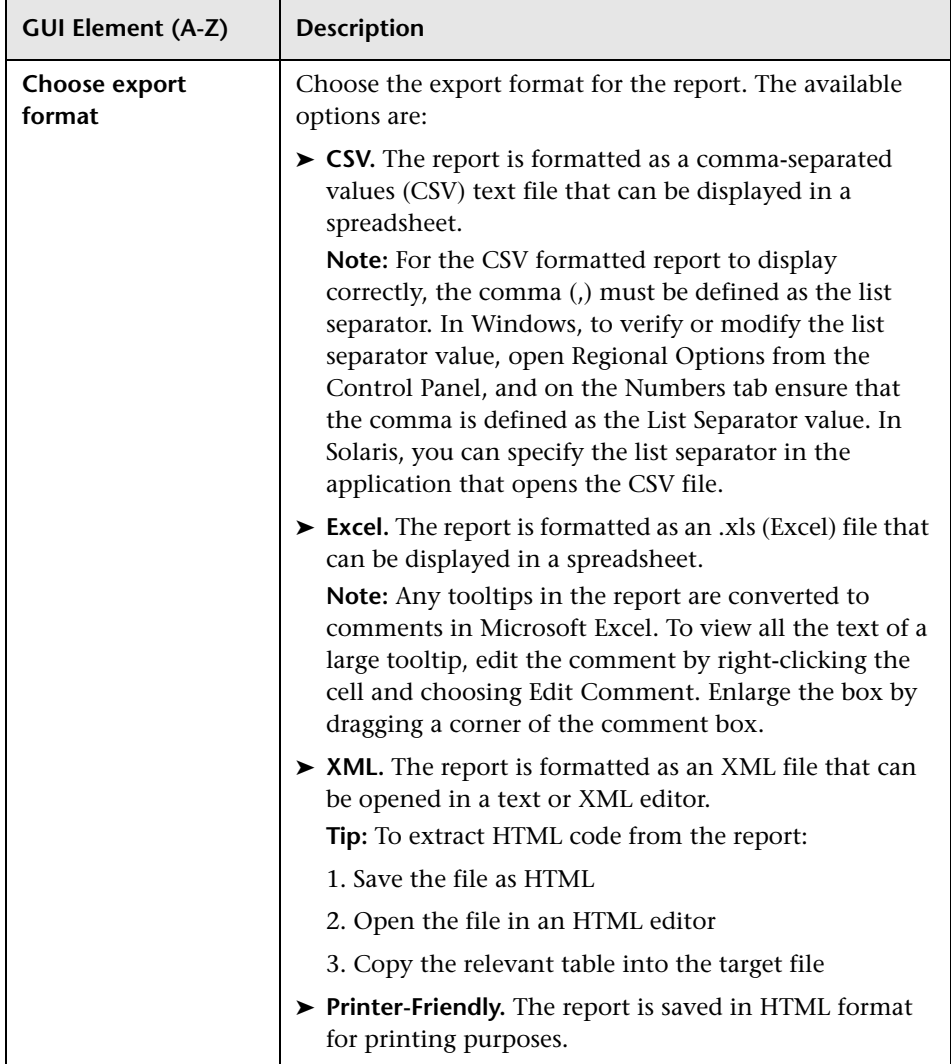

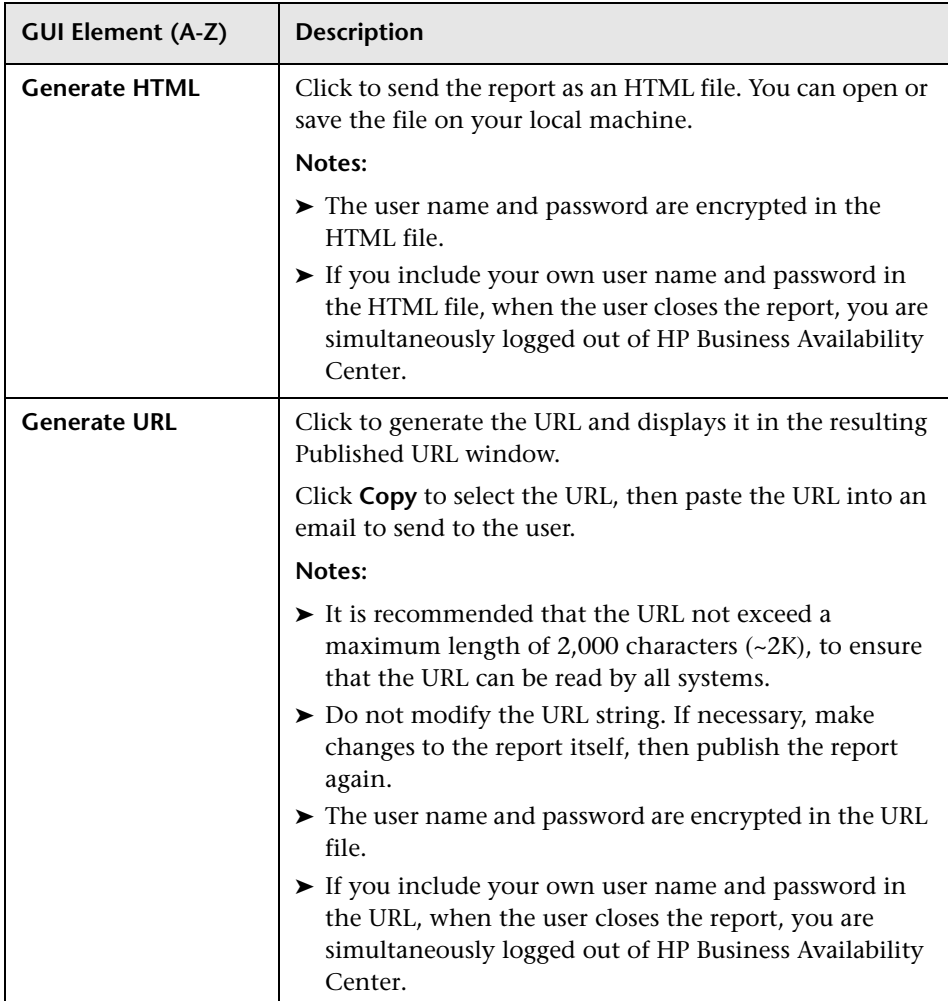

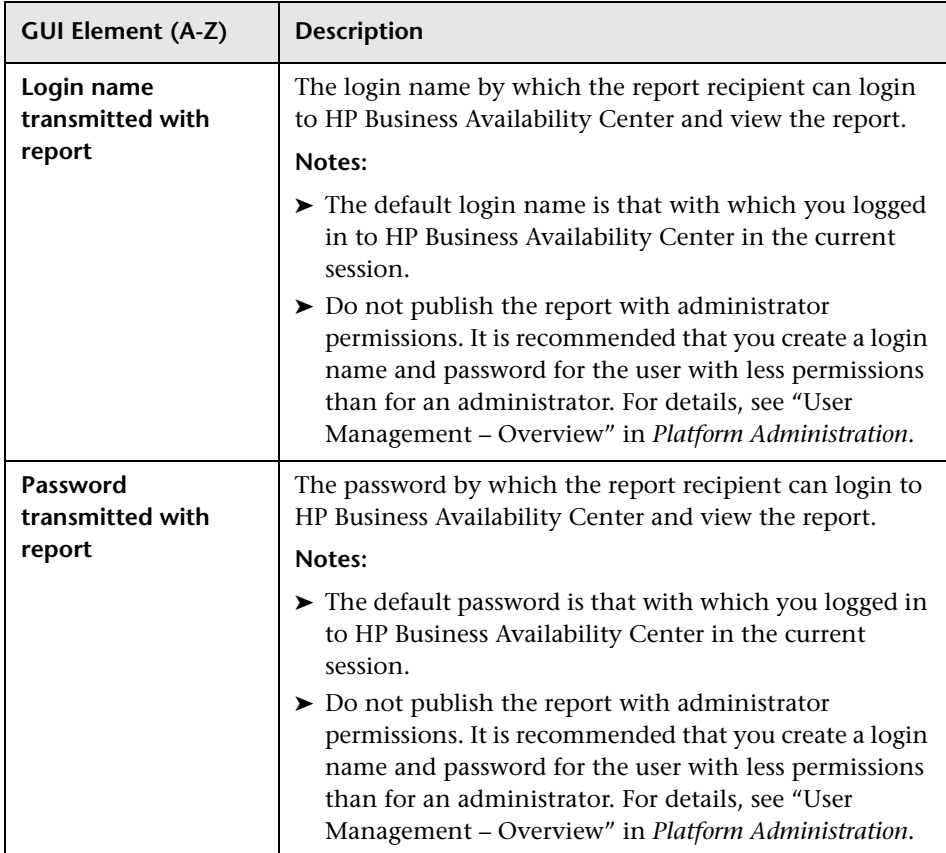

# **Save as PDF to Report Manager Dialog Box**

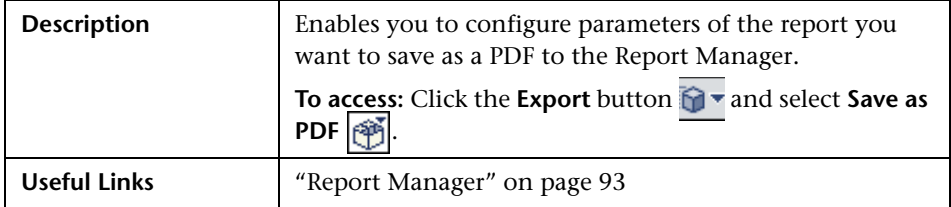

The following elements are included (unlabeled GUI elements are shown in angle brackets):

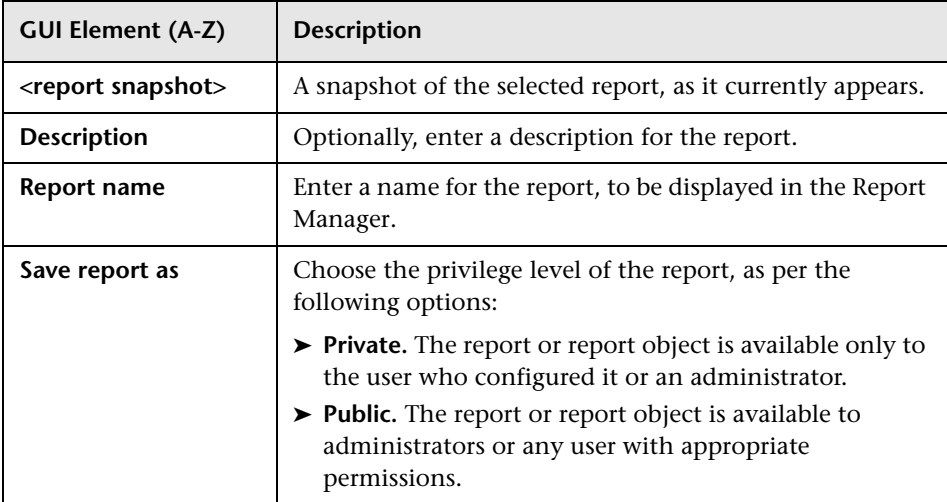

# <span id="page-68-0"></span>**Format Options**

The following formatting options are available when clicking the **Format** button.

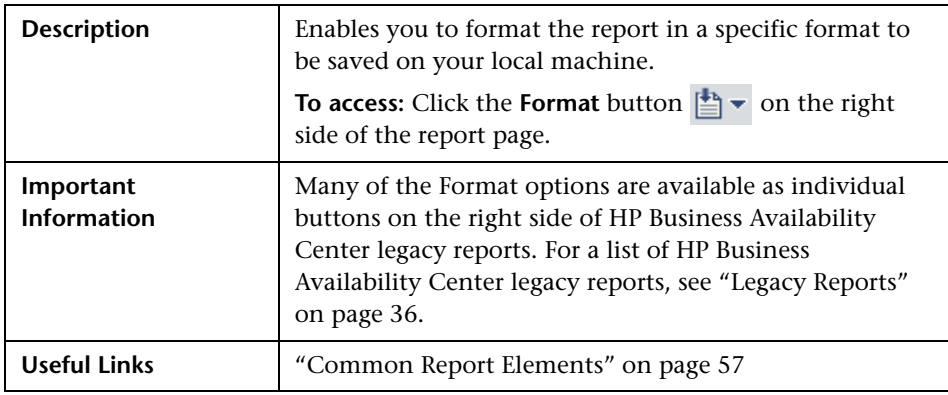

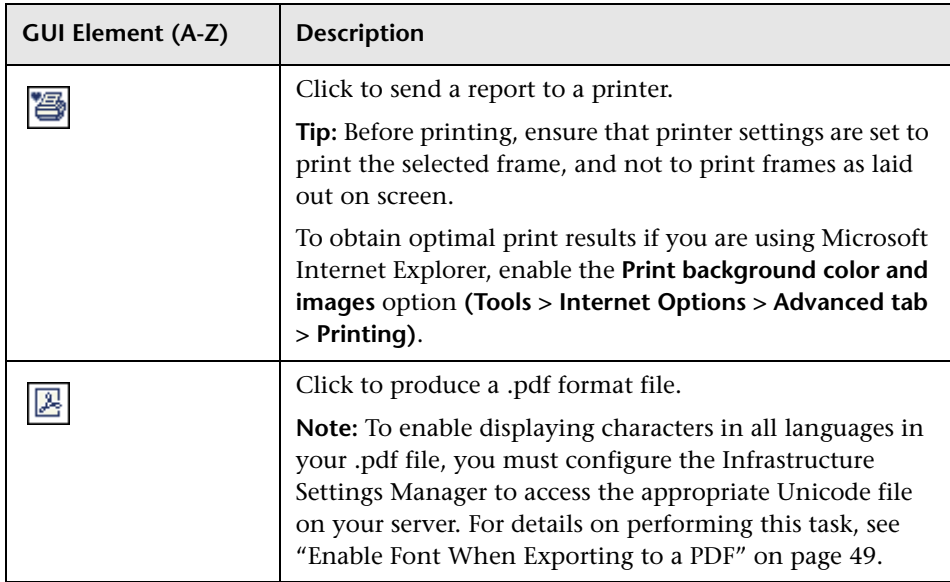

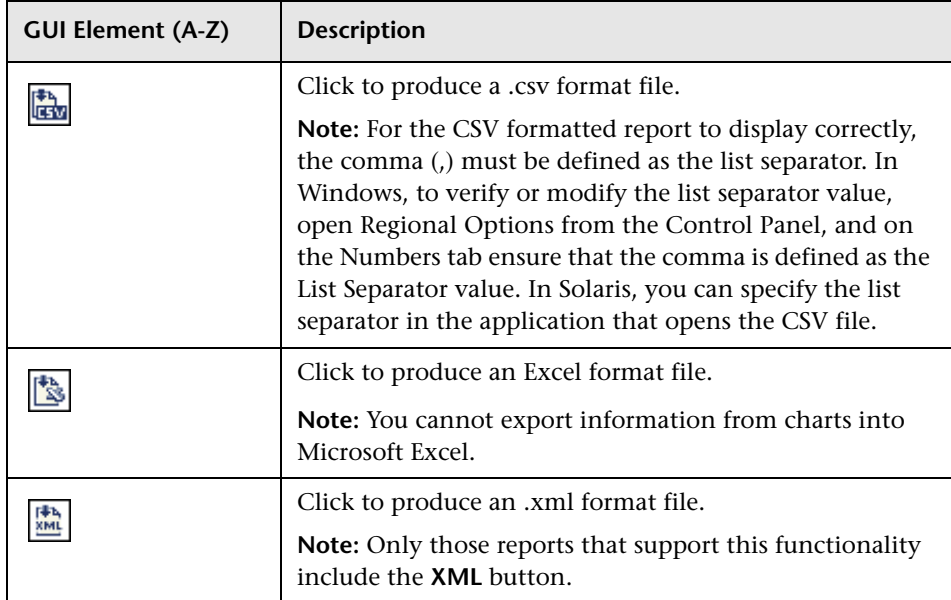

# <span id="page-69-0"></span>**R** Save Filter to Favorites Dialog Box

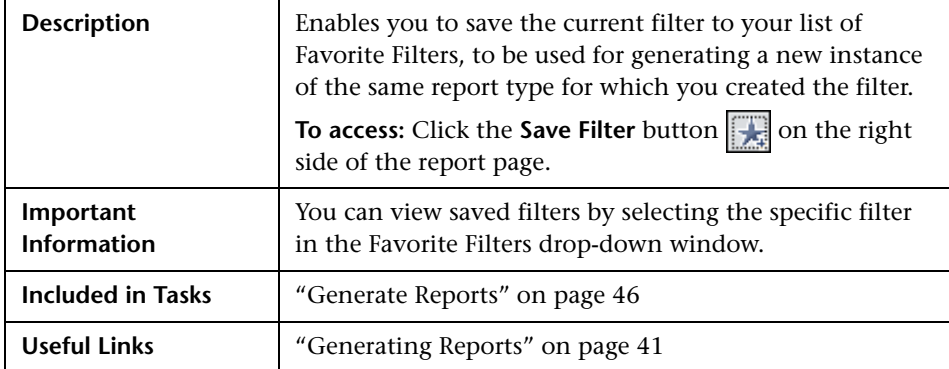

The following elements are included:

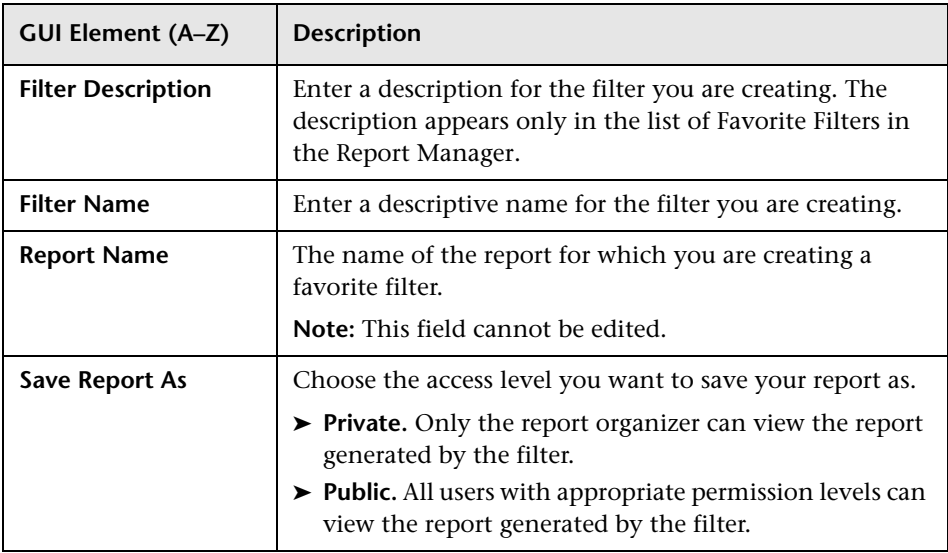

# <span id="page-70-0"></span>**R** Time Range and Granularity Bar

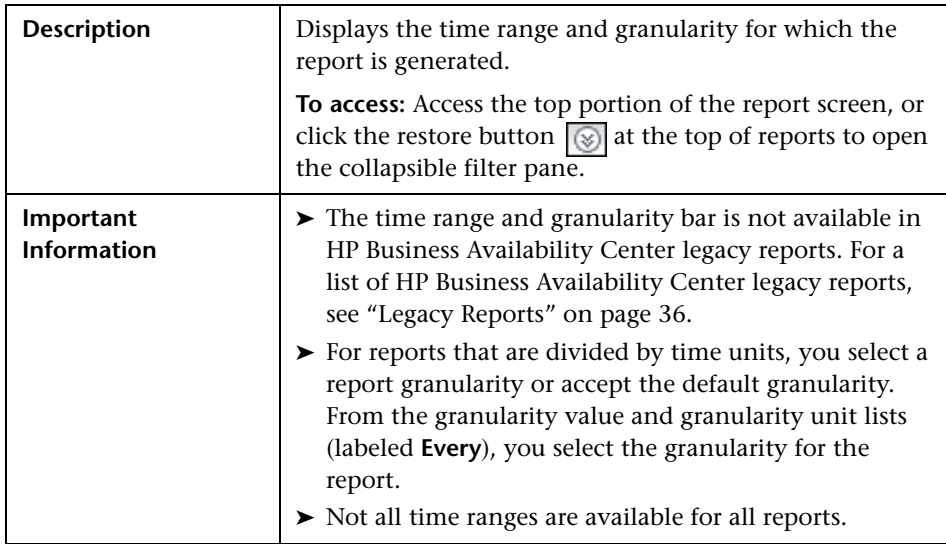

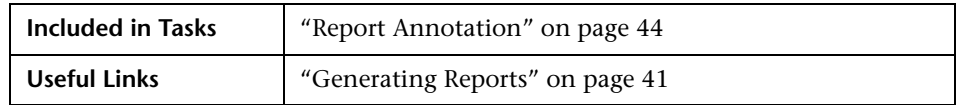

The following elements are included:

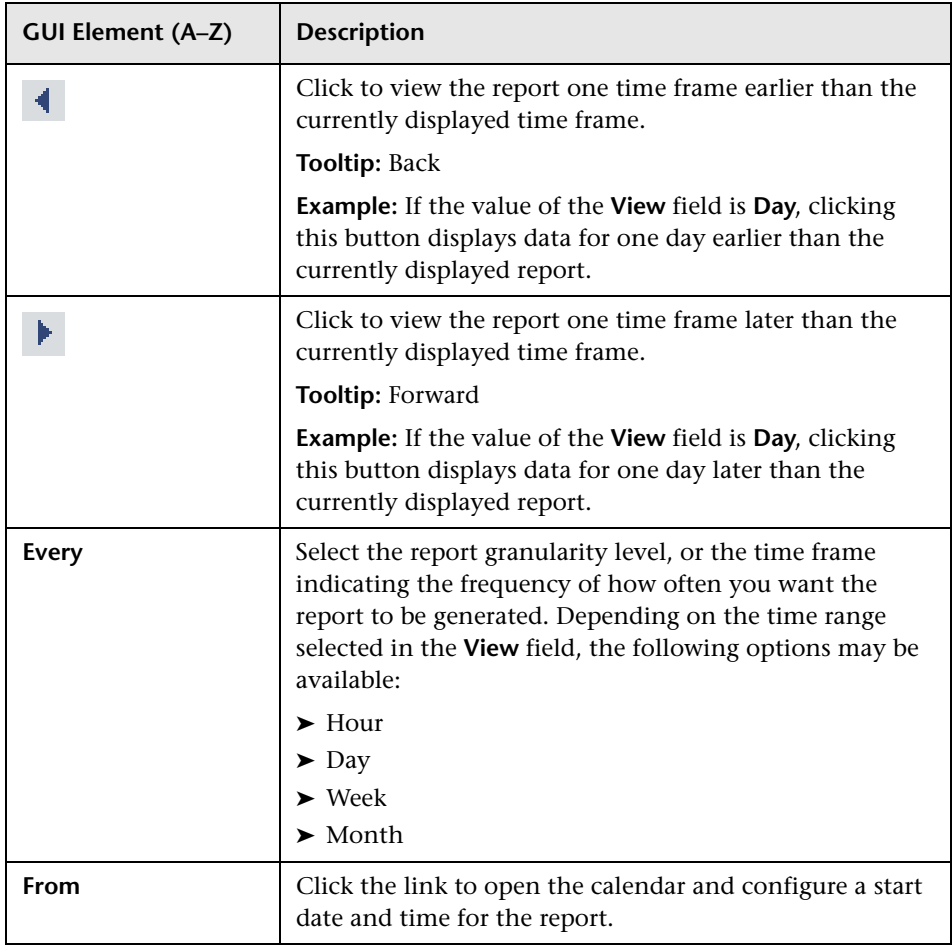
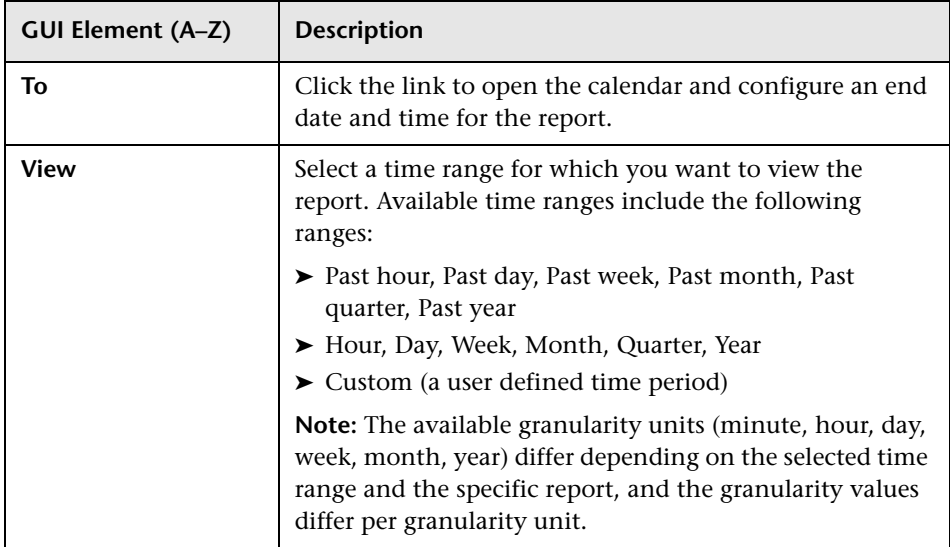

### **Q** Troubleshooting and Limitations

Following are troubleshooting and limitations relating to various areas of Working in Reports:

### **Annotating a Report**

You cannot select the **New Folder** icon **w** when saving an annotation in the **My Documents** directory or any of its subdirectories.

### **Formatting a Report**

- ➤ When exporting a report to Microsoft Excel, if you are using Microsoft Excel 2007, an error message is generated. Click **OK** to close the error message window and display the data in Microsoft Excel.
- ➤ You cannot export information from charts into Microsoft Excel.

### **Generating a Report**

If you configure a report with a time range that does not end in the present (for example, two days ago, three days ago, two days from now, three days from now), when you click **Generate** to generate the report, the report time range remains as it was originally configured and does not update itself to end in the present.

### **Viewing a Report**

If you are having trouble viewing a specific report, you may require Flash player to properly view the report. Install Flash player on your machine, and then try accessing the report again. For details on viewing reports with Adobe Flash player, see ["Viewing Reports with Adobe Flash Player" on](#page-43-0)  [page 44](#page-43-0).

### **Publishing a Report**

When producing a hierarchal UCMDB report, the size of the .pdf is limited to the default number of data units defined for your environment. The default value is 400. A data unit is the information displayed under a CI in a report. In a table, each row is counted as one data unit. If this value does not suit your needs and must be modified, contact HP Software Support.

If the file you are producing contains more than the allotted number of data units, the .pdf file is truncated.

The affected UCMDB reports are:

- ➤ **Topology Report**. For details, see "Topology Report Page" in *Model Management*.
- ➤ **Asset Report**. For details, see "Asset Report Page" in *Model Management*.
- ➤ **Related CI's Report**. For details, see "Get Related CIs Report" in *Model Management*.
- ➤ **Correlation Report**. For details, see "Correlation Manager Window" in *Model Management*.
- ➤ **Export to Report**. For details, see "Package Manager Window" in *Model Management*.

**3**

# <span id="page-74-1"></span>**Customizing Reports**

This chapter describes how to generate reports automatically or manually, and how to specify a header and a footer for a report.

#### **This chapter includes:**

**Concepts**

- ➤ [Customizing Reports Overview on page 75](#page-74-0)
- ➤ [Configuring a Report Header and Footer on page 76](#page-75-0) **Tasks**
- ➤ [Customize Report Settings in the Infrastructure Settings Manager on page 78](#page-77-1)

### <span id="page-74-0"></span>**Customizing Reports - Overview**

You can specify various settings in the HP Business Availability Center Infrastructure Settings manager to enable you to customize the look and display of your HP Business Availability Center reports.

HP Business Availability Center enables you to choose from the following customizing options:

- ➤ **Specify a header and a footer for reports.** For details, see ["Configuring a](#page-75-0)  [Report Header and Footer" on page 76](#page-75-0).
- ➤ **Specify the default browser.** For details, see ["Specify the Default Browser" on](#page-77-0)  [page 78](#page-77-0).
- ➤ **Generate reports automatically.** For details, see ["Configure Report](#page-79-0)  [Generation Settings" on page 80.](#page-79-0)
- ➤ **Customize the display of global reports.** For details, see ["Customize the](#page-80-0)  [Global Reports Display" on page 81.](#page-80-0)
- ➤ **Configure the maximum number of data units exportable to .pdf.** For details, see ["Configure the Maximum Number of Data Units Exportable to](#page-80-1)  [PDF" on page 81](#page-80-1).
- ➤ **Configure the maximum number of rows per table.** For details, see ["Configure the Maximum Number of Rows Per Table" on page 82.](#page-81-1)
- ➤ **Customize the display of specific reports.** For details, see ["Customize the](#page-81-0)  [Specific Reports Display" on page 82](#page-81-0).

**Note:** HP Business Availability Center also enables you to customize the look and layout of specific reports (customizable reports). Contact HP Software Support to assist you in performing this type of report customization.

### <span id="page-75-0"></span>**Configuring a Report Header and Footer**

You can add a header and a footer to a report. You can also modify an existing header and footer or return to the default header and footer (blank).

You can add a header or footer in one of the following ways:

➤ Configure a global report header and footer in the Infrastructure Settings Manager.

The global report header and footer has the following characteristics:

- ➤ The text of the header/footer has to be valid HTML.
- ➤ The changes take effect immediately.
- ➤ The change is applied to all the customizable reports.
- ➤ The header/footer is static. It remains displayed on the page while you scroll the report lines.

For example, if you specify the header **<b>Today's Results</b>**, the header appears with a bold font.

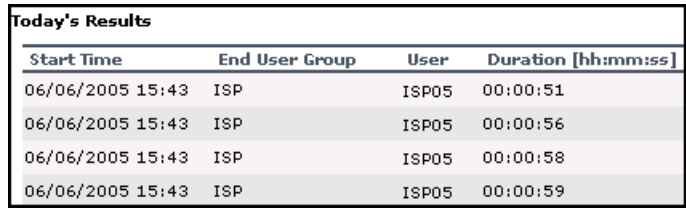

As another example, if you specify the footer <center>Per User</center> the report shows the footer aligned to the center of the report.

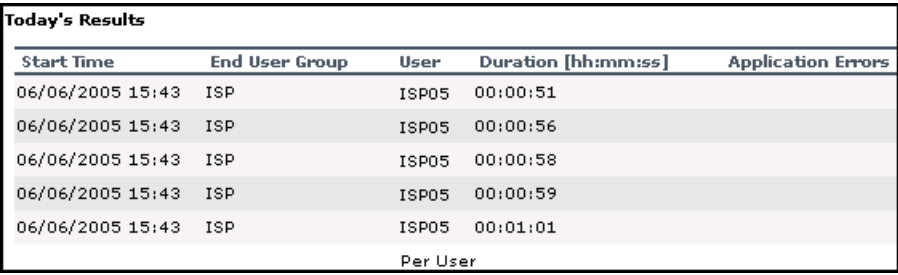

For details on configuring a global header and footer, see ["Configure the](#page-78-0)  [Global Report Header and Footer" on page 79.](#page-78-0)

- ➤ Configure a default header and footer for all custom and trend reports in the Report Manager. For details, see ["Default Header/Footer Dialog Box" on](#page-117-0)  [page 118](#page-117-0).
- ➤ Configure a header and footer for a specific user report via the selected report wizard in the Report Manager. For details, see ["Header/Footer Page"](#page-156-0)  [on page 157](#page-156-0) (for Custom Reports), or ["Header/Footer Page" on page 198](#page-197-0) (for Trend Reports).

The report header and footer you add for the specific user report in the appropriate wizard overrides the default header and footer configured for all custom and trend reports in the Report Manager. The default header and footer configured for all custom and trend reports via the **Set default header / footer for Custom & Trend reports** button in the Report Manager overrides the global report header and footer configured in the Infrastructure Settings Manager.

### <span id="page-77-1"></span>**Customize Report Settings in the Infrastructure Settings Manager**

You can perform the following report customization settings in the Infrastructure Settings Manager:

- ➤ **Specify the Default Browser.** For details, see ["Specify the Default Browser"](#page-77-0)  [on page 78.](#page-77-0)
- ➤ **Configure the Global Report Header and Footer.** For details, see ["Configure](#page-78-0)  [the Global Report Header and Footer" on page 79.](#page-78-0)
- ➤ **Configure Report Generation Settings.** For details, see ["Configure Report](#page-79-0)  [Generation Settings" on page 80](#page-79-0).
- ➤ **Customize the Global Reports Display.** For details, see ["Customize the](#page-80-0)  [Global Reports Display" on page 81.](#page-80-0)
- ➤ **Configure the Maximum Number of Data Units Exportable to PDF.** For details, see ["Configure the Maximum Number of Data Units Exportable to](#page-80-1)  [PDF" on page 81](#page-80-1).
- ➤ **Configure the Maximum Number of Rows Per Table.** For details, see ["Configure the Maximum Number of Rows Per Table" on page 82.](#page-81-1)
- ➤ **Customize the Specific Reports Display.** For details, see ["Customize the](#page-81-0)  [Specific Reports Display" on page 82](#page-81-0).

### <span id="page-77-0"></span>**Specify the Default Browser**

You can specify the default browser to view reports in.

- **1** Select **Admin > Platform > Setup and Maintenance > Infrastructure Settings > Foundations**.
- **2** Select **Reporting** to open the Reporting-Display area.
- **3** Click the **Edit** button next to the **Default Browser** setting to open the Default Browser dialog box.

 $\mathscr{D}$ 

- **4** Set the **Value** field as required:
	- ➤ select **true** to enable Internet Explorer
	- ➤ select **false** to enable another browser
- **5** Click **Save** to save your settings.

To restore default settings, click the **Restore Default** button.

### <span id="page-78-0"></span>**Configure the Global Report Header and Footer**

You can configure the global header and footer that appears for all reports.

- **1** Select **Admin > Platform > Setup and Maintenance > Infrastructure Settings > Foundations**.
- **2** Select **Reporting** to open the Reporting Display area.
- **3** To specify a header:
	- ➤ Click the **Edit** button next to the **Display static report header** setting to open the Display static report header dialog box**.**
	- ➤ In the **Value** box, enter the text of the header.
	- ➤ Click **Save** to save the changes.

To restore default settings, click the **Restore Default** button.

- **4** To specify a footer:
	- ➤ Click the **Edit** button next to the **Display static report footer** setting to open the Display static report footer dialog box**.**
	- ➤ In the **Value** box, enter the text of the footer.
	- ➤ Click **Save** to save the changes.

To restore default settings, click the **Restore Default** button.

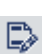

 $\varnothing$ 

**Note:** The header and footer configured either via the **Set default header / footer for all Custom & Trend reports** button or via a User Report wizard in the Report Manager overrides the global report header and footer.

### <span id="page-79-0"></span>**Configure Report Generation Settings**

You can configure HP Business Availability Center to generate reports automatically after selecting the report from the menu or to generate reports only on demand from within the report.

To configure these settings, users with appropriate administrative privileges should perform the changes described in the procedure below.

**Note:** You must log in again for the changes to take effect.

**To configure report generation settings for reports:**

- **1** Select **Admin > Platform > Setup and Maintenance > Infrastructure Settings > Foundations**.
- **2** Select **Reporting** to open the Reporting-Display area.
- **3** Click the **Edit** button next to the **Generate reports automatically** setting to open the Generate Reports Automatically dialog box.
- **4** Set the property value as required:
	- ➤ select **true** to enable automatic report generation
	- ➤ select **false** to disable automatic report generation
- **5** Click **Save**.

Í

To remove automatic report generation, set the property back to **false**.

To restore default settings, click the **Restore Default** button.

### <span id="page-80-0"></span>**Customize the Global Reports Display**

You can customize the appearance of your reports by configuring display elements to be applied to all reports.

#### **To customize the global display for reports:**

- **1** Select **Admin > Platform > Setup and Maintenance > Infrastructure Settings > Foundations**.
- **2** Select **Reporting** to open the Reporting Display area.
- **3** Click the **Edit** button next to the **Global reports display customization** setting to open the Global reports display customization dialog box.
- **4** Enter the XML script in the **Value** field for the report components you want to customize. A sample configuration file is located at:

**<HP Business Availability Center root directory>\HPBAC\AppServer\webapps\site.war\WEB-INF\rfw\conf\internal\rfw-presentation.xml**

 **5** Click **Save** to save your settings.

To restore default settings, click the **Restore Default** button.

### <span id="page-80-1"></span>**Configure the Maximum Number of Data Units Exportable to PDF**

You can configure the maximum number of data units that can be presented when exporting hierarchic reports in .pdf format.

**To configure the maximum amount of data units exportable to .pdf:**

- **1** Select **Admin > Platform > Setup and Maintenance > Infrastructure Settings > Foundations**.
- **2** Select **Reporting** to open the Reporting Display area.
- $\mathscr{D}$
- **3** Click the **Edit** button next to the **Maximum number of data units exportable to .pdf** setting to open the Maximum number of data units exportable to .pdf dialog box.

 $\mathscr{D}$ 

- **4** Enter the number of data units you want to set as the maximum number exportable to a hierarchic .pdf report in the **Value** field.
- **5** Click **Save** to save your settings.

To restore default settings, click the **Restore Default** button.

### <span id="page-81-1"></span>**Configure the Maximum Number of Rows Per Table**

You can configure the maximum number of rows that are presented when generating a table in a report.

**To configure the maximum number of rows per table:**

- **1** Select **Admin > Platform > Setup and Maintenance > Infrastructure Settings > Foundations**.
- **2** Select **Reporting** to open the Reporting Display area.
- **3** Click the **Edit** button next to the **Maximum number of rows per table**  setting to open the Maximum number of rows per table dialog box.
- **4** Enter the maximum number of rows in the **Value** field you want displayed in the table.
- **5** Click **Save** to save your settings.

To restore default settings, click the **Restore Default** button.

### <span id="page-81-0"></span>**Customize the Specific Reports Display**

You can customize the appearance of your reports by configuring display elements to be applied to specific reports.

**To customize the display for specific reports:**

- **1** Select **Admin > Platform > Setup and Maintenance > Infrastructure Settings > Foundations**.
- **2** Select **Reporting** to open the Reporting Display area.
- **3** Click the **Edit** button next to the **Specific report display customization** setting to open the Specific reports display customization dialog box.

∥

 **4** Enter the XML script in the **Value** field for the report components you want to customize. A sample configuration file is located at:

**<HP Business Availability Center root directory>\HPBAC\AppServer\webapps\site.war\WEB-INF\rfw\conf\applications\\*-presentation.xml**

 **5** Click **Save** to save your settings.

To restore default settings, click the **Restore Default** button.

#### **Chapter 3** • Customizing Reports

**4**

# **Reports Log**

HP Business Availability Center logs all activities related to reports as well as errors that occur when generating reports. Such activities include: creating a new report, generating a report, modifying report filters, drilling down in reports, and so forth.

#### **This chapter includes:**

#### **Concepts**

- ➤ [Reports Log Overview on page 85](#page-84-0)
- ➤ [Reports Log Level on page 87](#page-86-0) **Tasks**
- ➤ [Set the Reports Log Level on page 88](#page-87-0) **Reference**
- ➤ [Reports Log Structure on page 88](#page-87-1)

### <span id="page-84-0"></span>*Reports Log - Overview*

HP Business Availability Center records all activities related to specific reports in a reports log. The activities that are logged are:

- ➤ Errors. For details, see ["Logging Errors" on page 86.](#page-85-0)
- ➤ Any other activity performed on the report. For details, see ["Logging](#page-85-1)  [Activities" on page 86.](#page-85-1)

The reports log records activities for all HP Business Availability Center reports, except for legacy reports. For a list of available HP Business Availability Center reports, including legacy reports, see ["Legacy Reports"](#page-35-0)  [on page 36.](#page-35-0)

The reports log is located at **<HP Business Availability Center root directory>\log\EJBContainer\reports.log.**

Each error and activity is recorded using a specific format – for details about the reports log format, see ["Reports Log Structure" on page 88.](#page-87-1)

### <span id="page-85-0"></span>**Logging Errors**

Logging occurs for any error during:

- ➤ report initialization
- ➤ report customization for details on customizing reports, see ["Customizing](#page-74-1)  [Reports" on page 75](#page-74-1)
- <span id="page-85-1"></span> $\blacktriangleright$  report rendering (creating the report display)

### **Logging Activities**

Logging occurs for any action related to reports. The actions that are logged are:

- ➤ creating a new report
- ➤ generating a report
- ➤ updating the filter of a report that is included in a custom report
- ➤ drilling down in a report and between reports
- ➤ updating the filter of a report
- ➤ printing a generated report, exporting it using email, or opening it in Microsoft Excel file format or in PDF format. For details on these actions, see ["Format Options" on page 69](#page-68-0).

### <span id="page-86-0"></span>*Reports Log Level*

Depending on the log level you specify, the following information can be recorded in the reports log:

- ➤ debugging information
- ➤ activities performed on reports
- ➤ warning messages
- ➤ error messages
- ➤ fatal errors

The log levels have the following hierarchy: **DEBUG**, **INFO**, **WARN**, **ERROR**, and **FATAL**, where **DEBUG** represents the lowest level and **FATAL** the highest level. The default level is **ERROR**.

The log level hierarchy means that if you select one of the levels, the report includes all the information related to that level and the levels above it, as follows:

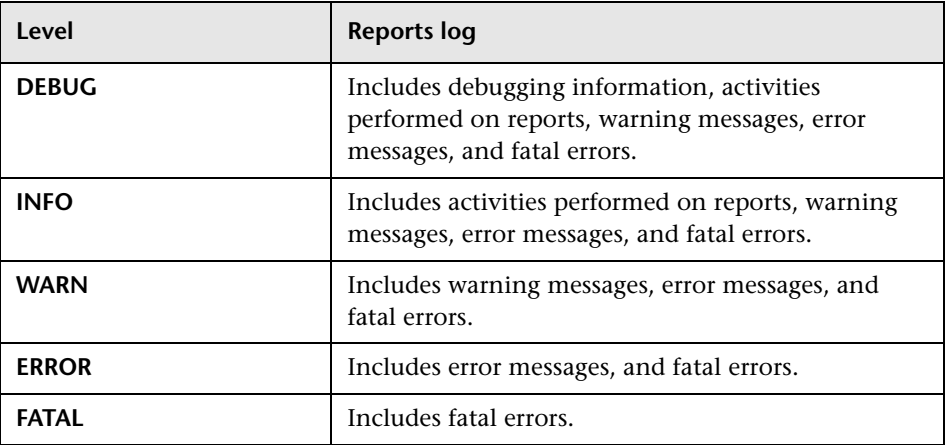

### <span id="page-87-0"></span>**Set the Reports Log Level**

You set the Reports log level to record the reports information that you want to track.

**To set the Reports Log level:**

- **1** Open the **<HP Business Availability Center root directory>conf\core\Tools\log4j\EJB\topaz.properties** file with a text editor.
- **2** Search for the following line: **log4j.category.com.mercury.am.bac.core.reports= \${<loglevel>}, reports.appender**
- **3** Change **<loglevel>** to **DEBUG, INFO, WARN, ERROR**, or **FATAL**.
- **4** Save the file.

### <span id="page-87-1"></span>**Reports Log Structure**

The reports log includes entries for each activity or error. Each entry has the following structure:

2005-08-24 11:25:07,590 [TP-Processor1] (NewReportAction.java:66) <loglevel> - MERQ-120238: USER ACTION started

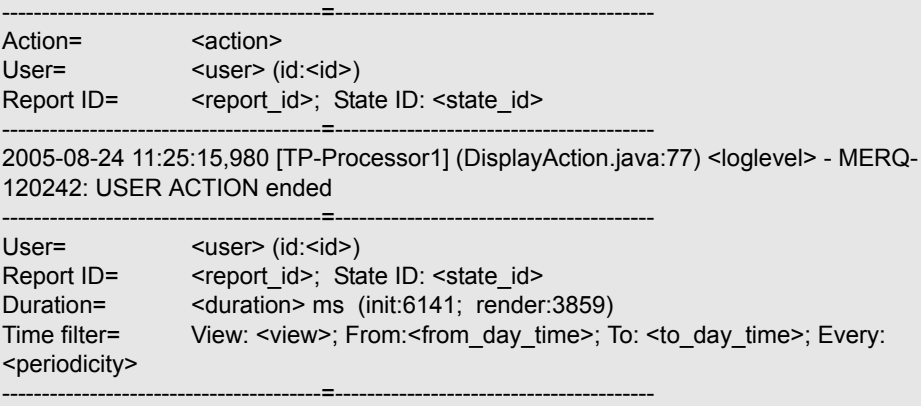

where:

- **►** <log level> represents the level that you selected for details about the log level, see ["Set the Reports Log Level" on page 88](#page-87-0).
- ➤ **<action>** is the type of activity that has been logged:
	- ➤ **New report.** The user created a new report from a menu.
	- ➤ **Generate.** The user clicked the **Generate** button.
	- ➤ **CustomSaveFilter.** The user clicked **OK** in the filter of new reports when creating a custom report.
	- ➤ **Update filter.** The user modified the filter in one of the reports.
	- ➤ **Navigate.** The user drilled down in a report or between reports.
	- ➤ **Export.** The user exported a report to Excel, .PDF, .CSV, or e-mail formats.
- ➤ **<user>** is the login name.
- ➤ **<id**> is for internal use.
- ➤ **<report\_id>** is the report requested by the user action.
- ➤ **<state\_id>** is for internal use.
- ➤ **<duration>** is the number of milliseconds the server took to perform the user action.
- ➤ The time filter that was used in the activity includes the following information:
	- ➤ **<view>** indicates the filter that was selected. This information is for internal use.
	- ➤ **<from\_day\_time>** indicates when the activity started. This information is for internal use.
	- ➤ **<to\_day\_time>** indicates when the activity ended.
	- ➤ **<periodicity>** indicates the sampling periodicity. This information is for internal use.

For example, the following entry specifies that a new report CMDBOverTime has been created by the admin user:

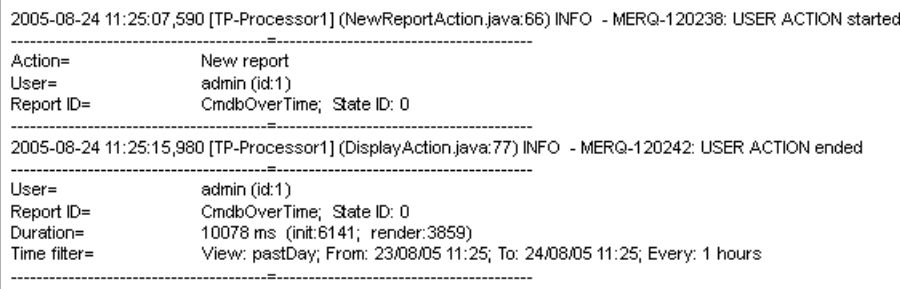

# **Part II**

# **User Reports**

**5**

# **Report Manager**

This chapter includes the main concepts, tasks, and reference information for the Report Manager.

#### **This chapter includes:**

**Concepts**

- ➤ [Report Manager Overview on page 94](#page-93-0)
- ➤ [Saving a Report as a PDF to the Report Manager on page 95](#page-94-0)
- ➤ [Favorite Filters on page 96](#page-95-0)
- ➤ [Report Schedules on page 96](#page-95-1)
- ➤ [Excel Reports on page 97](#page-96-0)

#### **Tasks**

- ➤ [Work With the Report Manager Workflow on page 98](#page-97-0)
- ➤ [Work With the Report Manager Scenario on page 100](#page-99-0)
- ➤ [Create a Schedule on page 106](#page-105-0) **Reference**
- ➤ [Report Manager User Interface on page 107](#page-106-0)

**[Troubleshooting and Limitations](#page-124-0)** on page 125

### <span id="page-93-0"></span>*Report Manager Overview*

The Report Manager is a central location where you can manage selected reports and report objects from throughout HP Business Availability Center. You can also create **User Reports** - customized reports containing userdefined data and formatting that can help you focus on specific aspects of your organization's application and infrastructure resource performance. The Report Manager enables you to create and manage the following:

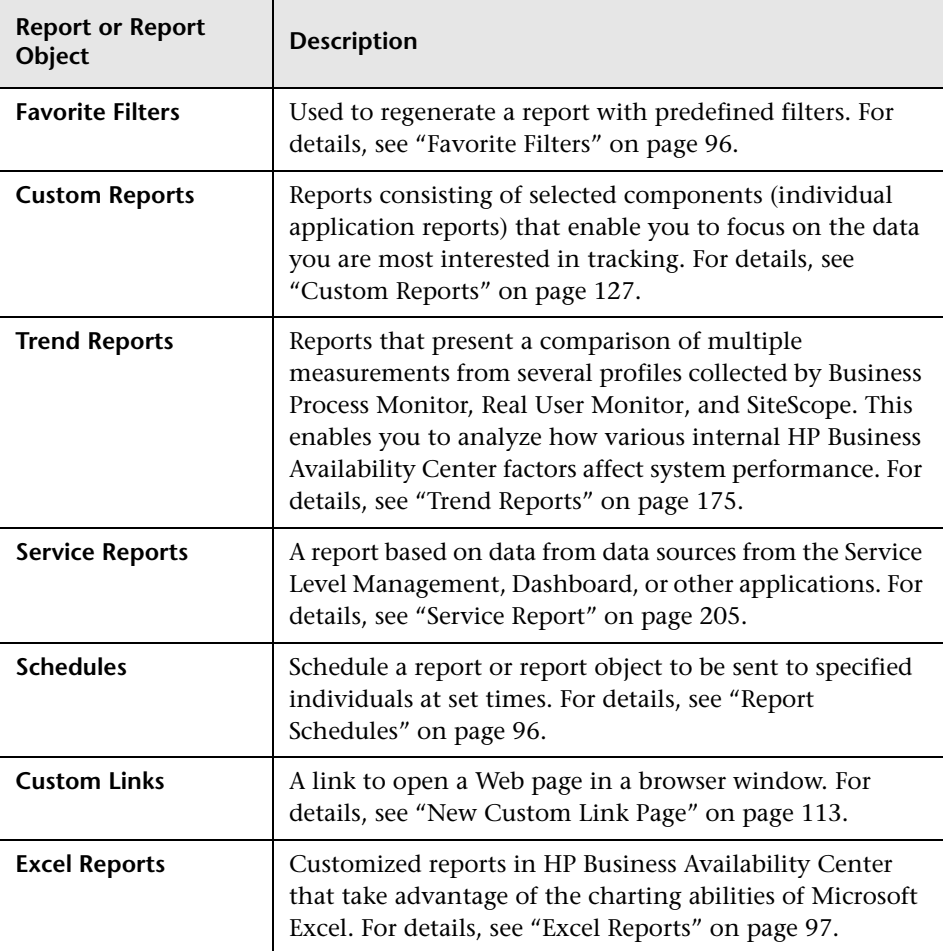

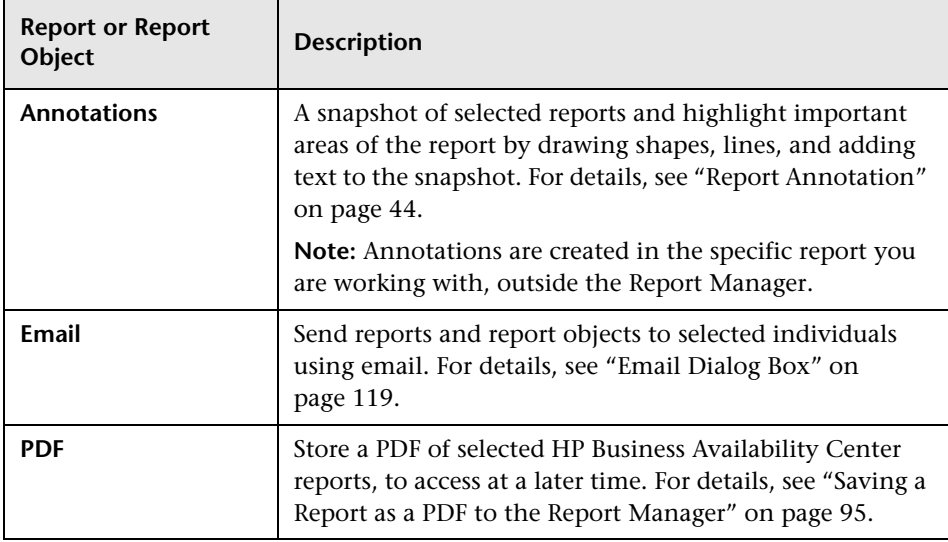

### <span id="page-94-0"></span>**Saving a Report as a PDF to the Report Manager**

You can save the data of selected reports to the Report Manager, for viewing on other occasions, or for sending to other users. Reports are stored as PDF files in the Report Manager, and the report is saved with data valid at the time the report is saved. This is the case even if data subsequently changes, or more data accrues to the report.

You can save all reports to the Report Manager, except for HP Business Availability Center Legacy Reports. For a list of HP Business Availability Center Legacy Reports, see ["Legacy Reports" on page 36.](#page-35-0)

### <span id="page-95-0"></span>*<b>A* Favorite Filters

Favorite Filters enable you to save a report filter and reuse it for future generating of the report. The filter you create can be used only for the same report for which it was created. Filters include the time range, location, views, CIs, resource definitions, and granularity for which the report is generated, as well as profiles, active filters, configuration items (CIs) and Key Performance Indicators (KPIs) configured for the report. For details on creating a Favorite Filter, see ["Favorite Filters Wizard" on page 107.](#page-106-1)

You can also create a favorite filter from the specified report page. For details, see ["Save Filter to Favorites Dialog Box" on page 70](#page-69-0).

### <span id="page-95-1"></span>*Report Schedules*

You configure schedules to enable specified recipients to automatically receive reports, through email, at regularly defined intervals.

You can schedule Favorite Filters, Custom Reports, Trend Reports, and Service Reports defined in the Report Manager, or reports saved from the specific report page. To do so, you must have **View** permissions for the Recipients resource and **Add** permissions for the Scheduled Reports resource. For details on assigning user permissions, see "Assign Permissions" in *Platform Administration*.

For details on configuring report schedules, see ["Create a Schedule" on](#page-105-0)  [page 106.](#page-105-0)

By default, the value that appears in the **From** field in the email containing the scheduled report is **HPBAC\_Alert\_Manager@<HP Business Availability Center server name>**. You can modify the value by selecting **Admin > Platform > Setup and Maintenance** > **Infrastructure Settings** and the **Scheduled Reports** context in the **Foundations** tab. Modify the value **E-mail sender** or **Scheduled Reports e-mail sender address** (to include an email address in the **From** field). For details on modifying values, see "Infrastructure Settings Manager Page" in *Platform Administration*.

To correctly view scheduled reports received in Microsoft Outlook 2003, in **Tools > Options > Security > Zone Settings**, select **Internet**; click **Custom Level** and specify the following settings in the Security Settings dialog box:

- ➤ **Download signed ActiveX control** = **Prompt**
- ➤ **Run ActiveX controls and plug-ins** = **Enable**
- ➤ **Script ActiveX controls marked safe for scripting** = **Enable**
- ➤ In the **Reset to** list, select **Medium**.

Administrators can manage configured report schedules using the Report Schedule Manager tab, located at **Admin > Platform > Report Schedule Manager**. For details on managing report schedules using the Report Schedule Manager tab, see "Report Schedule Manager" in *Platform Administration*.

### <span id="page-96-0"></span>**Excel Reports**

You can build and view customized reports in HP Business Availability Center that take advantage of the charting abilities of Microsoft Excel. Excel reports display various types of data collected by HP Business Availability Center data collectors. The reports can be viewed with Microsoft Excel or any spreadsheet program capable of reading files with the **.xls** format. You can also upload Excel reports that were created using the **.xlsx** format. For details on creating a Microsoft Excel Report, see ["Create a Microsoft Excel](#page-316-0)  [Report - Workflow" on page 317.](#page-316-0)

**Note:** Contact HP Software-as-a-Service Support for details on implementing Microsoft Excel reports in HP Software-as-a-Service.

### <span id="page-97-0"></span>**Work With the Report Manager — Workflow**

This task describes how to create, manage, and distribute reports using the Report Manager.

For a scenario of this task, see ["Work With the Report Manager — Scenario"](#page-99-0)  [on page 100](#page-99-0).

This task includes the following steps:

- ➤ ["Create a Favorite Filter" on page 98](#page-97-3)
- ➤ ["Create a Custom Report" on page 98](#page-97-1)
- ➤ ["Create a Trend Report" on page 98](#page-97-2)
- ➤ ["Create a Service Report" on page 99](#page-98-0)
- ➤ ["Create a Custom Link" on page 99](#page-98-1)
- ➤ ["Create an Excel Report" on page 99](#page-98-2)
- ➤ ["View a User Report" on page 99](#page-98-3)
- ➤ ["Email a User Report" on page 99](#page-98-4)

#### <span id="page-97-3"></span> **1 Create a Favorite Filter**

You can create a filter for reports, save it and apply it to the specified report. For details on creating a Favorite Filter, see ["Favorite Filters Wizard" on](#page-106-1)  [page 107.](#page-106-1)

#### <span id="page-97-1"></span> **2 Create a Custom Report**

You can create a customized report with components that you select to present the data most relevant to you. For details on creating a Custom Report, see ["Custom Reports Wizard" on page 136.](#page-135-0)

#### <span id="page-97-2"></span> **3 Create a Trend Report**

You can configure a report which compares multiple measurements from various profiles, enabling you to analyze how various internal HP Business Availability Center factors affect system performance. For details on creating a Trend Report, see ["Trend Reports Wizard" on page 190.](#page-189-0)

#### <span id="page-98-0"></span> **4 Create a Service Report**

You can create a custom report that displays selected data from data sources of the Service Level Management, Dashboard, or other applications. For details on creating a Service Report, see ["Configure a Service Report in the](#page-218-0)  [Report Manager – Workflow" on page 219.](#page-218-0)

#### <span id="page-98-1"></span> **5 Create a Custom Link**

You can create a link to open a web page in a browser window. For details on creating a Custom Link, see ["New Custom Link Page" on page 113.](#page-112-0)

#### <span id="page-98-2"></span> **6 Create an Excel Report**

You can build and view customized reports in HP Business Availability Center that take advantage of the charting abilities of Microsoft Excel. For details on creating an Excel Report, see ["Create a Microsoft Excel Report -](#page-316-0)  [Workflow" on page 317.](#page-316-0)

#### **7 View a User Report**

You can view HP Business Availability Center report or report objects by selecting the item in the Report Manager table and clicking the **View** button on the Report Manager Main Page.

#### **8 Email a User Report**

You can send a Favorite Filter, Custom Report, Trend Report, or Service Report to selected users using email. For details, see ["Email Dialog Box" on](#page-118-0)  [page 119](#page-118-0).

For details on how to create a schedule for a report or report object to be sent to specified individuals at set times, see ["Create a Schedule" on](#page-105-0)  [page 106](#page-105-0).

<span id="page-98-4"></span><span id="page-98-3"></span>**G** 

### <span id="page-99-0"></span>**Work With the Report Manager — Scenario**

This scenario describes how to create, manage, and distribute reports and report objects using Report Manager.

For a task of this scenario, see ["Work With the Report Manager —](#page-97-0)  [Workflow" on page 98.](#page-97-0)

This scenario includes the following steps:

- ➤ ["Creating a Favorite Filter" on page 100](#page-99-1)
- ➤ ["Creating a Custom Report" on page 101](#page-100-0)
- ➤ ["Creating a Trend Report" on page 102](#page-101-0)
- ➤ ["Creating a Service Report" on page 103](#page-102-0)
- ➤ ["Creating a Custom Link" on page 103](#page-102-1)
- ➤ ["Creating an Excel Report" on page 104](#page-103-2)
- ➤ ["Emailing a User Report" on page 104](#page-103-1)
- ➤ ["Viewing a Report Saved to the Report Manager" on page 104](#page-103-0)

### **1 Creating a Favorite Filter**

<span id="page-99-1"></span>■

John Smith is the CEO for ABC Software Company. He wants to see the data output of the Change Report for a specific CI for the past month. He clicks the **New** button and selects **New Favorite Filter**. In the Favorite Filters Wizard, he configures a Favorite Filter by selecting the report he wants to view, and configures the Time Range and Granularity bar to generate or view the report displaying all the changes that occurred for that CI, Resource, View during the defined time range.

The report generated by the Favorite Filter appears as follows:

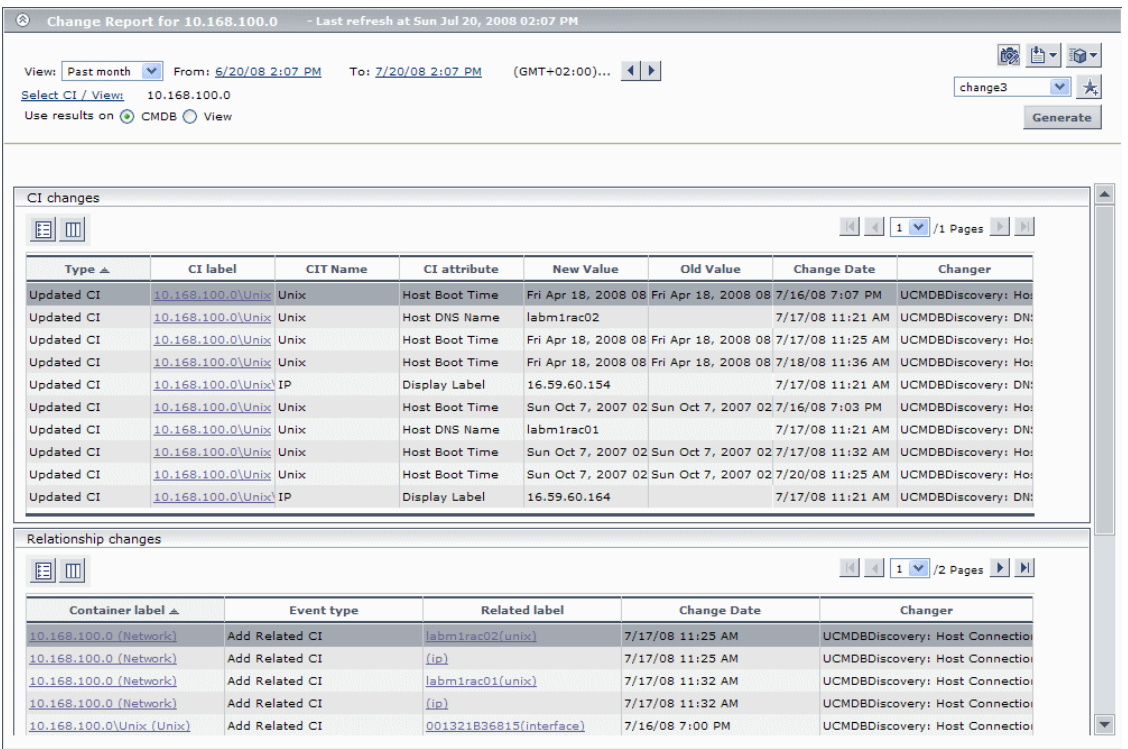

#### <span id="page-100-0"></span> **2 Creating a Custom Report**

The information that John most needs to see is the Availability Over Time and Response Time Over Time reports, located in the Business Process sub category within the End User Management category. He clicks the **New** button, selects **New Custom Report** and navigates to the Report Components page where he selects **User Experience Reports** in the Category field, and **Availability Over Time** and **Response Time Over Time** in the Type field to add these report components to his custom report.

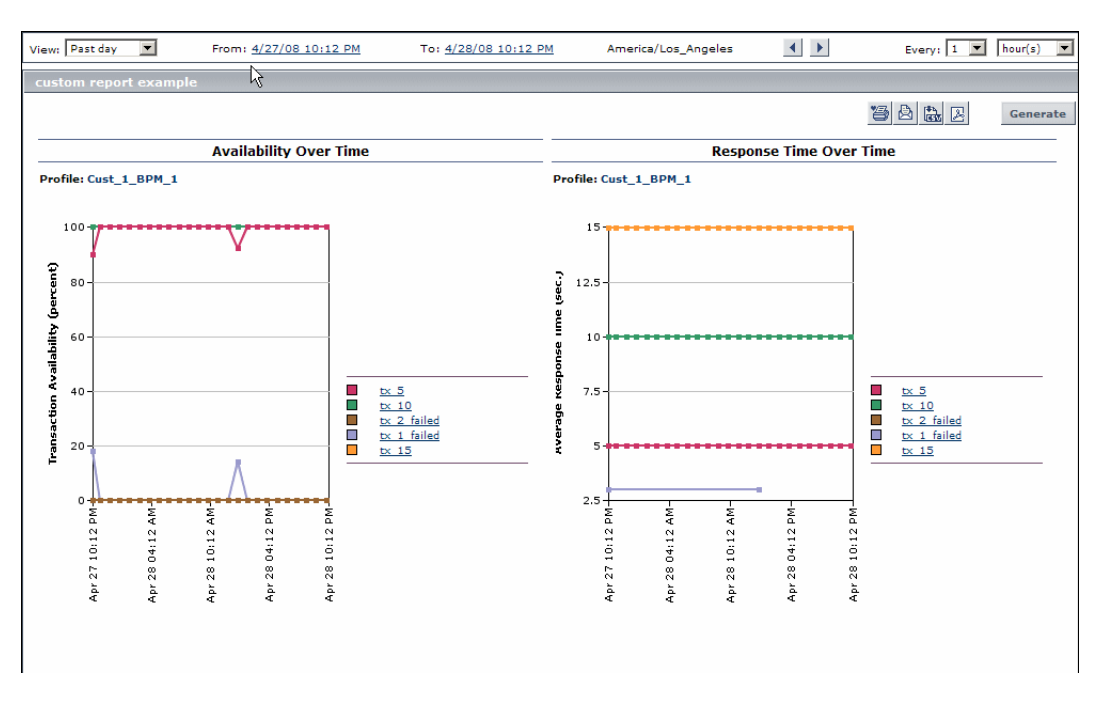

The Custom Report appears as follows:

### <span id="page-101-0"></span> **3 Creating a Trend Report**

John also wants to receive a daily report comparison of Transaction Response Time and Download Time data within Business Process Monitor. He clicks the **New** button, selects **New Trend Report** and navigates to the Select Measurements page and clicks the **Add New Component** button to open the Measurement Selection page, where he adds the relevant selections to his Trend Report, as described in ["Trend Reports Wizard" on page 190](#page-189-0).

÷.

In the following image, the red line represents the generated data for the Transaction Response Time measurement, and blue line represents the generated data for the Download Time measurement. You configure the measurements' color by clicking the **Color Swatch** next to the relevant measurement on the Select Measurements page in the Trend Report Wizard. For details on how to perform this task, see ["Select Measurements Page" on](#page-191-0)  [page 192](#page-191-0).

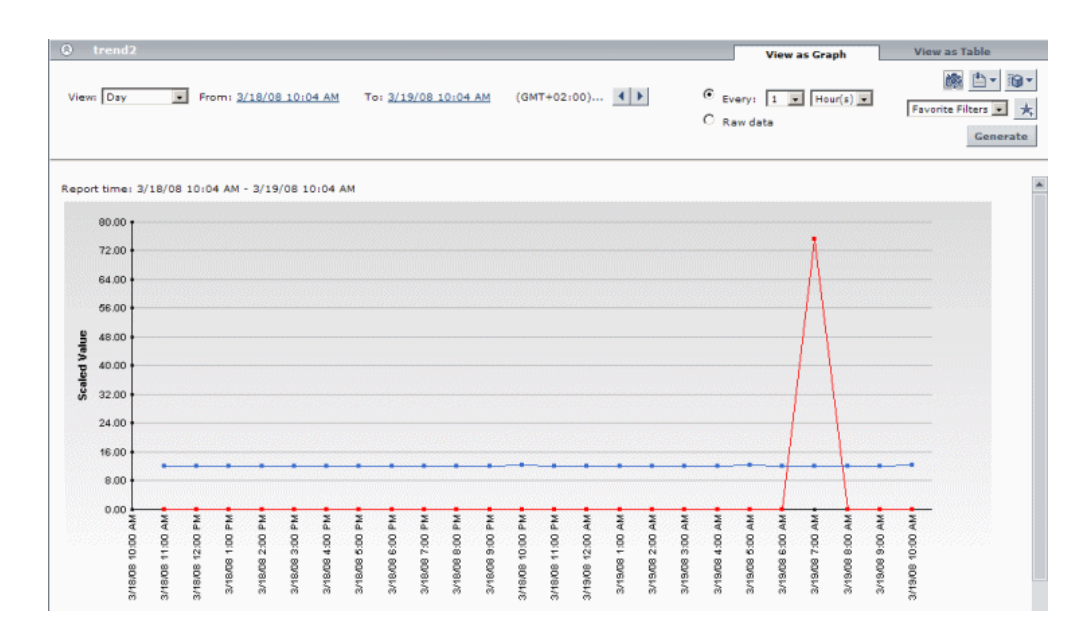

### <span id="page-102-0"></span> **4 Creating a Service Report**

John wants to view data collected from the Dashboard KPIs data source. He clicks the **New** button, selects **New Service Report** and configures a Service Report, as described in ["Configure a Service Report in the Report Manager –](#page-218-0)  [Workflow" on page 219.](#page-218-0)

### **5 Creating a Custom Link**

John creates a link to a select report page by clicking the **New** button, selecting **New Custom Link**, and entering the URL of the report page he wants to view.

<span id="page-102-1"></span>■

### <span id="page-103-2"></span> **6 Creating an Excel Report**

John wants to view his report data in a more organized format, and decides to use Microsoft Excel for this purpose. He follows this procedure:

- **a** Navigates to the Custom Query Builder and creates a Web Query, as described in ["Build a Custom Query – Workflow" on page 287](#page-286-0).
- **b** Opens Microsoft Excel and creates a Microsoft Excel report, as described in ["Create a Microsoft Excel Report - Workflow" on page 317.](#page-316-0)

 **c** Navigates to the Report Manager, clicks the **New** button, selects **New Excel Report**, and browses to the file he saved. The Excel report is saved to the Report Manager.

### **7 Emailing a User Report**

John wants to send his custom report to an associate to show him the data that has been collected. He selects the Custom Report in the Report Manager and clicks the **Send Email Now** button to choose a recipient from the Email dialog box and send the Custom Report using email.

#### **8 Viewing a Report Saved to the Report Manager**

One of John's associates has saved an annotated report to the Report Manager, and John wants to view the areas in the report that have been highlighted by the annotations. He selects the annotation in the Report Manager and clicks the **View Report** button to view the report's annotations.

ნიმ

<span id="page-103-1"></span>■

<span id="page-103-0"></span>a.

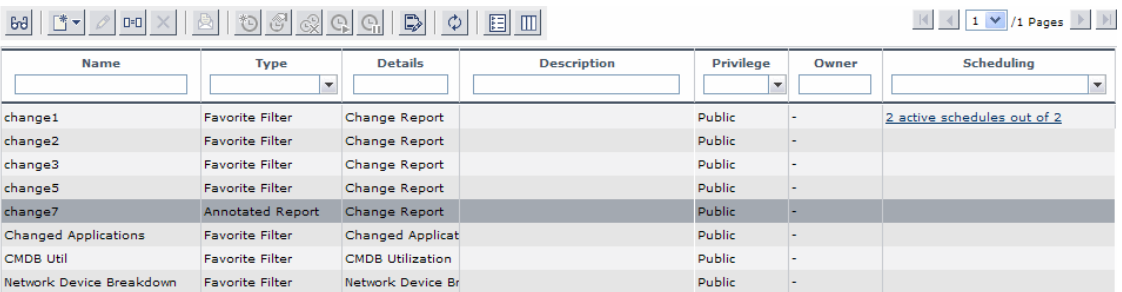

The resulting Report Manager page appears as follows:

CI changes  $\begin{array}{|c|c|c|c|c|c|}\n\hline \multicolumn{1}{|c|}{|||} \multicolumn{1}{|c|}{||} \multicolumn{1}{|c|}{||} \multicolumn{1}{|c|}{||} \multicolumn{1}{|c|}{||} \multicolumn{1}{|c|}{||} \multicolumn{1}{|c|}{||} \multicolumn{1}{|c|}{||} \multicolumn{1}{|c|}{||} \multicolumn{1}{|c|}{||} \multicolumn{1}{|c|}{||} \multicolumn{1}{|c|}{||} \multicolumn{1}{|c|}{||} \multicolumn{1}{|c|}{||} \multicolumn{1}{|c|}{||} \$ 国田 CI label **Change Date** Type  $\triangle$ **CIT Name CI** attribute **New Value** Old Value Changer 7/17/08 11:21 AM UCMDBDiscovery: DN: Updated CI 1P isplay Label 16.59.58.37  $0.0$  Wind 16.59.57.83 Updated  $Cl$ 10.0.0.0\Windows 1P )isplay Label 7/17/08 11:20 AM UCMDBDiscovery: DN: Updated CI 10.0.0.0\Windows **Windows** Host Boot Time Tue full 1, 2008 05: Tue full 1, 2008 05: 7/16/08 7:07 PM UCMDBDiscovery: Hos Updated CI 10.0.0.0\Windows Windows Host DNS Name labm2vm15 7/17/08 11:20 AM UCMDBDiscovery: DN: Updated CI 10.0.0.0\Windows Windows PC Manufacturer VMware, Inc. 7/17/08 11:20 AM UCMDBDIscovery: Ho: 7/17/08 11:20 AM UCMDBDiscovery: Hos Updated  $C1$ 10.0.0.0\Windows Windows Host Model VMware Virtual Platf Updated CI  $10.0.0.0$  Windows Windows OS domain name WORKGROUP 7/17/08 11:20 AM UCMDBDiscovery: Ho: Updated CI 10.0.0.0\Windows Windows Host Operating Sys Server Enterprise Ed //1//08 11:20 AM UCMDBDIscovery: Ho: Updated CI 10.0.0.0\Windows Windows Host Operating Sys 3790 7/17/08 11:20 AM UCMDBDiscovery) Hos Updated CI 10.0.0.0\Windows Windows 7/17/08 11:20 AM UCMDBDiscovery: Ho: Host Operating Sys 5.2.3790 Relationship changes  $||\mathbf{t}|| \leq 1$   $\rightarrow$  /18 Pages  $||\mathbf{b}||$  |F| 国口

The annotated report appears, with annotations indicated by black and pink boxes, as follows:

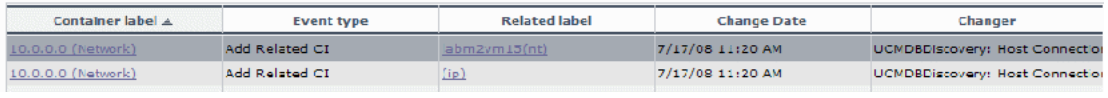

### <span id="page-105-0"></span>**Create a Schedule**

This task describes how to create a scheduled report to enable specific recipients to automatically receive reports, through email, at regularly defined intervals.

This task includes the following steps:

- ➤ ["Prerequisites" on page 106](#page-105-1)
- ➤ ["Create a Schedule" on page 106](#page-105-2)
- ➤ ["Results" on page 106](#page-105-3)

### <span id="page-105-1"></span> **1 Prerequisites**

Ensure that you have at least one Favorite Filter, Custom Report, Trend Report, or Service Report in the Report Manager. For details on configuring reports and report objects, see ["Work With the Report Manager —](#page-97-0)  [Workflow" on page 98.](#page-97-0)

### **2 Create a Schedule**

- **a** Click the **Create new schedule for selected reports** button.
- **b** Enter the requested information in the Create New Schedule dialog box. For details on creating a new schedule in the Create New Schedule Dialog Box, see ["Create New Schedule Dialog Box" on page 121.](#page-120-0)

### <span id="page-105-3"></span> **3 Results**

The configured schedule's status is indicated in the **Scheduling** column of the Report Manager.

Click the link in the Scheduling column to open the Schedule Management dialog box and manage the configured schedules. For details on the Schedule Management dialog box, see ["Schedule Management Dialog Box"](#page-123-0)  [on page 124](#page-123-0).

<span id="page-105-2"></span>Ö

## <span id="page-106-0"></span>**Report Manager User Interface**

#### **This section describes:**

- ➤ [Favorite Filters Wizard on page 107](#page-106-1)
- ➤ [New Custom Link Page on page 113](#page-112-0)
- ➤ [New Excel Report Page on page 113](#page-112-1)
- ➤ [Report Manager Main Page on page 114](#page-113-0)

### <span id="page-106-1"></span>**R** Favorite Filters Wizard

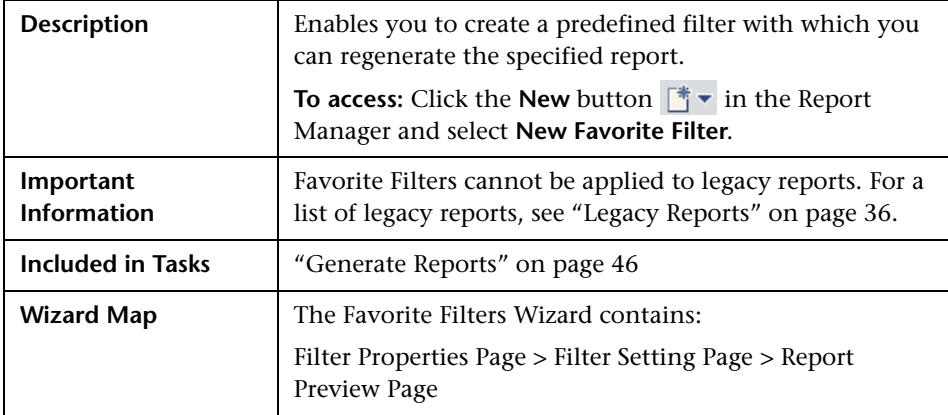

### <span id="page-106-2"></span>**R** Filter Properties Page

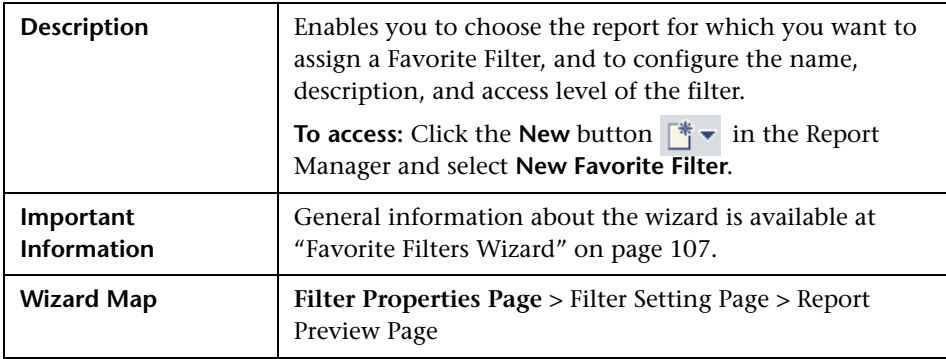

The following elements are included (unlabeled GUI elements are shown in angle brackets):

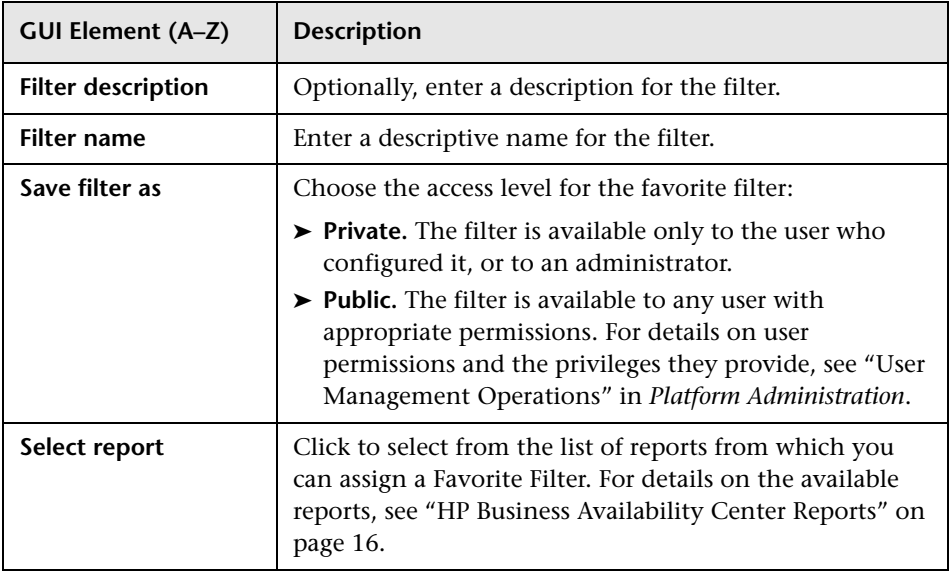

# <span id="page-107-0"></span>**R** Filter Setting Page

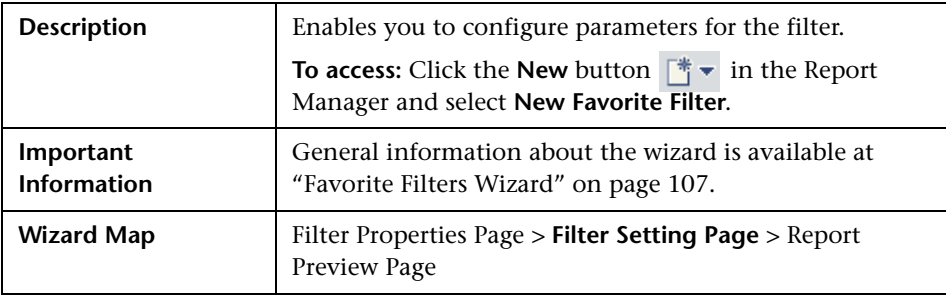
The following elements are included:

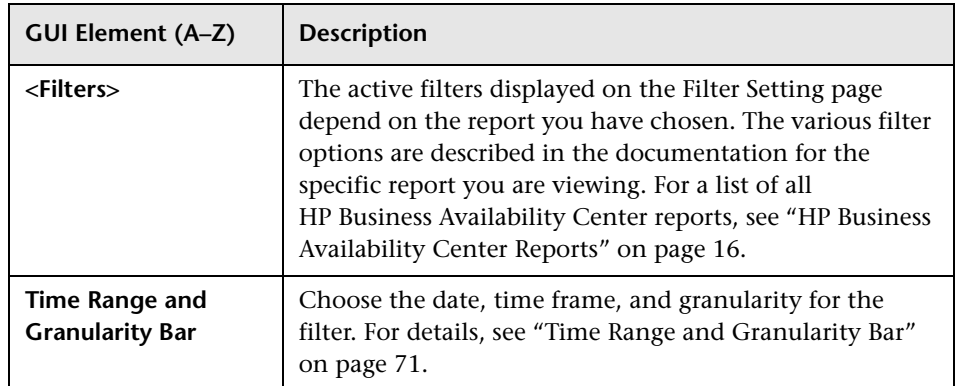

#### **Select CI/View Dialog Box**

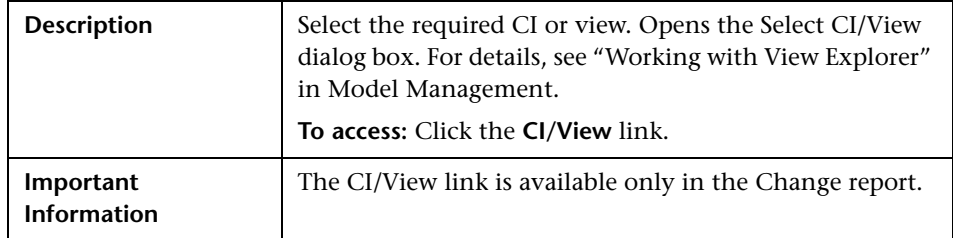

#### **Set View-specific Report Dialog Box**

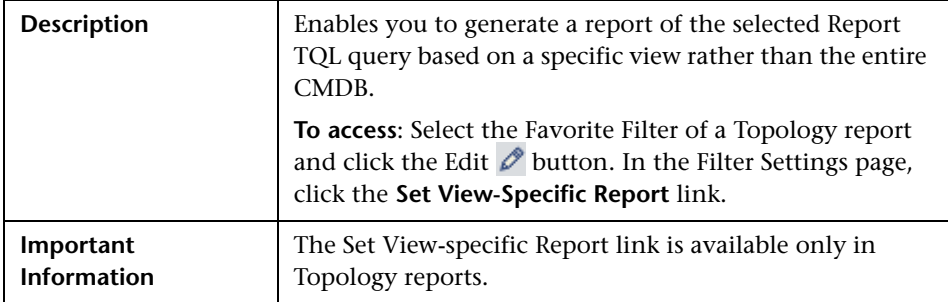

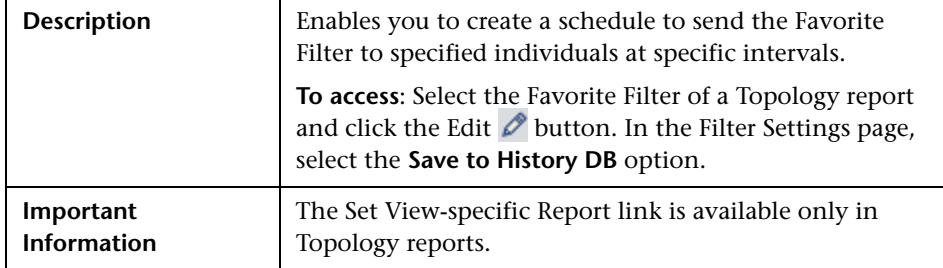

#### **Save to History DB Option**

#### **Selected View Dialog Box**

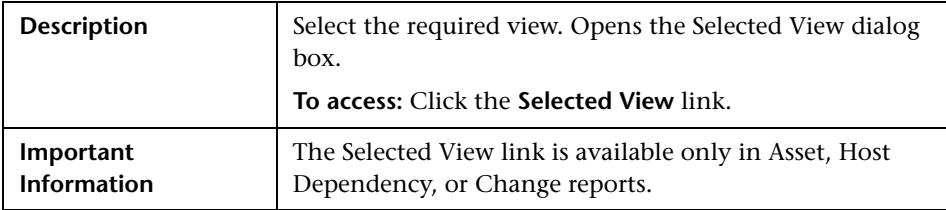

### **Configuration Items Dialog Box**

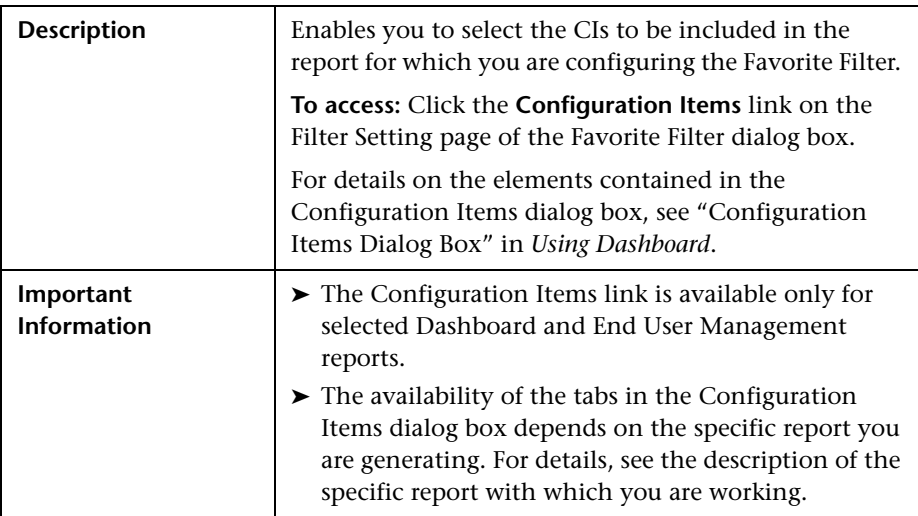

### **KPIs Dialog Box**

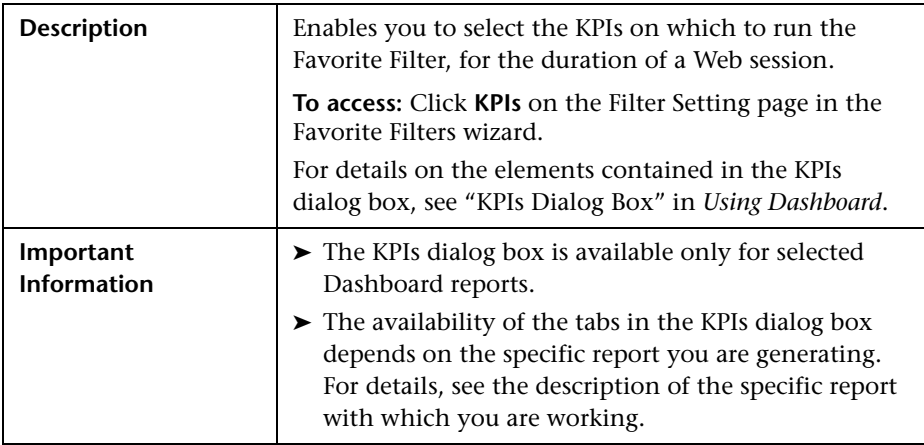

### **Active Filters Dialog Box**

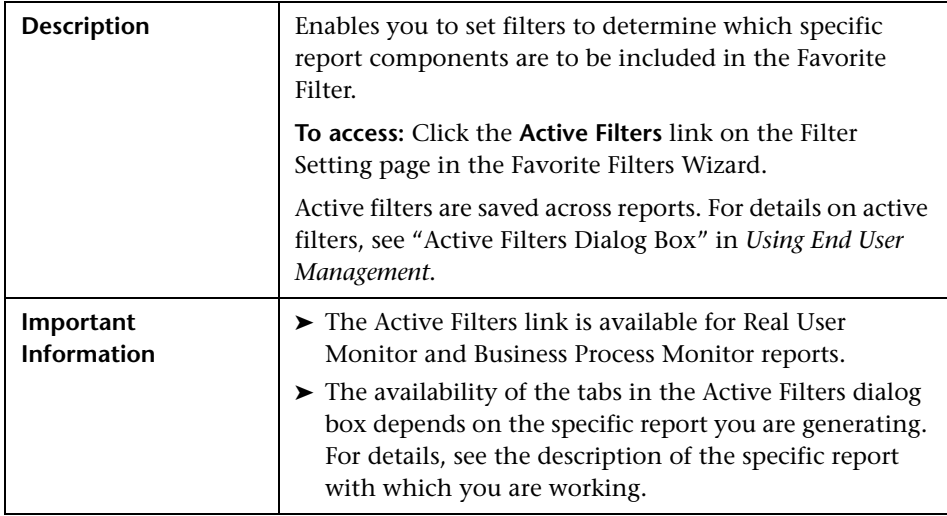

### **Applications Dialog Box**

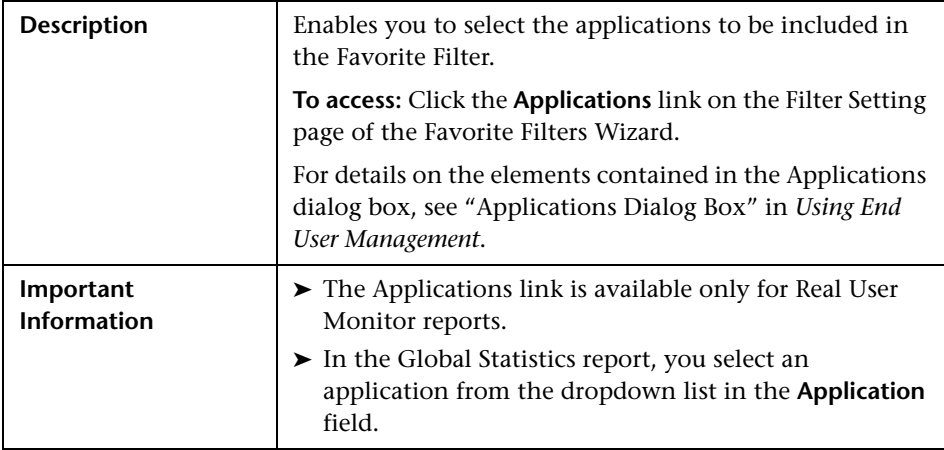

# <span id="page-111-0"></span>**Report Preview Page**

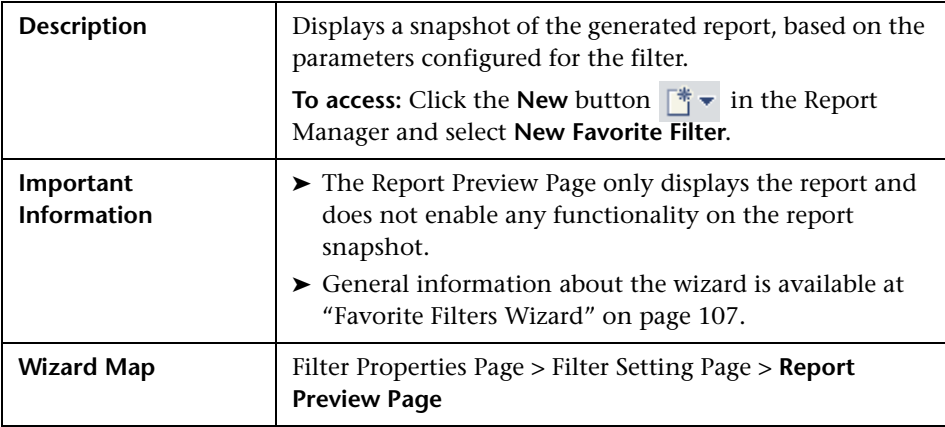

# <span id="page-112-0"></span>**R** New Custom Link Page

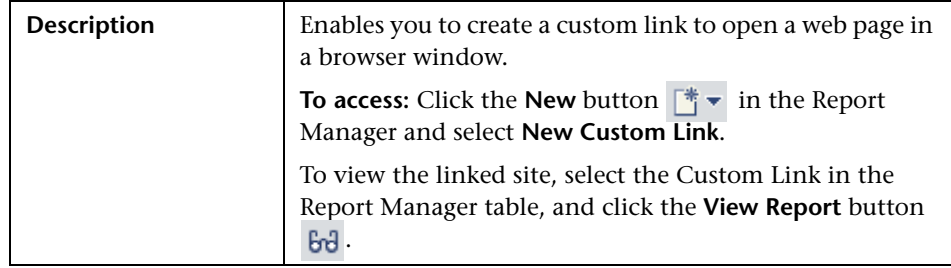

The following elements are included:

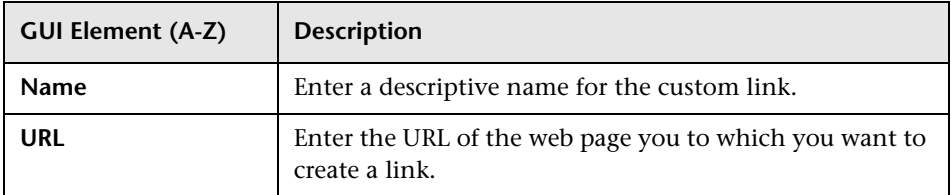

# <span id="page-112-1"></span>**R** New Excel Report Page

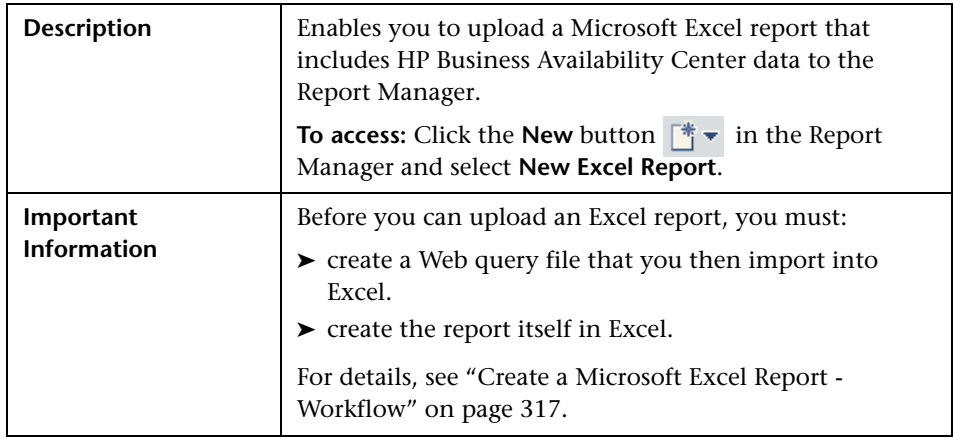

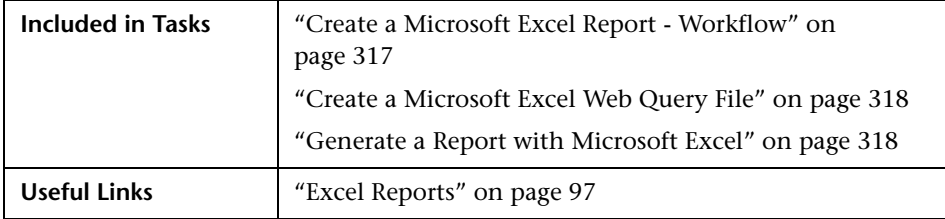

The following elements are included:

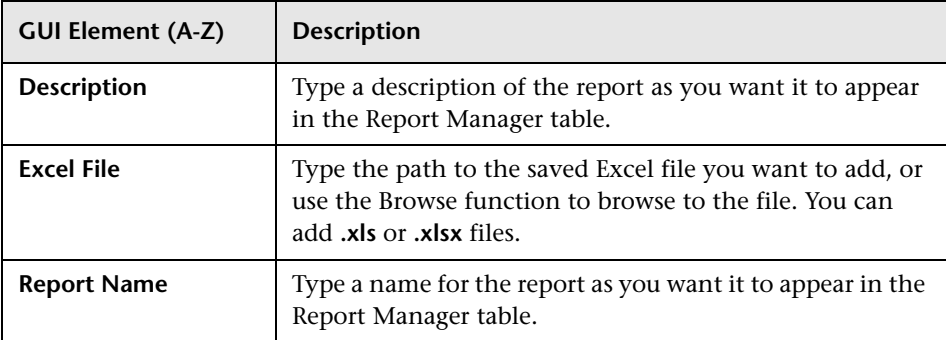

# **Report Manager Main Page**

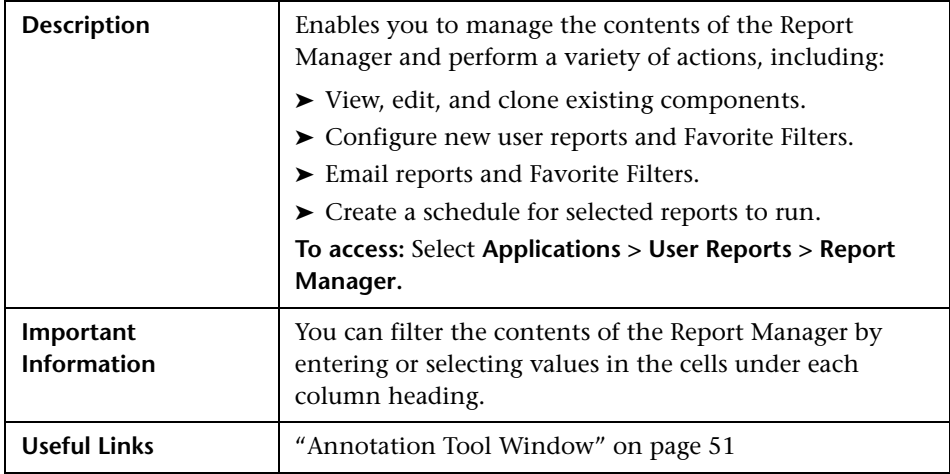

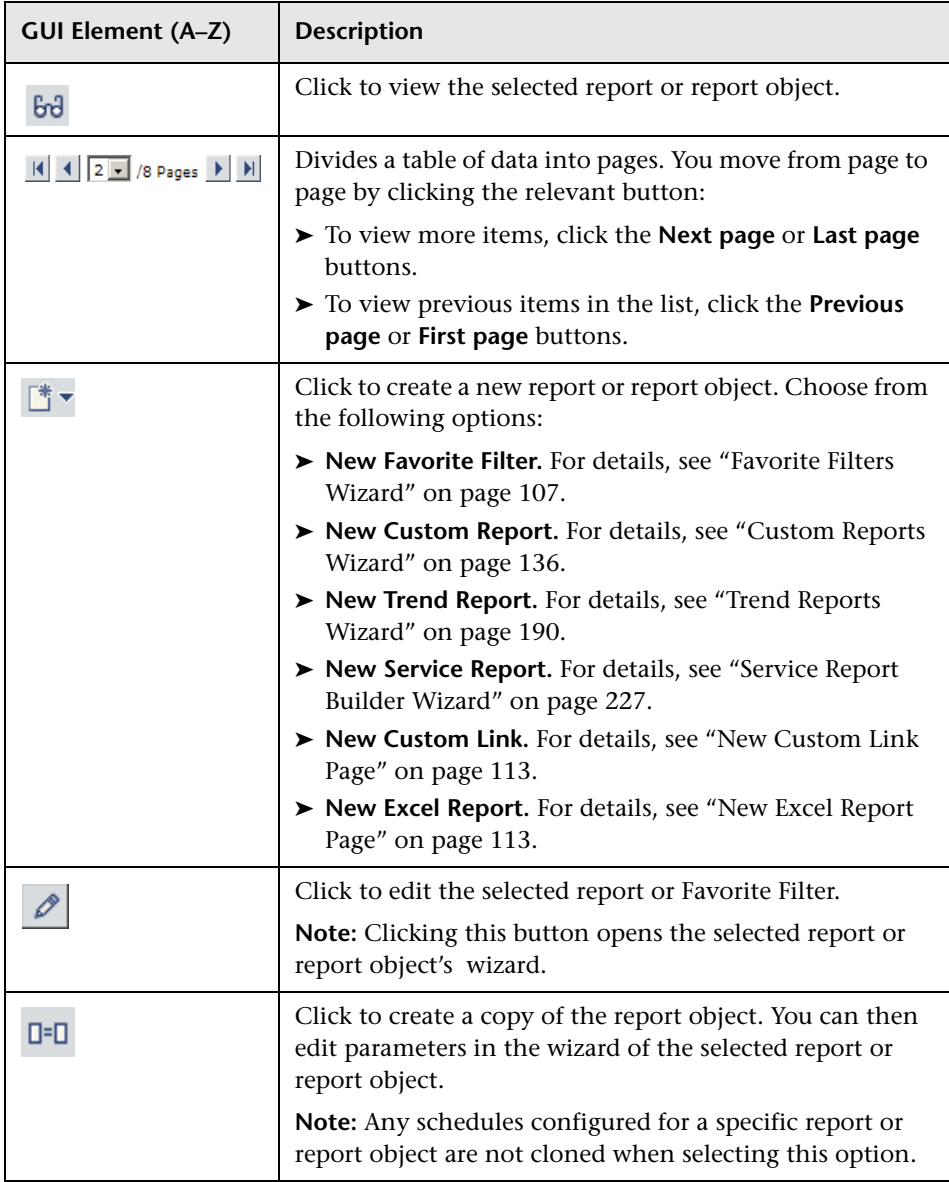

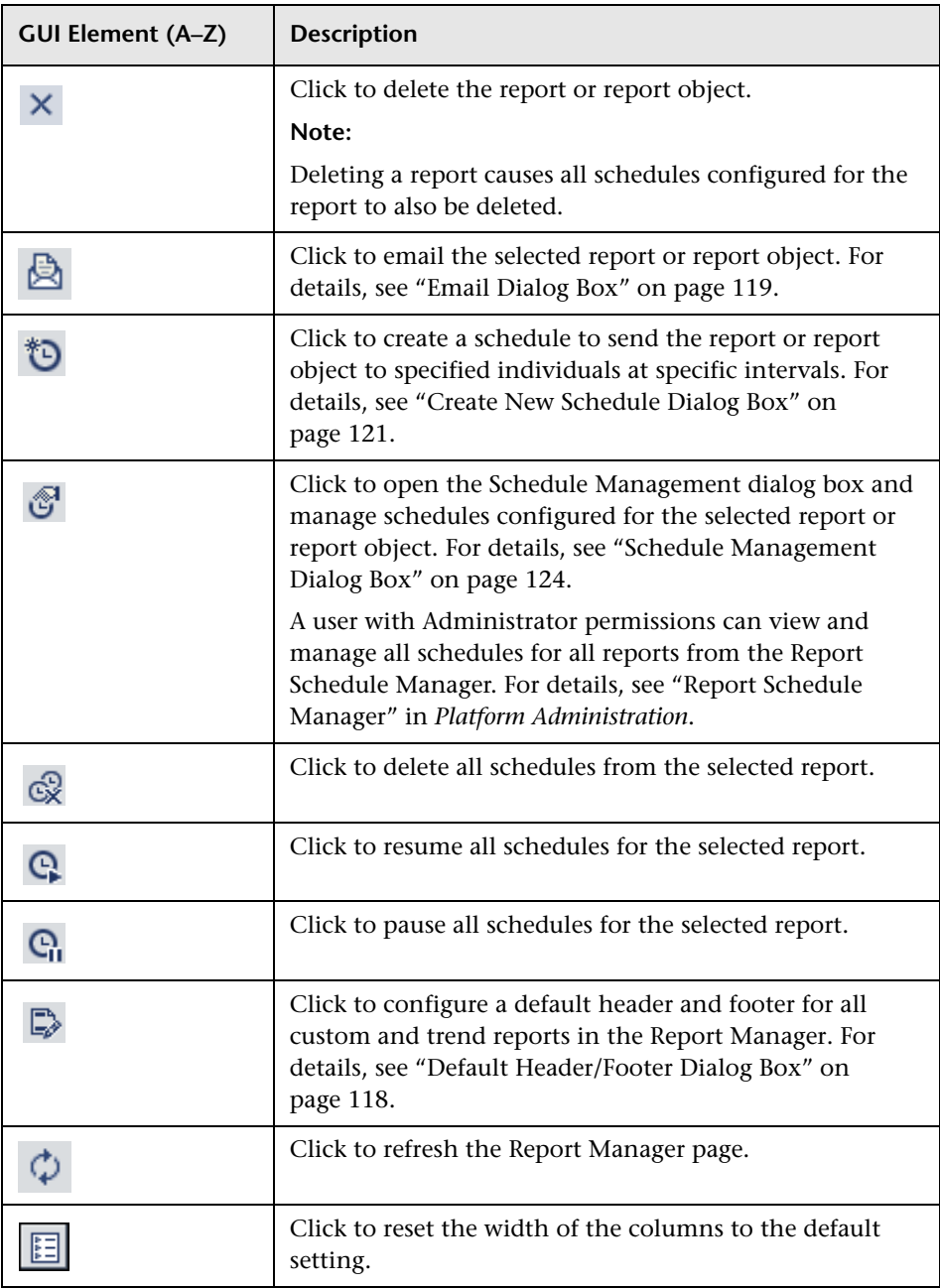

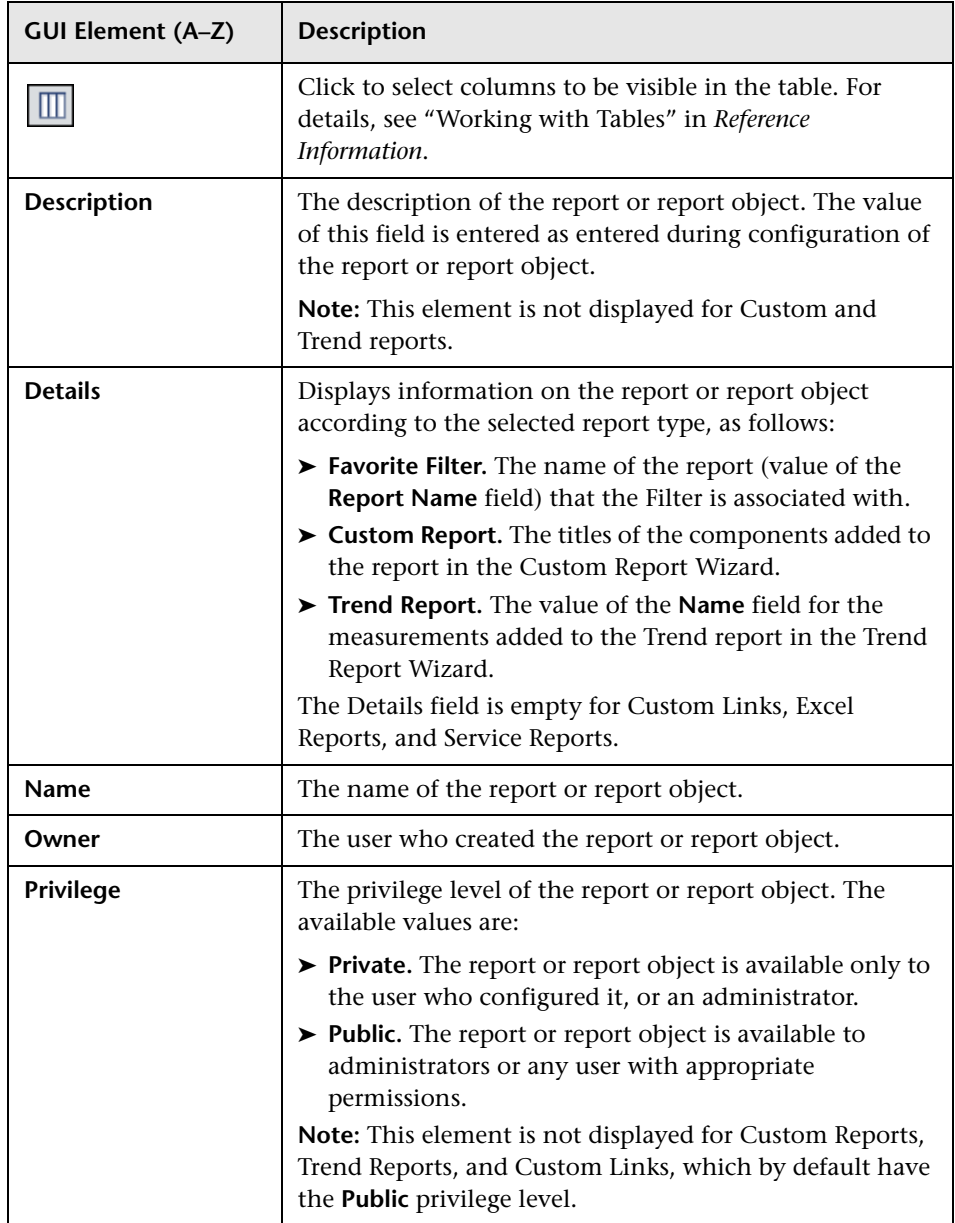

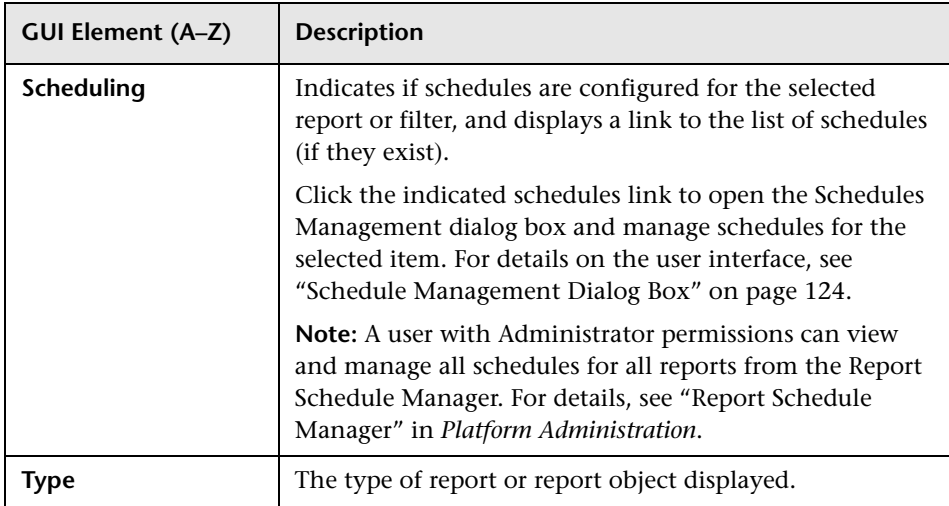

# <span id="page-117-1"></span><span id="page-117-0"></span>**Default Header/Footer Dialog Box**

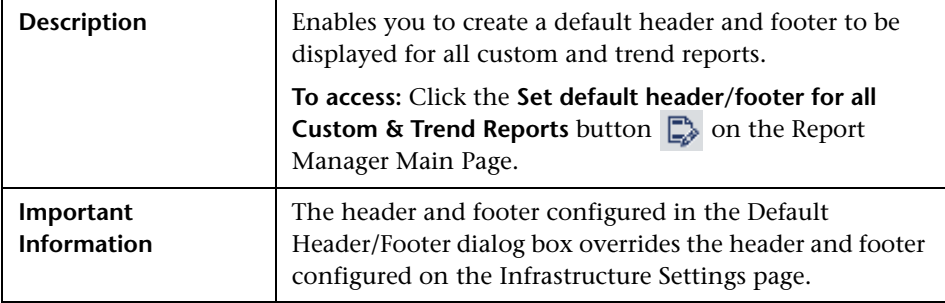

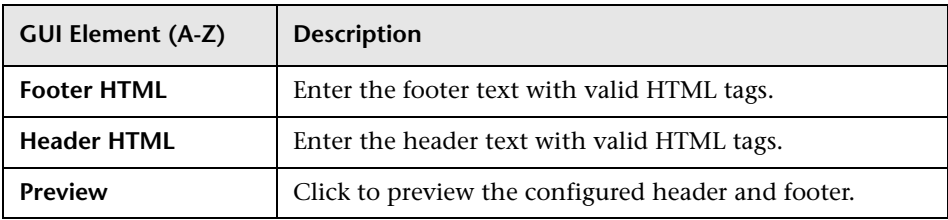

# <span id="page-118-0"></span>**Email Dialog Box**

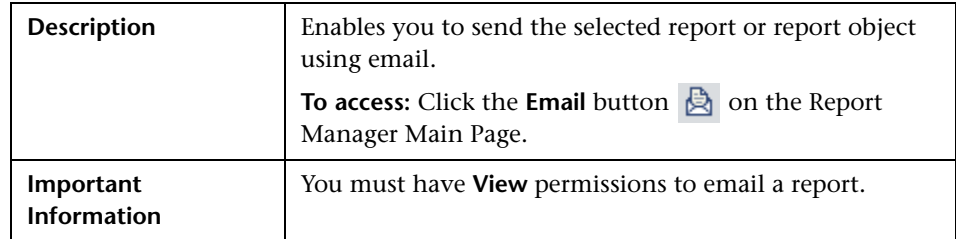

The following elements are included (unlabeled GUI elements are shown in angle brackets):

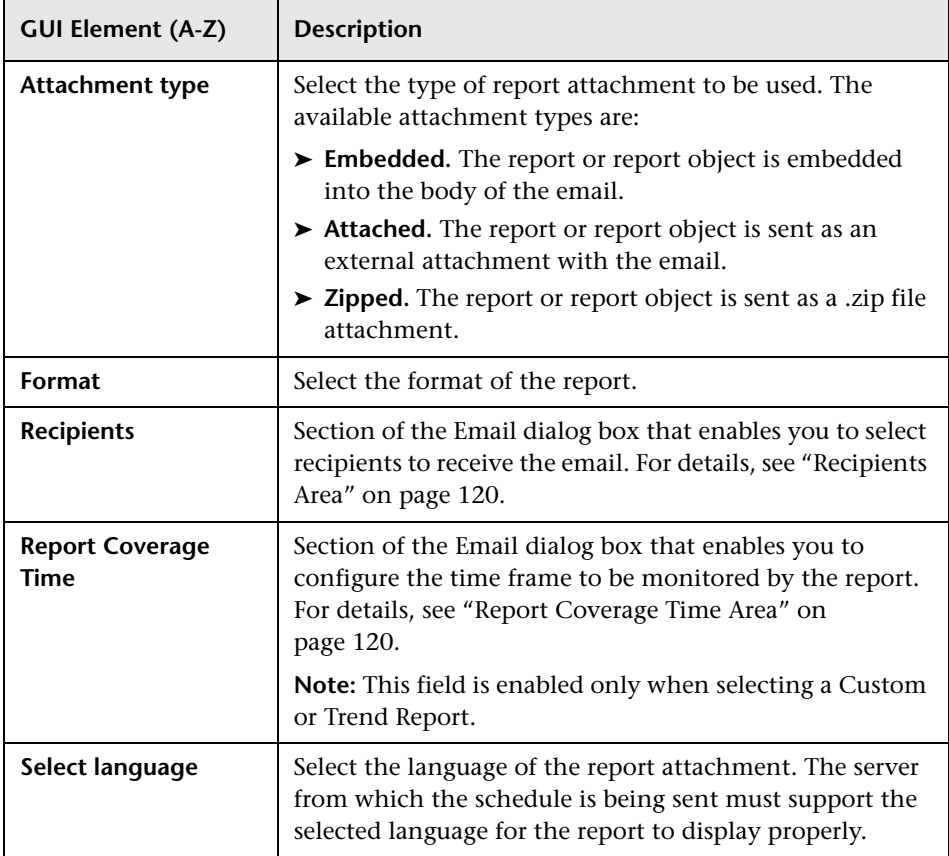

#### <span id="page-119-1"></span>**Report Coverage Time Area**

The following elements are included (unlabeled GUI elements are shown in angle brackets):

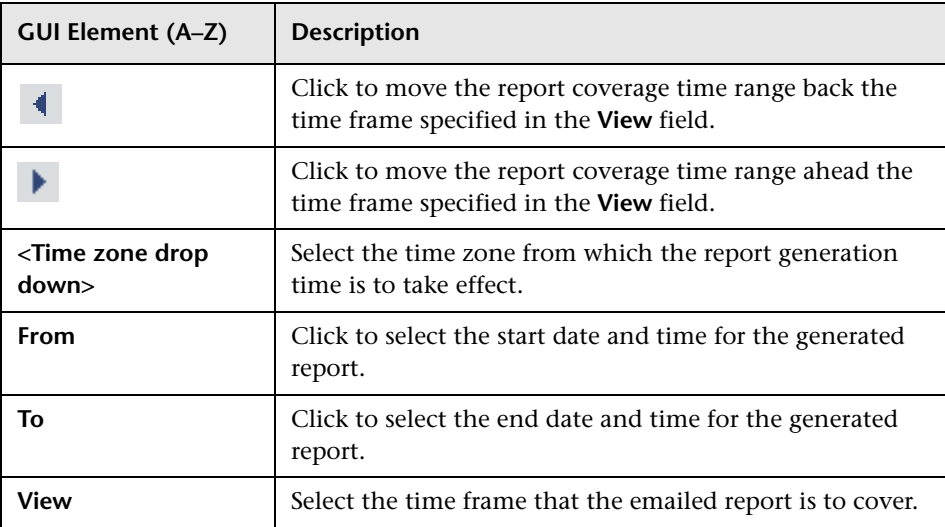

#### <span id="page-119-0"></span>**Recipients Area**

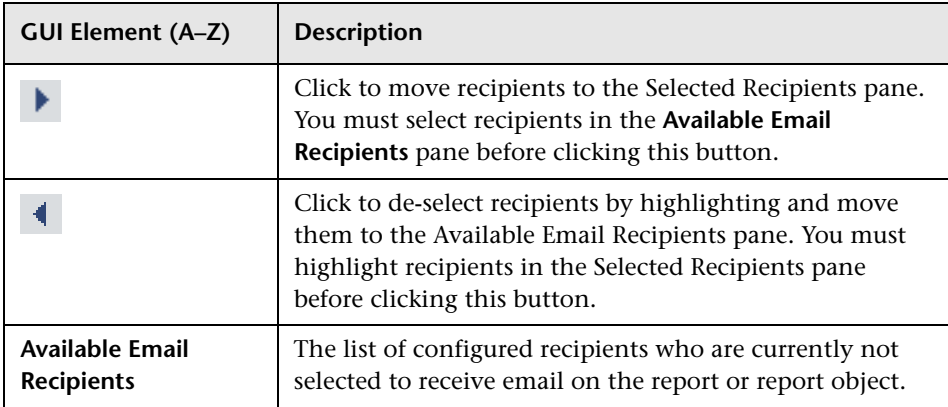

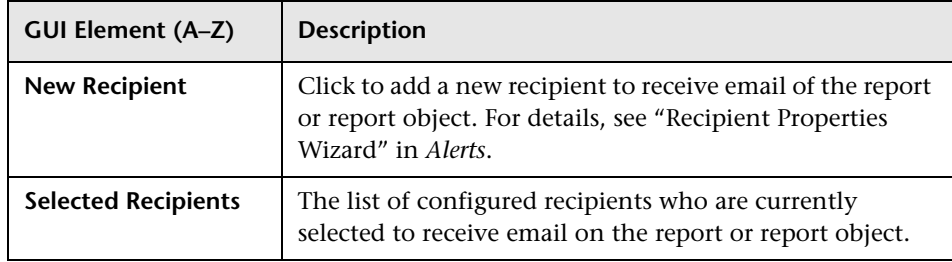

# <span id="page-120-0"></span>**R** Create New Schedule Dialog Box

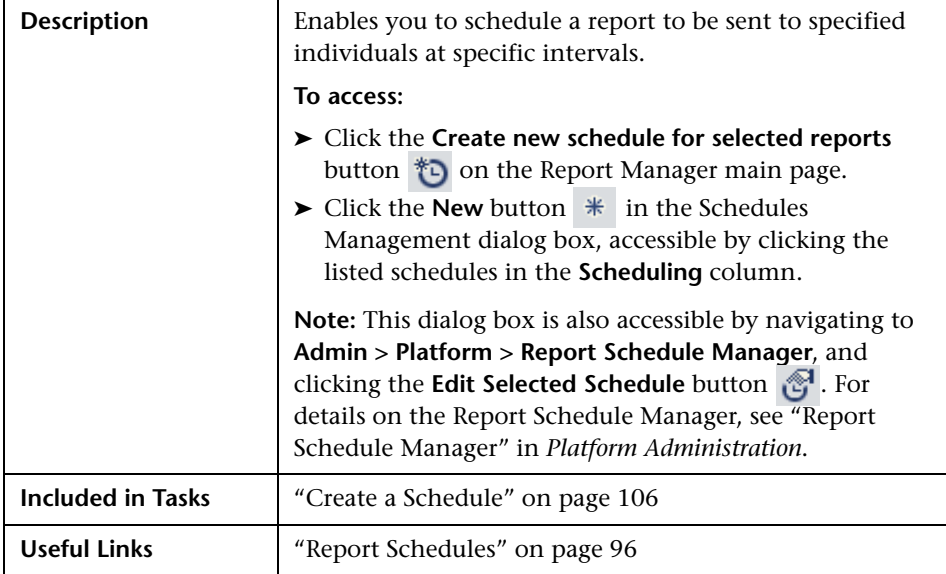

The following elements are included (unlabeled GUI elements are shown in angle brackets):

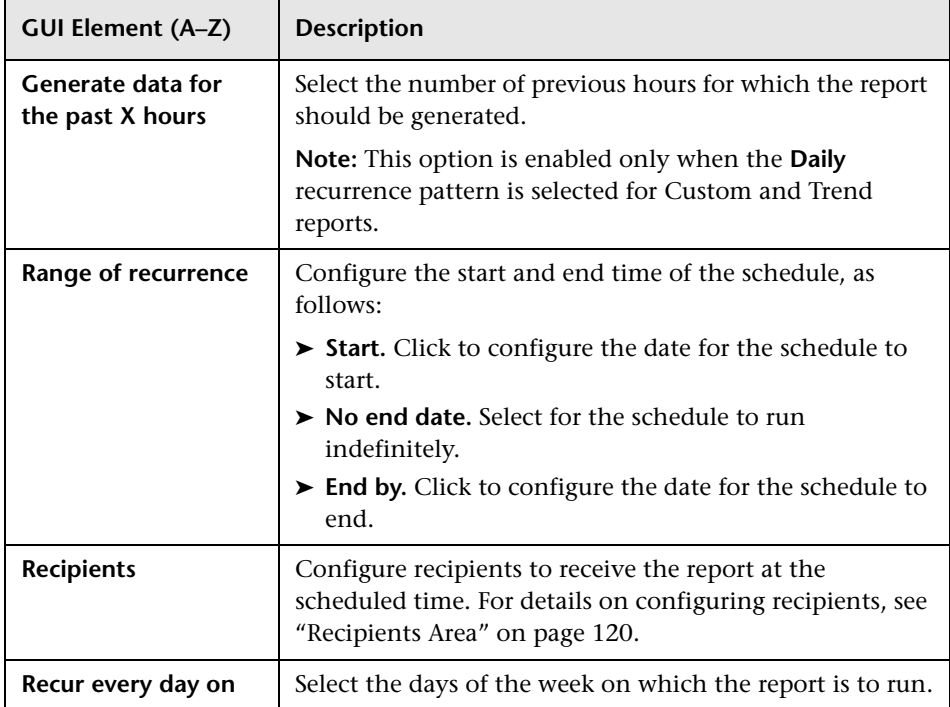

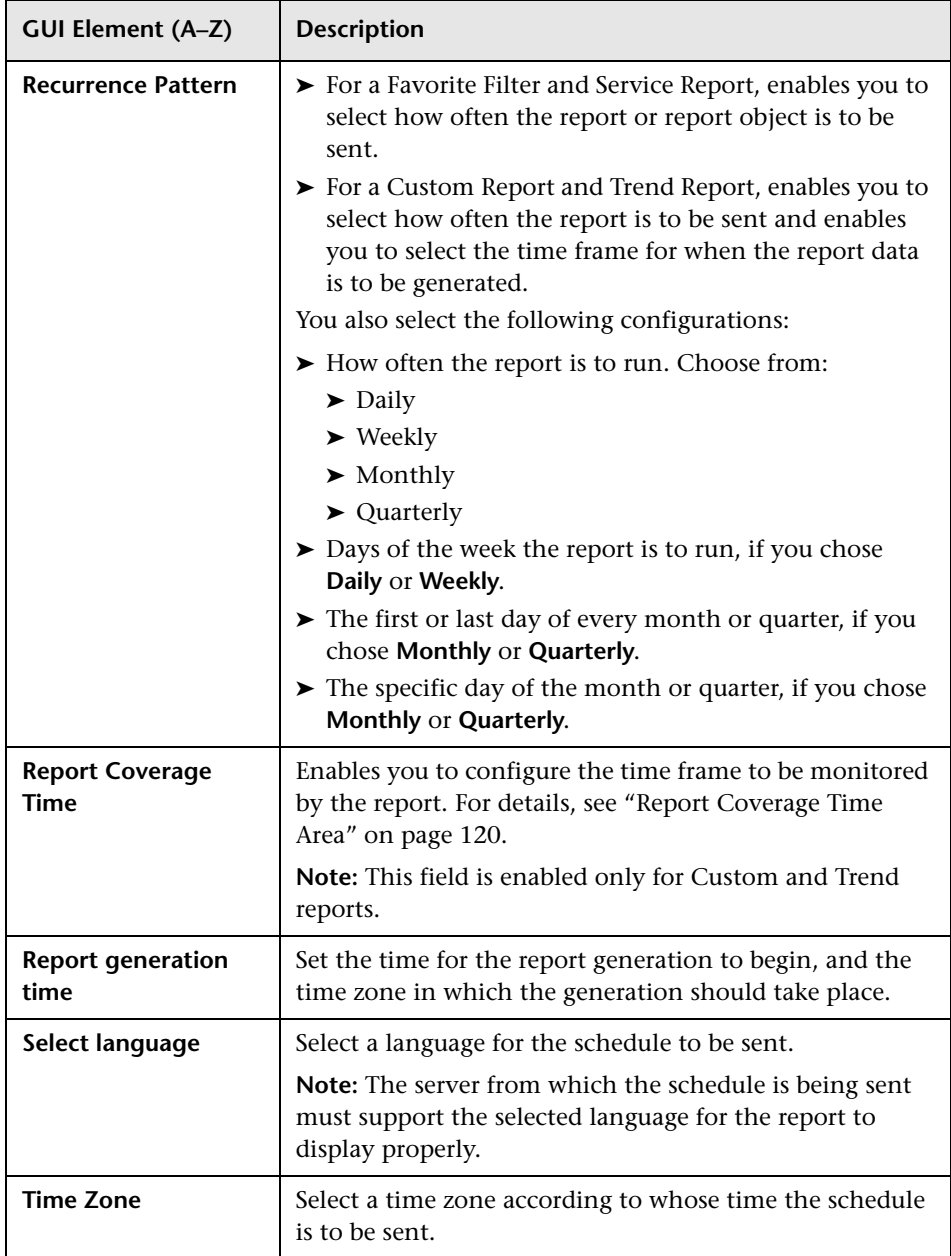

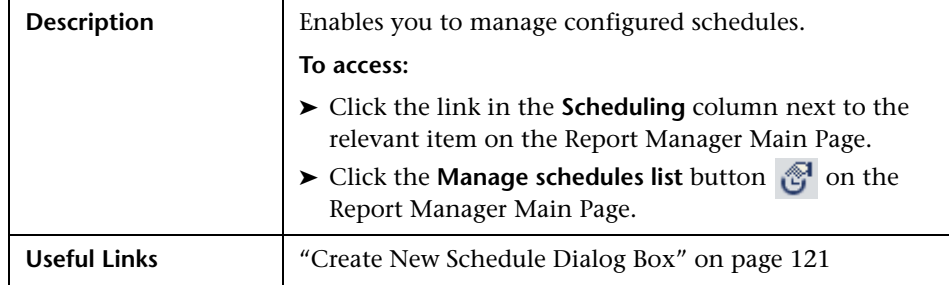

## <span id="page-123-0"></span>**8 Schedule Management Dialog Box**

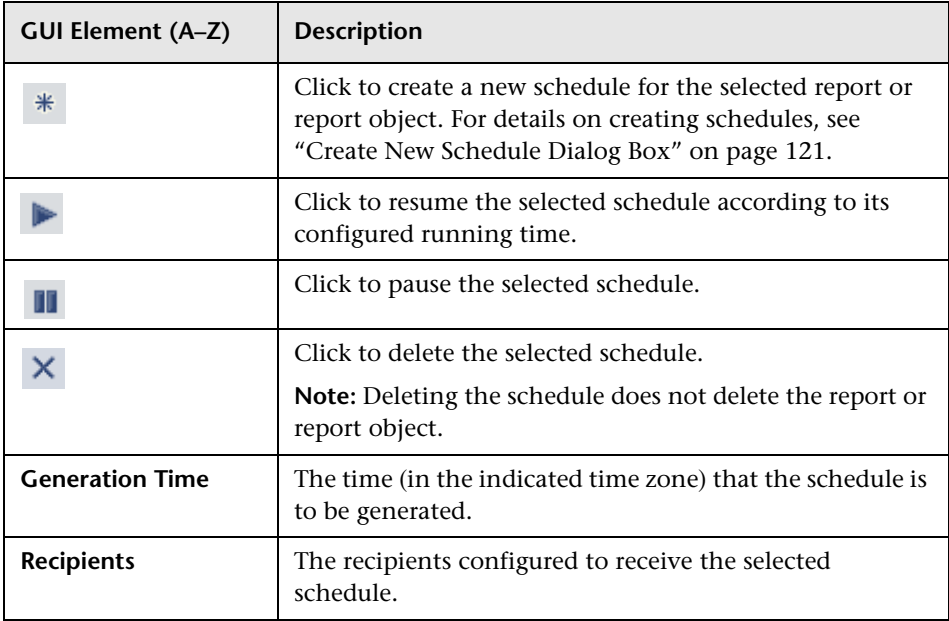

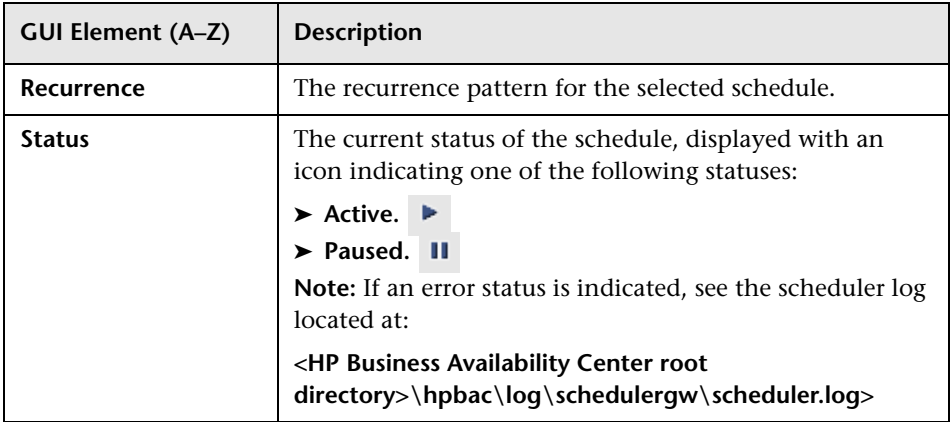

### **Q** Troubleshooting and Limitations

This section describes troubleshooting and limitations of the Report Manager.

#### **Custom Links**

- ➤ When entering the URL, do not enter a URL that is redirected, as a redirected link may cause a runtime error or the application to log out. Enter only URLs that are accessed directly upon linking.
- ➤ If the specified Web page includes JavaScript code that attempts to access the top frame, the browser displays an "access denied" error. To avoid this issue, set your browser to ignore JavaScript errors.

#### **Excel Reports**

- ➤ Users who have permissions to view Microsoft Excel reports but who do not have permissions on specific profiles are able to view data from those profiles only if they are included in an Excel report.
- ➤ Microsoft Excel reports cannot return more than 10,000 records due to a Microsoft Excel limitation when using Web queries. Possible workarounds include:
	- ➤ split the request to several consecutive queries
- ➤ group data using larger time range chunks
- ➤ use filter parameters to fetch specific data

#### **Report Schedules and Email Reports**

When attempting to schedule or email multiple reports or report objects at the same time, you must ensure that your selections are from the same group. The items are grouped as follows:

- ➤ Favorite Filter and Service Report
- ➤ Custom Report and Trend Report

**6**

# **Custom Reports**

This chapter includes the main concepts, tasks, and reference information on Custom reports.

#### **This chapter includes:**

**Concepts**

- ➤ [Custom Reports Overview on page 127](#page-126-0)
- ➤ [Understanding the Header/Footer Page in the Custom Report Wizard](#page-130-0)  [on page 131](#page-130-0)

**Reference**

➤ [Custom Reports User Interface on page 132](#page-131-0)

**[Troubleshooting and Limitations](#page-157-0)** on page 158

### <span id="page-126-0"></span>**Custom Reports - Overview**

Custom reports consist of components—individual application reports that enable you to focus on the data you are most interested in tracking. Each custom report consists of components from different HP Business Availability Center applications.

You select components from the relevant applications, and then configure settings for each component, including format (chart or table), layout, and time settings. You also specify active filters, which enable you to design the report to focus on the specific information that you most want to track (for example, business-critical transactions or critical alerts). In addition, you can add a custom header and footer to the report.

You configure Custom reports from the Custom Report Wizard, located in the Report Manager. For details on configuring custom report components, see ["Custom Reports Wizard" on page 136](#page-135-1).

**Note:** When a custom report based on a **Custom** time range (selected in the time range and granularity bar) contains Service Level Management components, the time ranges used for these components are adjusted to fit Service Level Management tracking periods. For more information, see ["Time Ranges in Service Level Management Component Reports" on](#page-127-0)  [page 128.](#page-127-0)

#### <span id="page-127-0"></span>**Time Ranges in Service Level Management Component Reports**

When a custom report is set to use a global time period for all components (so that the time range and granularity bar is displayed at the top of the custom report), and you select to base the report on a **Custom** time range (selected in the **View** box), the time range you define might not fit the tracking periods for any Service Level Management components included in the report.

In this case, the time range for each Service Level Management component is automatically adjusted to correlate with Service Level Management tracking periods. The adjustment is made based on the **From** and **To** dates defined for the time range.

For over time reports (CIs Over Time, CI Over Time vs. Target), the automatic adjustment for both dates is to the nearest hour or nearest midnight, as appropriate.

**Note:** The granularity supported for these report components is every 1 hour, week, month, or year, as appropriate for the time range, with a maximum of 60 data points. For example, if you select a granularity of 1 day for a time range of a year, this would generate 365 data points, so the component report cannot be generated.

For all other Service Level Management reports, the adjustment is made as follows:

- ➤ If the difference between the **From** and **To** date is under 2 hours, the time is adjusted to show the hour that starts from the **From** date and time (rounded back to the nearest hour).
- ➤ If the difference between the **From** and **To** date is at least 2 hours, but under 2 days, the time is adjusted to show the day that starts from the **From** date (rounded back to the nearest midnight).
- ➤ If the difference between the **From** and **To** date is at least 2 days, but under 2 weeks, the time is adjusted to the week that starts from the **From** date (rounded back to the first weekday of that week).
- ➤ If the difference between the **From** and **To** date is at least 2 weeks, but under 61 days, the time is adjusted to the month that starts from the **From** date (rounded back to the first day of that month).
- ➤ If the difference between the **From** and **To** date is from 61 days to 121 days, the time is adjusted to the quarter that starts from the **From** date (rounded back to the first day of that quarter).
- ➤ If the difference between the **From** and **To** date is 122 days or more, the time is adjusted to the year that starts from the **From** date (rounded back to the first day of that year).

The adjusted time range used for the Service Level Management component is displayed at the top of the component report. (The settings in the time range bar remain as defined.)

In the following images, the custom time range for My Custom Report is set for 1.5 hours—from 4:40 pm to 6:10 pm. In the CI Status report component, the time range has been automatically adjusted to the hour from 4:00 pm - 5:00 pm; In the CIs Over Time report component, the time range has been automatically adjusted to the two hour period from 4:00 pm - 6:00 pm:

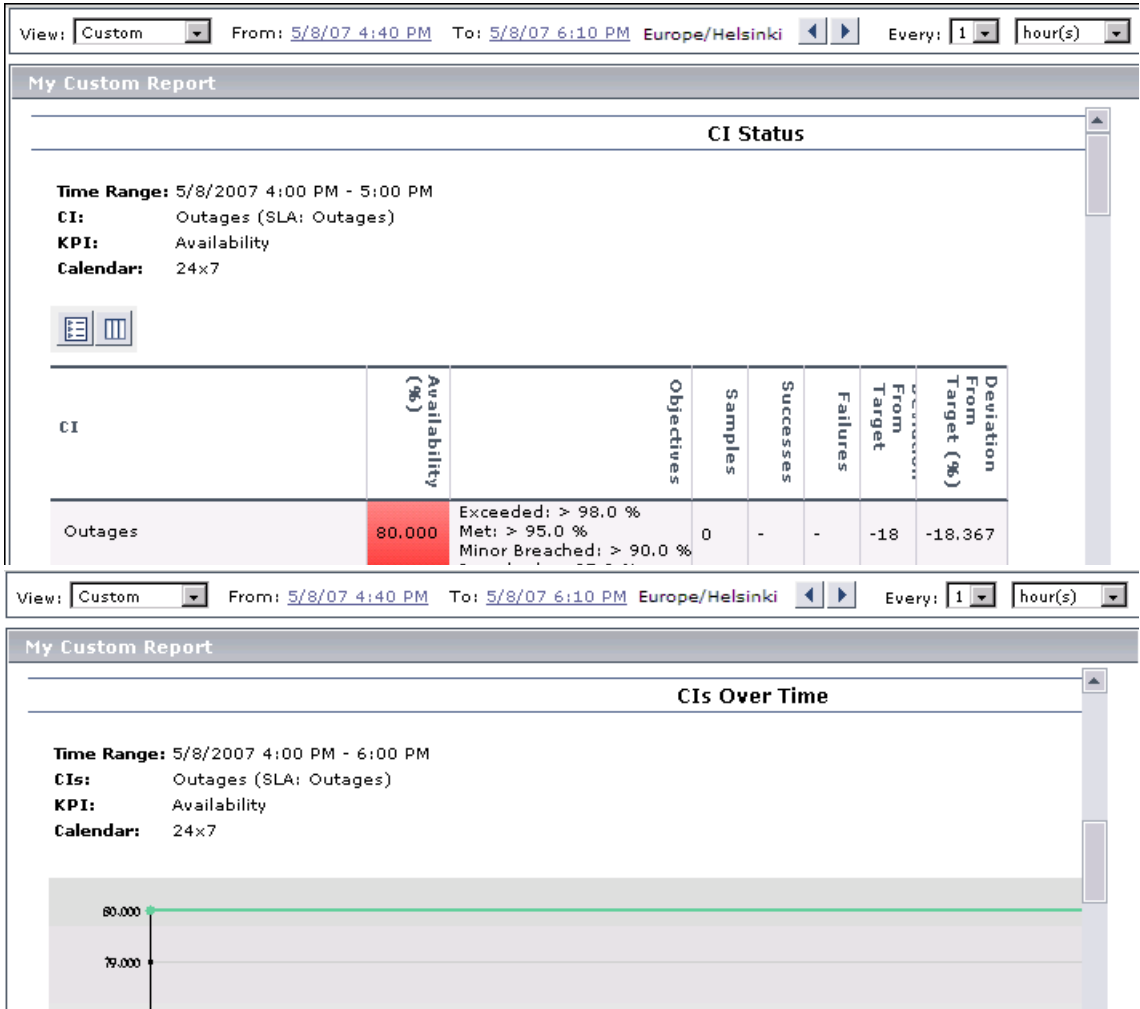

### <span id="page-130-0"></span>**Understanding the Header/Footer Page in the Custom Report Wizard**

You can add a custom header and footer to your custom report, using the **Header/Footer page** in the Custom Report Wizard. The custom header and footer can include free text, HTML tags used to mark up the text, hypertext links, JavaScript, as well as references to external resources such as images, Flash files, and so on. If you do not mark up the text, it is formatted according to the browser defaults.

You add the Custom Header and Footer into the **Report Header** and **Report Footer** panes, respectively.

HP Business Availability Center adds the HTML header to the report below the report filter, and the HTML footer at the end of the report, immediately before closing the body tag.

#### **Note:**

- $\mathbb{D}$
- ➤ The header and footer you configure on the Header/Footer page overrides the default header and footer configured from the **Set default header/footer for all Custom & Trend reports** button in the Report Manager.
- ➤ Use caution when marking up the header and footer fields, as some HTML code may affect the behavior of HP Business Availability Center. For example, a linked URL may contain JavaScript that causes the URL to "break out" of frames. Make sure you use valid HTML.
- ➤ It is recommended that you perform an external check of the HTML code used in the header and footer, as HP Business Availability Center does not perform any validity checks on the header and footer content.

For details on the Header/Footer page, see ["Header/Footer Page" on](#page-156-0)  [page 157](#page-156-0).

<span id="page-131-0"></span>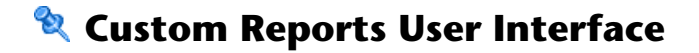

#### **This section describes:**

- ➤ [Custom Report Output on page 132](#page-131-1)
- ➤ [Custom Reports Wizard on page 136](#page-135-1)

## <span id="page-131-1"></span>**Custom Report Output**

This is an example of a Custom report:

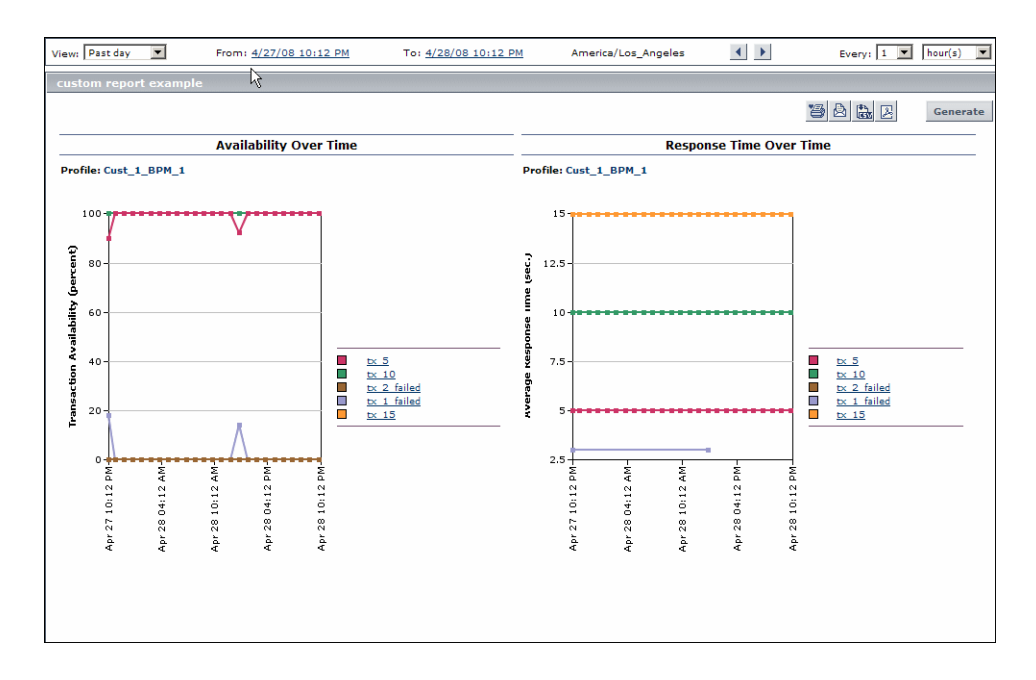

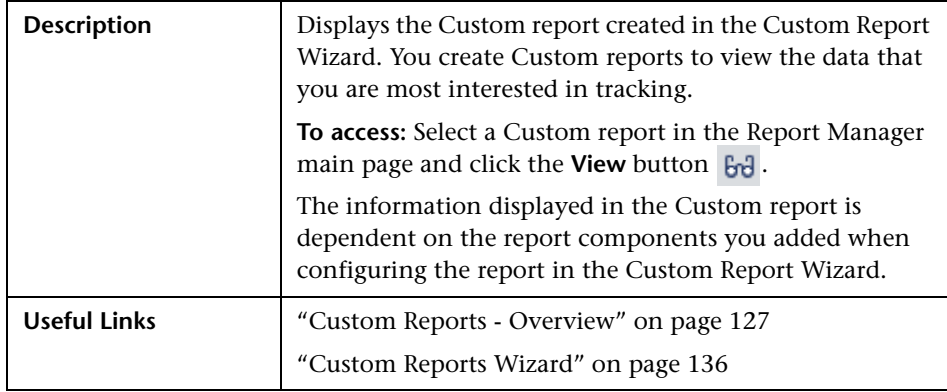

#### **Report Settings**

The following elements are included (unlabeled GUI elements are shown in angle brackets):

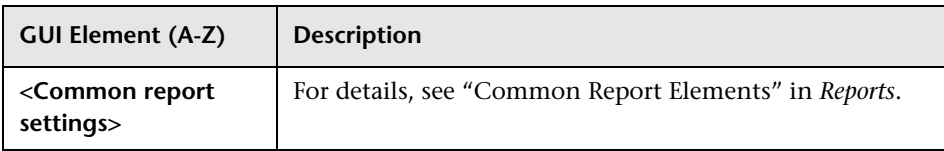

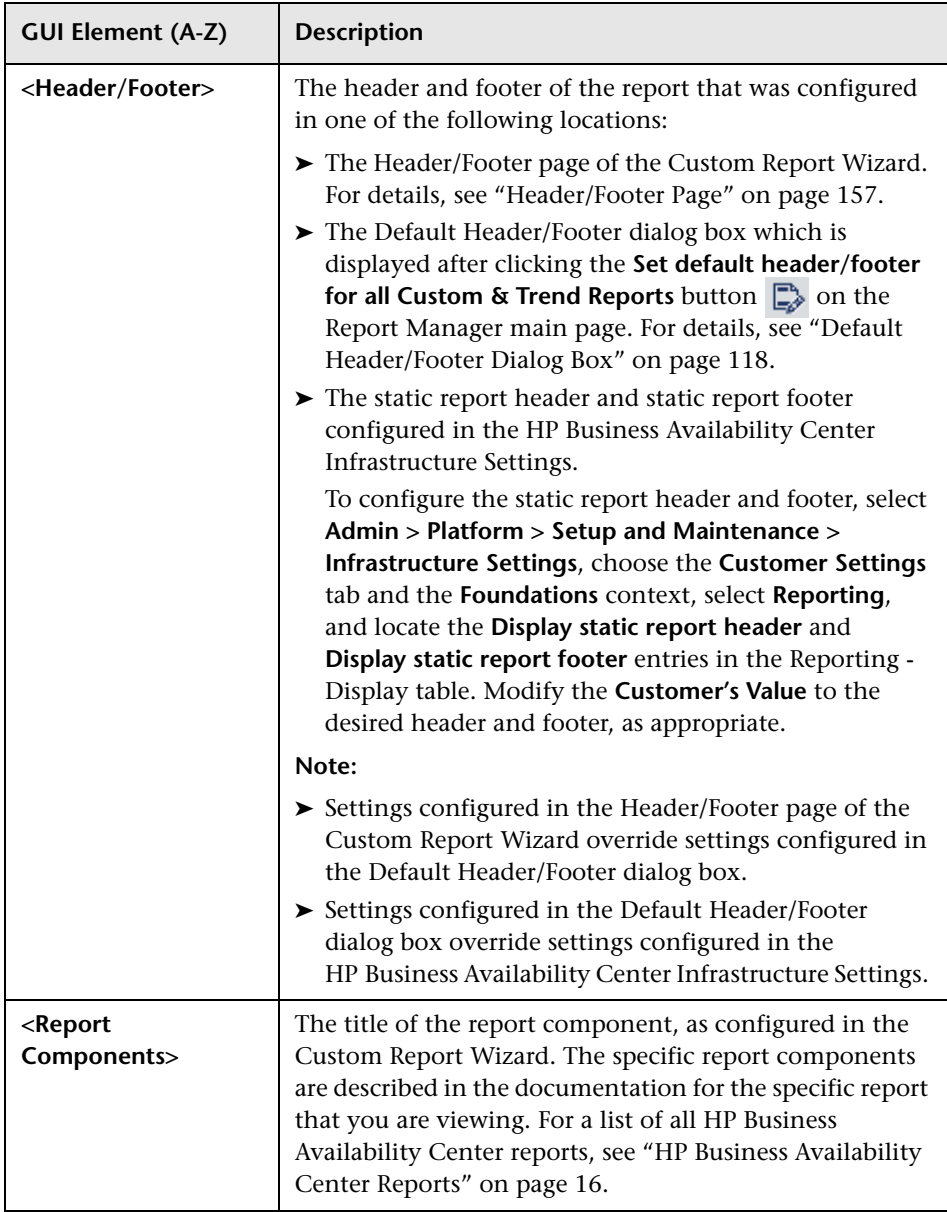

# <span id="page-135-1"></span><span id="page-135-0"></span>**R** Custom Reports Wizard

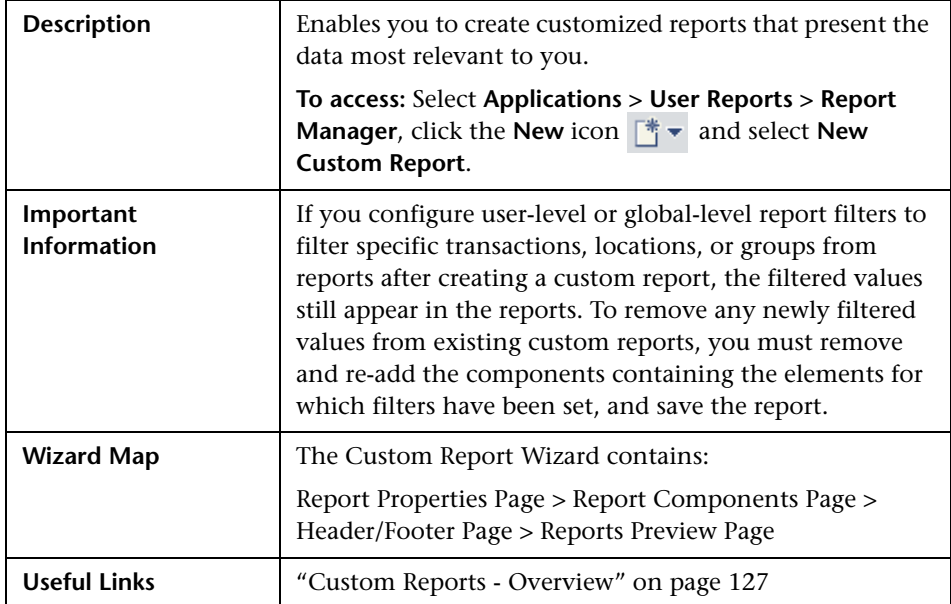

## <span id="page-135-2"></span>**Report Properties Page**

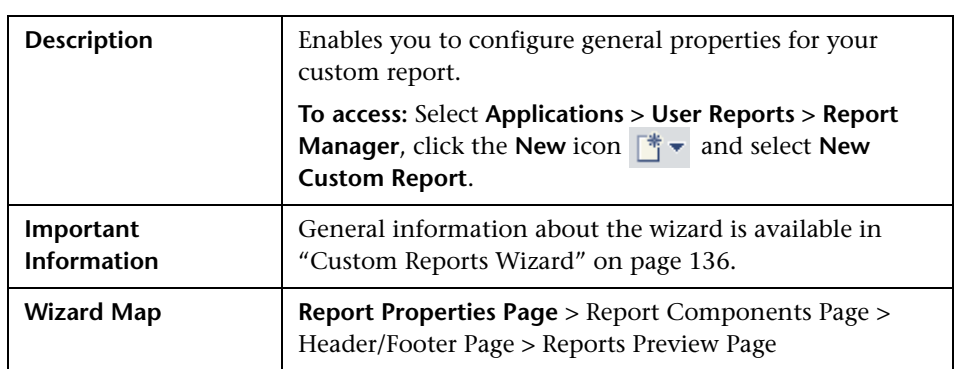

The following elements are included:

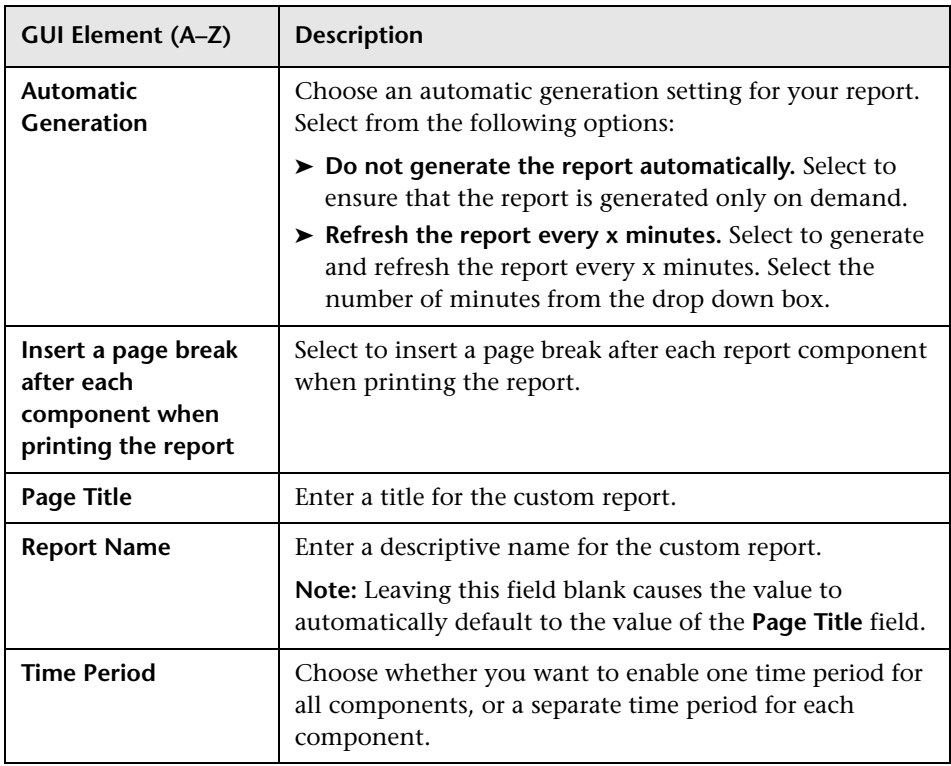

# <span id="page-136-0"></span>**Report Components Page**

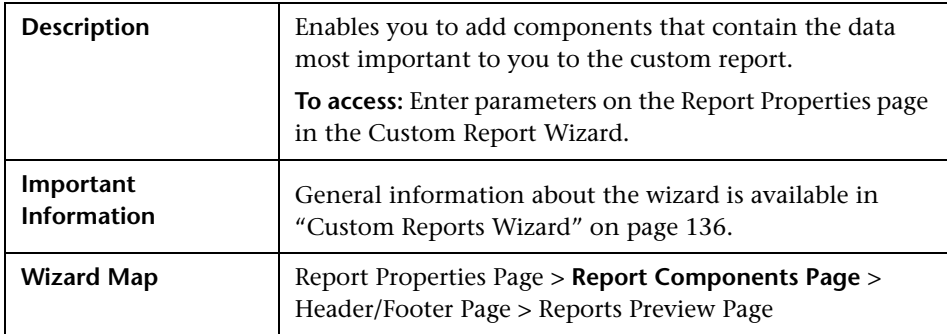

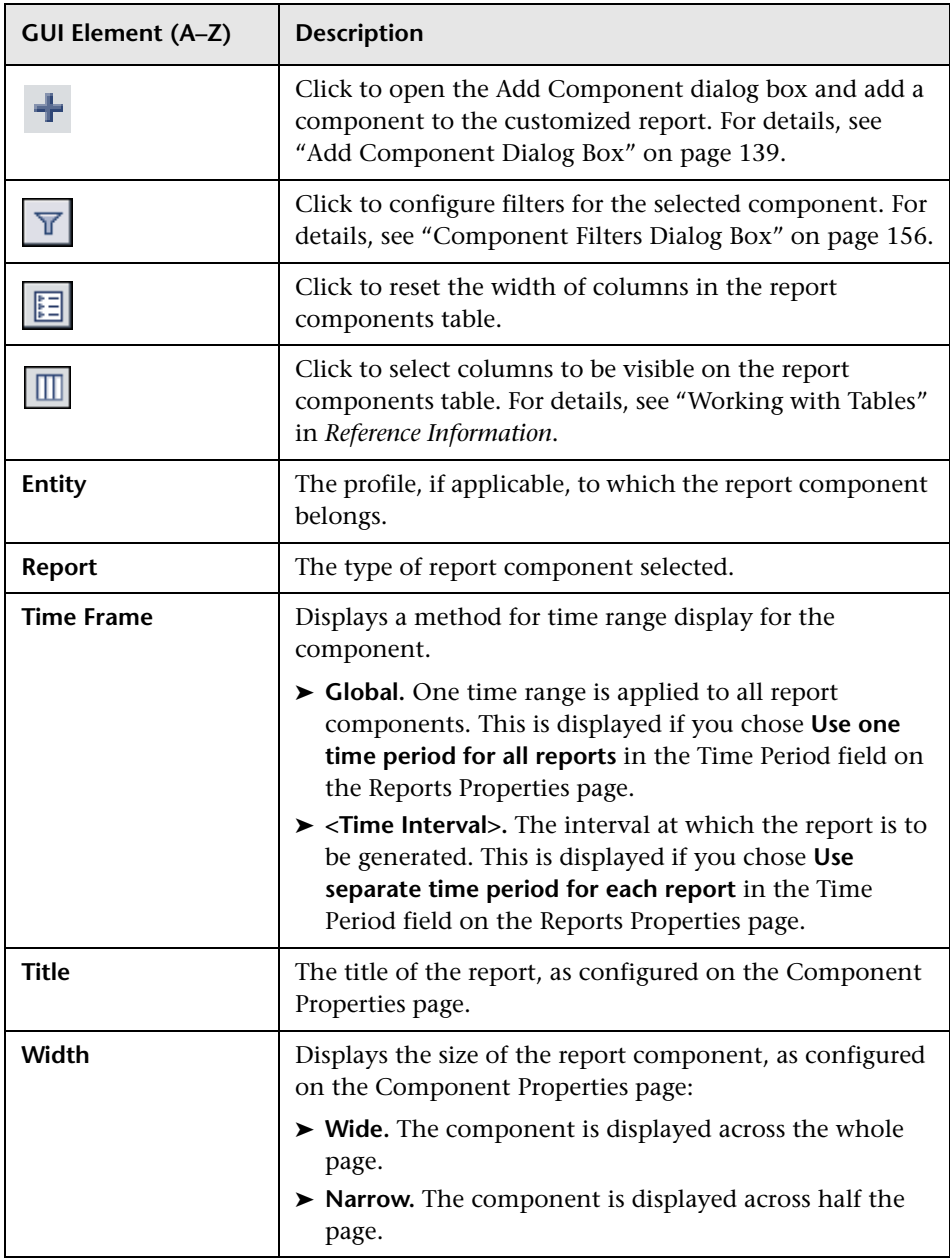

# <span id="page-138-0"></span>**Add Component Dialog Box**

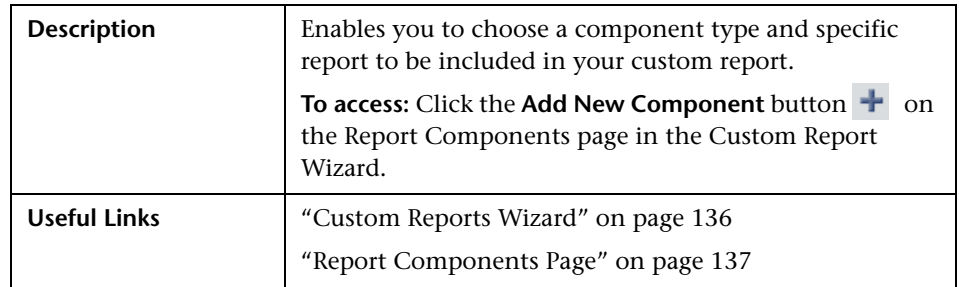

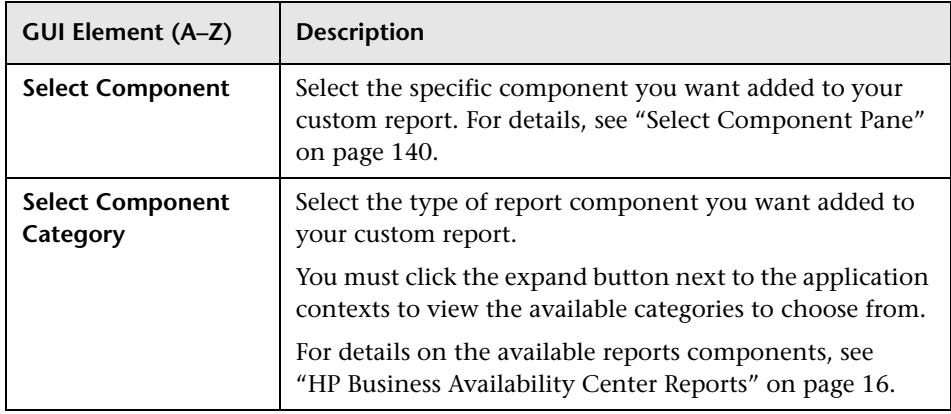

# <span id="page-139-0"></span>**R** Select Component Pane

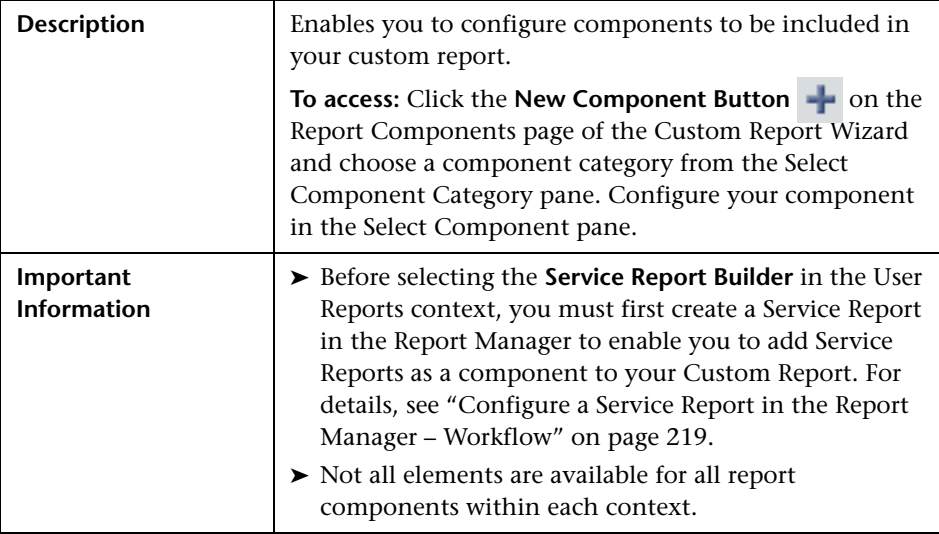

#### **End User Management Components**

The following elements are included (listed alphabetically):

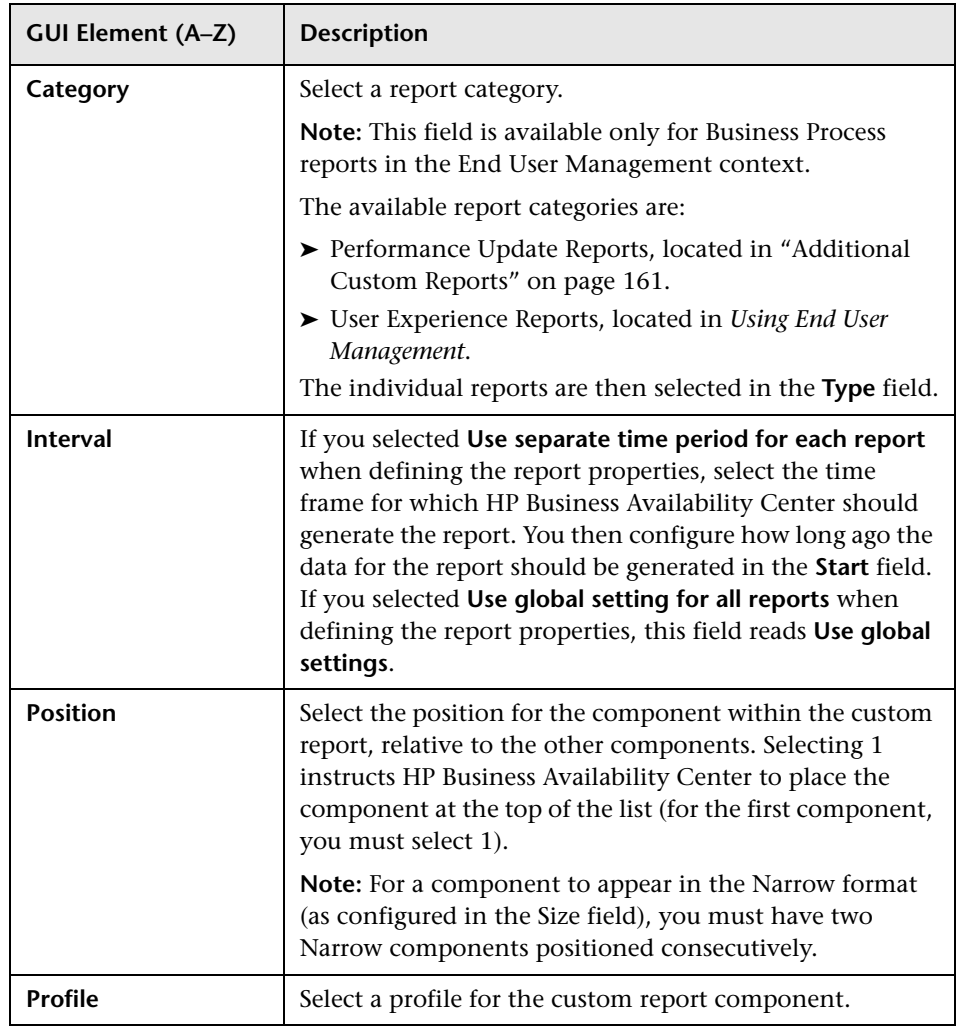

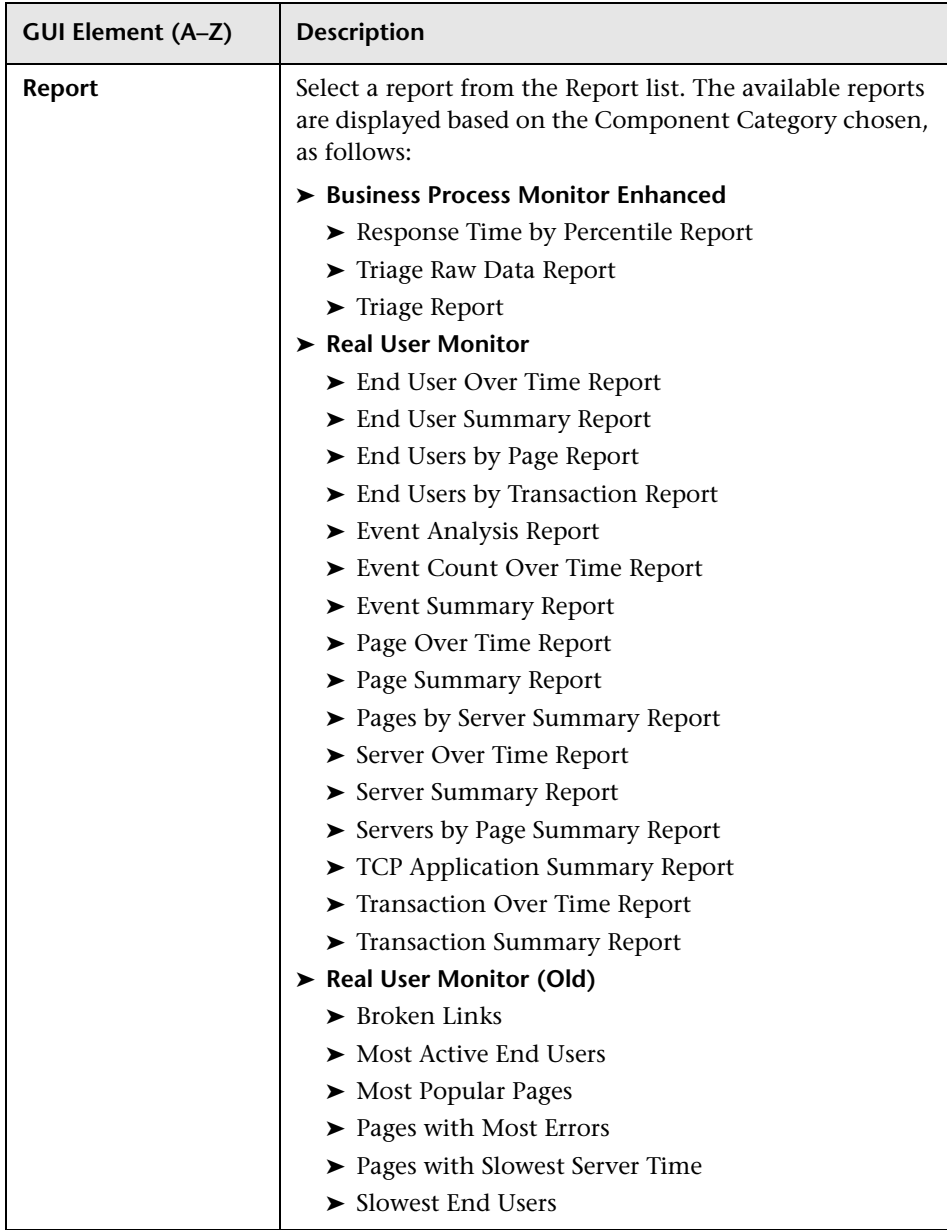

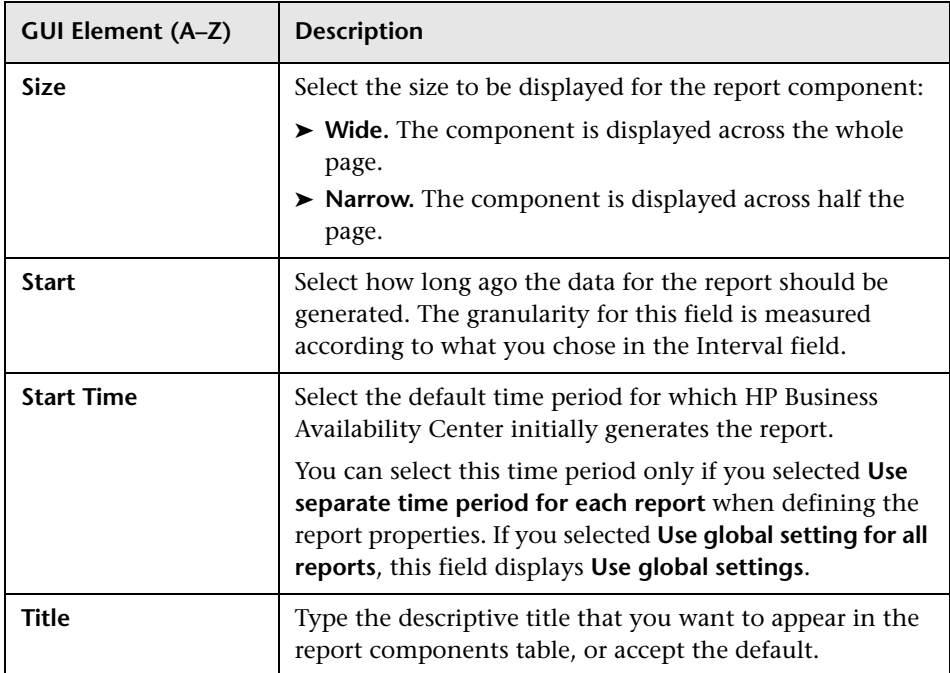

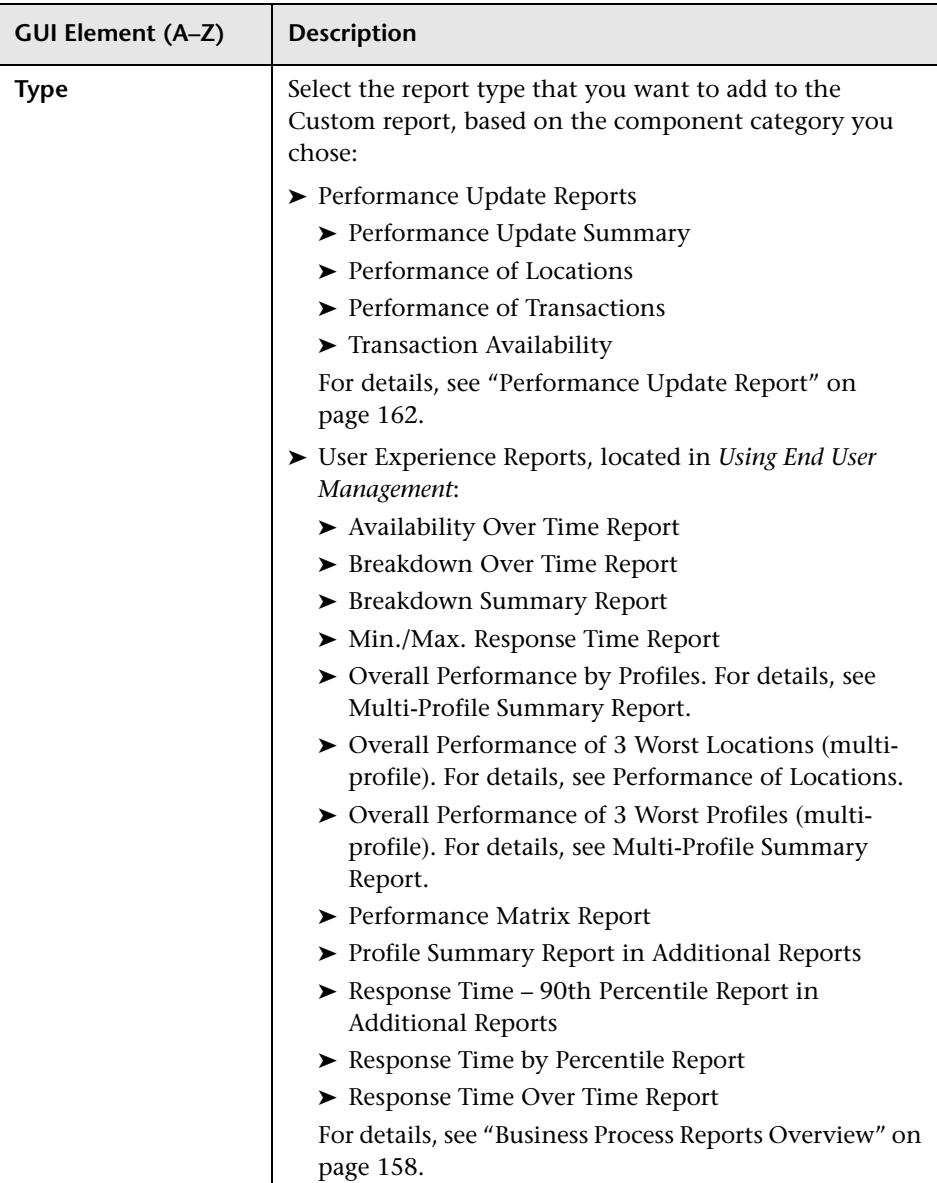
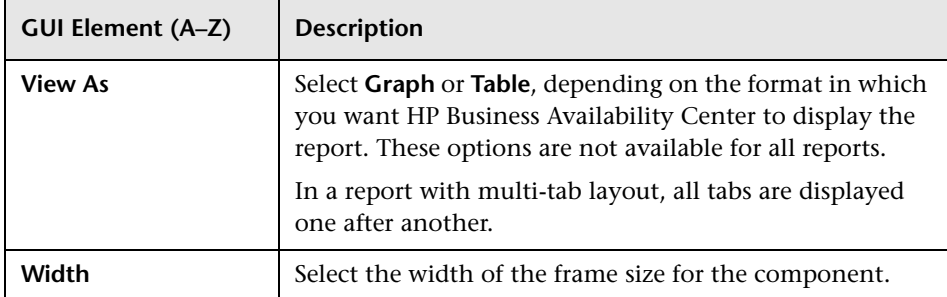

### **System Availability Management Components**

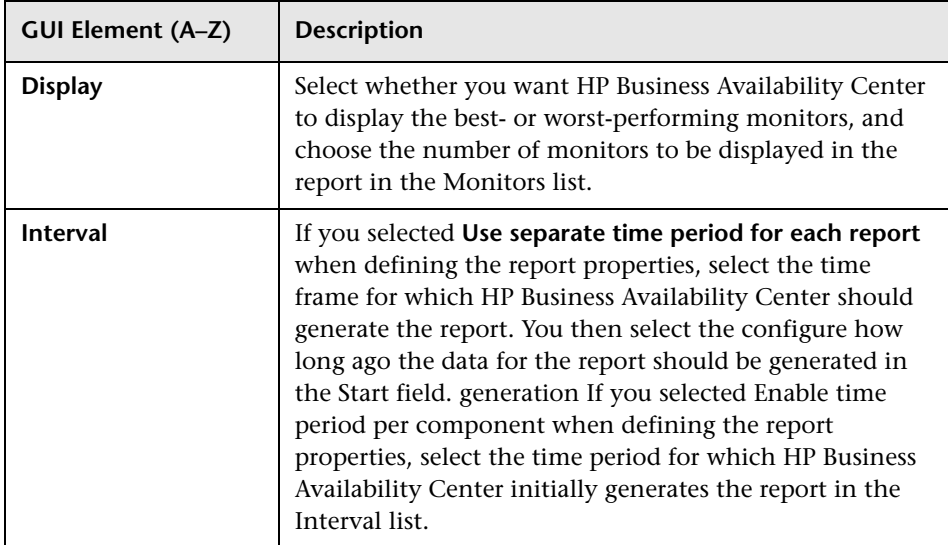

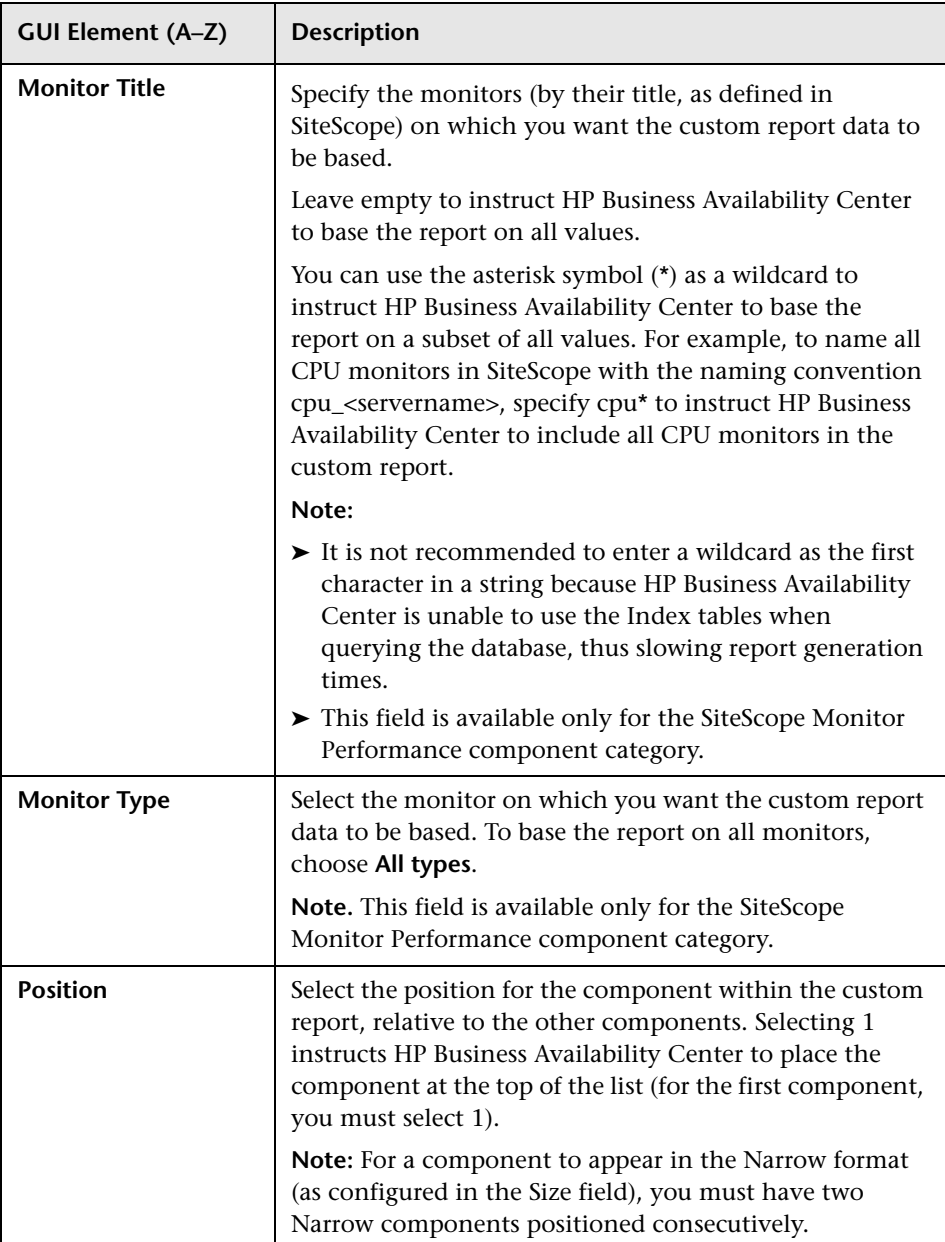

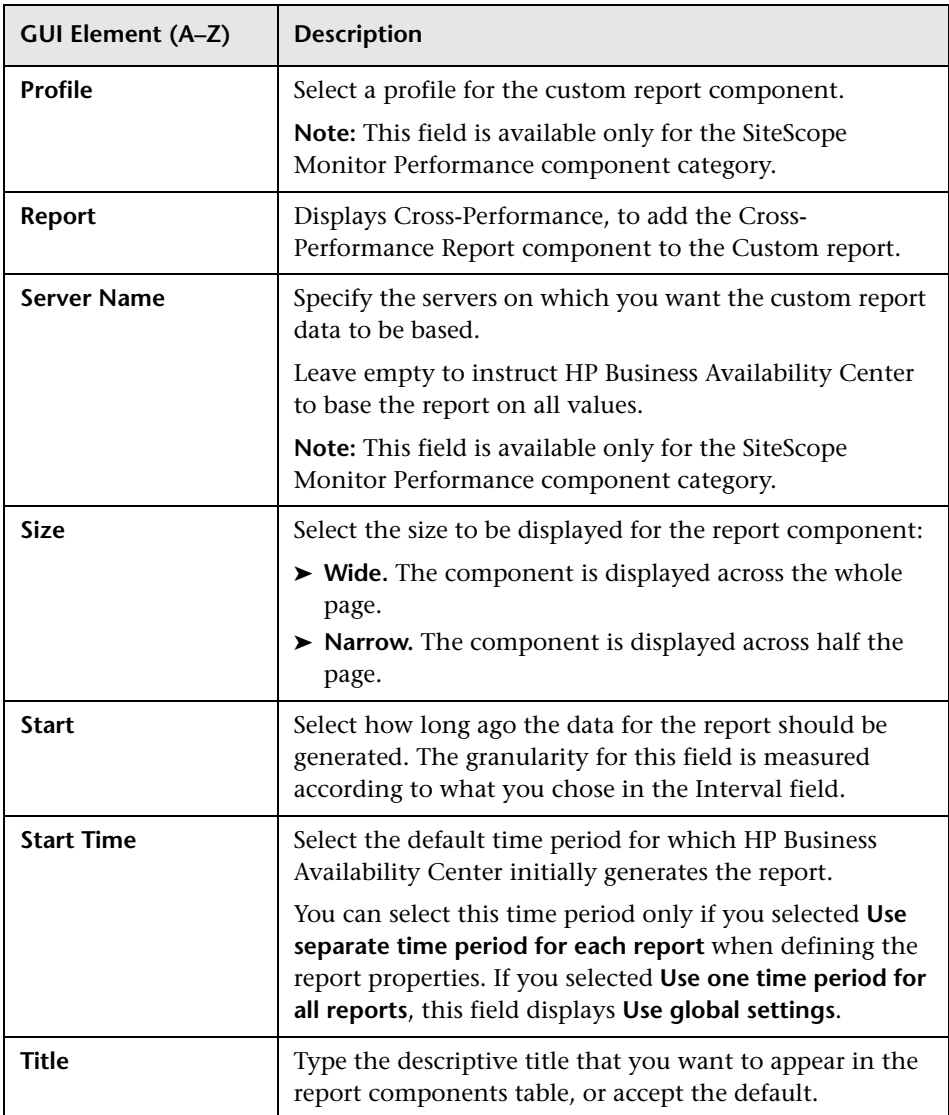

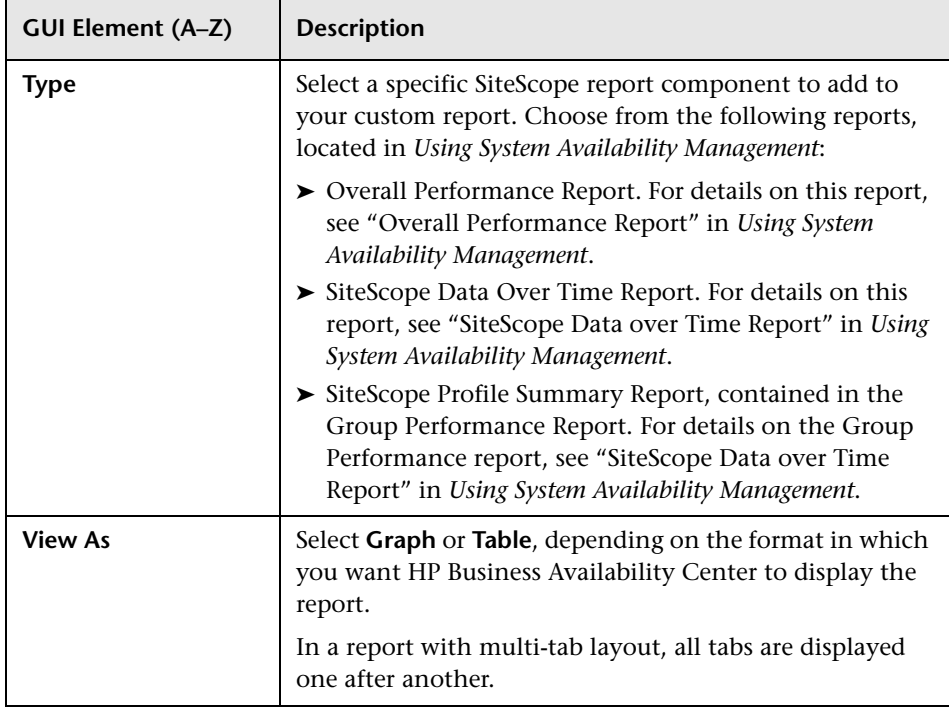

### **User Report Components**

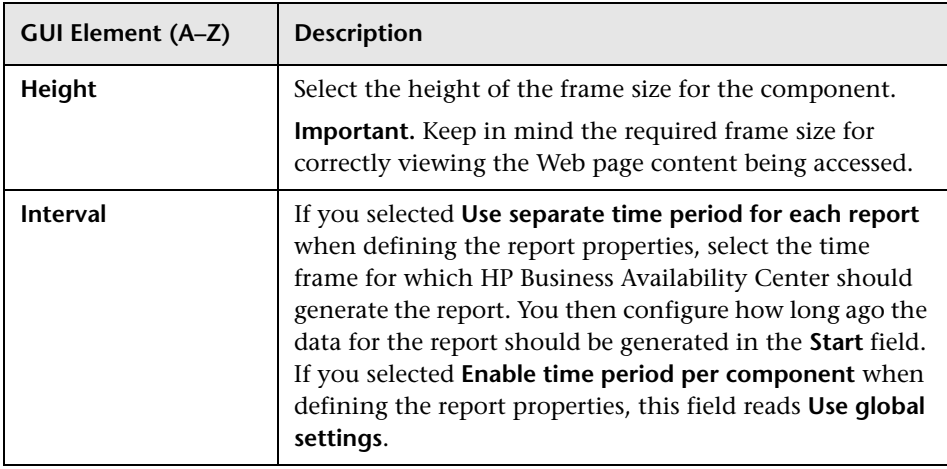

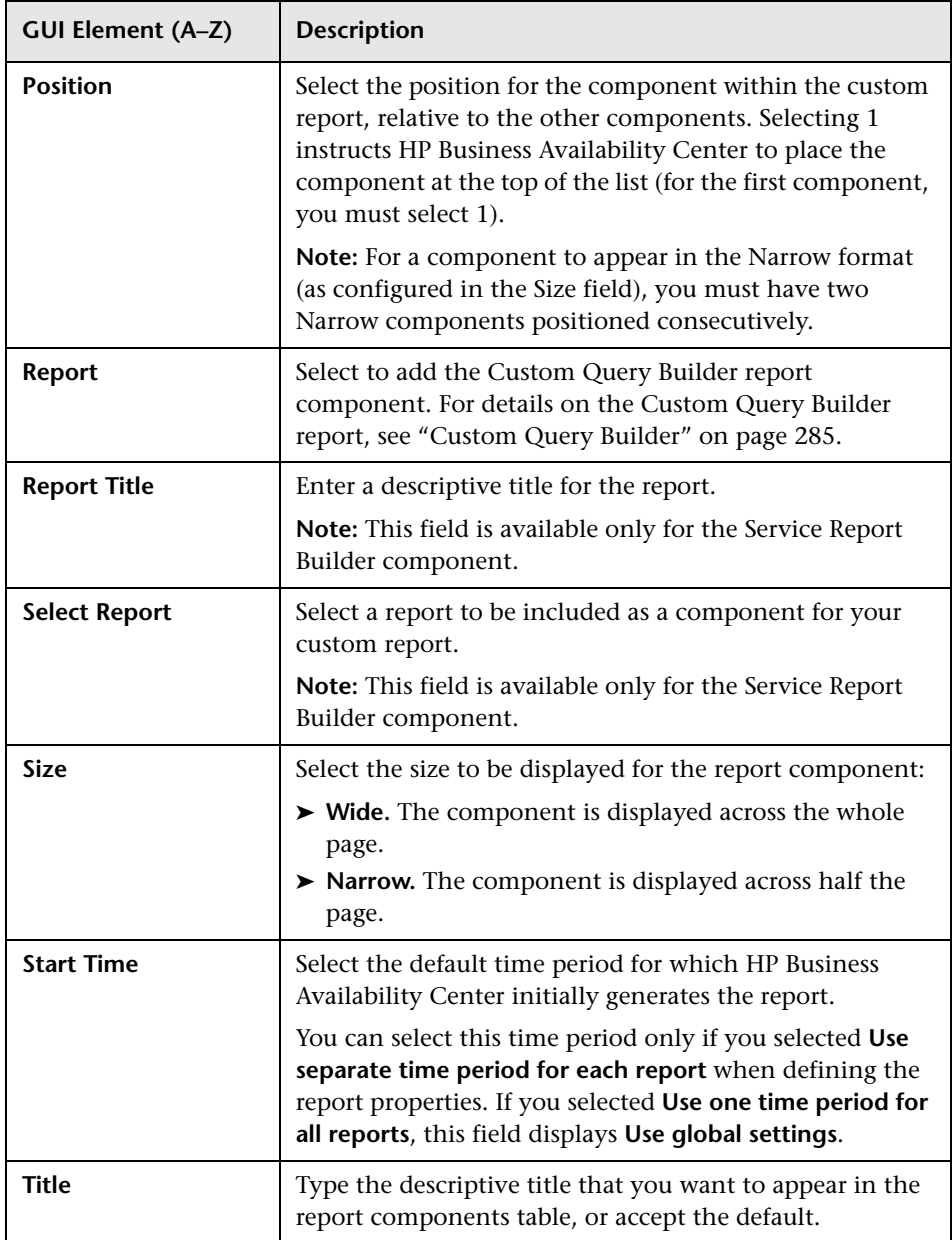

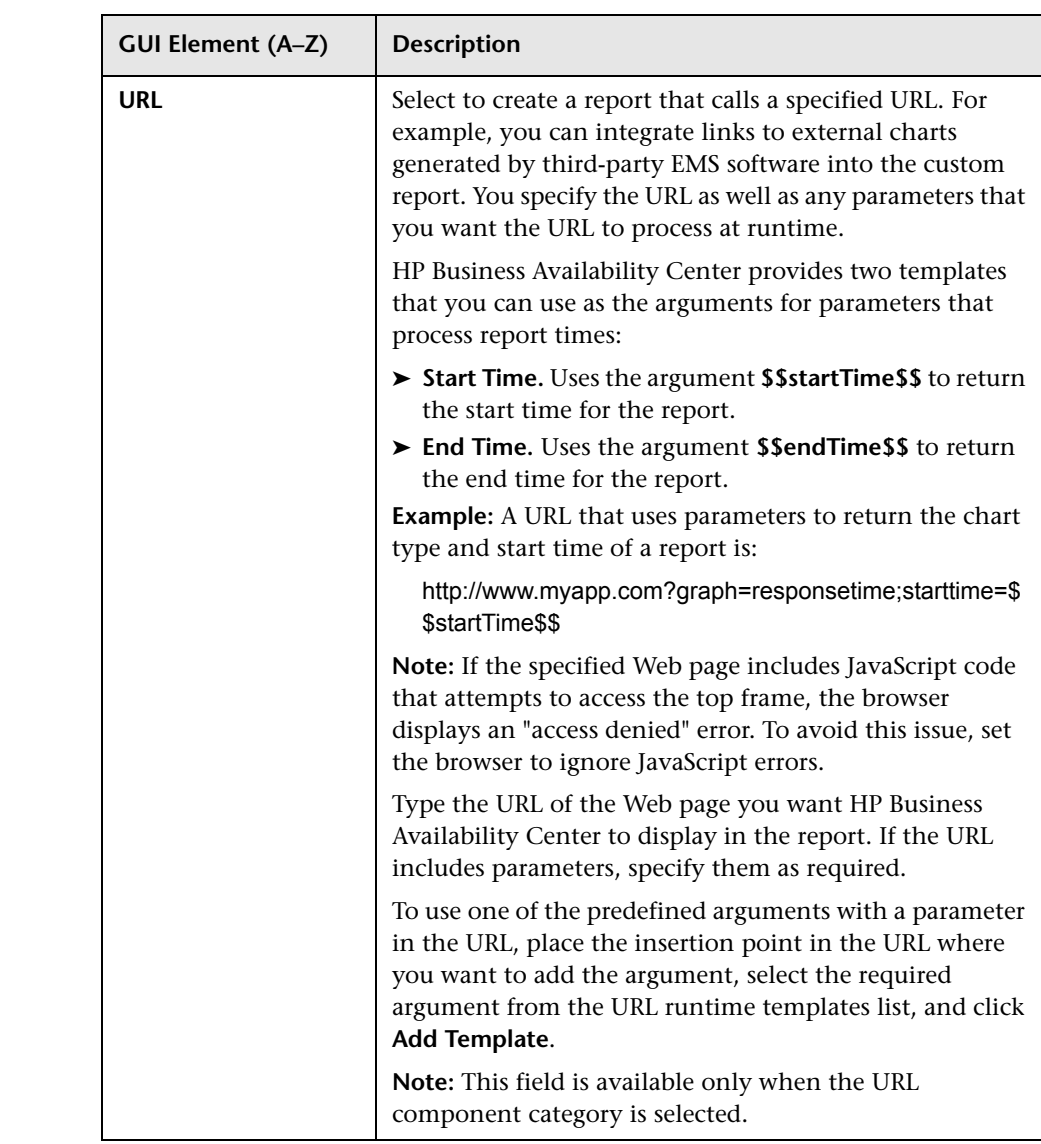

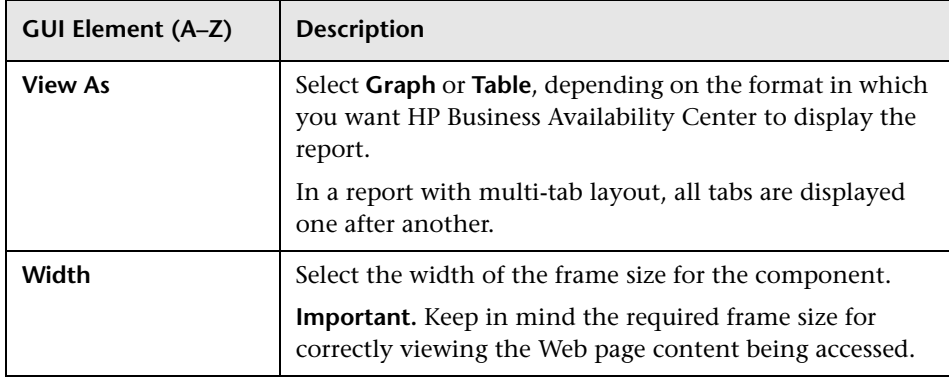

### **Dashboard Report Components**

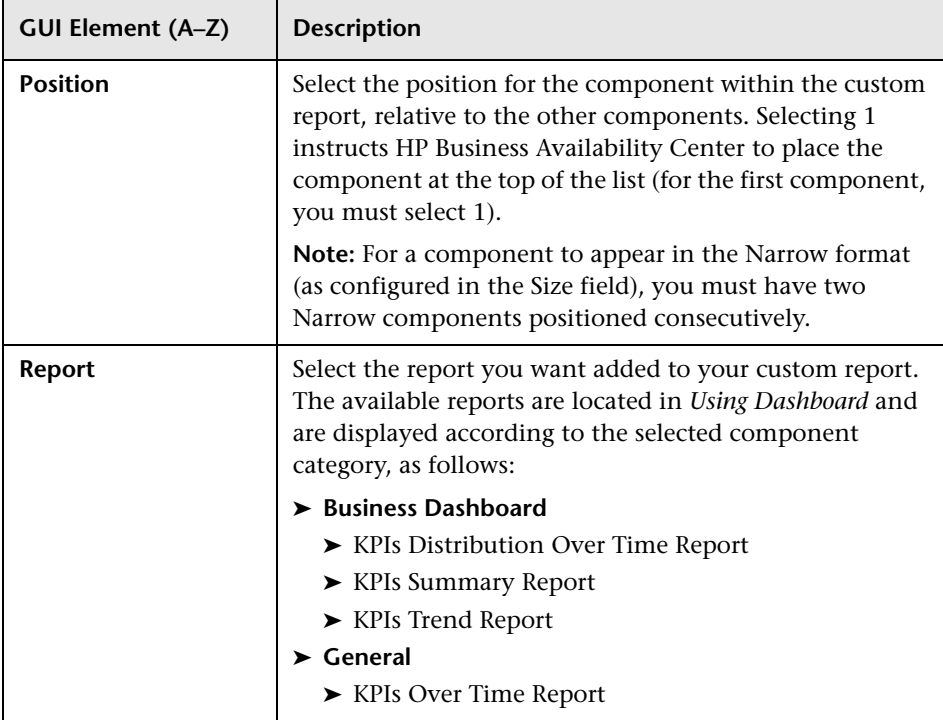

#### **Chapter 6** • Custom Reports

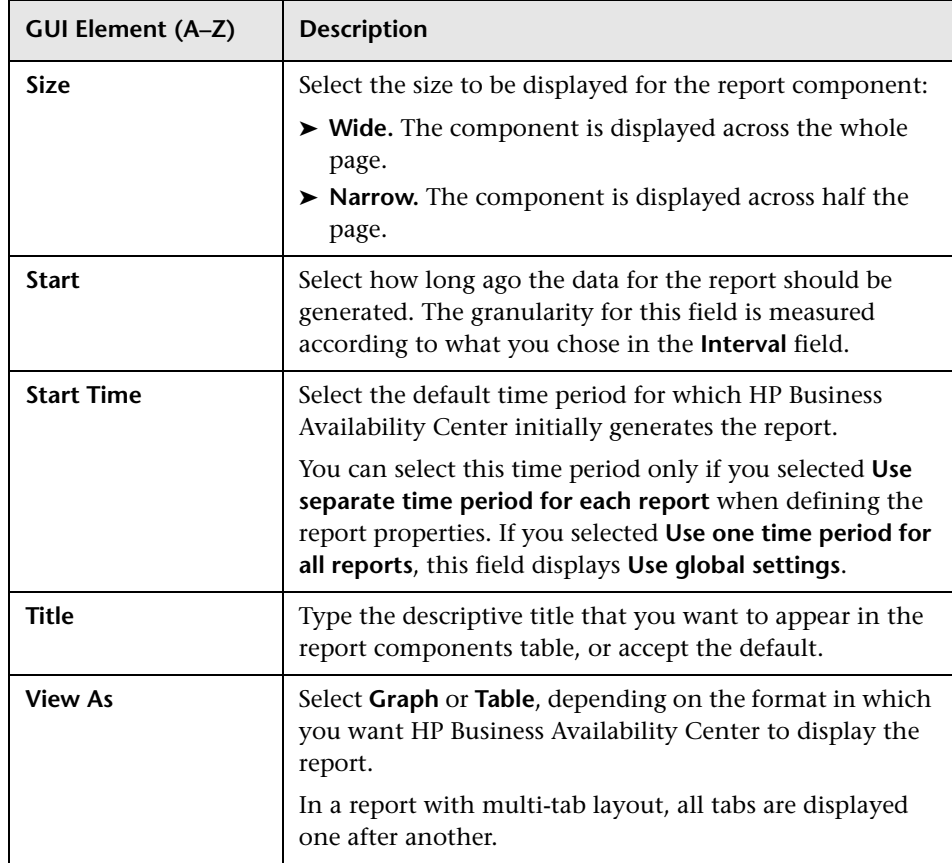

### **Alert Report Components**

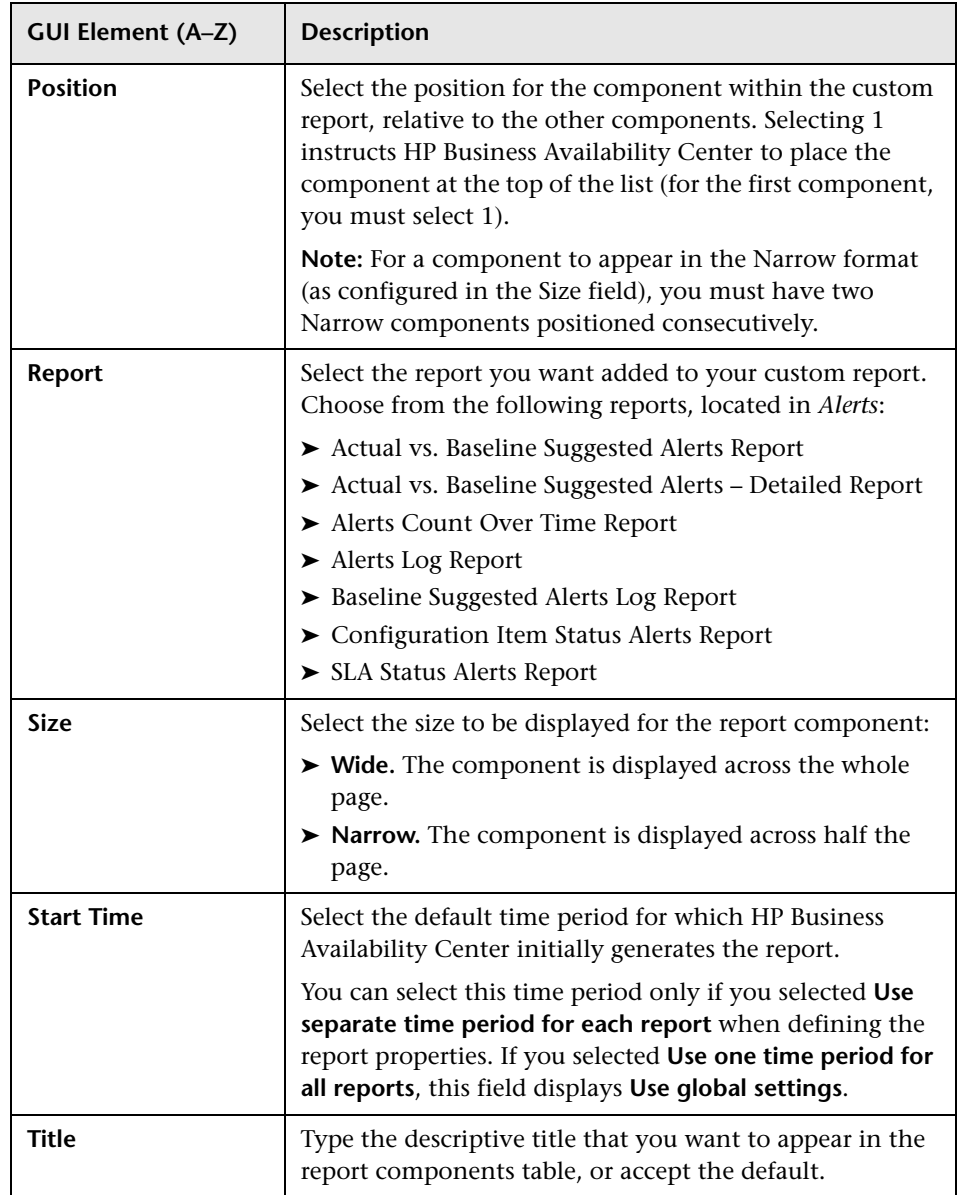

### **Service Level Management Components**

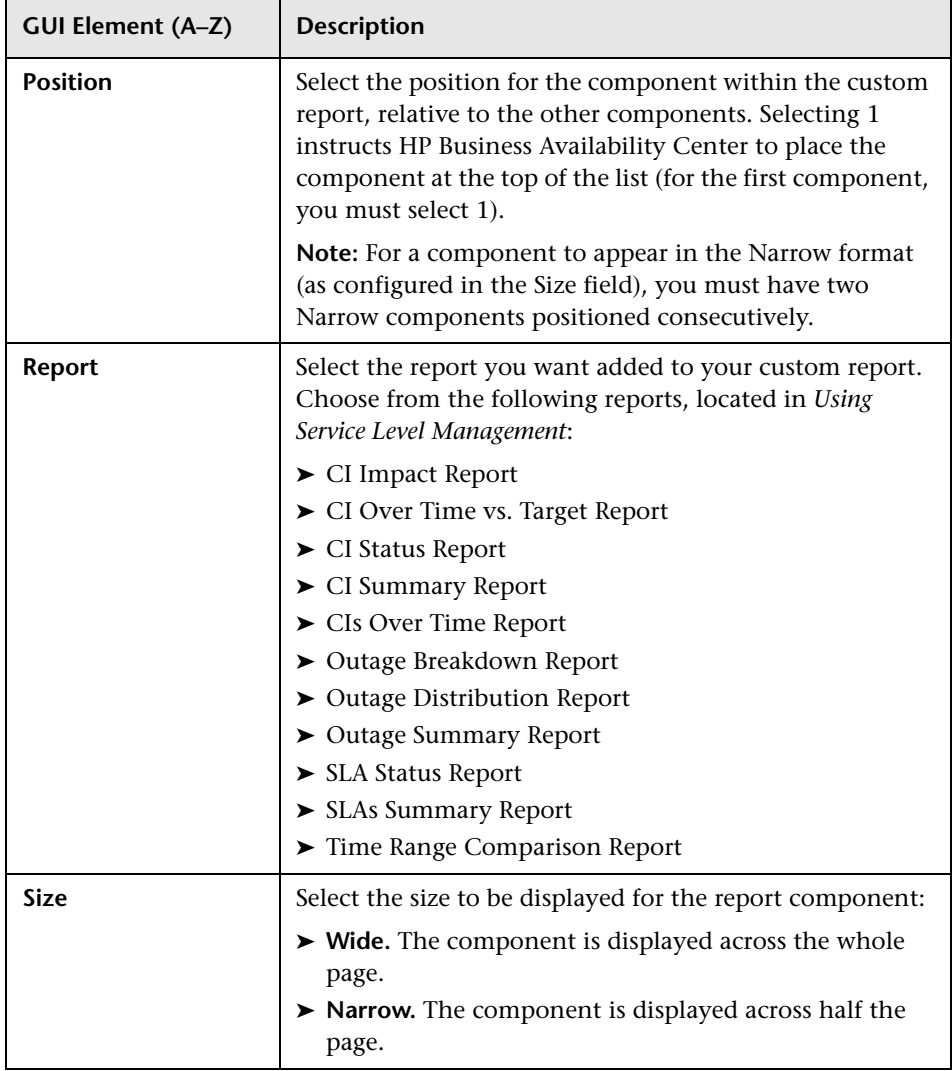

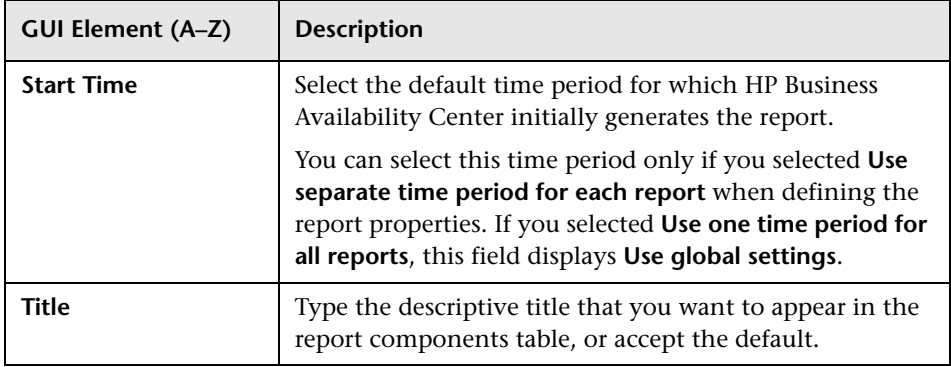

# **Component Filters Dialog Box**

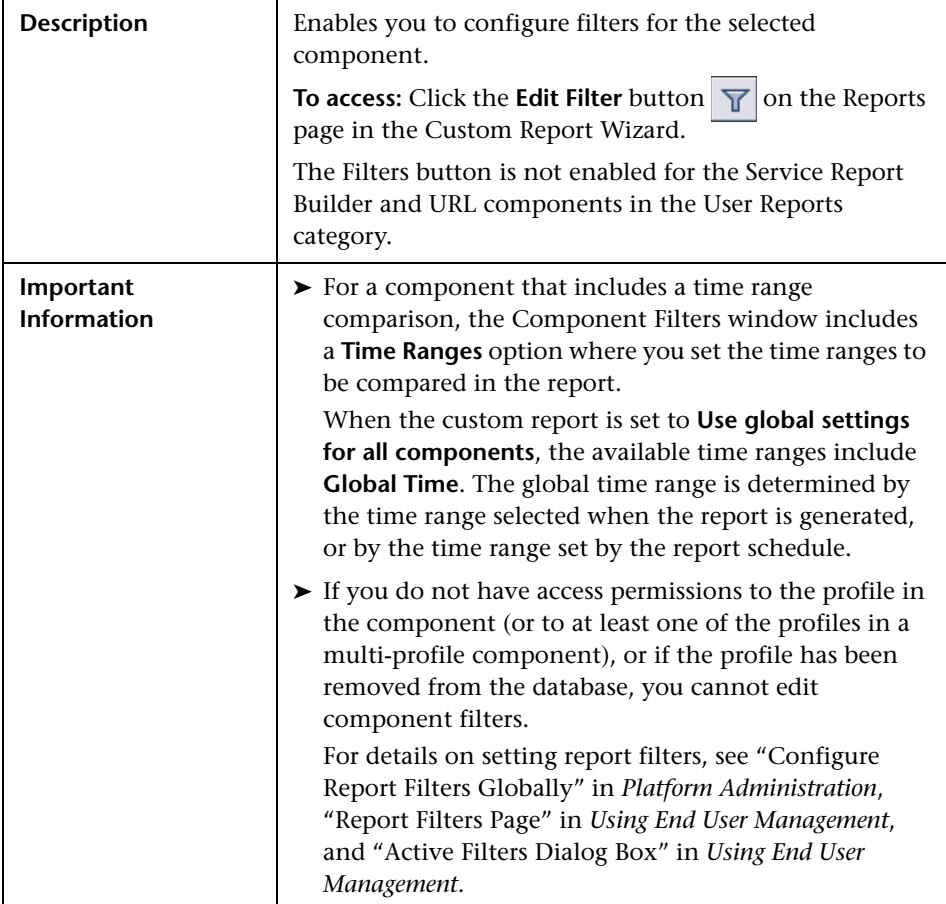

# <span id="page-156-0"></span>**Header/Footer Page**

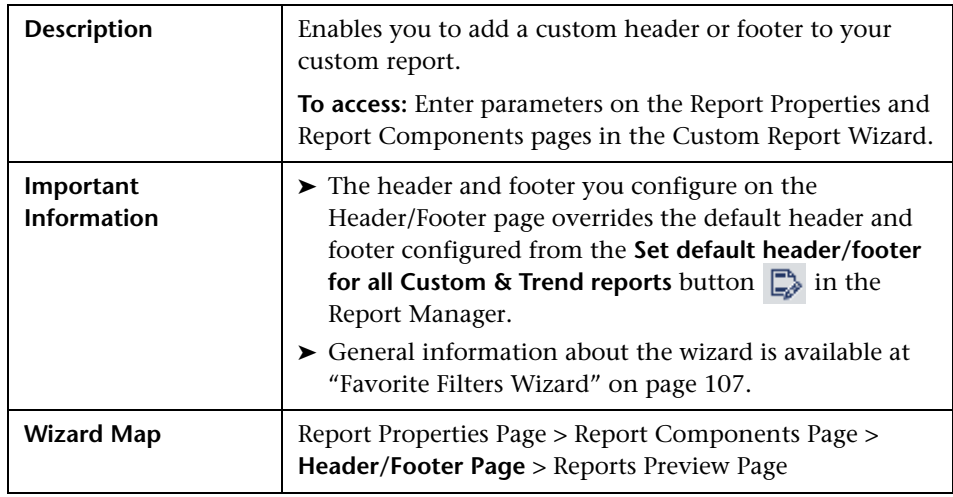

# <span id="page-156-1"></span>**Reports Preview Page**

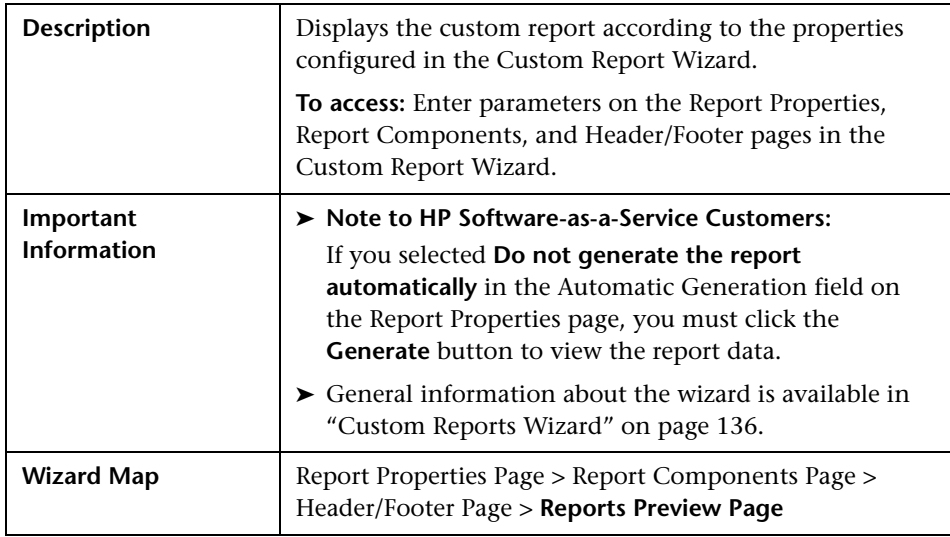

## **Q** Troubleshooting and Limitations

This section describes Troubleshooting and Limitations of Custom reports, divided into the following sections:

- ➤ **General.** General limitations of Custom reports.
- ➤ **Report Components.** Limitations relating to individual report components.

### **General**

This section describes general limitations of Custom reports.

- ➤ Within any one specific component, HP Business Availability Center can display only those profiles that have the same settings for outlier values. Therefore, in the Custom Report Wizard, you should select a set of profiles that have the same setting for outlier values. For details on modifying outlier value settings for a profile, see "Transaction Threshold Settings" in *Using End User Management*.
- ➤ After creating Custom reports, if you then configure user or global-level report filters to filter specific transactions, locations, or groups from reports, the filtered values still appear in the reports. To remove any newly filtered values from existing custom reports, you must remove and re-add the components containing the elements for which filters have been set, and save the report.

### **Report Components**

This section describes limitations relating to individual reports components.

- ➤ When configuring the Service Level Management report component and selecting **Use global settings for all components**, if a global time range is selected (at report generation) that does not match the time ranges of the SLA filtered in the Service Level Management component, the following message is displayed upon report generation: No associated tracking periods exist.
- ➤ If you have upgraded from a previous version of HP Business Availability Center and have a Custom report containing the Response Time by Percentile Report component who's time period ends in the past (for example, two days ago, three days ago, and so forth), the time range for the report defaults to the shortest predefined time range that includes the previous setting. For example, for a report that was configured to end two days ago, the **Past Week** time range is used. For a report that was configured to end eight days ago, the **Past Month** time range is used. This limitation applies only if you have selected the **Use separate time period for each report** option in the Report Properties page of the Custom Report Wizard.
- ➤ To see data in the report after adding Business Dashboard components, you must select CIs and KPIs in the filter.

**Chapter 6** • Custom Reports

**7**

# **Additional Custom Reports**

This chapter describes reports that cannot be accessed directly from any application but that can be added to Custom Reports to provide additional information.

#### **This chapter includes:**

#### **Concepts**

- ➤ [Additional Custom Reports Overview on page 161](#page-160-0)
- ➤ [Performance Update Report on page 162](#page-161-0)
- ➤ [Profile Summary Report on page 162](#page-161-1)
- ➤ [Response Time 90th Percentile Report on page 163](#page-162-0)
- ➤ [Overall Performance Report on page 165](#page-164-0)

#### **Reference**

➤ [Additional Custom Reports - User Interface on page 165](#page-164-1)

### <span id="page-160-0"></span>**Additional Custom Reports - Overview**

The Additional Custom reports cannot be accessed directly from any application, but they can be added to Custom reports to provide additional information. Additional Custom reports display information about transaction response times and availability for Business Process Monitor profiles. For details on Custom Reports, see ["Custom Reports" on page 127.](#page-126-0)

For details on working with reports, see ["Working in Reports" on page 39](#page-38-0).

The following reports are available:

- ➤ [Performance Update Report](#page-161-0) on [page 162](#page-161-0)
- ➤ [Profile Summary Report](#page-161-1) on [page 162](#page-161-1)
- ➤ [Response Time 90th Percentile Report](#page-162-0) on [page 163](#page-162-0)
- ➤ [Overall Performance Report](#page-164-0) on [page 165](#page-164-0)

## <span id="page-161-0"></span>*<b>P* Performance Update Report

The Performance Update report is a scheduled report that is configured to be sent to specified recipients, via email, on a periodic basis. The report includes key metrics on the performance of the transactions and locations defined in a specific profile.

You define transaction thresholds—to specify the **OK**, **Warning**, and **Poor** range for each transaction—when you create a profile. You can also modify the transaction threshold ranges, as well as the default outlier value of 45 seconds, from End User Management Administration. For details, see "Edit Transaction Monitor Page" in *Using End User Management*.

You add components of the Performance Update report to Custom reports. For details on the Performance Update Report User Interface, see ["Performance Update Report Output" on page 166.](#page-165-0)

## <span id="page-161-1"></span>*<b>P* Profile Summary Report

The Profile Summary displays an overview of the transaction response time and availability for each Business Process Monitor profile that you add to the report. For details on configuring Custom Reports and their components, see ["Custom Reports Wizard" on page 136.](#page-135-2)

For details on the Profile Summary Report User Interface, see ["Profile](#page-168-0)  [Summary Report Output" on page 169](#page-168-0).

### <span id="page-162-0"></span>*Response Time – 90th Percentile Report*

The Response Time – 90th Percentile report does not appear in any application and can be added only to Custom reports to provide additional information. For details, see ["Custom Reports Wizard" on page 136.](#page-135-2)

The Response Time – 90th Percentile displays, for each indicated point in time, the specific response time value that 90 percent of all measured response time values are equal to or below. You can view the data in either chart or table format.

When calculating each point along the chart (or value in the table), HP Business Availability Center considers all transaction instances between the given point in time and the following point. For example, when displaying the report in the "Day" resolution, HP Business Availability Center divides the x-axis (or table) per hour. The value at each point along the chart (or in each cell in the table) represents the 90th percentile for the following hour.

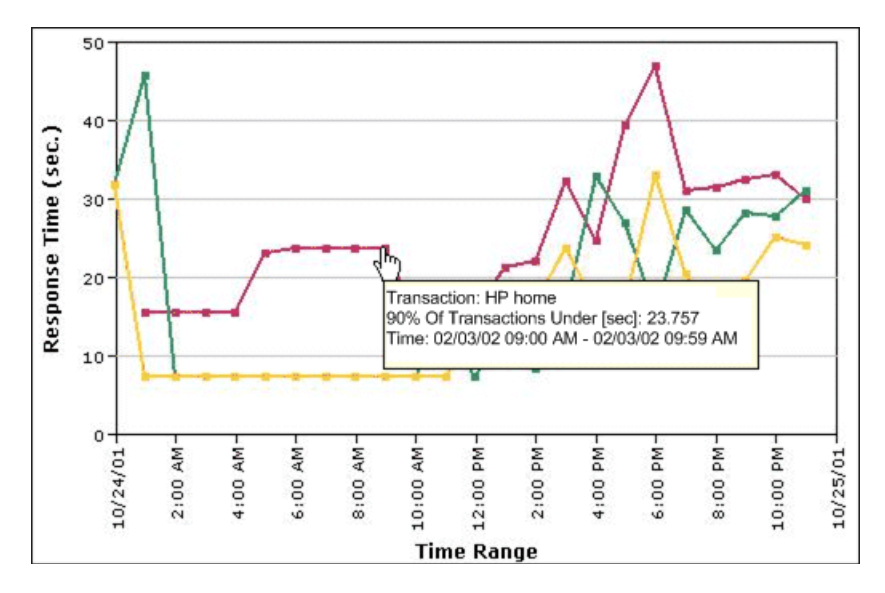

In the above chart, 90% of the transactions that ran between 9:00 AM and 9:59 AM had response times equal to or below 23.757.

The Response Time – 90th Percentile data helps you identify response time problems and pinpoint their source. Because the data excludes response times above the 90th percentile (the highest 10 percent of response times), non-representative or non-typical transaction instances (for example, transactions that run during a server reboot) are eliminated. Thus, the data provides a more accurate picture of transaction performance over the defined time period.

By breaking down the data by transaction, location, or group across different time frames, you can identify exactly where and when transaction response times are too slow. For example, you might determine that response times in the 90th percentile for transactions from a specific location are consistently high over the course of several hours. This might indicate a problem somewhere along the network between that location and the monitored Web site.

You can further analyze the Response Time – 90th Percentile data as described below:

- ➤ place your cursor over any small square along the chart to view a tooltip containing details about the specific response time value that 90 percent of all response time values were equal to or below.
- ➤ modify the report time frame and click **Generate** to generate the modified report.
- ➤ drill down in the chart view. Click any time point in the chart to increase the time resolution for the selected transaction, location, or group. Click any drill down link to the right of the report, to focus on that transaction, location, or group.
- ➤ drill down in the table view. Click any link in a column or row header to focus on a specific time frame, transaction, location or group.
- ➤ select the table view in the Custom Report Manager to display the report in table format.

The table displays, for each point in time, the specific response time value that 90 percent of all response time values were equal to or below. You can view the table broken down by transaction, location, or group.

➤ apply component filters in the Custom Report Manager. Click the **Component Filters** button, and select or clear check boxes to view the report filtered by specific transactions, locations, or groups.

## <span id="page-164-0"></span>*<b>B* Overall Performance Report

The Overall Performance report is a System Availability Management report which displays a quick snapshot of the performance of the monitored infrastructure machines in the selected SiteScope profiles. It can be added only from the Custom Report Wizard, and cannot be accessed from the System Availability Management context. For details on the Overall Performance Report, see "Overall Performance Report" in *Using System Availability Management*.

# <span id="page-164-1"></span>**Additional Custom Reports - User Interface**

#### **This section describes:**

- ➤ [Performance Update Report Output on page 166](#page-165-0)
- ➤ [Profile Summary Report Output on page 169](#page-168-0)
- ➤ [Response Time 90th Percentile Report Output on page 171](#page-170-0)

# <span id="page-165-0"></span>**Performance Update Report Output**

This is an example of the Performance Update Report:

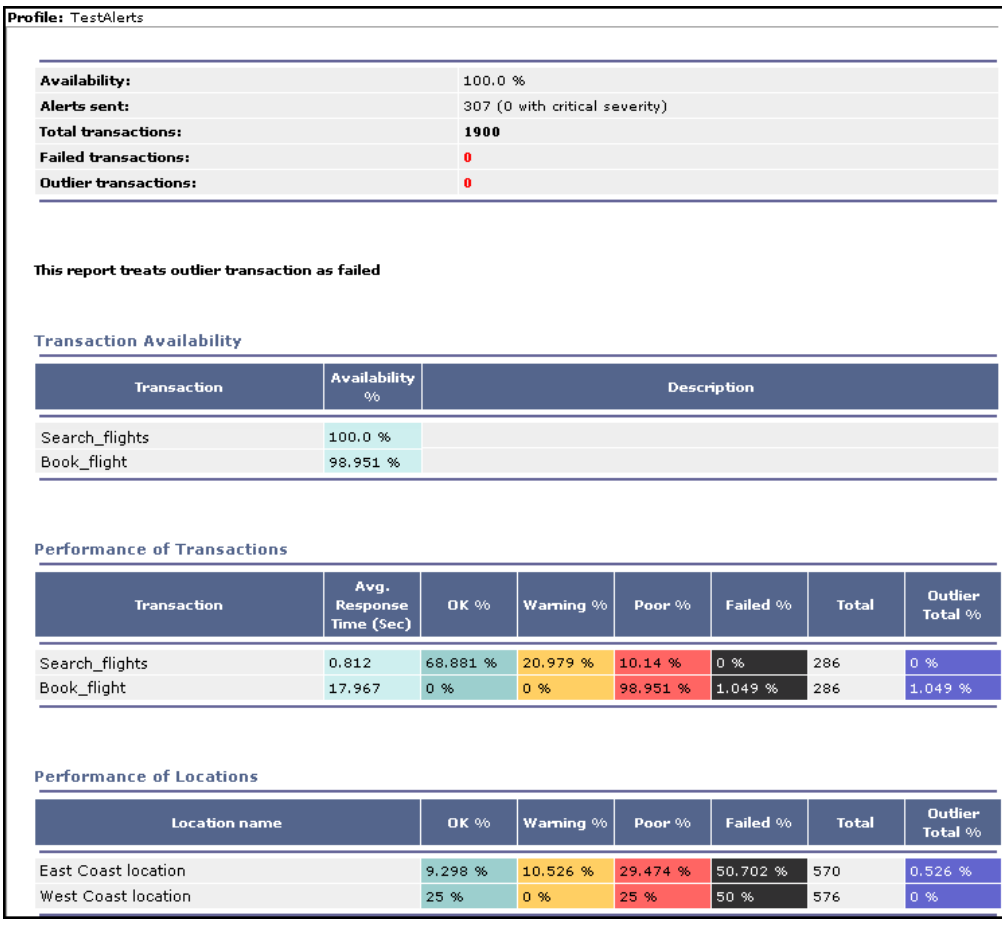

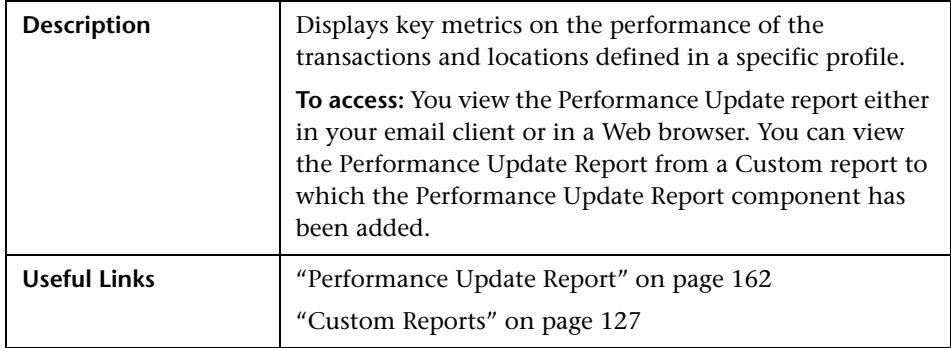

### **Report Settings**

The following elements are included (unlabeled GUI elements are shown in angle brackets):

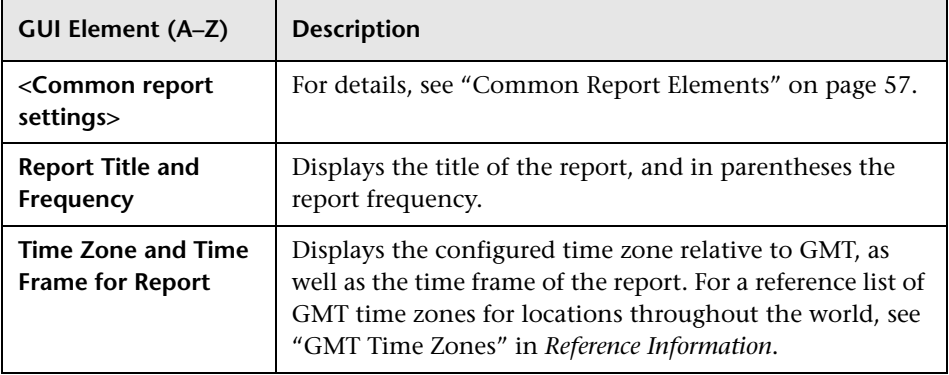

### **Report Content**

The following elements are included (unlabeled GUI elements are shown in angle brackets):

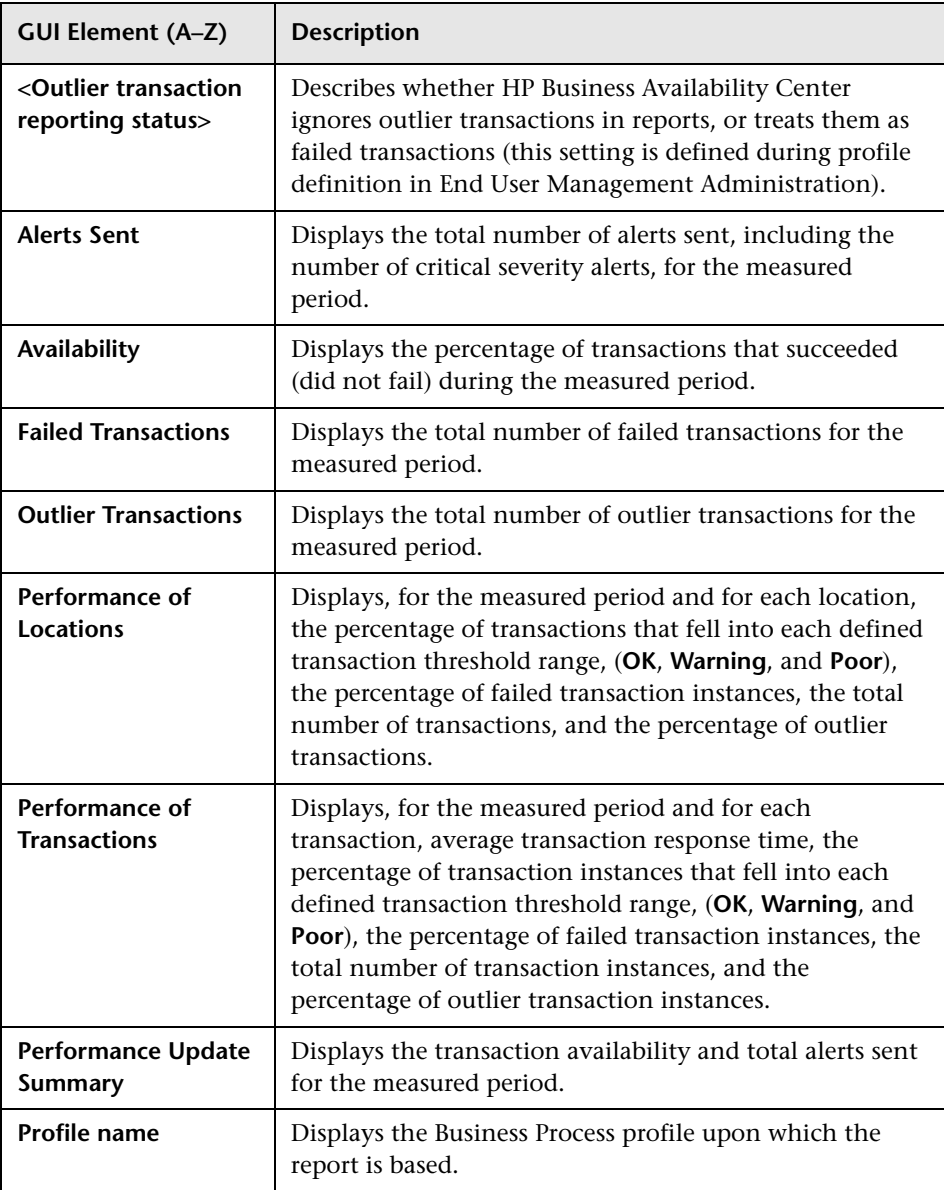

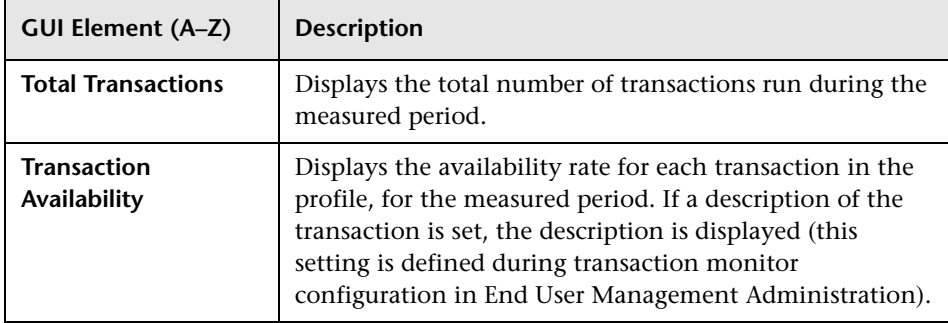

# <span id="page-168-0"></span>**PRIDE Profile Summary Report Output**

This is an example of the Profile Summary Report:

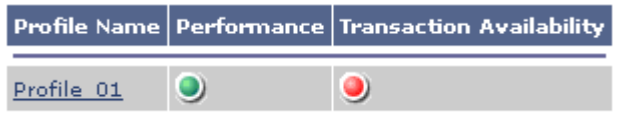

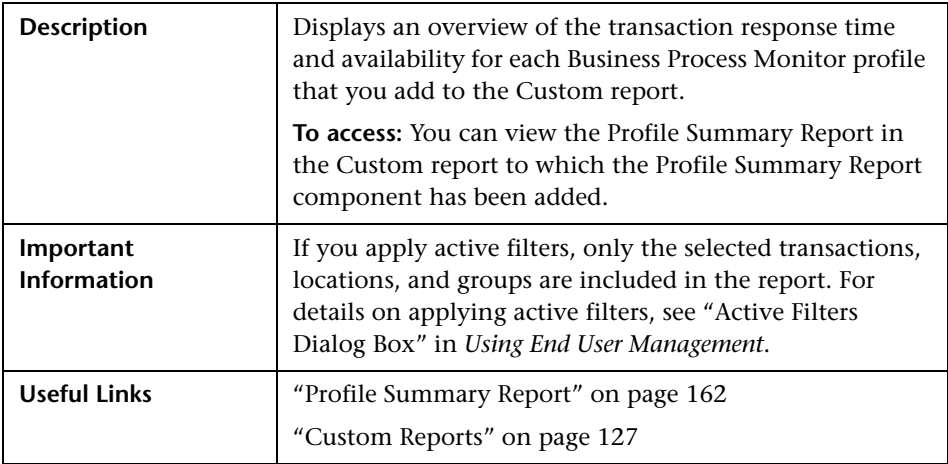

### **Report Settings**

The following elements are included (unlabeled GUI elements are shown in angle brackets):

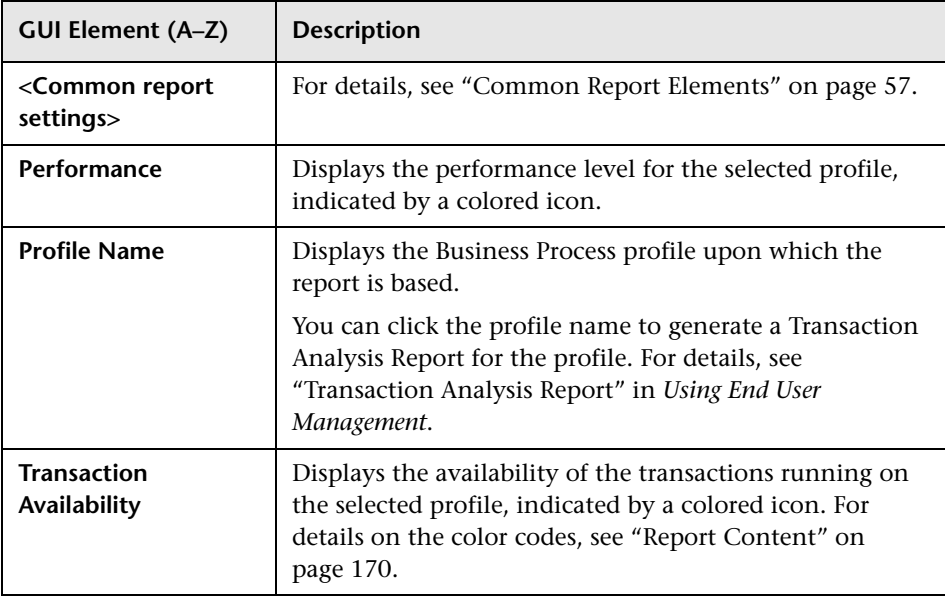

### <span id="page-169-0"></span>**Report Content**

The following elements are included (unlabeled GUI elements are shown in angle brackets):

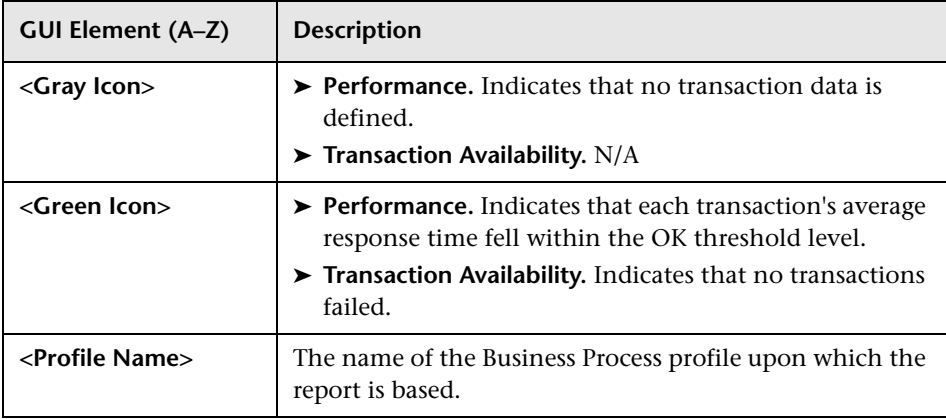

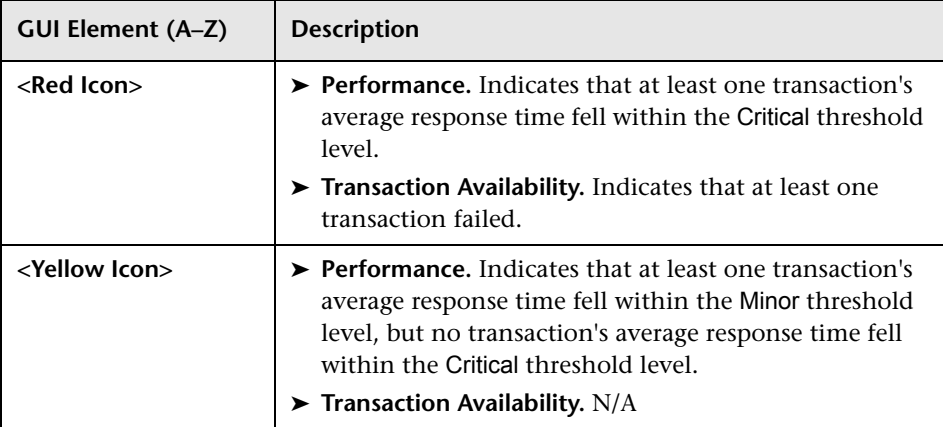

## <span id="page-170-0"></span>**Response Time - 90th Percentile Report Output**

This is an example of the Response Time - 90th Percentile Report:

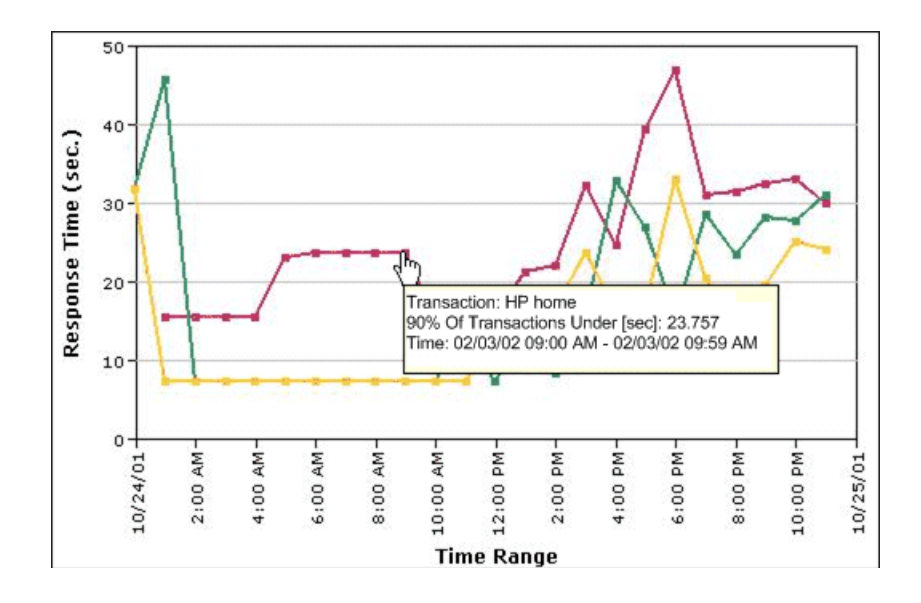

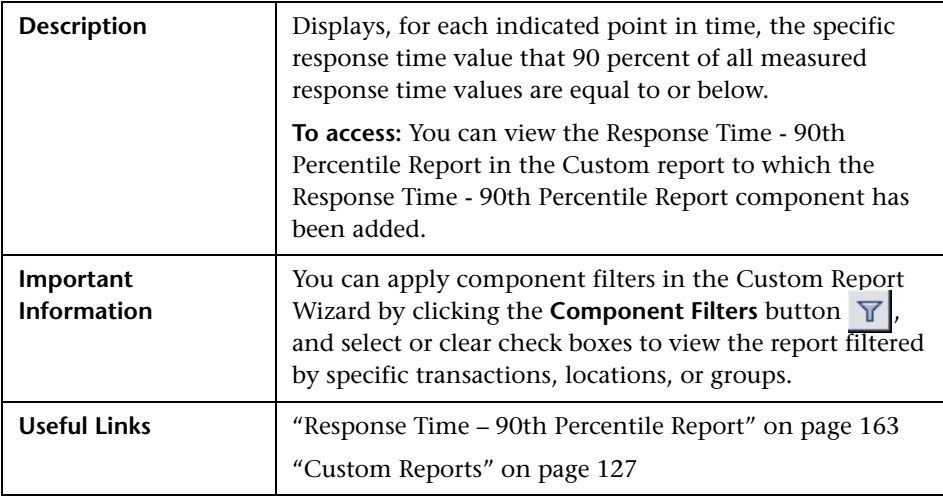

### **Report Settings**

The following elements are included (unlabeled GUI elements are shown in angle brackets):

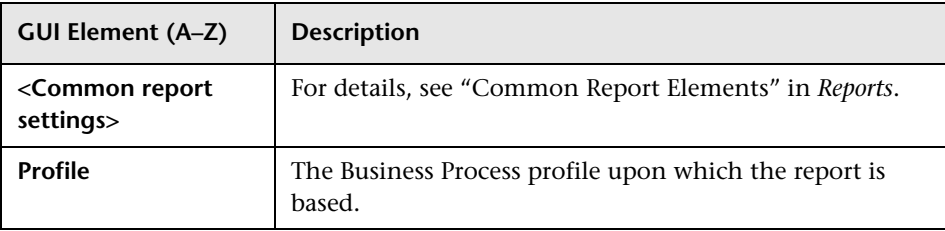

### **Report Content - Graph View**

The following elements are included (unlabeled GUI elements are shown in angle brackets):

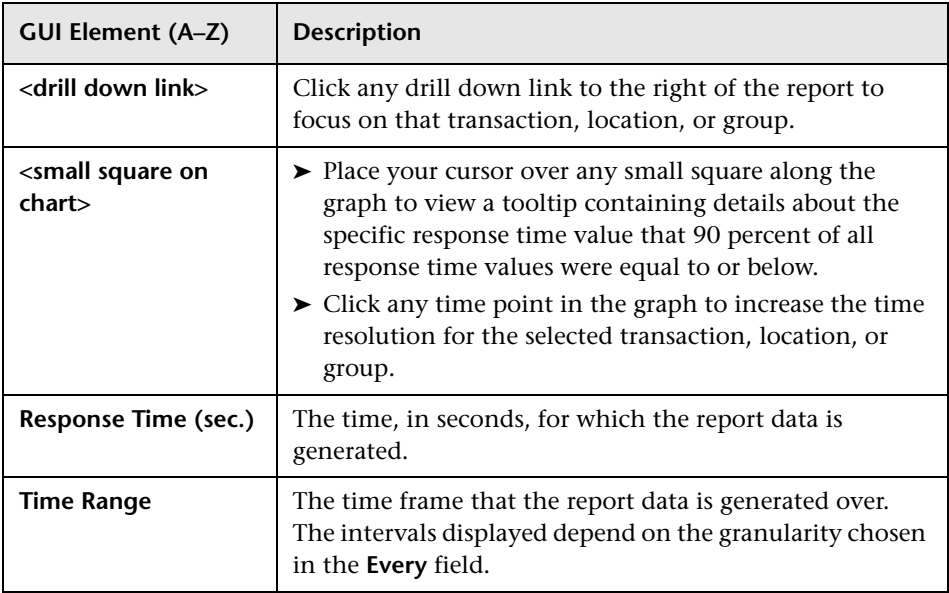

### **Report Content - Table View**

The following elements are included (unlabeled GUI elements are shown in angle brackets):

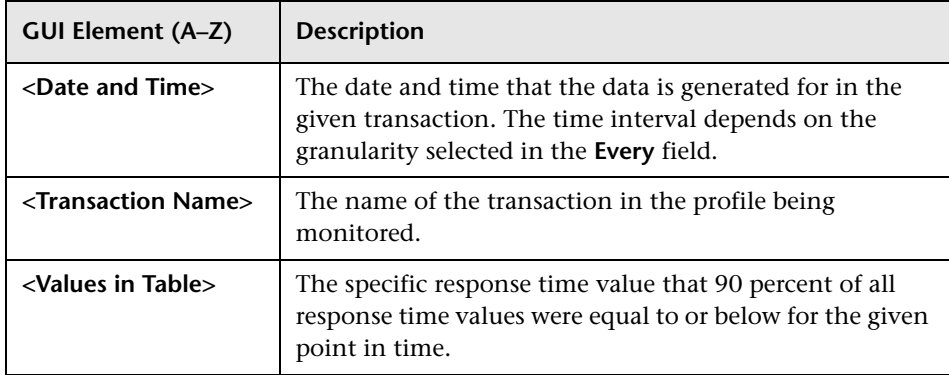

#### **Chapter 7** • Additional Custom Reports

**8**

# **Trend Reports**

This chapter includes the main concepts, tasks, and reference information for Trend Reports.

#### **This chapter includes:**

**Concepts**

- ➤ [Trend Reports Overview on page 176](#page-175-0)
- ➤ [Understanding the Trend Report Scale on page 177](#page-176-0)
- ➤ [Adding Measurements to a Trend Report on page 177](#page-176-1)
- ➤ [Understanding the Header/Footer Page in the Trend Report Wizard](#page-177-0)  [on page 178](#page-177-0)

**Tasks**

- ➤ [Modify the Maximum Number of Report Measurements on page 180](#page-179-0) **Reference**
- ➤ [Trend Reports User Interface on page 181](#page-180-0)

**[Troubleshooting and Limitations](#page-198-0)** on page 199

## <span id="page-175-0"></span>*Trend Reports - Overview*

Trend reports enable you to compare multiple measurements from several profiles, based on data collected by Business Process Monitor, Real User Monitor, and SiteScope. You can also add custom monitor data—including Real User Monitor data—to trend reports.

Combining measurements for several monitors on the same chart enables you to analyze:

- ➤ Analyze the relationship between transaction response time and availability.
- ➤ Analyze the relationship between network and server health.
- ➤ Analyze the same set of measurements over two time periods (for example, you can compare measurements for the past hour and the hour before that).
- ➤ Monitor infrastructure machine performance over a selected time range.

When viewing Trend Reports, you can:

- ➤ Display data using different data aggregation methods and according to different groupings.
- ➤ Adjust the scale used when displaying a measurement.
- ➤ Add a custom header and footer to the report.
- ➤ View raw data when choosing a time range of two days or less.

When HP Business Availability Center generates the Trend report, it displays data in time segments that differ depending on the time granularity you select in the time range and granularity bar. For details on using the time range and granularity bar, see ["Time Range and Granularity Bar" on page 71.](#page-70-0)

Trend reports are configured in the Trend Report Wizard, accessible from the Report Manager in the User Reports context. For details on configuring a Trend report, see ["Trend Reports Wizard" on page 190](#page-189-0).

You view existing Trend reports by selecting a Trend report in the Report Manager and clicking the **View** button. For details on the Trend report User Interface, see ["Trend Report Output" on page 182.](#page-181-0)

## <span id="page-176-0"></span>**Understanding the Trend Report Scale**

Measurement values in the trend report are displayed along the y-axis using a normalized scale. By default, HP Business Availability Center automatically sets the scale factor for each measurement. If required, you can manually modify the scale factor for any measurement in the table on the Select Measurements page, for example, to better view multiple measurements whose data values span a wide range. For details, see ["Select Measurements](#page-191-0)  [Page" on page 192](#page-191-0).

When you manually modify the scale factor, HP Business Availability Center scales measurement values by dividing the actual value by the value chosen in the scale list. Thus, a value of 100 with a scale setting of 0.1 is shown as 1000 along the y-axis. A value of 100 with a scale setting of 10 is shown as 10 along the y-axis.

For example, if at a given point in time Measurement A (whose scale value is set to "Auto") has a value of 10 and Measurement B (whose scale value is set to 0.1) has a value of 90, the y-axis displays a range from 0-1000 to accommodate both values. If both measurements' scale settings are set to "Auto," the y-axis value ranges from 0-100.

## <span id="page-176-1"></span>**Adding Measurements to a Trend Report**

You add measurements to a Trend report using the Measurement Selection page of the Trend Reports Wizard. You can compare the measurements in a Trend report for the selected time range to the same set of measurements over a similar time period, but for a different start date. For example, to compare performance over two consecutive days, you could generate a trend report for one day starting Dec. 12 at midnight, and then generate the comparison data for one day starting Dec. 11 at midnight.

You can add up to 20 measurements to a trend report.

### **Measurement Selection**

On the Measurement Selection page in the Trend Report Wizard, measurements are grouped into tables by monitor type. You can optionally adjust the name and color of configured measurements, as well as the scale factor for each measurement in the **Scale** field on the table. For details on the Trend report scale, see ["Understanding the Trend Report Scale" on](#page-176-0)  [page 177.](#page-176-0)

Measurement filters differ per monitor category. Depending on the monitor type you choose, HP Business Availability Center displays various filters by which you determine which measurements are to appear in the trend report. You must select an entry from each list.

For each monitor category, HP Business Availability Center displays the counters (measurements) that are relevant to the selected groups or data types. You select the relevant counter (measurement) to add to your Trend report.

For details on adding measurements to a Trend report, see ["Select](#page-191-0)  [Measurements Page" on page 192.](#page-191-0)

## <span id="page-177-0"></span>**Understanding the Header/Footer Page in the Trend Report Wizard**

You can add a custom header and footer to your Trend report, using the **Header/Footer page** in the Trend Report Wizard. The custom header and footer can include:

- ➤ Free text
- ➤ HTML tags used to mark up the text
- ➤ Hypertext links
- ➤ JavaScript

The custom header and footer can also include references to external resources such as images, Flash files, and so on. If you do not mark up the text, it is formatted according to the browser defaults.

You add the Custom Header and Footer into the **Report Header** and **Report Footer** panes, respectively.

HP Business Availability Center adds the HTML header to the report directly below the report filter, and the HTML footer at the end of the report, immediately before closing the body tag.

#### **Note:**

- ➤ The header and footer you configure on the Header/Footer page overrides the default header and footer configured using the **Set default header/footer for all Custom & Trend reports** button in the Report Manager.
- ➤ Use caution when marking up the header and footer fields, as some HTML code may affect the behavior of HP Business Availability Center. For example, a linked URL may contain JavaScript that causes the URL to "break out" of frames. Make sure you use valid HTML.
- ➤ It is recommended that you perform an external check of the HTML code used in the header and footer, as HP Business Availability Center does not perform any validity checks on the header and footer content.

For details on the Header/Footer page, see ["Header/Footer Page" on](#page-197-0)  [page 198](#page-197-0).

## <span id="page-179-0"></span>**Modify the Maximum Number of Report Measurements**

This task describes how to modify the maximum number of measurements displayed in a Trend report.

**To modify the maximum number of measurements displayed in a Trend report:**

- **1** Access the HP Business Availability Center Infrastructure Settings Manager, by navigating to **Admin > Platform > Setup and Maintenance > Infrastructure Settings**.
- **2** Select the **Applications** context.
- **3** Choose **End User Management/System Availability Management** from the list.
- **4** Locate the **End User Management/System Availability Management Data** table.
- **5** Change the value in the **Max Trend Report Measurements** setting, as necessary.
# **R** Trend Reports User Interface

#### **This section describes:**

- ➤ [Trend Report Output on page 182](#page-181-0)
- ➤ [Trend Reports Wizard on page 190](#page-189-0)

# <span id="page-181-0"></span>**R** Trend Report Output

This is an example of a Trend report:

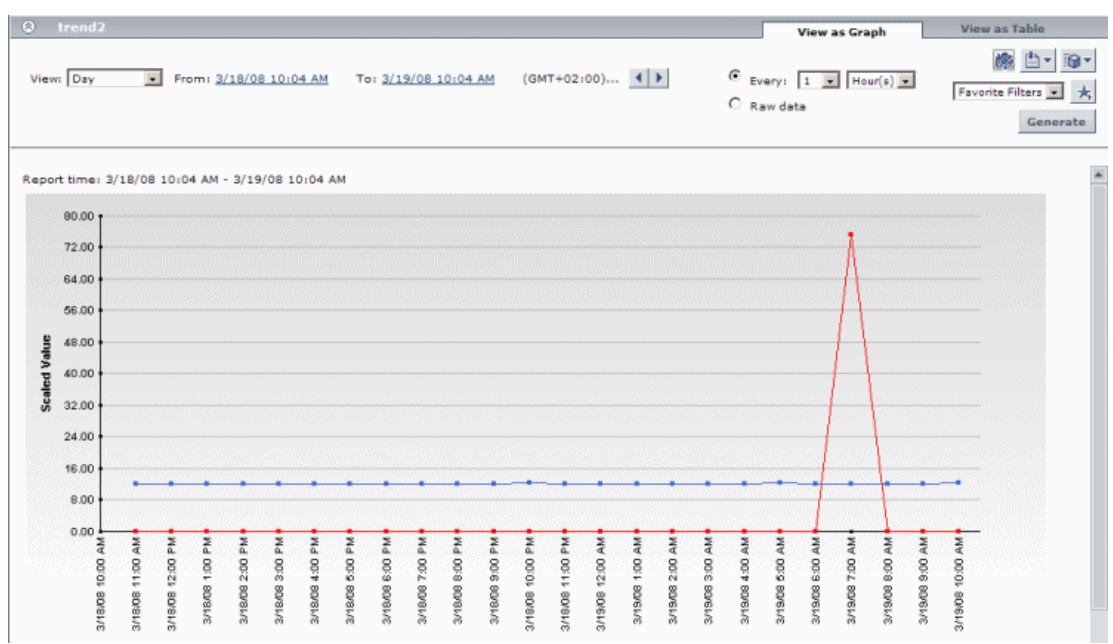

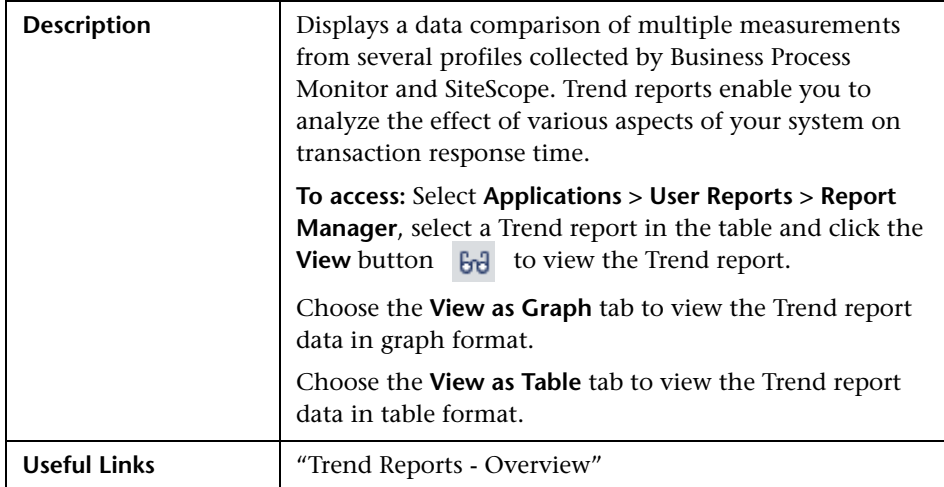

### **Report Settings**

The following elements are included (unlabeled GUI elements are shown in angle brackets):

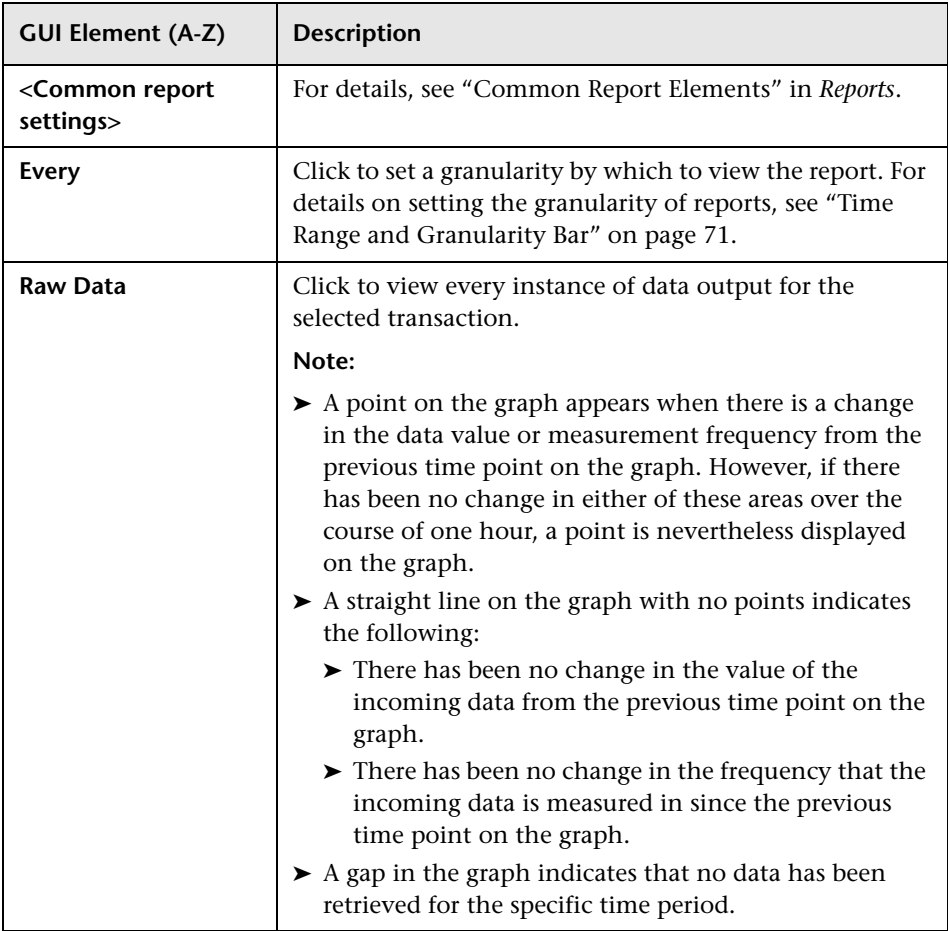

### **Report Content as Graph**

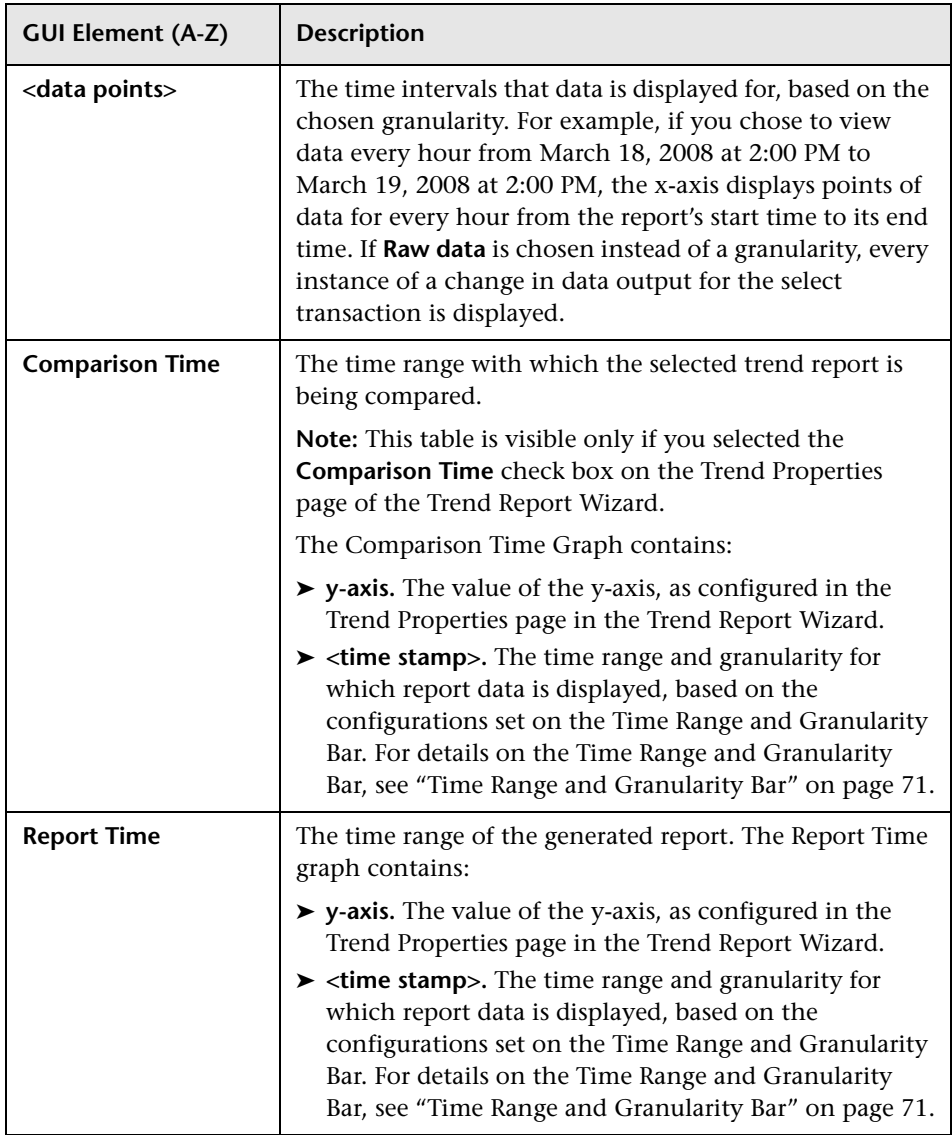

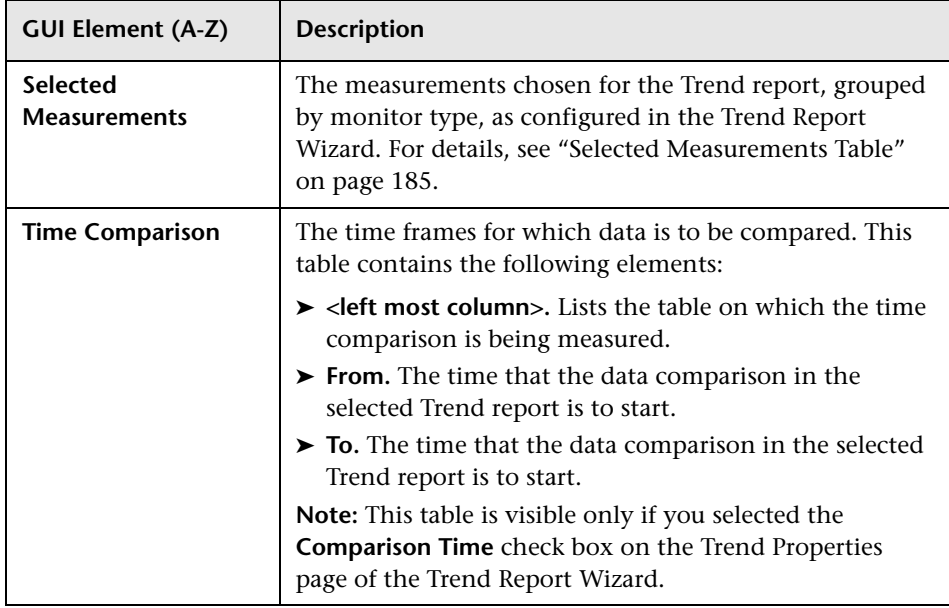

### <span id="page-184-0"></span>**Selected Measurements Table**

The Selected Measurements Table contains the following elements (not all elements appear for all monitor types; unlabeled GUI elements are shown in angle brackets):

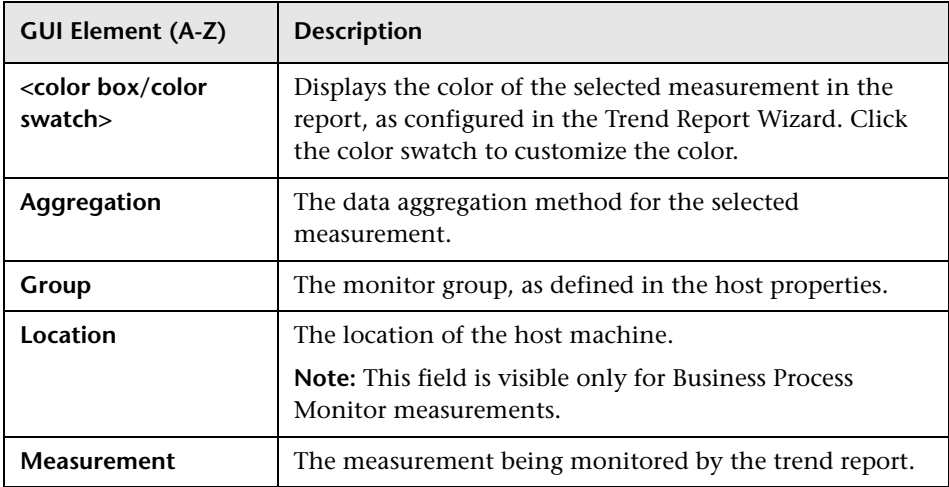

### **Chapter 8** • Trend Reports

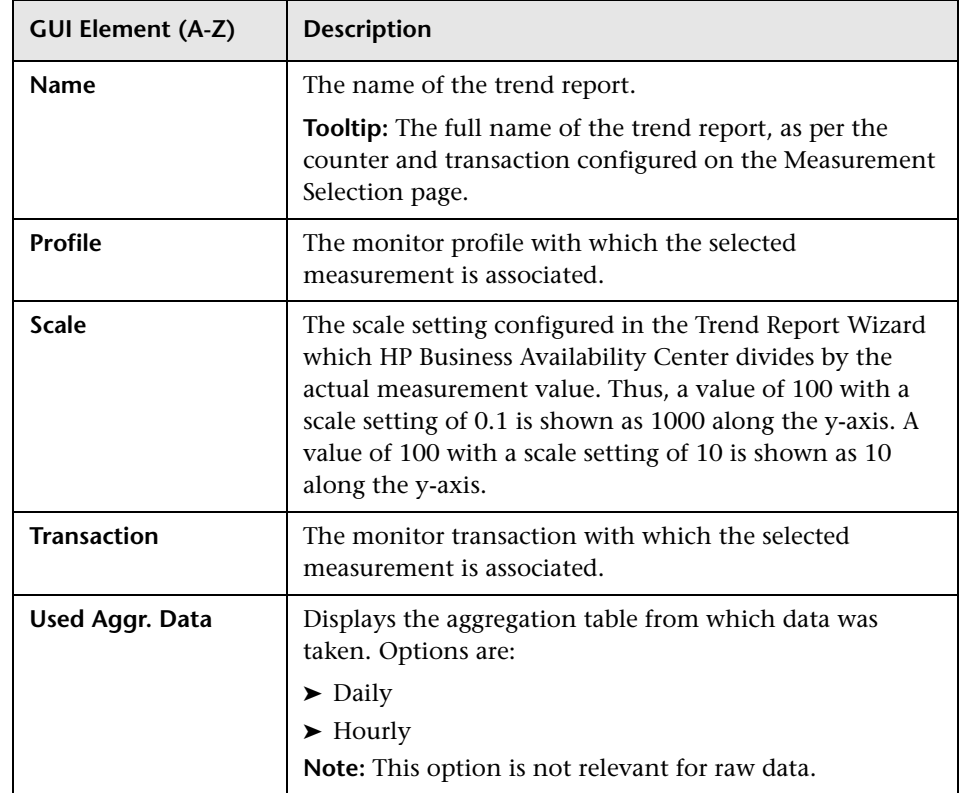

### **Report Content as Table**

When the View as Table option is chosen, the elements displayed depend on whether you have chosen to view aggregated data or raw data:

### **Aggregated Data Elements**

The following elements are displayed when the **Every** option is selected on the Time Range and Granularity Bar:

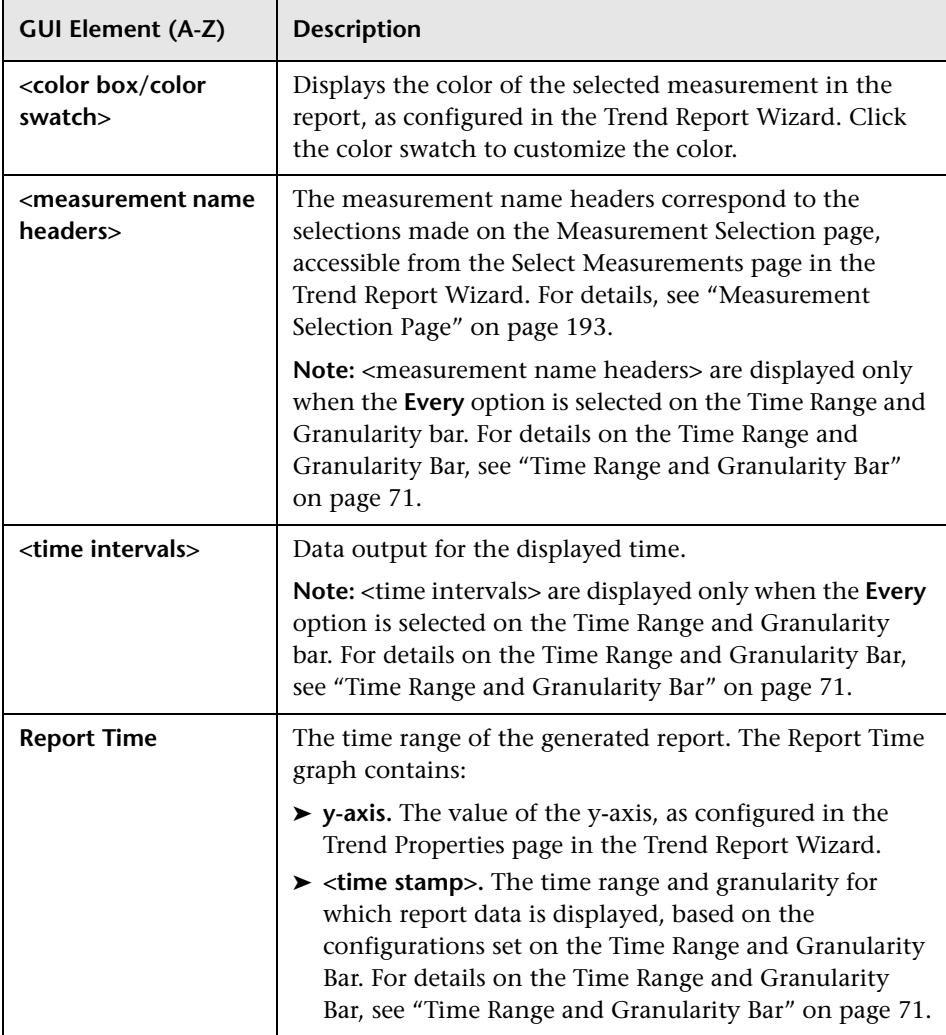

### **Chapter 8** • Trend Reports

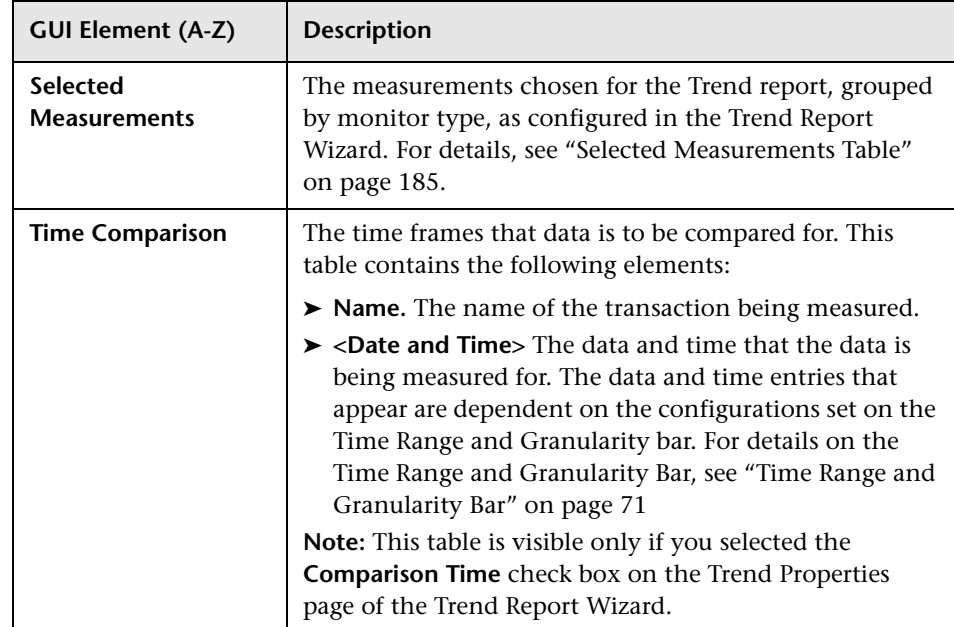

### **Raw Data Elements**

The following elements are displayed when the **Raw Data** option is selected on the Time Range and Granularity Bar:

The last two tables are the same as in aggregated. The difference is in Time, Measurement, and Value.

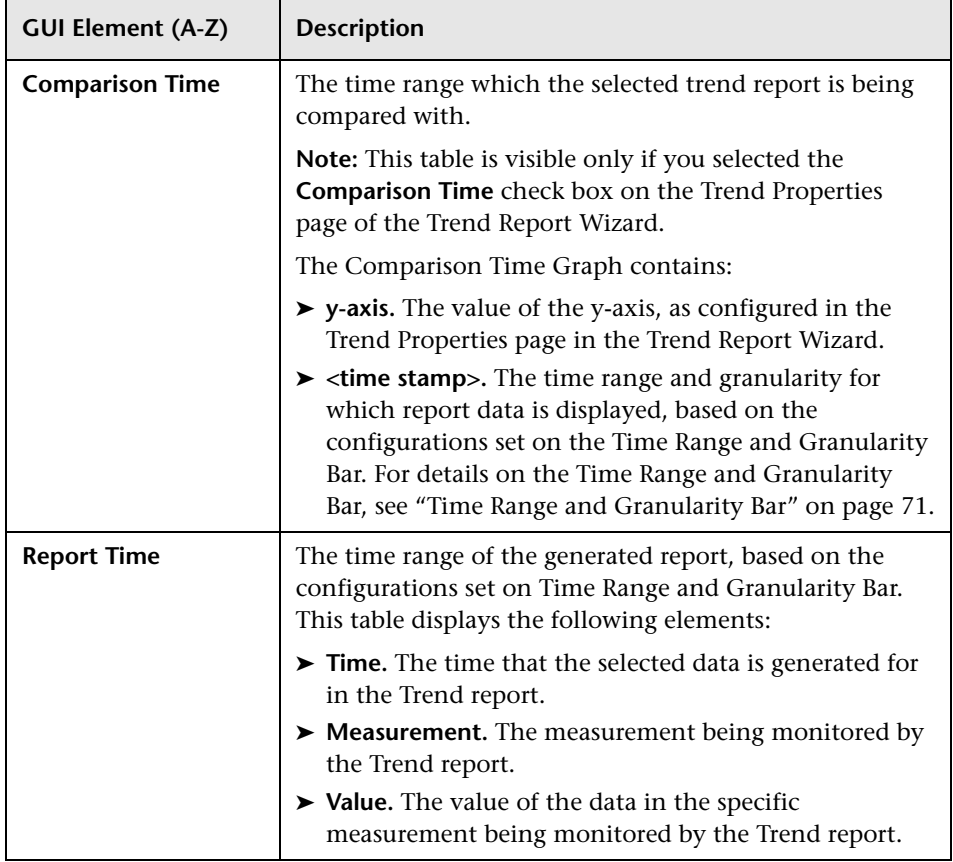

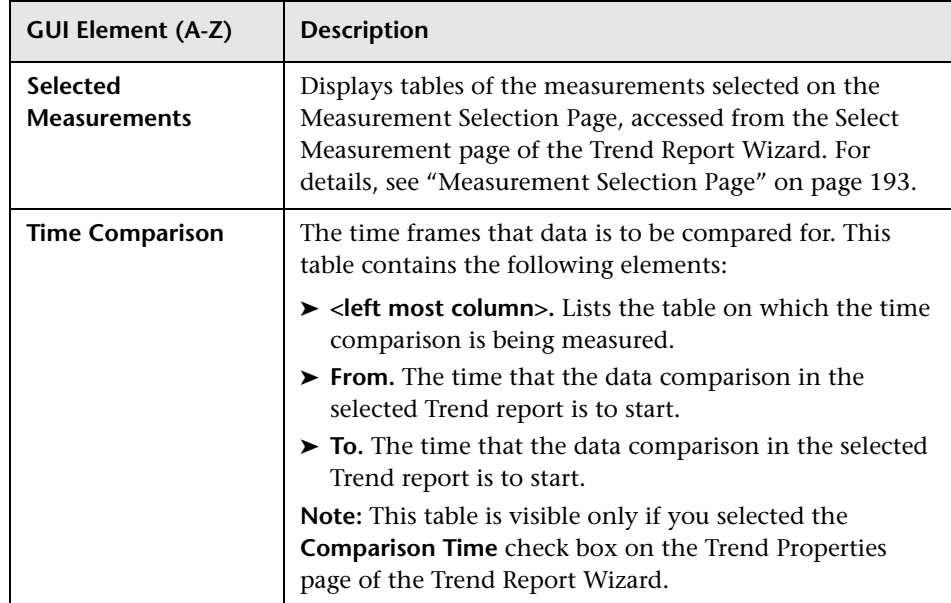

# <span id="page-189-0"></span>**R** Trend Reports Wizard

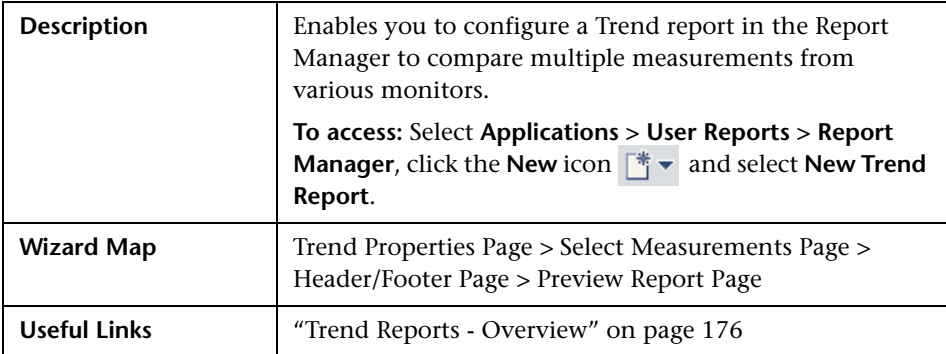

# <span id="page-190-0"></span>**R** Trend Properties Page

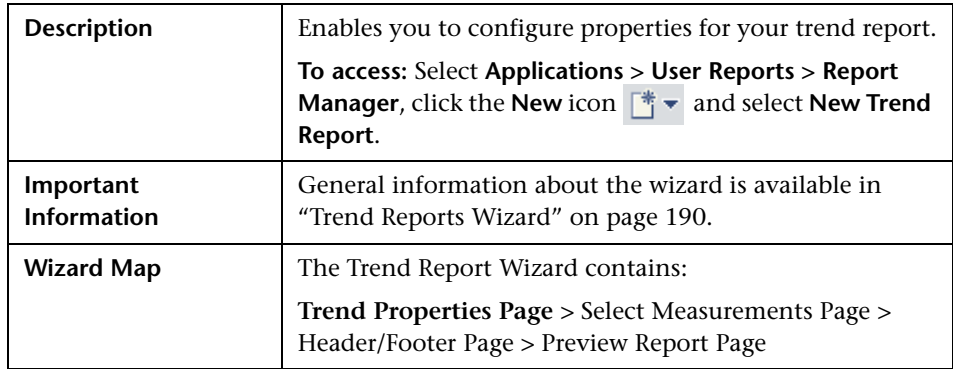

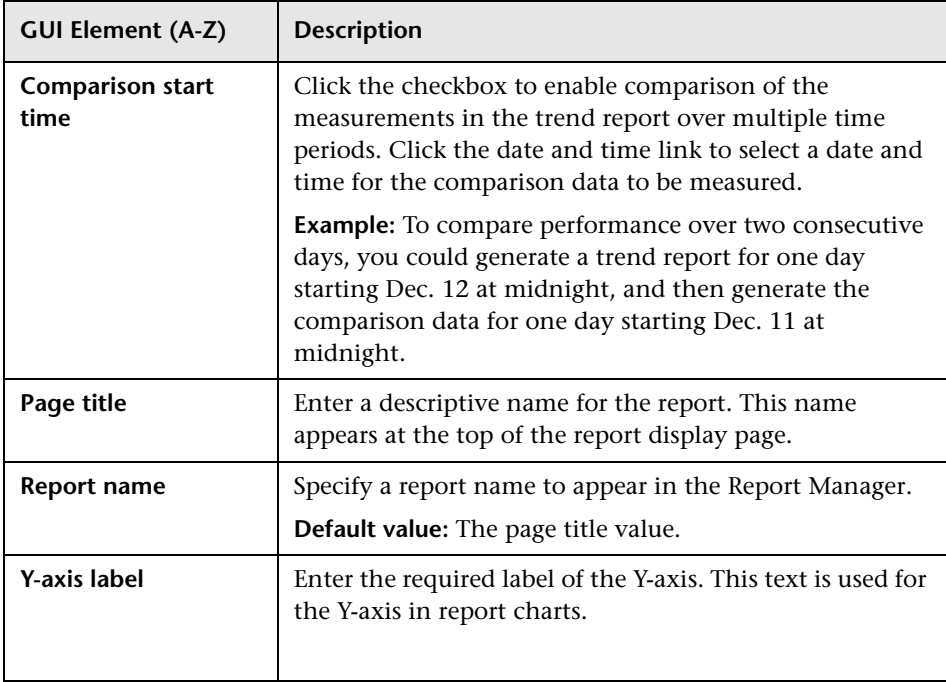

# <span id="page-191-0"></span>**8** Select Measurements Page

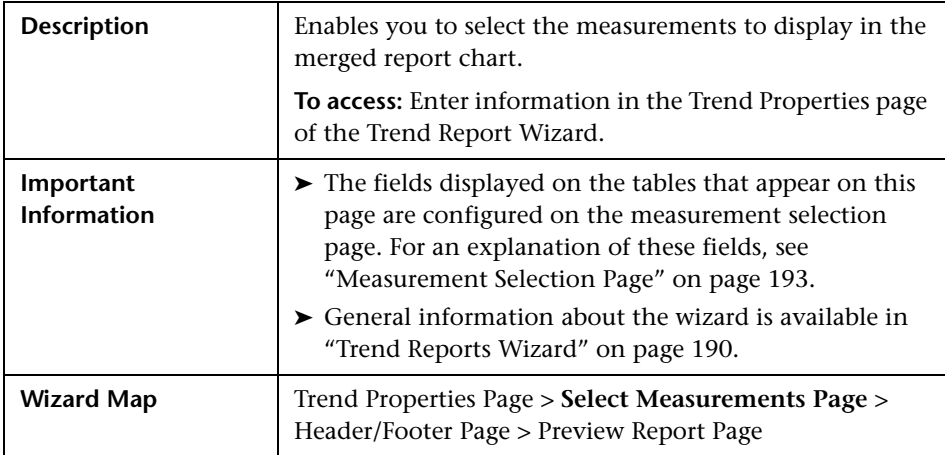

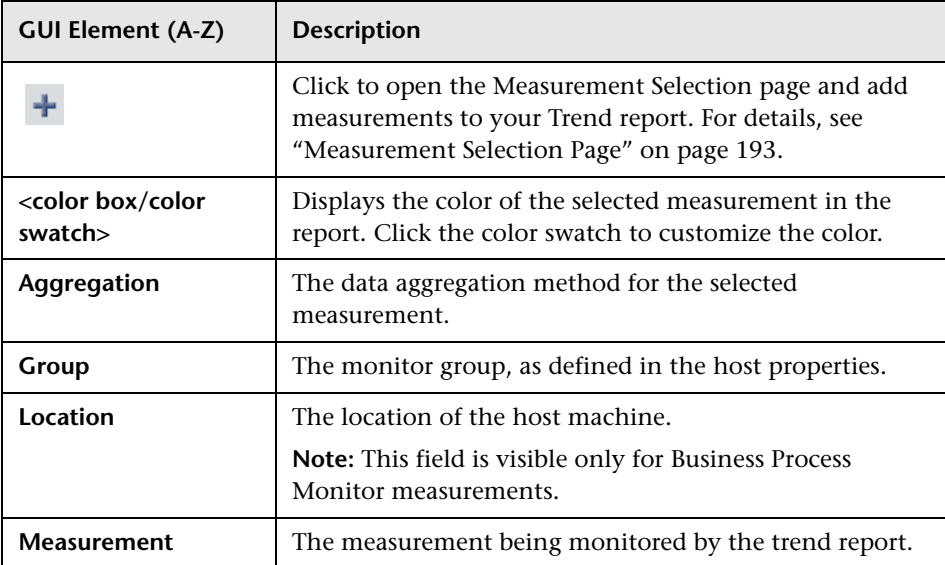

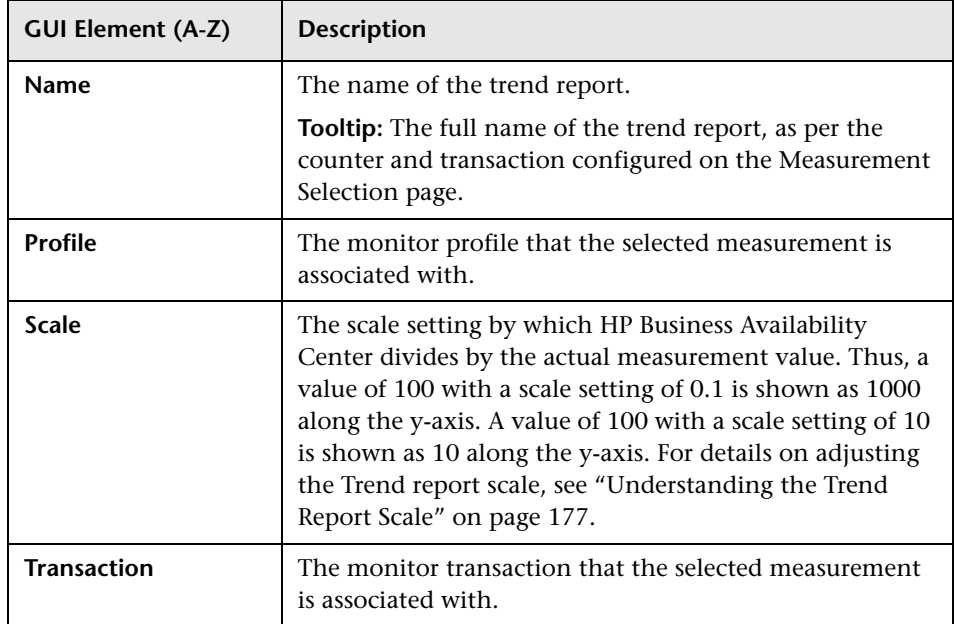

# <span id="page-192-0"></span>**Measurement Selection Page**

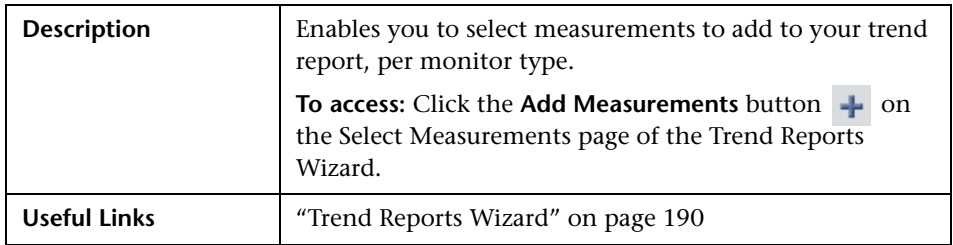

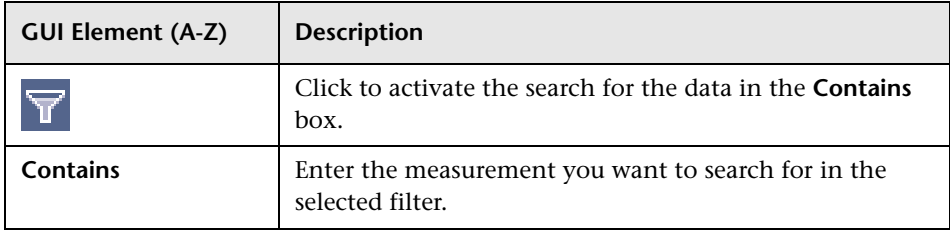

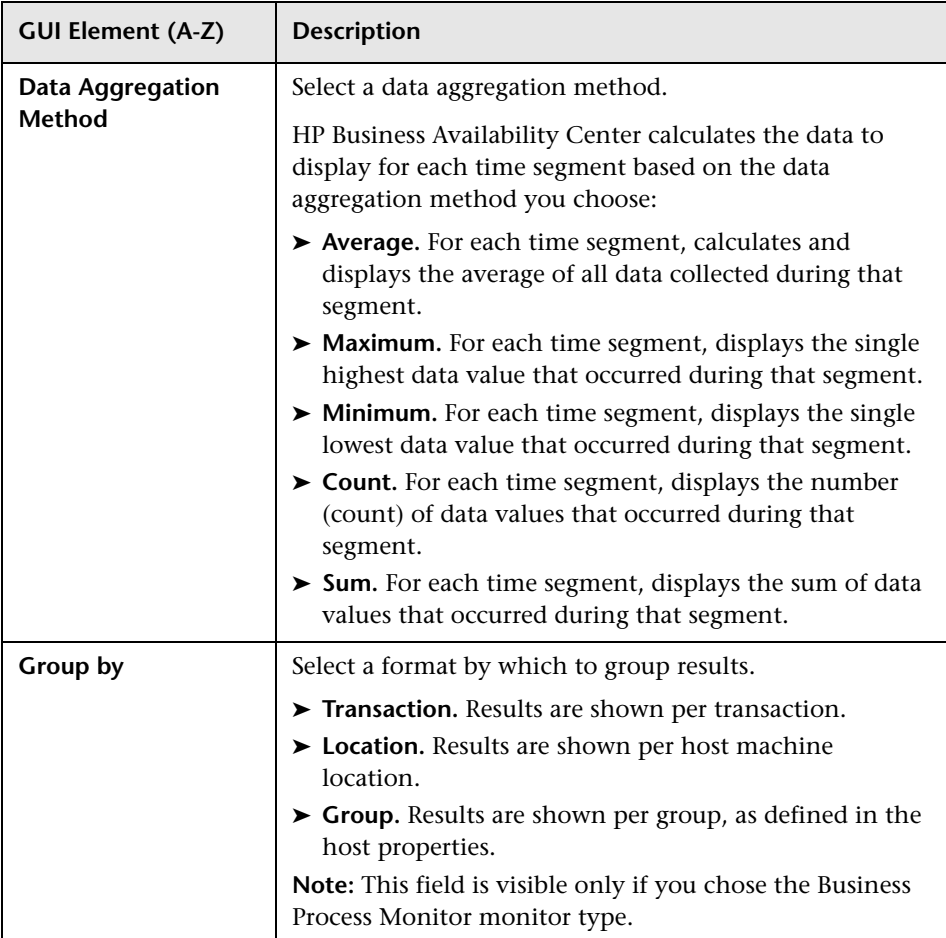

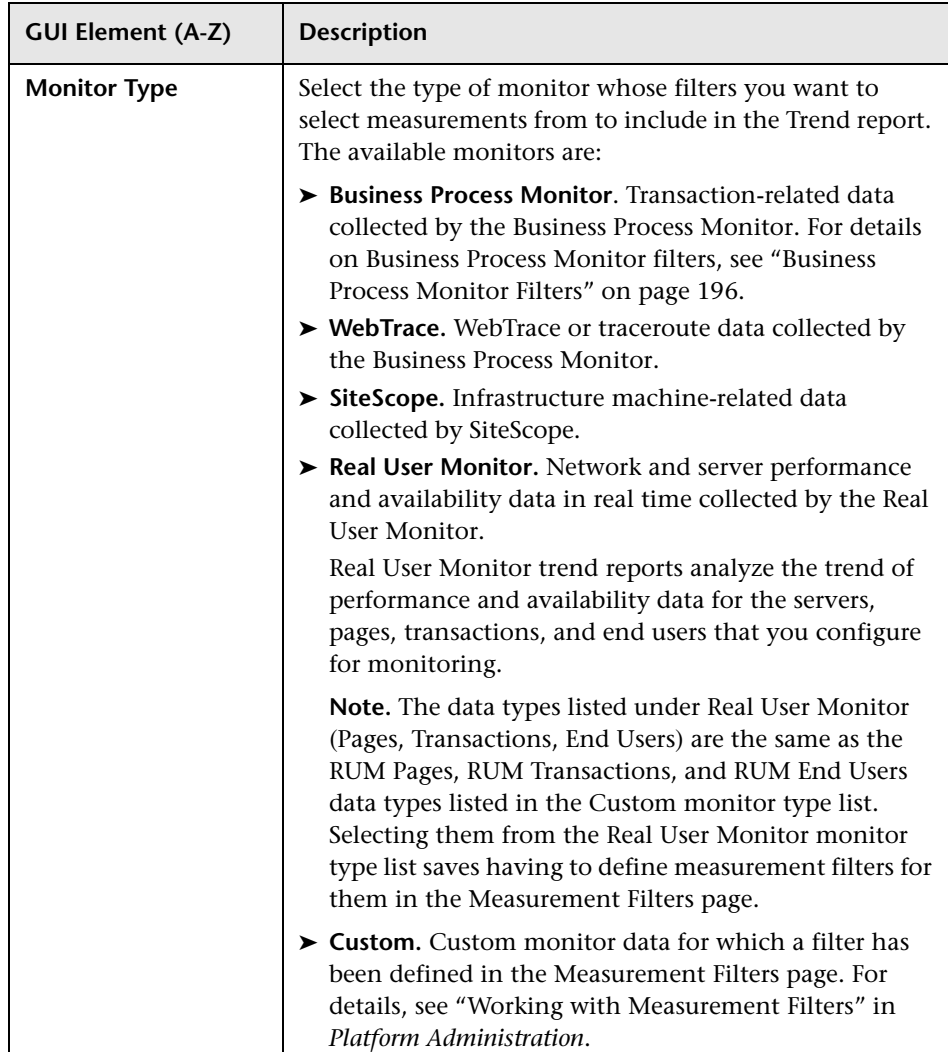

### <span id="page-195-0"></span>**Business Process Monitor Filters**

The following elements are included (listed alphabetically):

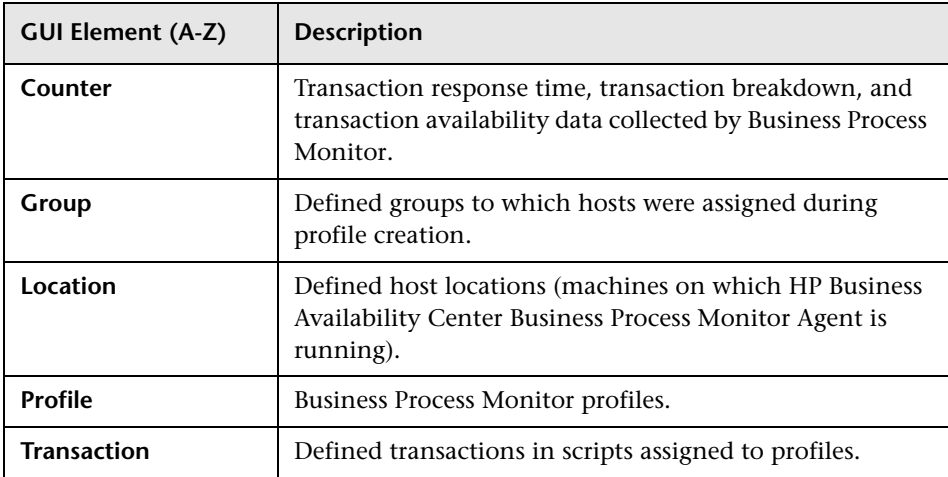

### **WebTrace Filters**

The following elements are included (listed alphabetically):

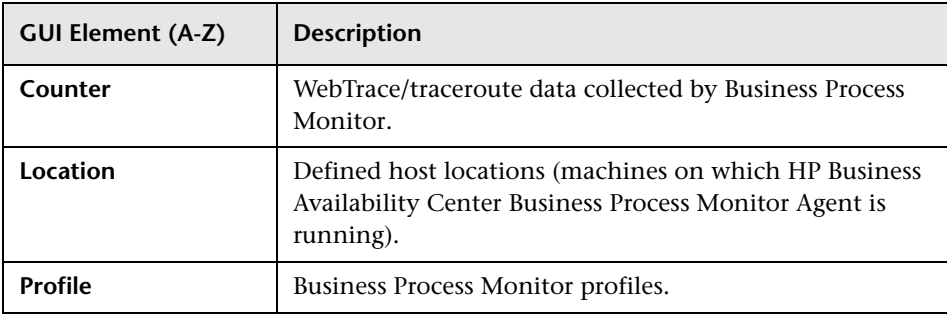

### **SiteScope Filters**

The following elements are included (listed alphabetically):

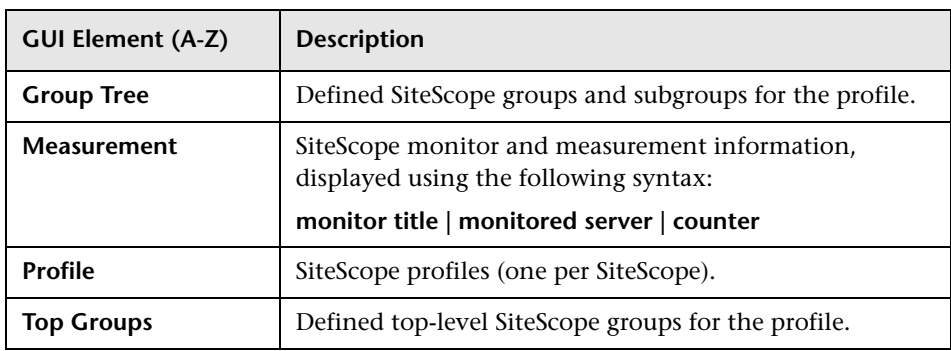

### **Real User Monitor Filters**

The following elements are included (listed alphabetically):

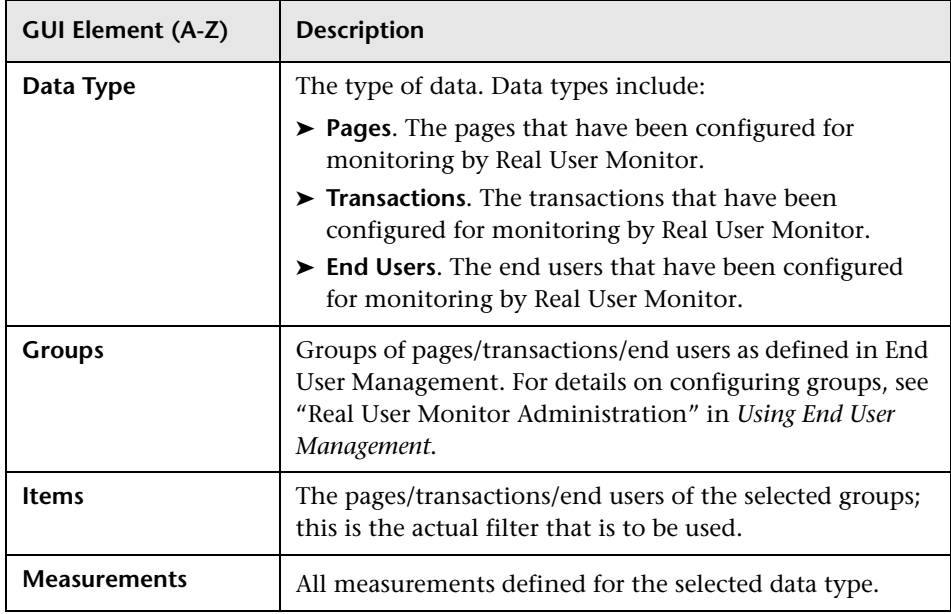

### **Custom Filters**

The following elements are included (listed alphabetically):

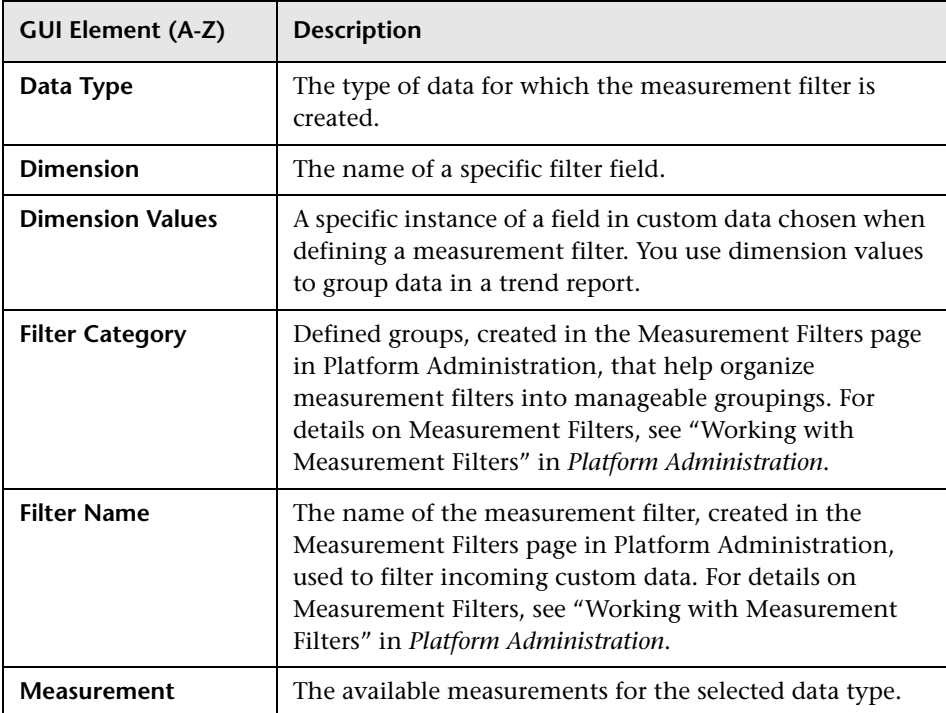

# <span id="page-197-0"></span>**Header/Footer Page**

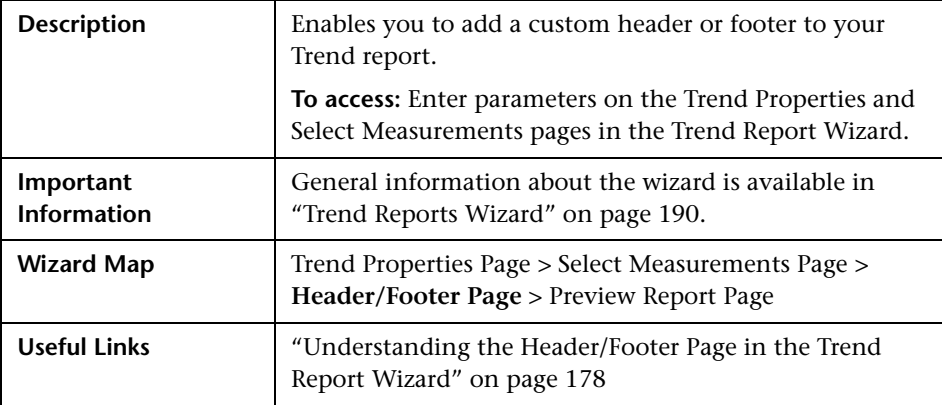

The following elements are included (unlabeled GUI elements are shown in angle brackets):

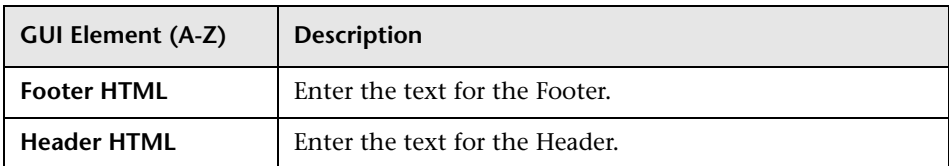

# <span id="page-198-0"></span>**Preview Report Page**

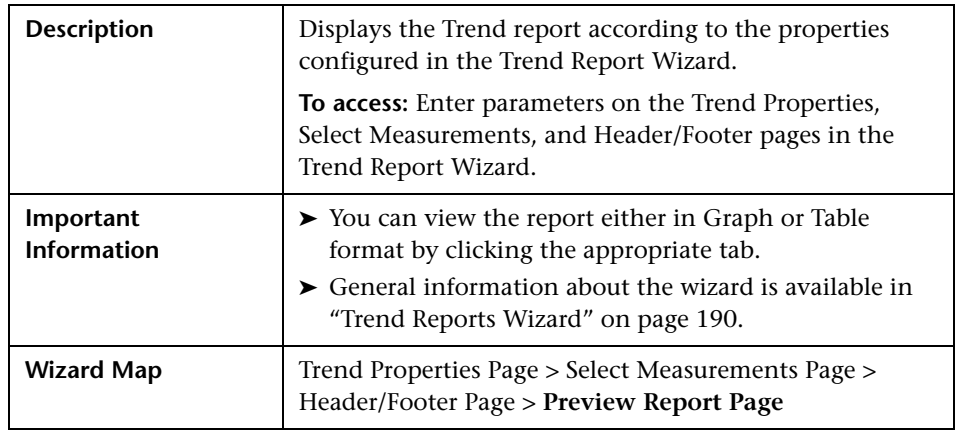

# **Q** Troubleshooting and Limitations

- ➤ After creating trend reports, if you then configure user or global-level report filters to filter specific transactions, locations, or groups from reports, the filtered values still appear in the reports. To remove any newly filtered values from existing trend reports, you must remove and re-add the components containing the elements for which filters have been set, and save the report.
- ➤ Permissions are granted by system administrators through the Users and Permissions interface, and can be enabled or revoked at any time. Thus, permissions to modify a trend report that you create may be removed by the administrator at a later time.

#### **Chapter 8** • Trend Reports

➤ Transactions whose response times exceed their outlier value (set in Transaction Threshold Settings in System Availability Management) are always displayed in trend reports as failed transactions, even if the **Ignore outlier data in reports** setting is selected for the profile to which the transactions belong.

**9**

# **Accessing Custom and Trend Reports Using a URL**

This chapter describes the concept of accessing custom and trend reports directly in a web browser, from outside of HP Business Availability Center.

### **This chapter includes:**

**Concepts**

➤ [Accessing Custom and Trend Reports Using a URL on page 202](#page-201-0)

# <span id="page-201-0"></span>**Accessing Custom and Trend Reports Using a URL**

You can build a URL that opens a defined user report directly in the browser, without being located in the HP Business Availability Center context.

Build the URL using the following syntax:

http://<ServerName>/topaz/OfflineReportsServlet?createSession=true &filterProfileId=<filterProfileId> &actionForward=report &timeFrame=<timeFrame> &stepUnit=<stepUnit> &stepValue=<stepValue> &requestType=offline &userlogin=<login\_name> &userpassword=<login\_password> &session\_id=<session\_id> &autoUpdatePastTime=true &gmtOffset=<gmtOffset> &useVIP=true &startTime=<startTime> &endTime=<endTime> &skipNavBar=true &reportName=Report <report\_ID>

The parameters whose values must be provided are described below:

- ➤ **<ServerName>.** The name of the HP Business Availability Center server (Gateway Server in a distributed architecture).
- ➤ **<filterProfileId>.** Any valid profile ID listed in the SESSION\_ID column in the SESSIONS table of the management database.
- ➤ **<timeFrame>.** Any one of: Hour/Day/Week/Month/LastHour/LastDay/LastWeek/LastMonth.
- ➤ **<stepUnit>.** Any one of: Minute/Hour/Day/Month.
- ➤ **<stepValue>.** Value of stepUnit (for example, if timeframe of every 1 day is required, and stepUnit=Day, set stepValue=1).
- ➤ **<login\_name>.** Valid user login name.
- ➤ **<login\_password>.** Password for specified login name.
- ➤ **<session\_id>.** Same as filterProfileId.
- ➤ **<gmtOffset>.** GMT offset in minutes.
- ➤ **<startTime>.** Start time for the report in format YYYYMMDDHHmm (not needed if using timeFrame=LastHour/LastDay/LastWeek/LastMonth). Note that months are numbered starting from 0, so January is 00 and December is 11.
- ➤ **<endTime>.** End time for the report (same details as start time).
- ➤ **<report\_ID>.** The CR\_CUSTOM\_REPORT\_ID value for the report, as specified in the CUSTOM\_REPORTS table in the management database.

For example:

http://myserver/topaz/OfflineReportsServlet?createSession=true &filterProfileId=1 &actionForward=report &timeFrame=Week &stepUnit=Day &stepValue=1 &requestType=offline &userlogin=admin &userpassword=admin &session\_id=1 &autoUpdatePastTime=true &gmtOffset=120 &useVIP=true &startTime=200600010100 &endTime=200601010100 &skipNavBar=true &reportName=Report\_1

**Chapter 9** • Accessing Custom and Trend Reports Using a URL

# **10**

# **Service Report**

This chapter provides information on the Service Report.

### **This chapter includes:**

#### **Concepts**

- ➤ [Service Report Overview on page 206](#page-205-0)
- ➤ [Dimensions and Measurements on page 206](#page-205-1)
- ➤ [Service Report Formats on page 210](#page-209-0)
- ➤ [Status Function Automatic Measurements on page 213](#page-212-0)
- ➤ [Tips and Tricks on page 215](#page-214-0)

#### **Tasks**

- ➤ [Configure a Service Report in the Report Manager Workflow on page 219](#page-218-0)
- ➤ [Create a Customized Measurement on page 221](#page-220-0)

#### **Reference**

➤ [Service Report User Interface on page 225](#page-224-0)

**[Troubleshooting and Limitations](#page-280-0)** on page 281

### <span id="page-205-0"></span>**Service Report Overview**

Service Reports are Custom reports that display selected data from data sources of the Service Level Management, Dashboard, or other applications.

You can create a Service Report by:

- ➤ Adding the Service Report portlet to a page or a module in My BSM and then configuring the portlet. For details, see "Configure a Service Report Portlet in My BSM – Workflow" in *Using My BSM*.
- ➤ Creating a Service Report in Report Manager. For details, see ["Report](#page-113-0)  [Manager Main Page" on page 114](#page-113-0). The Service Report can then be added to a Custom report in the Report Manager. For details about adding components to a Custom report, see ["Configure a Service Report in the Report Manager –](#page-218-0)  [Workflow" on page 219.](#page-218-0)

**Note:** Service Reports created in My BSM are independent from Service Reports created in the Report Manager: when you create a Custom report, you see only the Service Reports created in the Report Manager.

# <span id="page-205-1"></span>*<b>B* Dimensions and Measurements

The Service Report uses data from the CMDB and Profile databases corresponding to the data source of the different applications. These databases are configured for Online Analytical Processing (OLAP) and employ a multidimensional data model. The multidimensional data model creates a matrix of measurements and dimensions (cube) that maps and links them in a specific way for each application.

This section includes the following topics:

- ➤ ["About Dimensions and Measurements" on page 207](#page-206-0)
- ➤ ["Impact of the Dimensions/Measurement Selection on the Report Structure"](#page-207-0)  [on page 208](#page-207-0)

<span id="page-206-0"></span>➤ ["Impact on the Type of Selection: Single Selection or Multiple Selection" on](#page-207-1)  [page 208](#page-207-1)

### **About Dimensions and Measurements**

When you configure a Service Report as a portlet in My BSM or as a component in a Custom report, you specify the source of the data, and you select the data source dimensions and measurements that you want to display in the report.

For example, when you create an SLA in Service Level Management, you specify the properties, such as SLA name, customer, and provider, that you use to get information about the status of the SLA. All the properties can be used as dimensions in Service Reports for the Service Level Management application. For details, about the SLA properties, see "Agreement Wizard" in *Using Service Level Management*.

The measurements that are available depend on the data source and on the data source dimensions that you selected. The measurements are the parameters of the dimensions. For example, the measurements of the SLA dimension are the attributes of the SLA: Customer, Provider, Value, Objectives, and so on.

When you select one or more data sources in the Service Report wizard, the dimensions and the measurements are linked by a map. Those links have an impact on the elements that you can select when building the report and on the possible location of those elements in the report. For details about the maps, see the ["Impact of the Dimensions/Measurement Selection on the](#page-207-0)  [Report Structure" on page 208](#page-207-0).

**Note:** When you select more than one data source in the Service Report Builder wizard, the dimensions and measurements maps are combined.

### <span id="page-207-0"></span>**Impact of the Dimensions/Measurement Selection on the Report Structure**

Some measurements automatically assume a specified position (row header, column header, orthogonal) in the Service Report; for example in the Service Level Management - SLA Status Data data source, the SLA Overall Status measurement has a one-to-one link to the SLA dimension and is automatically orthogonal to the SLA dimension in the report. Special maps provide the relationships between dimensions and measurements. For details, see the map sections in ["Select a Data Source Page" on page 230](#page-229-0).

Other measurements (such as Forecast Status, or SLA Breached Date) have a one-to-many relation with multiple dimensions. In addition, they are linked to the same dimensions (they are in the same box in the map). Therefore, they do not have an automatic position in the report, and you must select where you want them to be displayed by selecting **As column headers** or **As row headers**.

### <span id="page-207-1"></span>**Impact on the Type of Selection: Single Selection or Multiple Selection**

If you select a dimension (**SLA**) and a measurement (**SLA Overall Status**) that are simply linked to each other in the dimensions and measurements map, the Dimensions Filter displays a multiple-selection for the **SLA** dimension. This is because there is only one customer for each **SLA**. The values you can select from are the available SLAs.

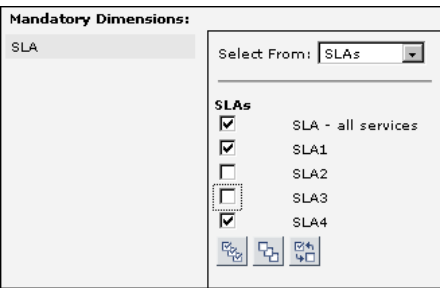

If you select a measurement (**SLA Forecast Status**) that is linked to several dimensions in the map (**Forecast Based on Tracking Period**, **SLA**, and **Tracking Period**) and you have selected only one dimension (**SLA**) in the Dimensions Selection page, the Dimensions Filter displays all the other dimensions that are mapped to the measurement. This is because of the multidimensional data model of the databases where the data is located. To access the SLA Forecast Status measurement data relevant to the SLA dimension that you selected, you must also provide the values for the other dimensions in the data model. For details about the map, see ["Service Level](#page-235-0)  [Management - SLA Status Data Dimensions and Measurements Map" on](#page-235-0)  [page 236](#page-235-0).

The dimension you selected in the Select Dimensions page (**SLA**) is multiselection and you must make a choice from among the available dimensions. Each of the other dimensions linked to the selected measurement is single-selection (fixed dimension).

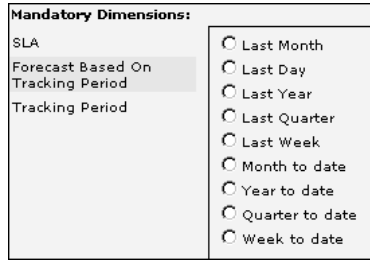

Multi-selection is different for each dimension.

# <span id="page-209-0"></span>**Service Report Formats**

You can format the Service Report by selecting columns and row headers, by adding different column types in the same table, customizing the report structure, adding calculated columns, and combining data from multiple sources, such as SLM and additional data sources.

The Service Report can have the following format:

➤ **Pivot table.** You can use dimensions and measurements to create multiple column or row headers and you can choose where to locate them in the table. For example, a pivot table can have the following structure:

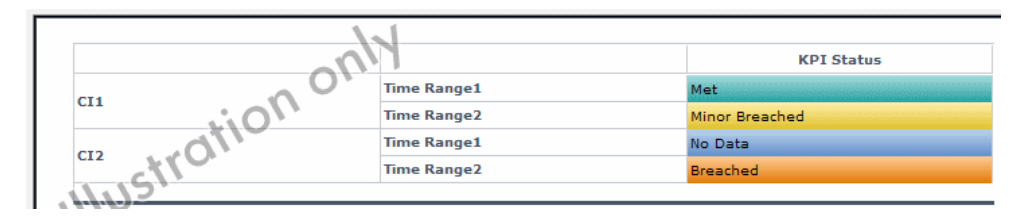

➤ **Deeper hierarchy.** You can select several dimensions to be the column headers and more than one dimension to be the rows header. For example, a deeper hierarchy table with 3 headers is as follows:

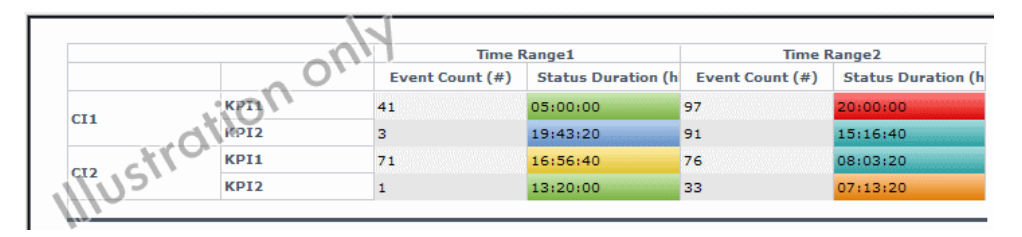

➤ **Measurements per dimension.** For each dimension, you can select what you want to display: values, status, objectives, background status color, and so on. An example of such a table is as follows:

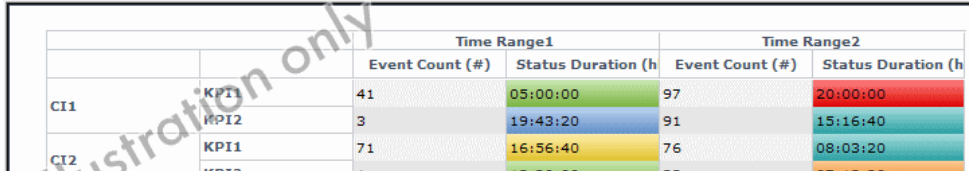

**Note:** In the regular cells of a table, numeric content is right-aligned and text content is left-aligned. In header cells, the cell content is centered.

➤ **Charts.** You can display the report as a **Line**, **Pie**, **Area**, **Bar**, or **Stacked Bar** chart. You can also use the 3D and/or Flash technology to format the chart. For example:

 $\blacktriangleright$  3D:

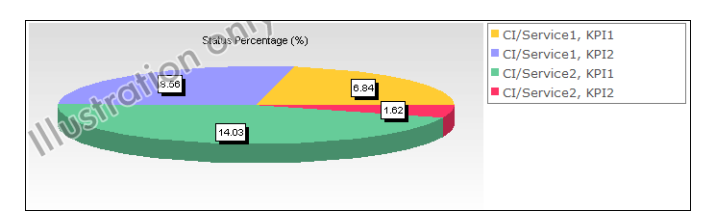

#### ➤ 3D and Flash:

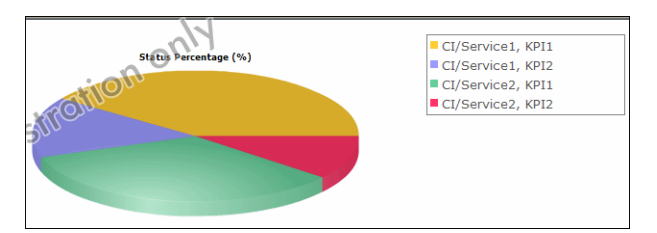

➤ Area chart without Flash:

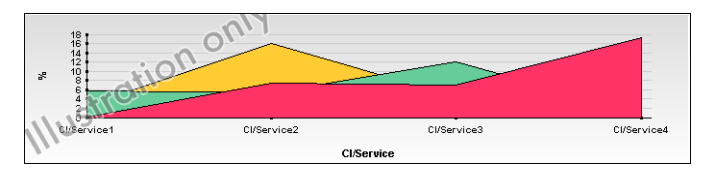

➤ Area chart with Flash:

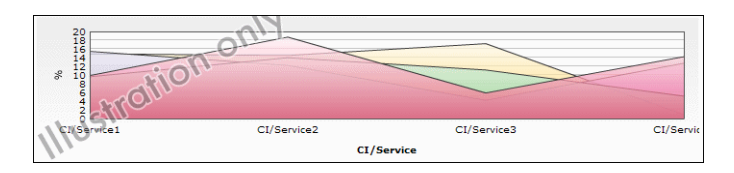

### **Other Possible Structures**

A Service Report can display:

➤ The value of the measurement:

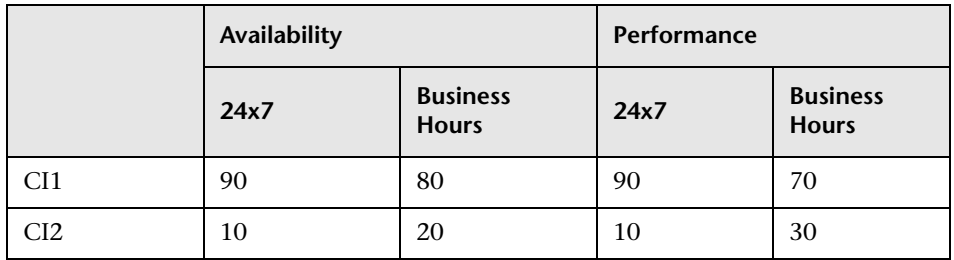

➤ The status of the measurement:

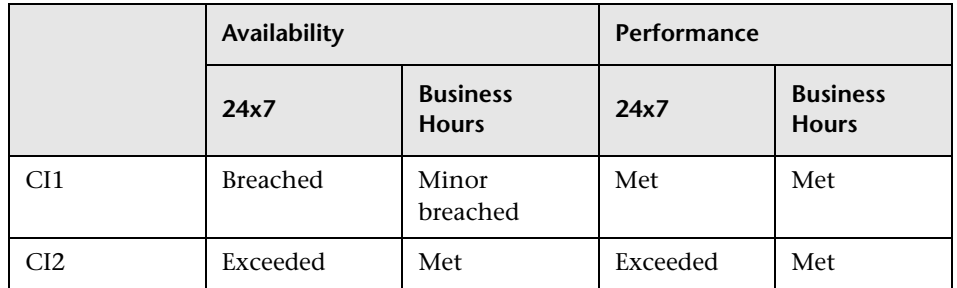

- ➤ Both the value and status of the measurement. You can choose between two different structures:
	- ➤ Vertical merge (select **As column headers**):

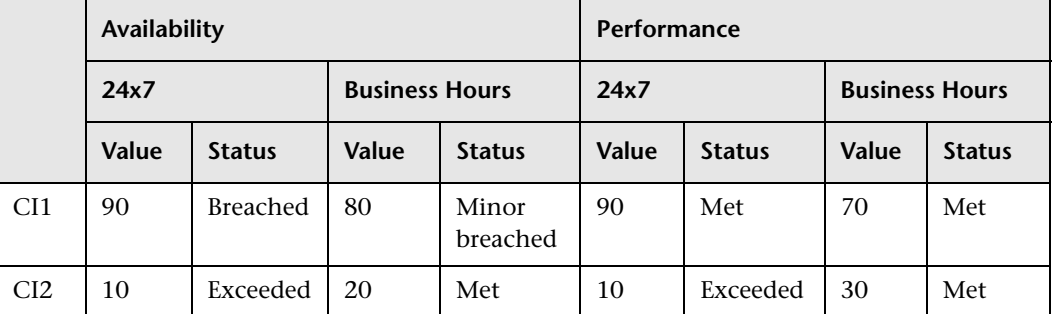

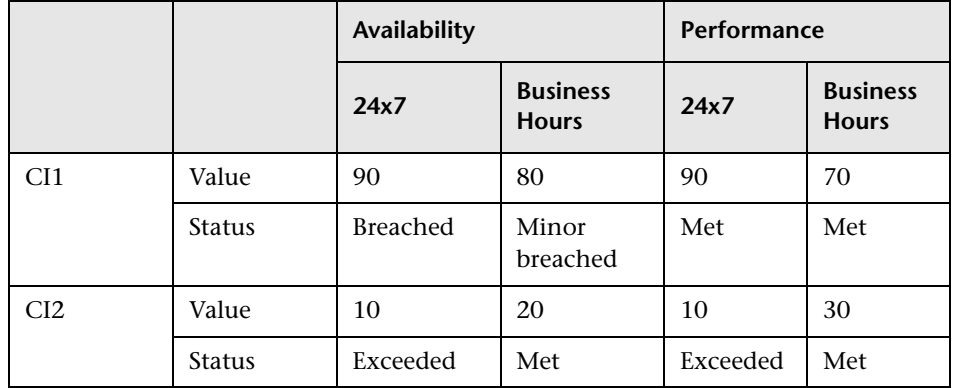

➤ Horizontal merge (select **As Row headers**):

# <span id="page-212-0"></span>**Status Function Automatic Measurements**

When you use the **Status** function to create a calculated measurement, the following additional measurements are automatically created:

➤ **<Compare\_measurement\_selection> (<new\_measurement\_name> as background)**. This measurement displays the value of the measurement you selected in the **Compare measurement** list and the status of the measurement when compared to the thresholds you selected in **To threshold** as the background color for the cell in the table.

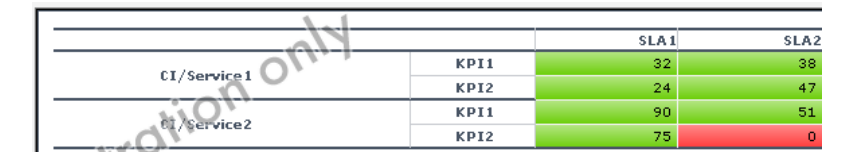

➤ **<new\_measurement\_name>**. This measurement displays the status of the measurement you selected in the **Compare measurement** list when compared to the thresholds you selected in **To threshold** as the name of the threshold.

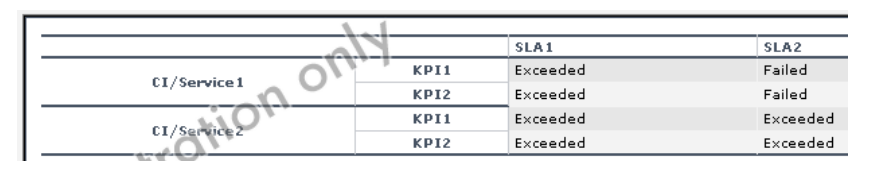

➤ **<new\_measurement\_name> (<new\_measurement\_name> as background**). This measurement displays the status of the measurement you selected in the **Compare measurement** list when compared to the thresholds you selected in **To threshold** as the name of the threshold and as the background color for the cell in the table.

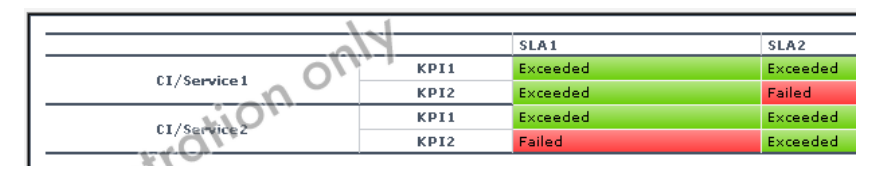

➤ **<new\_measurement\_name> as background**. This measurement displays the status of the measurement you selected in the **Compare measurement** list when compared to the thresholds you selected in **To threshold** as the background color for the cell in the table.

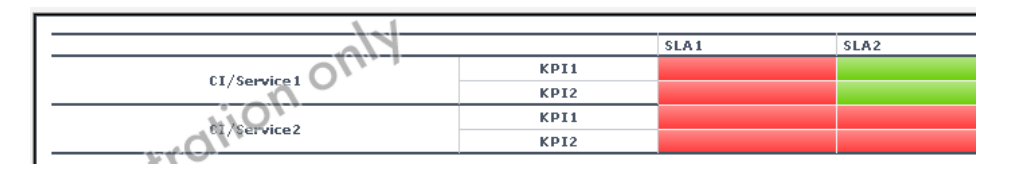

# <span id="page-214-0"></span>*<b>A* Tips and Tricks

This section includes tips and tricks that you can use when creating a Service Report.

### **General**

- ➤ Selecting the **Enable automatic preview** option is very useful to see the changes you make to the report before you generate the report.
- ➤ Click CTRL and use the mouse to perform a multi-selection of dimensions or measurements.
- ➤ When you create a service report based on the Service Level Management data sources, you can display data for the **Targets** measurements, only if all the CIs included in the same SLA have the same threshold. Data is displayed if all the thresholds are linked to the **SLAs**, **CIs**/**Services**, and **KPIs** dimensions, and if all the Calendar and Target measurements, are the same.
- ➤ After you have created a service report, you can clone it by copying and pasting it in the tree of pages. For details, see "Edit Page Dialog Box" in *Using My BSM*. For an example of why you might clone a service report, see ["Example – Create a Service Report for Online and for Print" on page 220.](#page-219-0)

### **Select Dimensions Page**

➤ It is recommended, when creating a service report, to distribute the dimensions between the Rows and the Columns. In the measurement maps, check the dimensions that are linked to the measurements you are selecting. Then try to distribute those dimensions between the rows and columns. For example, if you want to display the **KPI Value** and **All Targets** measurements and you have selected the **Calendar**, **CI**, and **SLA** dimensions, it is recommended not to have **CI** and **SLA** both in rows or columns but to have one of them in rows and one of them in columns.

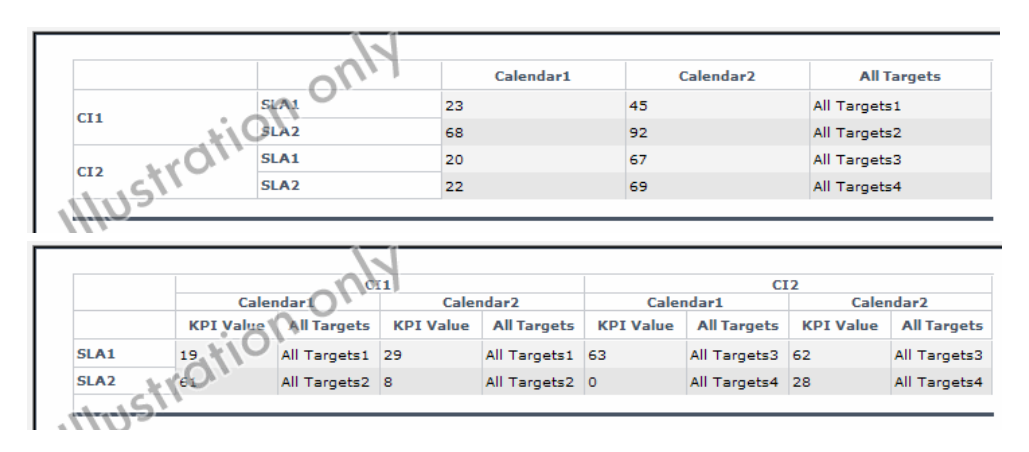

- ➤ Reports where you have moved the majority of the dimensions to the **Columns** box are wide, which might cause printing problems. Reports where you have moved the majority of the dimensions to the **Rows** box are long.
- ➤ If you have selected the **SLAs** and **Calendar** dimensions, and you want to display data for lots of SLAs, it is recommended to set **SLAs** in Rows and **Calendar** in Columns. If vice versa, you want to display data for lots of time intervals for a limited number of SLAs, it is recommended to set **SLAs** in Columns and **Calendar** in Rows.
## **Select Measurements Page**

- ➤ To create a narrower report, move the measurements to the **Rows** box if you have moved the majority of the dimensions to the **Columns** box (or vice versa). This way, a new measurement adds one more row to the report.
- ➤ The order of the measurements in the **Available Measurements** box in the Select Measurements page is by order of importance and not by alphabetical order.
- ➤ If you get the error message: **Some of the selections are incompatible and cause problems in the report structure (or Errors were encountered while trying to build the report)**, change the order of the selected dimensions in the Select Dimensions page or the order of the measurements in the Select Measurements page. If that does not work, move the order of the selections in the **Rows** and **Columns** boxes in the Select Dimensions page.
- ➤ If you add a calculated measurement and regular measurements to a report, the order of appearance of the measurements is always regular measurements before calculated, independently of the order you selected in the selection lists.

## **Calculated Measurement**

- ➤ It is important to add a meaningful description when you create a new measurement because the description appears as a tooltip in the report and to describe what the measurement represents: the measurements that are used, the type of calculation, the dimension on which the calculation is based, and so on. For example, the difference between the SLA KPI value and the target Exceeded, compared by Time interval.
- ➤ To ensure that you are using the **Difference** calculated measurement in the correct way, it is recommended to add the measurements you selected in the **First measurement** and in the **Second measurement** boxes to the report and to verify that the **Difference** calculation is done in the correct order. If it does not, switch the measurements you selected from the **First measurement** to the **Second measurement** boxes and vice versa.

➤ All dimensions that you did not select in the Select Dimensions page can be used as the base for an aggregation measurement, but you do not have to necessarily select multiple values in the Select Dimensions Filter page. For example, you have selected the **SLA** and **CI** dimensions in rows and the **KPIs** in columns; you can perform an aggregation over the **Time Interval** or the **Calendar** dimensions, which were not selected. In the Select Dimensions Filter page, both dimensions are multi-selection, but you can select multiple values for one dimension and one value for the other dimension; for example, **Last week** and **every one week**.

## **Select Dimensions Filter Page**

To immediately see the impact of adding other dimensions to a report, click **Preview** or select the **Enable automatic preview** option. A mock-up of the report is displayed in the page lower box.

## <span id="page-218-2"></span>**Configure a Service Report in the Report Manager – Workflow**

You can add a Service Report to the Report Manager. You configure the Service Report using a wizard.

This task includes the following steps:

- ➤ ["Install Flash to Format the Report Using Flash Technology Optional" on](#page-218-0)  [page 219](#page-218-0)
- ➤ ["Configure a Service Report in Report Manager" on page 219](#page-218-1)
- ➤ ["Add a Service Report to a Custom Report" on page 220](#page-219-0)
- ➤ ["Change the First Day of Month Setting Optional" on page 220](#page-219-1)
- ➤ ["Display the Service Report" on page 220](#page-219-2)

<span id="page-218-1"></span>門大

### <span id="page-218-0"></span> **1 Install Flash to Format the Report Using Flash Technology – Optional**

To render the Service Report charts using Flash you must have the Macromedia Flash Player installed on your local machine. If you do not, the browser displays a message containing instructions on how to download Flash Player.

### **2 Configure a Service Report in Report Manager**

To configure a Service Report in the Report Manager, select **Applications > User Reports > Report Manager**, click the **New** button and select **New Service Report** in dropdown menu to open the Service Report Builder wizard.

Use the Service Report Builder wizard to enter the report information and select the report format, the data sources, the report format (table or chart), the dimensions and the measurements, and the dimension filter that are used to create the Service Report.

While creating the Service Report, you can also create new measurements that you can immediately use in the report.

For details, see ["Service Report Builder Wizard" on page 227.](#page-226-0)

#### <span id="page-219-0"></span> **3 Add a Service Report to a Custom Report**

Once a Service Report is available in Report Manager, you can add it to a Custom Report. For details, see ["Custom Reports Wizard"](#page-135-0) in *Reports*.

#### **Example – Create a Service Report for Online and for Print**

If the Service Report portlet displays correctly online, but is too wide to be printed, you can clone it. In the cloned report, you can change the location of the dimensions or their order to create a printable report that includes the same data as the online report.

### <span id="page-219-1"></span> **4 Change the First Day of Month Setting – Optional**

To change the first day of the month setting (Default is 1), select **Admin > Platform > Setup and Maintenance > Infrastructure Settings**, choose **Foundations**, select **Calendar**, and locate the **First day of month** entry in the Calendar - Calendar Options table. Change the value to any value between 1 and 31.

**Note:** Changing the First Day of Month setting affects Service Reports and all other Dashboard components.

## **5 Display the Service Report**

To display the Service Report, select **Applications > User Reports**, click the relevant Service Report and click the **View Report** button.

<span id="page-219-2"></span>ნმ

## **Create a Customized Measurement**

You can create a customized measurement that performs an aggregation (Average, Max, Min, Sum, Best, Worst, Count Status, or Status Percentage) or performs a calculation (Difference, Difference by percentage, Status, or Trend) based on selected measurement values. After you create the new measurement, you can use it in the Service Report Builder like a regular measurement. For details, see ["Create Measurement Dialog Box" on](#page-266-0)  [page 267](#page-266-0).

#### **Example – Display the Trend Between Values**

**To display the trend of each instance of the time interval:**

 **1** Access the Service Report wizard.

 $\frac{1}{2}$ 

- **2** In the Select a Data Source page, select **SLM SLA KPI Data** and click **Next**.
- **3** In the Select Dimensions page, move SLA and CI to the **Rows** box, Time Range to the **Columns** box, and click **Next**.
- **4** In the Select Measurement page, click the **Create Measurement** button.
- **5** In the Create Measurement dialog box, enter Trend on time interval in the **Measurement name** box, select the **Calculated Measurement** type, select **Trend** in the Select function list, select Time Range (column's header) in the **Select Dimension** list, KPI Status (Time Range 1) in the **First Measurement**  list, and KPI Status (Time Range 2) in the **Second Measurement** list in the Function Parameters area, and click **OK**.
- **6** Add the **KPI Status (as text and background)** measurement and move it before the Trend on time interval measurement.
- **7** In the Select Measurement page, click **Preview**. The preview displays the trend of the SLAs between two time intervals.

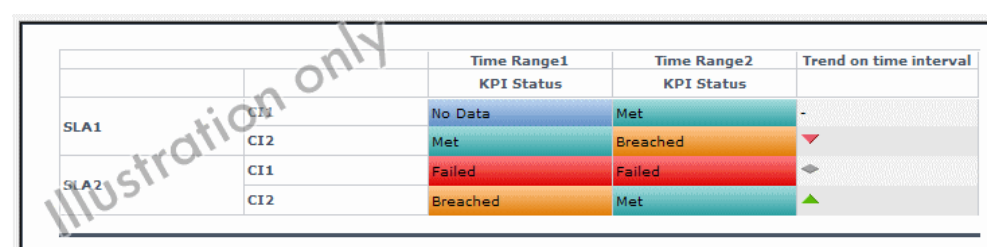

 **8** Adjust the appropriate dimension filters and save the report.

 $\frac{1}{2}$ 

### **Example – Display How Far an SLA is From Exceeding Its Target To display how far the SLA is from exceeding its target:**

- **1** Access the Service Report wizard.
- **2** In the Select Data source page, select **SLM SLA KPI Data** and click **Next**.
- **3** In the Select Dimensions page, move CI and SLA to the **Rows** box, Time Range to the **Columns** box, and click **Next**.
- **4** In the Select Measurement page, click the **Create Measurement** button.
	- **5** In the Create Measurement dialog box, enter Diff value from target in the **Measurement name** box, select the **Calculated Measurement** type, select **Difference by percentage** in the Select function list, select SLA (row headers) in the **Select Dimension** list, KPI Value (SLA 1) in the **First Measurement** list, and Deviation From Target (SLA 1) in the **Second Measurement** list in the Function Parameters area, and click **OK**.
	- **6** In the Select Measurement page, click **Preview**. The preview displays how far the SLA is from the exceeded value in percentages.

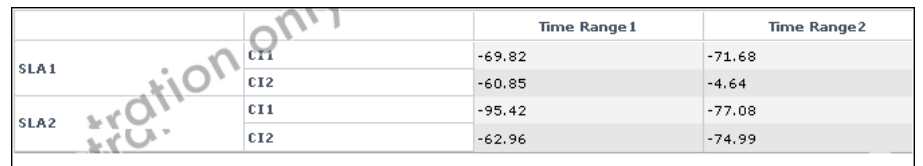

 **7** You can also display the measurements (KPI Value, or Deviation From Target, and Exceeded) on which you base the calculation:

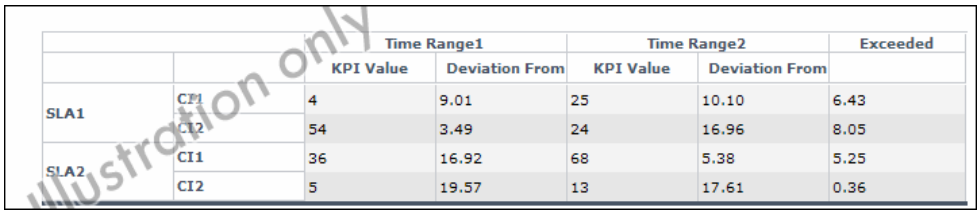

 **8** Select the appropriate dimension filters and save the report.

#### **Example – Fine-Tune SLAs**

Instead of adjusting the SLA thresholds in the Service Level Management application directly, create a Service Report based on the appropriate Service Level Management data sources, and create a new measurement based on the **Status** function. Fine-tune the function thresholds to check the SLA over a specific time-period until you get the required results. You can then use those thresholds in the Service Level Management application.

#### **Example – Drill Into SLAs Data**

The smallest status duration for an SLA is five minutes. If a customer has multiple SLAs and you want to see when the objective exceeds 98 you can create a Service Report with the Status function, and set the threshold to 98. The report displays the status information and not the real SLA measurement. The tooltip displays the real name of the calculated measurement.

#### **Example – Simulate a Tracking Period That Starts and Ends on Mondays**

Usually the tracking period is from the first day of the previous month/week to the first day of the month/week. You can create a report that provides information from the third day (Monday) of the previous month/week to the third day of the month/week.

#### **To simulate a tracking period that starts and ends on Mondays:**

- **1** Access the Service Report wizard.
- **2** In the Select Datasource page, select **SLM SLA KPI Data** and click **Next**.
- **3** In the Select Dimensions page, move CI to the **Rows** box, SLA to the **Columns** box, and click **Next**.
- **4** In the Select Measurement page, click **Create Measurement**.
- **5** In the Create Measurement dialog box, enter My Average Value in the **Measurement name** box, select the **Aggregated Measurement** type, select **Average** in the Select function list, select KPI Value in the **Select measurement** list, and click **OK**.
- **6** In the Select Measurement page, the My Average Value measurement is automatically moved to the **Selected Measurements** box. Click **Next**.
- **7** In the Select Dimension Filters page:
	- ➤ For the CI Mandatory Dimension, select a view, and the appropriate CIs.
	- ➤ For the SLA Mandatory Dimension, select SLA1 IRD and SLA2 IRD.
	- ➤ For the Time Ranges Mandatory Dimension, select Over Time, Week where you select the date to be from the 3rd day to the 3rd day and Every day. The hour is automatically changed to midnight.
	- ➤ For the KPIs Mandatory Dimension, select Availability and Performance.
	- ➤ For the Calendar Mandatory Dimension, select 24x7.
- **8** Click **Finish**, **OK**, and **Save**.
- **9** Open **My BSM** and display the report.

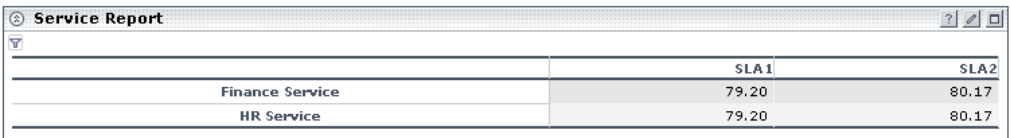

**10** Click the **Funnel** button to display the report filter. It indicates that the report starts and ends on Mondays.

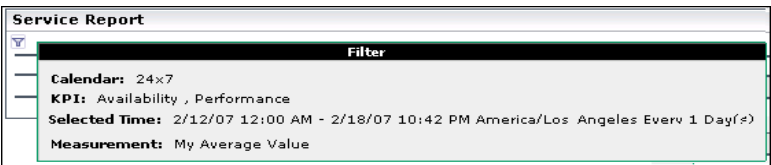

# **R** Service Report User Interface

#### **This section describes:**

- ➤ [Service Report on page 225](#page-224-0)
- ➤ [Service Report Builder Wizard on page 227](#page-226-0)

## <span id="page-224-0"></span>**8** Service Report

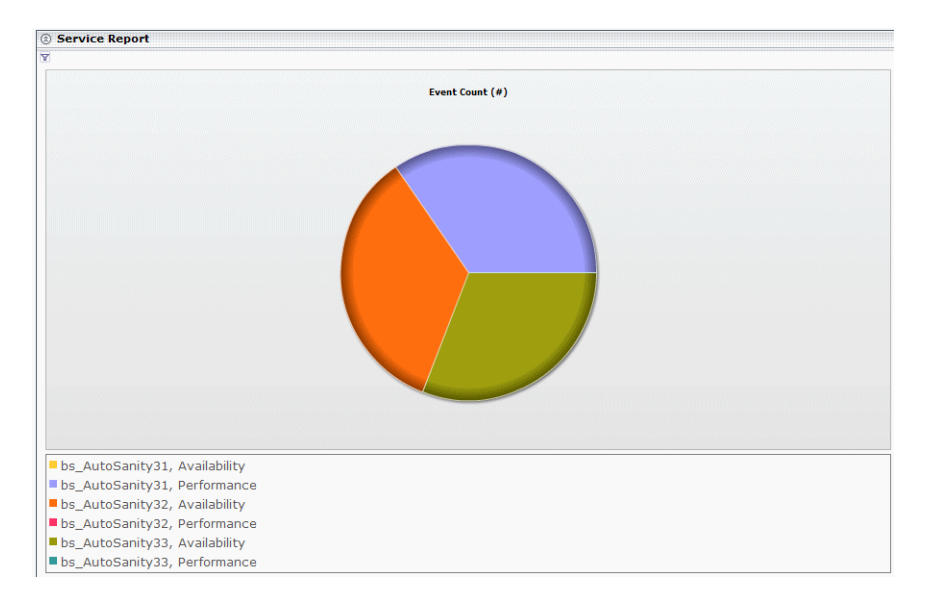

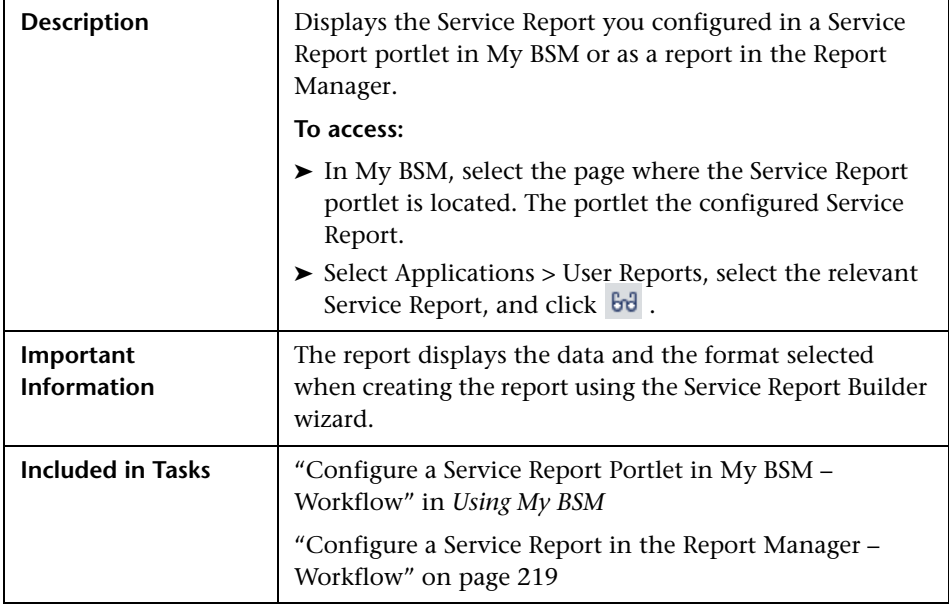

### **Report Settings**

The following elements are included (unlabeled GUI elements are shown in angle brackets):

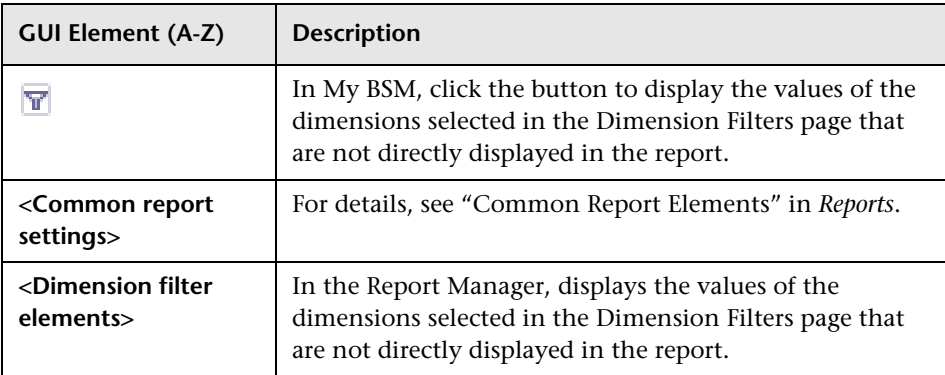

# <span id="page-226-0"></span>**R** Service Report Builder Wizard

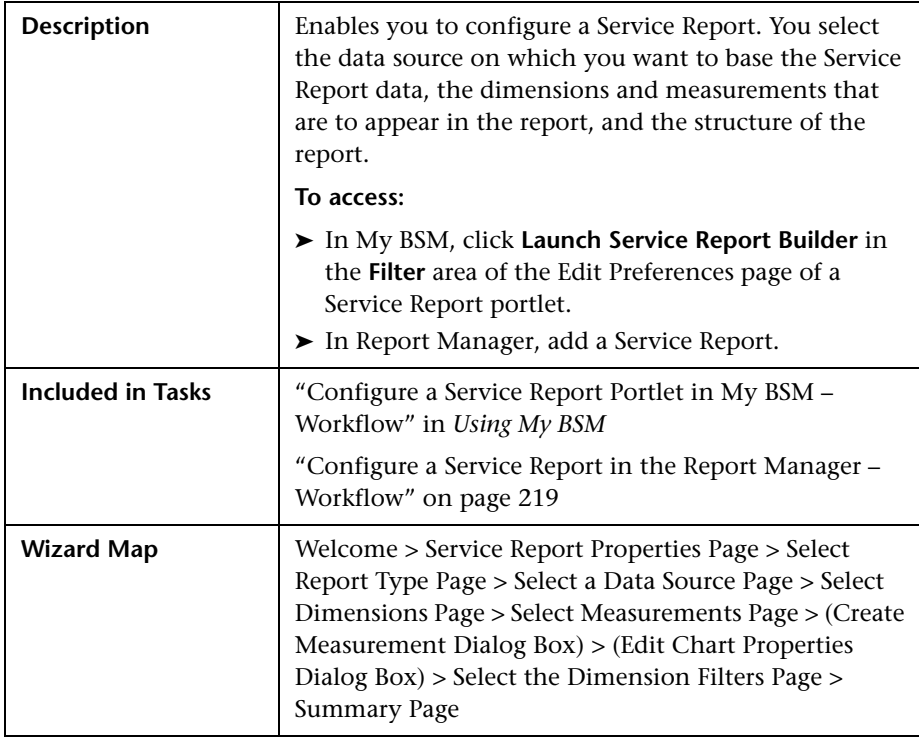

## <span id="page-226-1"></span>**Service Report Properties Page**

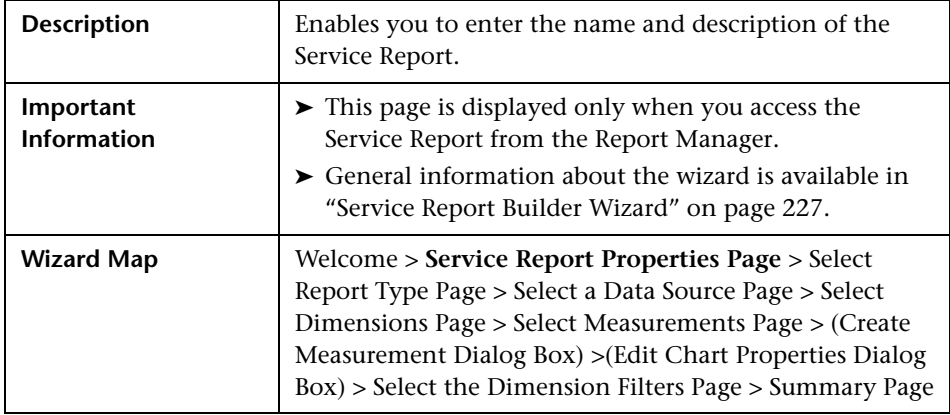

The following elements are included (unlabeled GUI elements are shown in angle brackets):

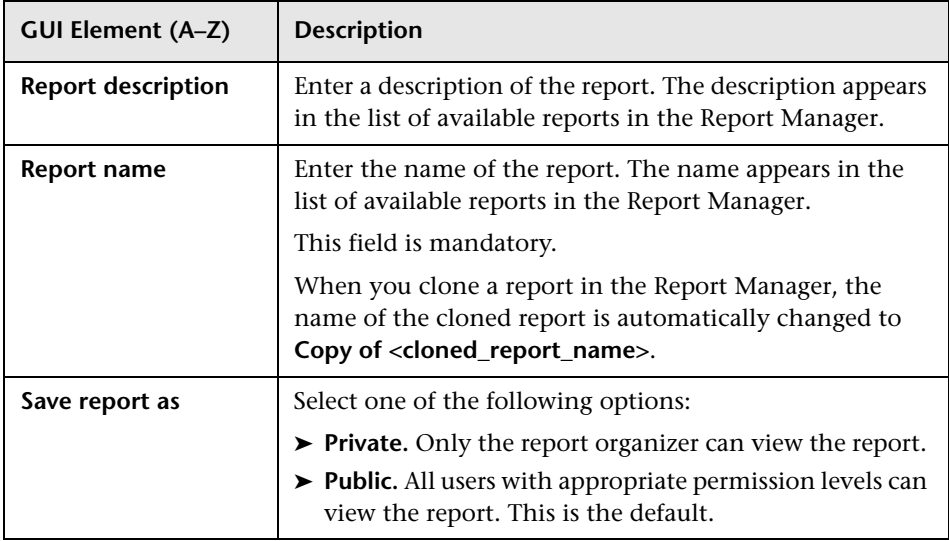

# <span id="page-227-0"></span>**8** Select Report Type Page

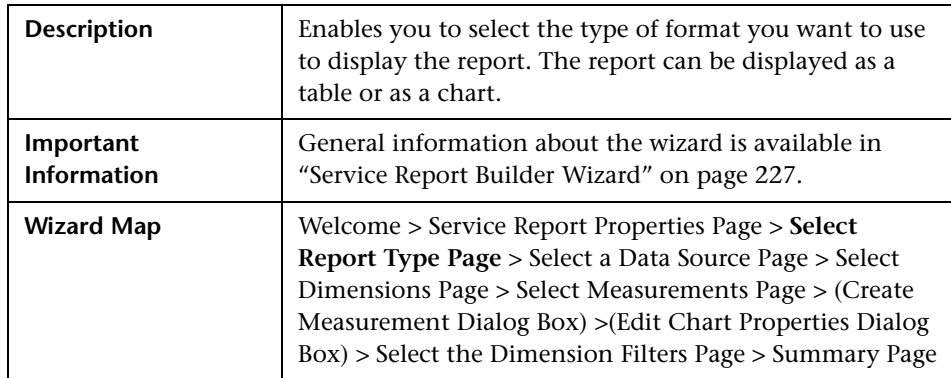

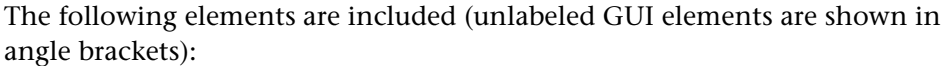

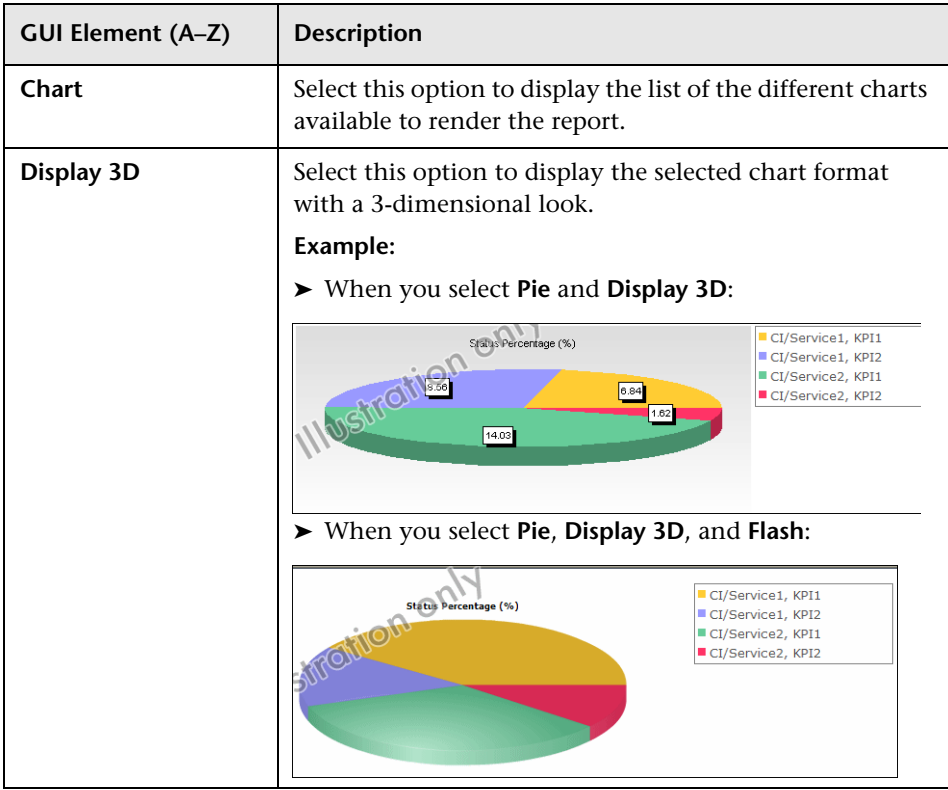

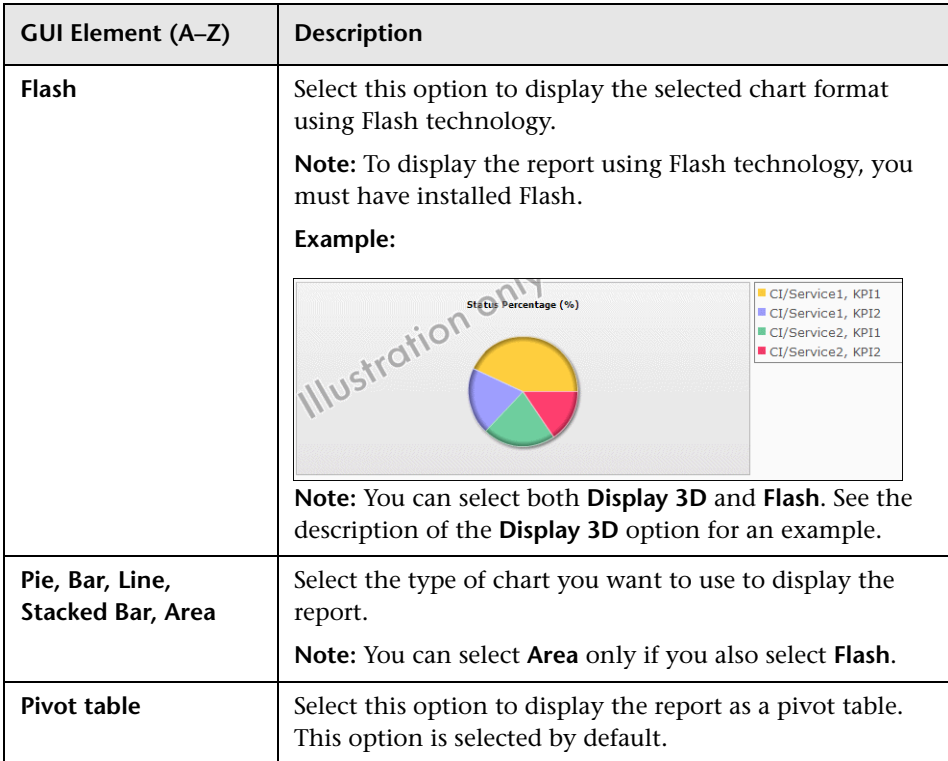

# <span id="page-229-0"></span>**8** Select a Data Source Page

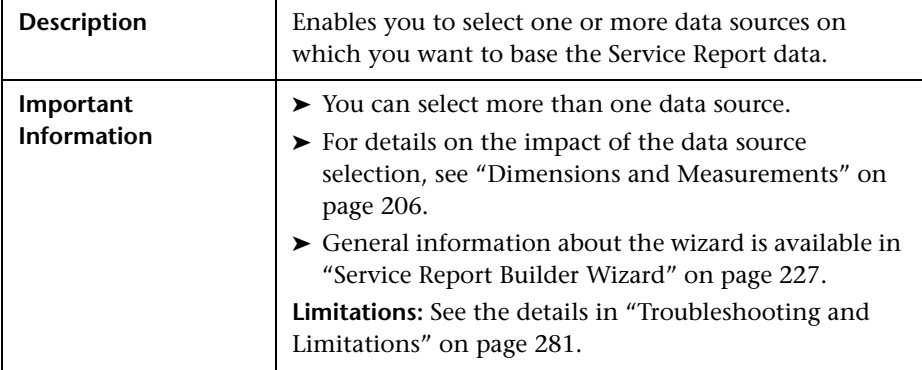

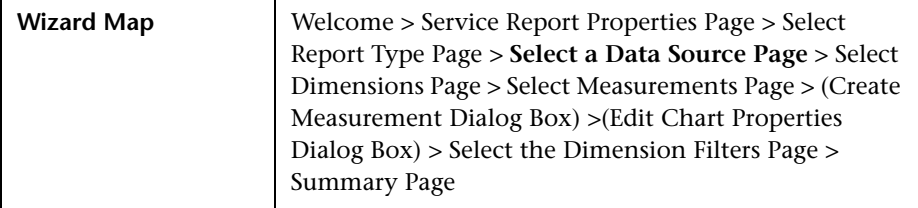

The following elements are included (unlabeled GUI elements are shown in angle brackets):

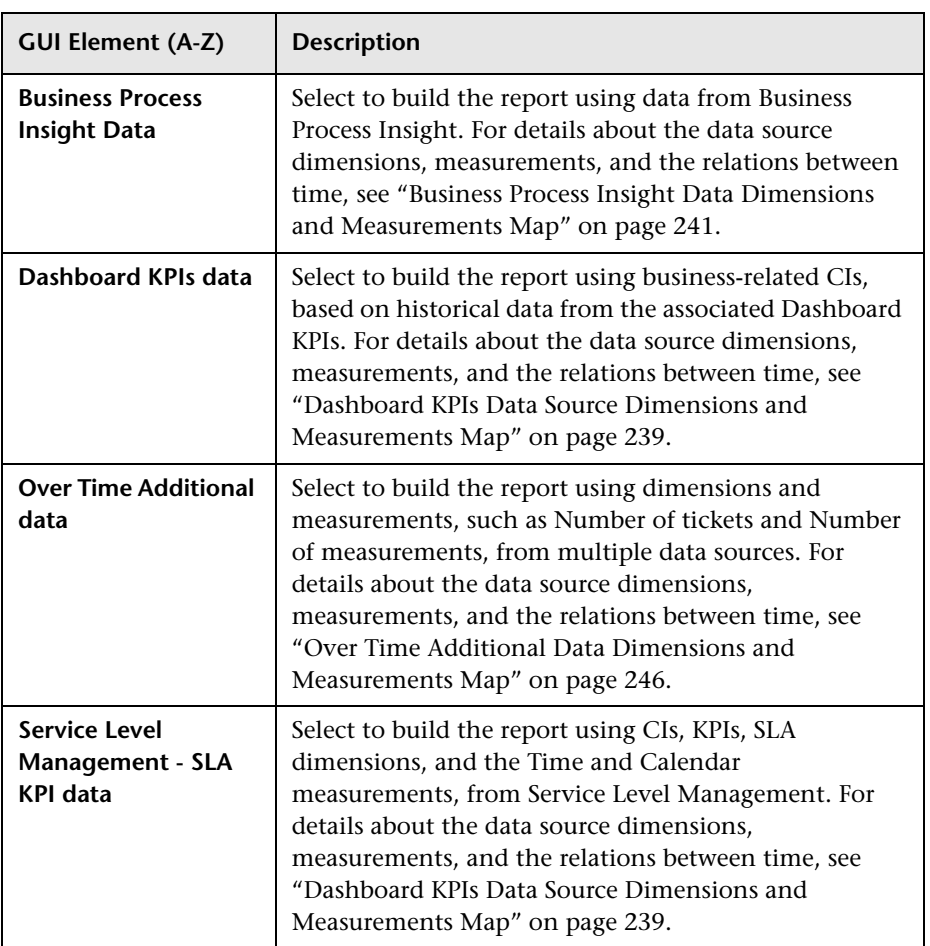

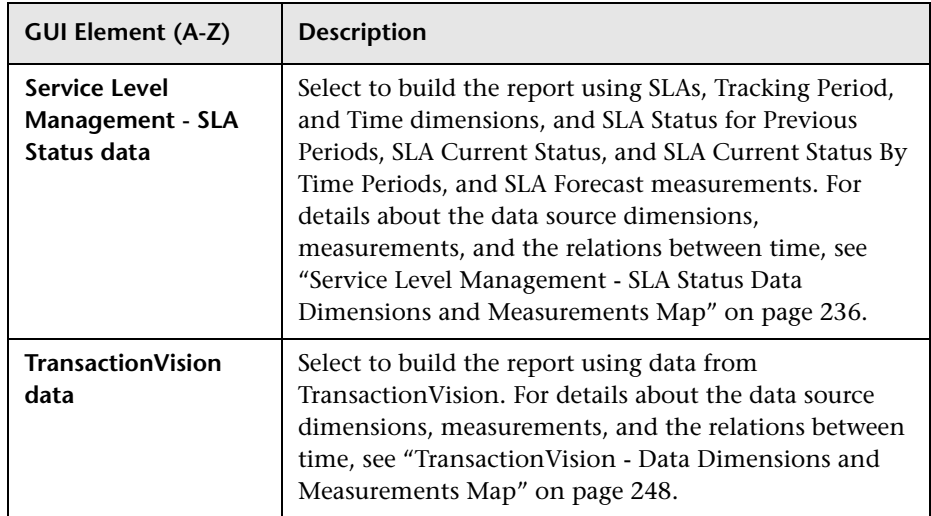

## **Service Level Management - SLA KPI Data Dimensions and Measurements Map**

The dimensions and measurements map for the SLA KPI data source includes the following elements:

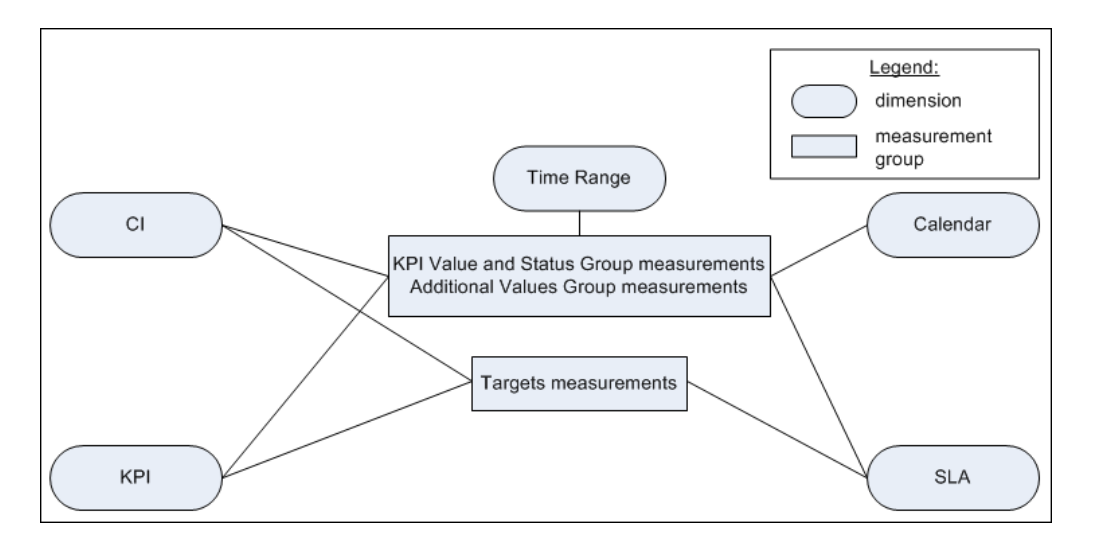

Depending on the dimensions and measurements you select, make either a single selection or multiple selection for each dimension's values. For details, see ["Impact on the Type of Selection: Single Selection or Multiple](#page-207-0)  [Selection" on page 208](#page-207-0).

#### **Dimensions**

The dimensions are:

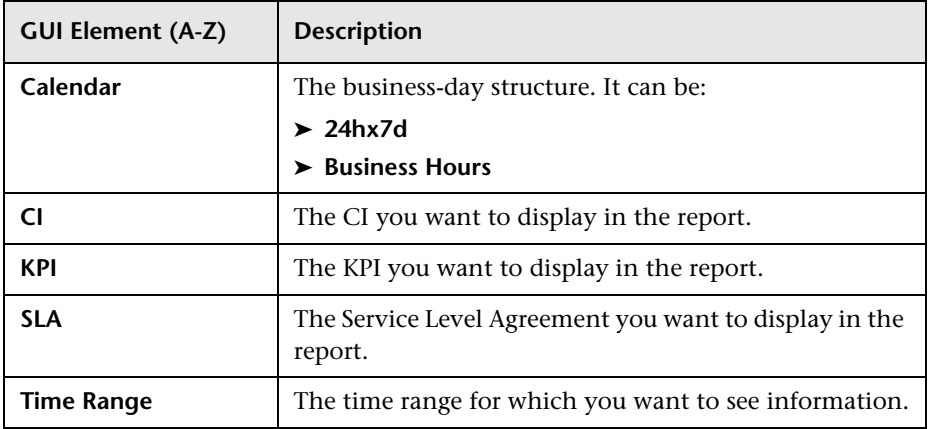

#### **Measurements**

The measurements are:

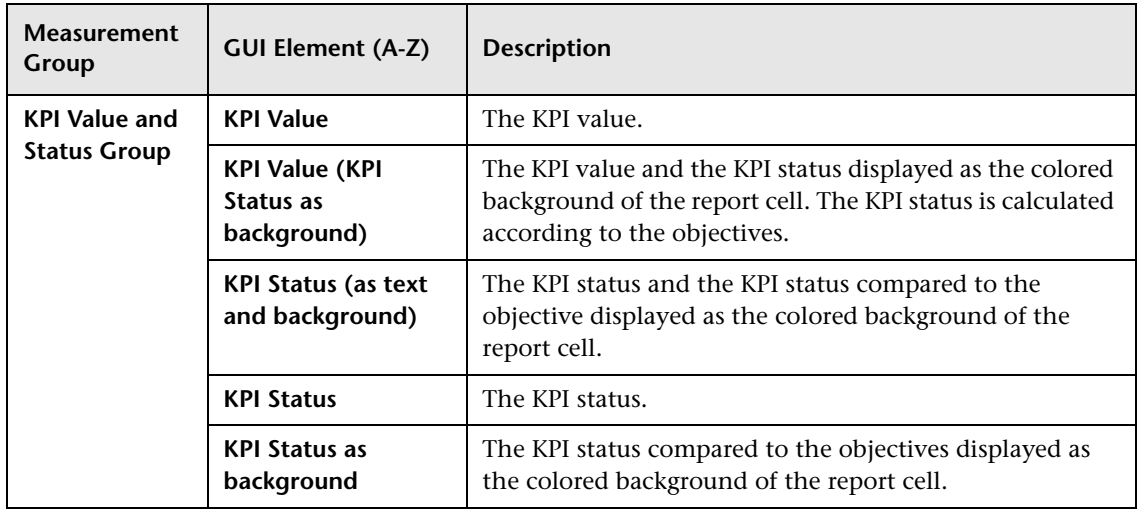

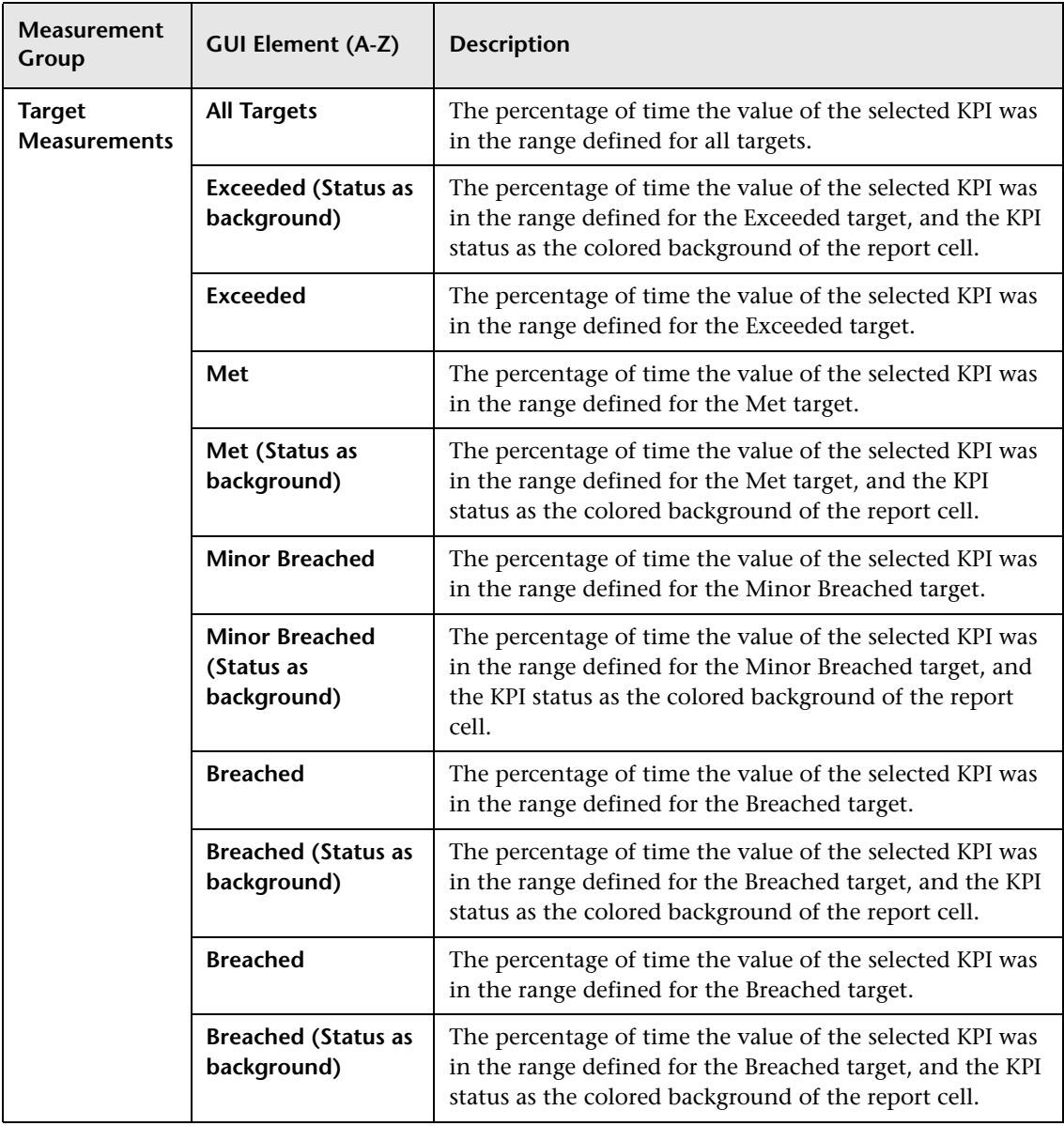

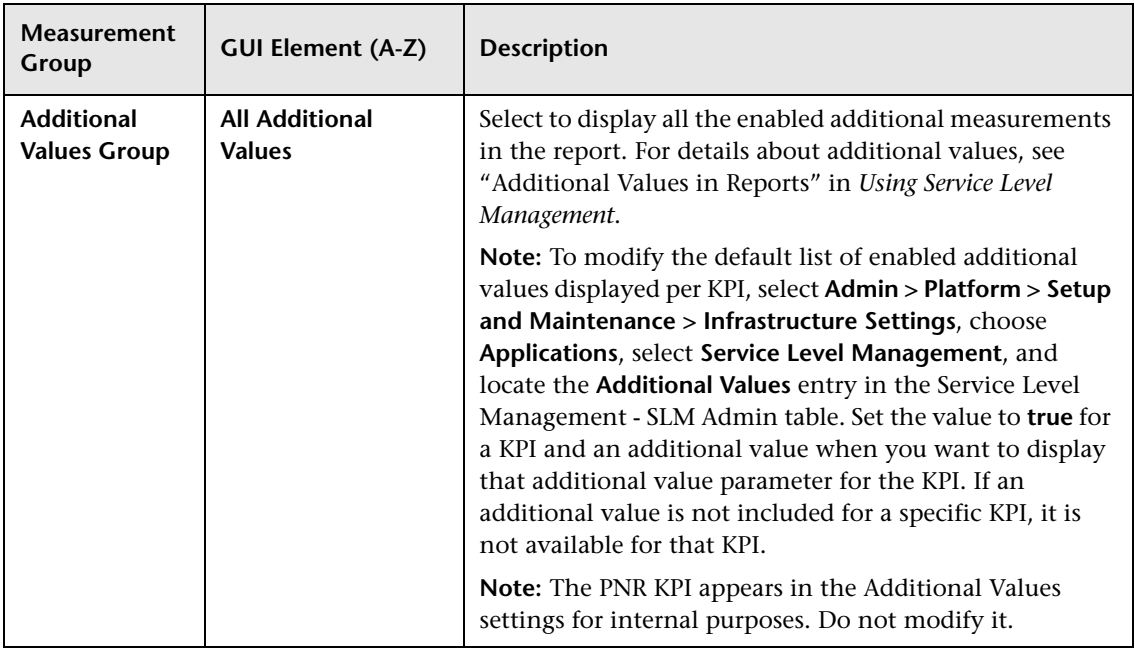

## **Service Level Management - SLA Status Data Dimensions and Measurements Map**

The dimensions and measurements map for the SLA Status data source includes the following elements:

<span id="page-235-0"></span>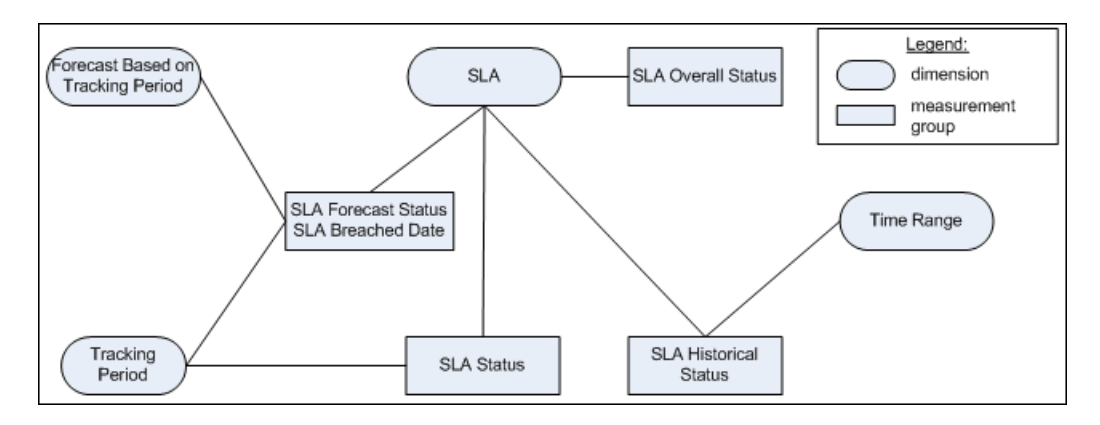

## **Dimensions**

The dimensions are:

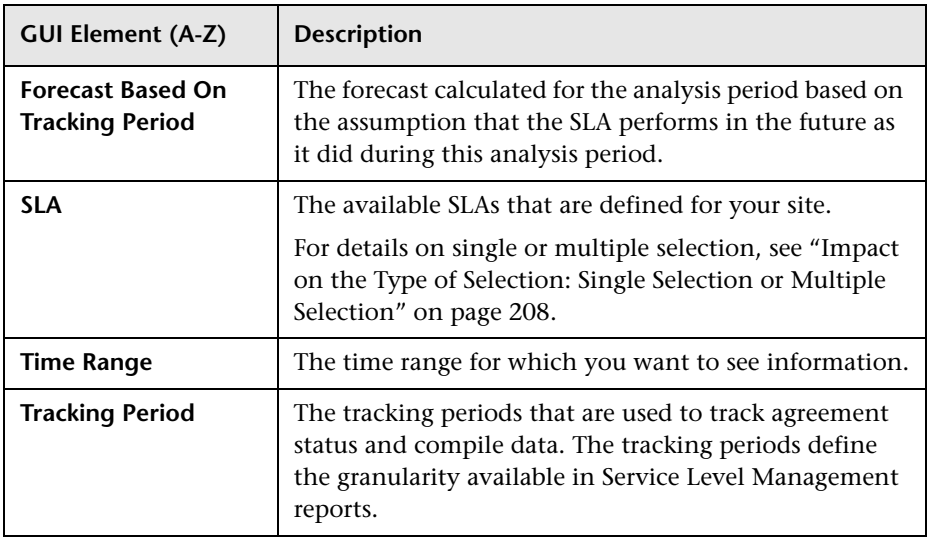

#### **Measurements**

The measurements are:

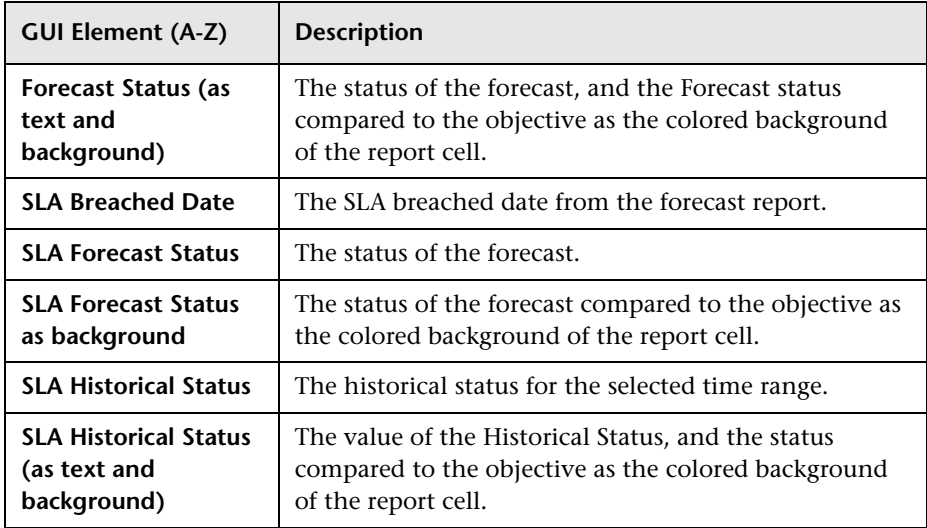

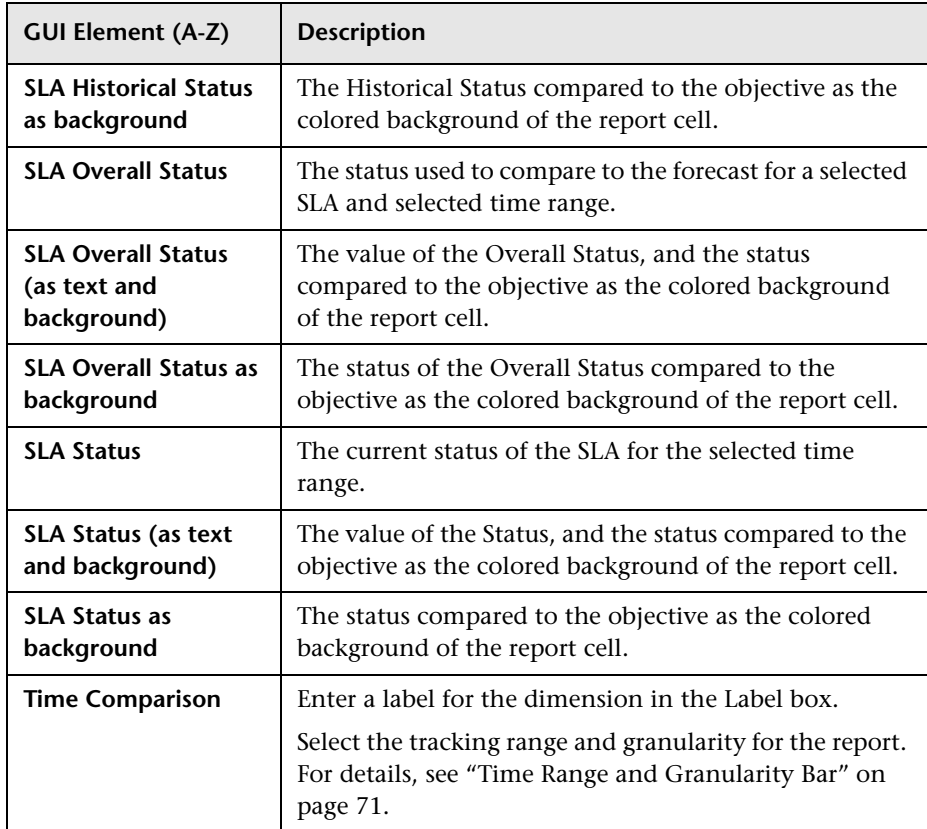

## <span id="page-238-0"></span>**Dashboard KPIs Data Source Dimensions and Measurements Map**

The dimensions and measurements map for the Dashboard KPIs data source includes the following elements:

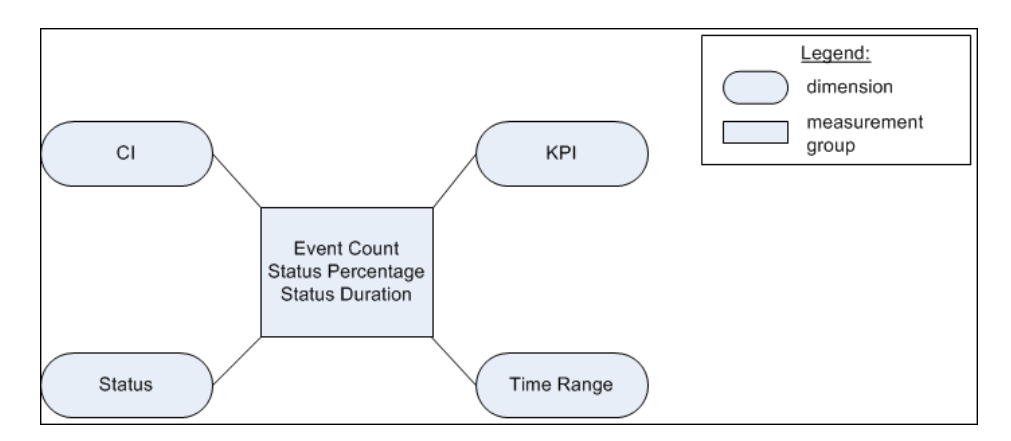

## **Dimensions**

The dimensions are:

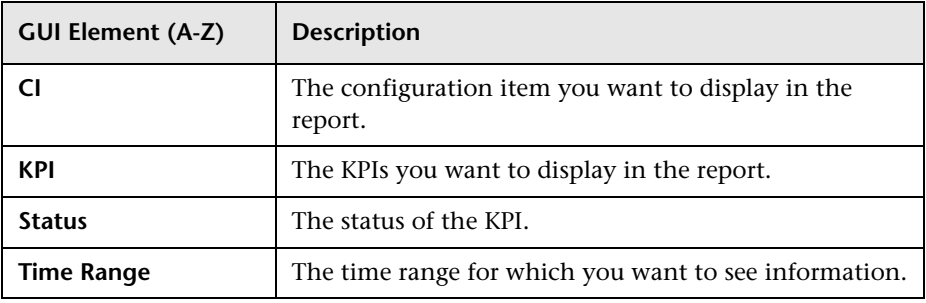

#### **Measurements**

The measurements are:

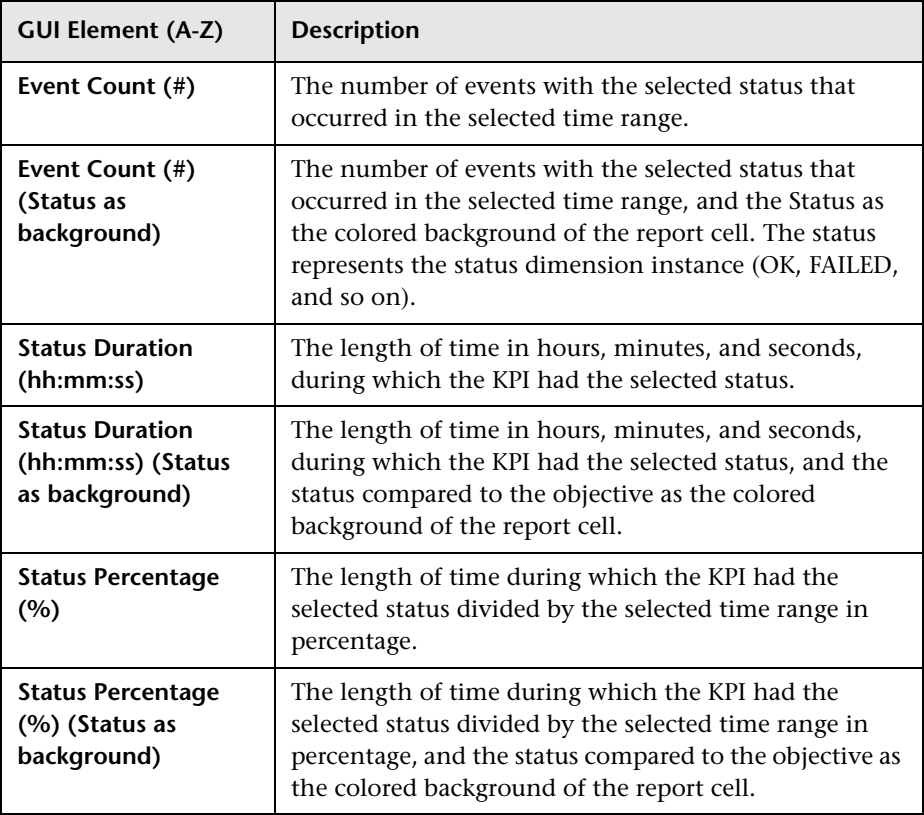

## <span id="page-240-0"></span>**Business Process Insight Data Dimensions and Measurements Map**

The dimensions and measurements map for the Business Process Insight Data data source are listed in the tables below.

### **Dimensions**

The dimensions are:

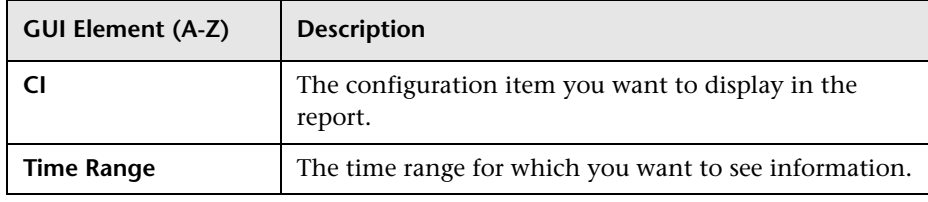

### **Measurements**

Some measurements are relevant for different types of CIs. Others are relevant for all types of CIs. The measurements that are relevant for the type of CI you select in the Select Dimension Filters page are as follows:

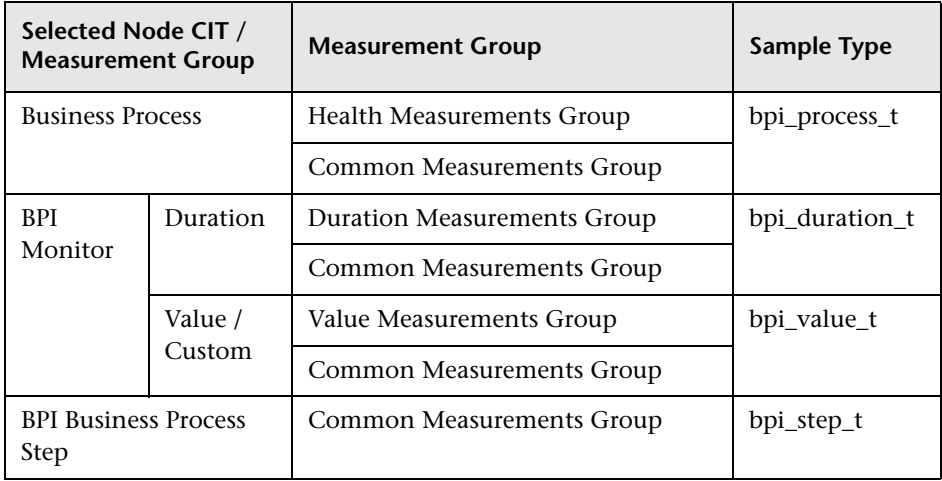

The measurements are described in the next sections.

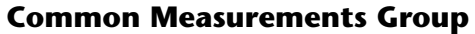

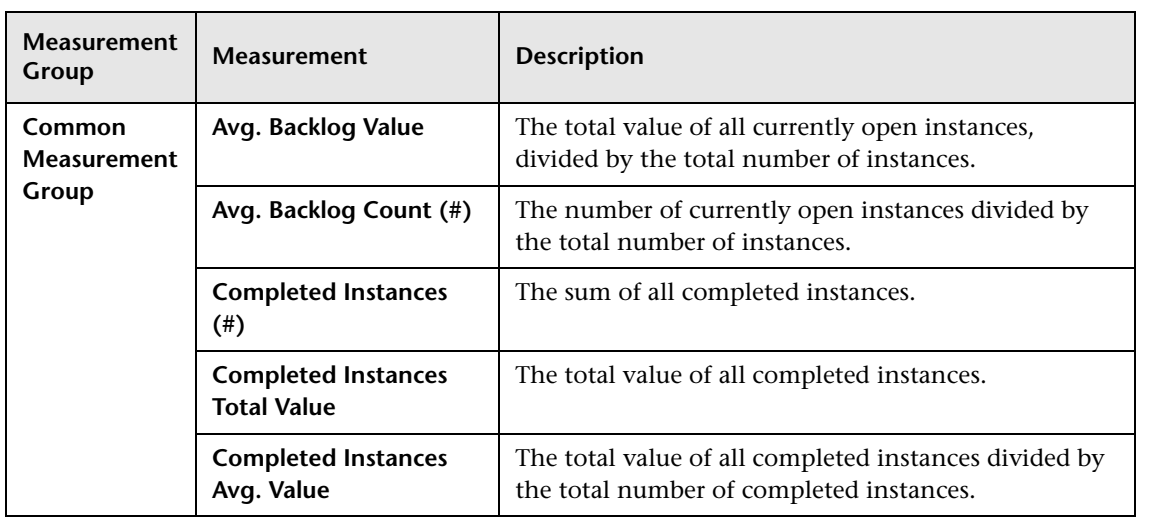

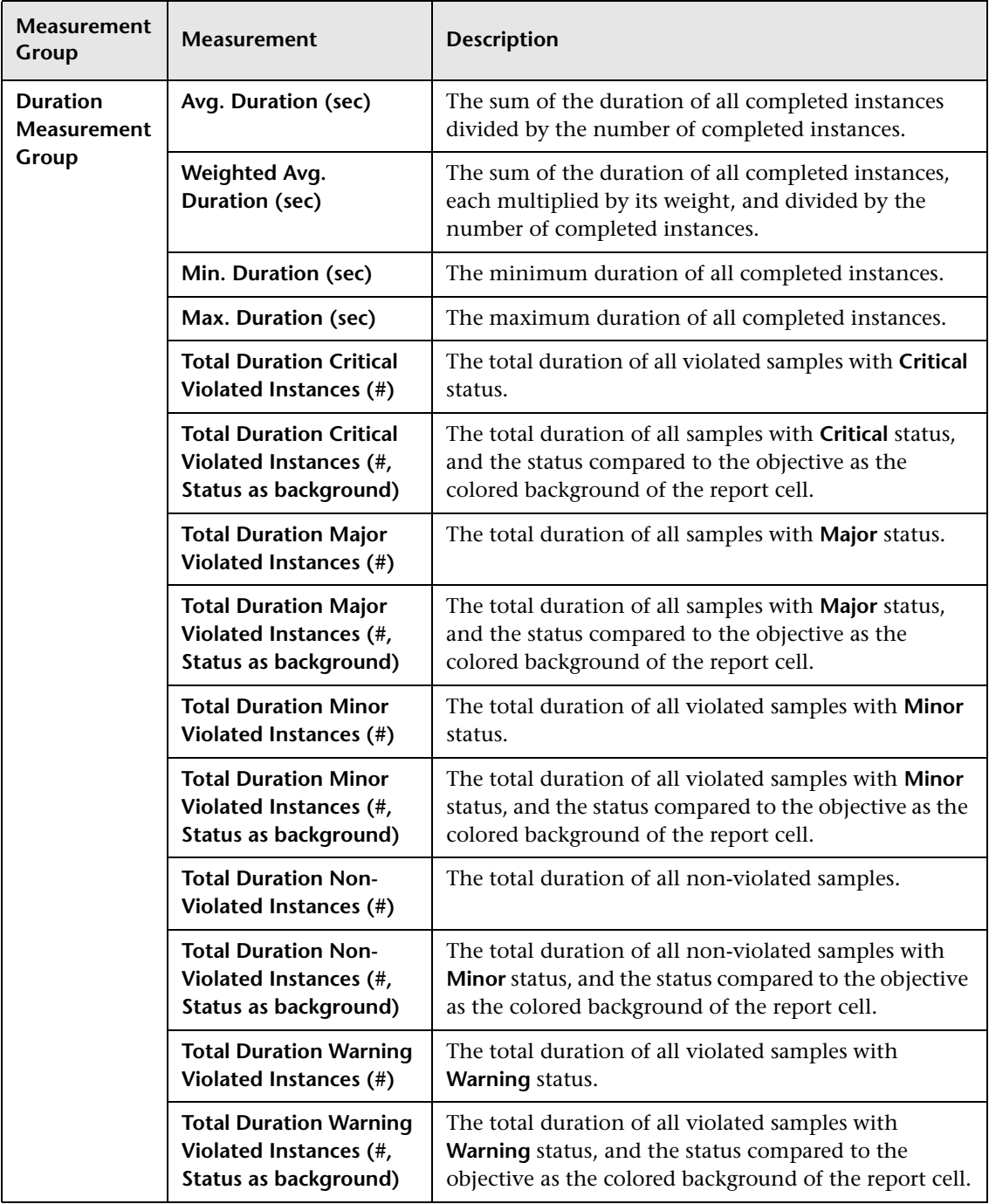

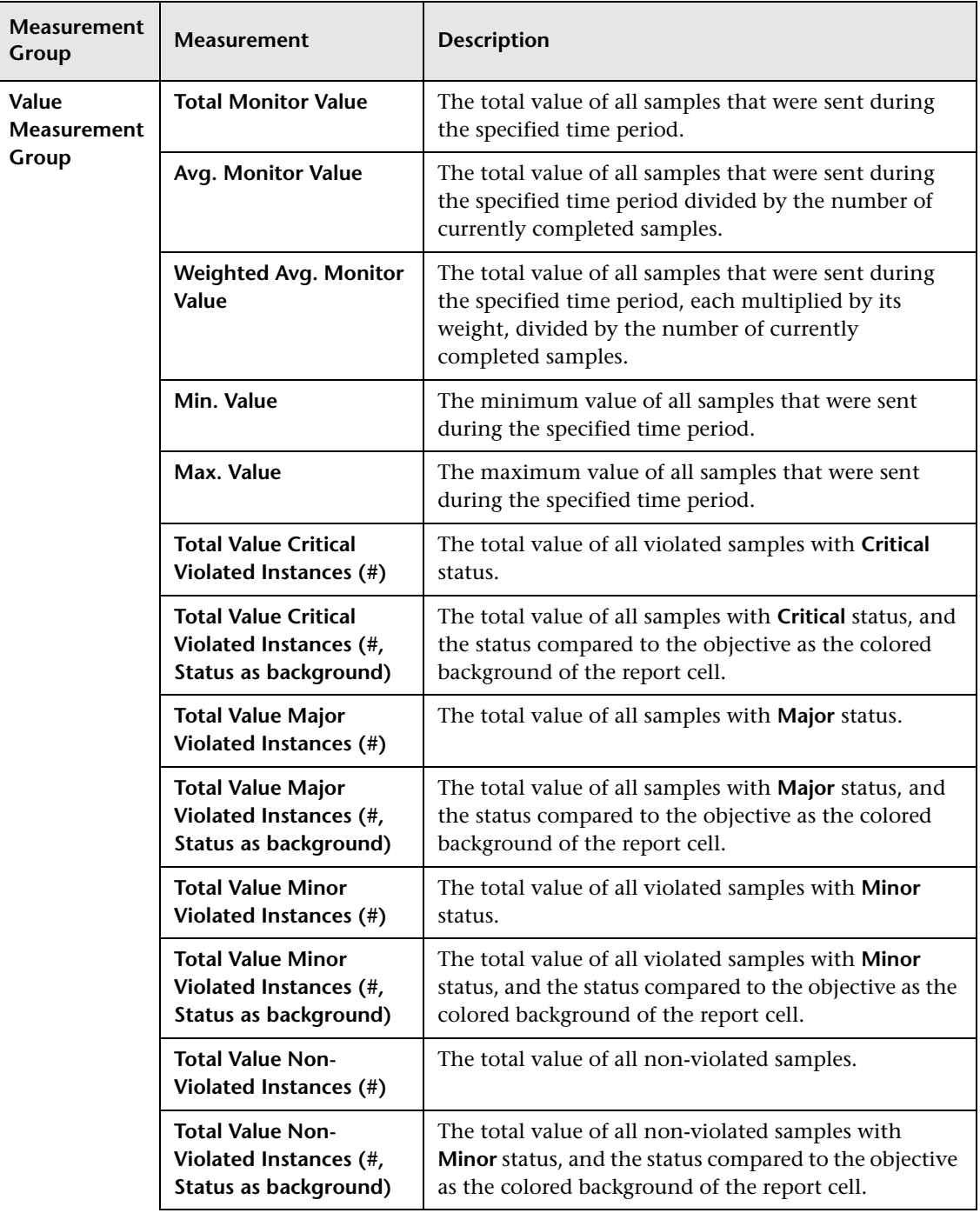

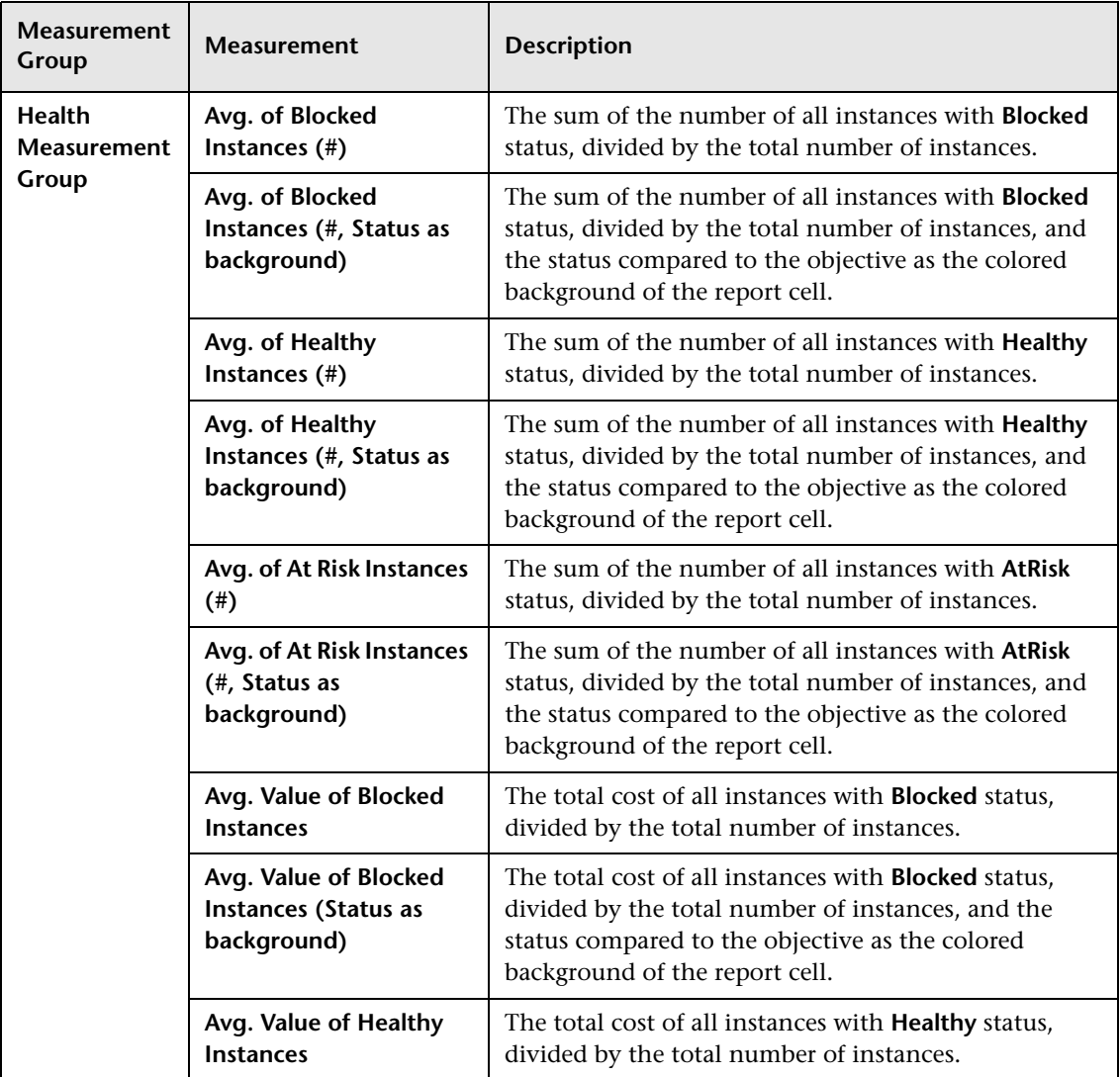

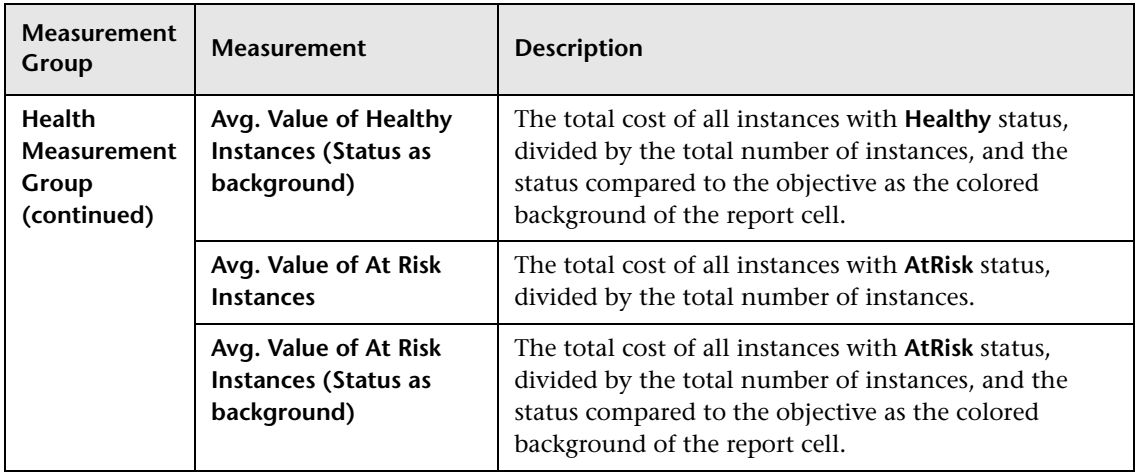

## <span id="page-245-0"></span>**Over Time Additional Data Dimensions and Measurements Map**

The dimensions and measurements map for the Over Time Additional Data data source includes the following elements:

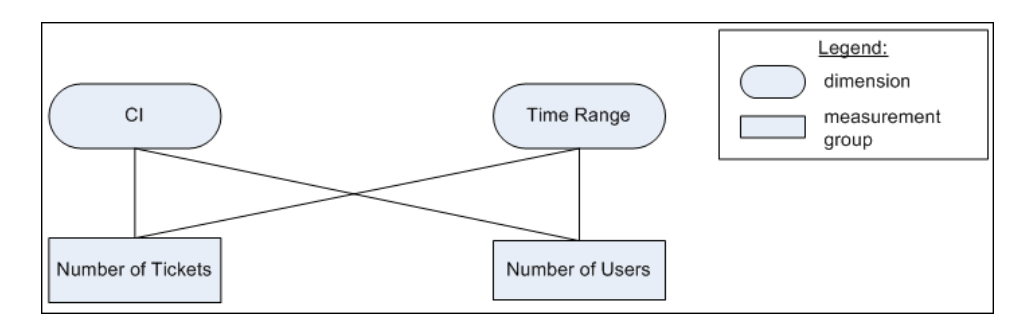

## **Dimensions**

The dimensions are:

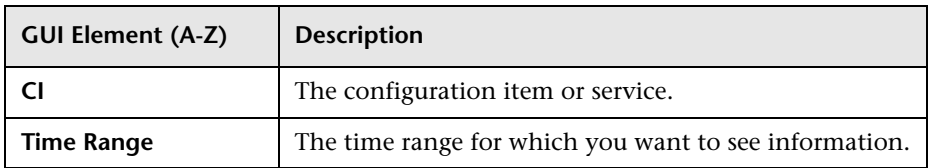

#### **Measurements**

The measurements are:

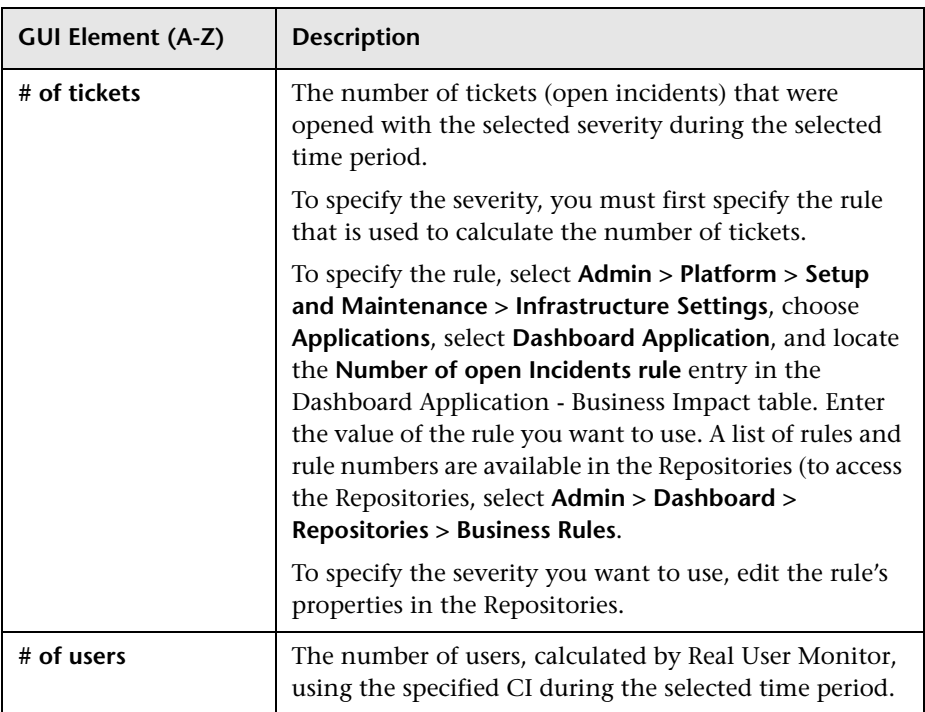

## <span id="page-247-0"></span>**TransactionVision - Data Dimensions and Measurements Map**

The dimensions and measurements map for the TransactionVision data source includes the following elements:

The data is retrieved from the Business Transaction Monitor monitor sample. For details about the sample, see "Data Sample for TransactionVision" in *Reference Information*.

#### **Dimensions**

The dimensions are:

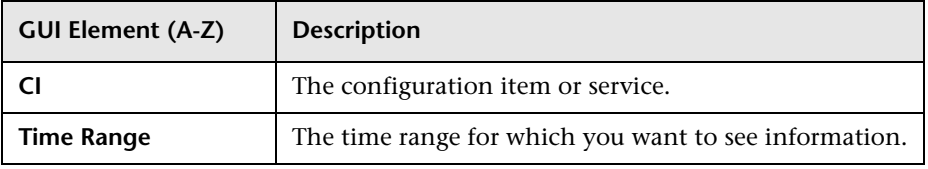

#### **Measurements**

The measurements are:

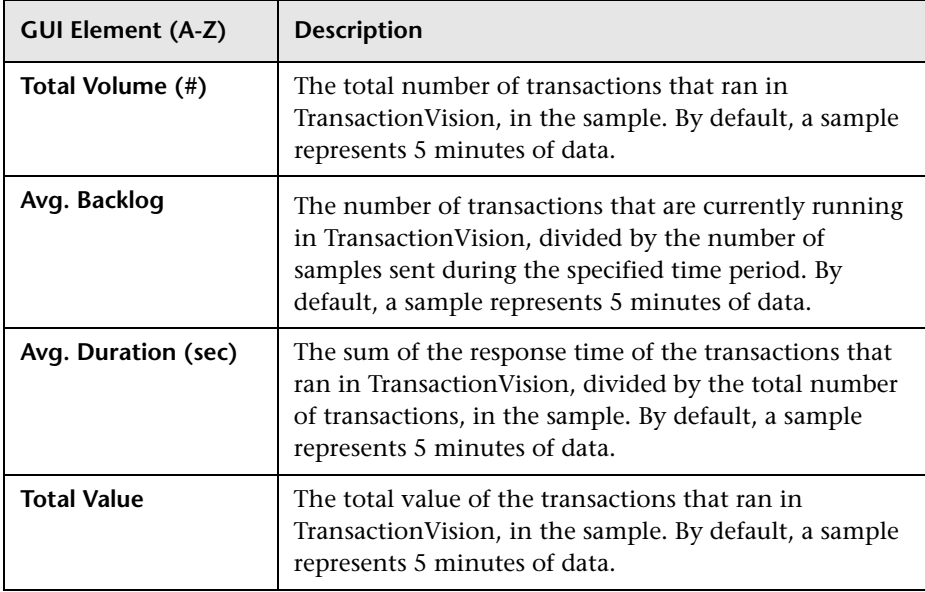

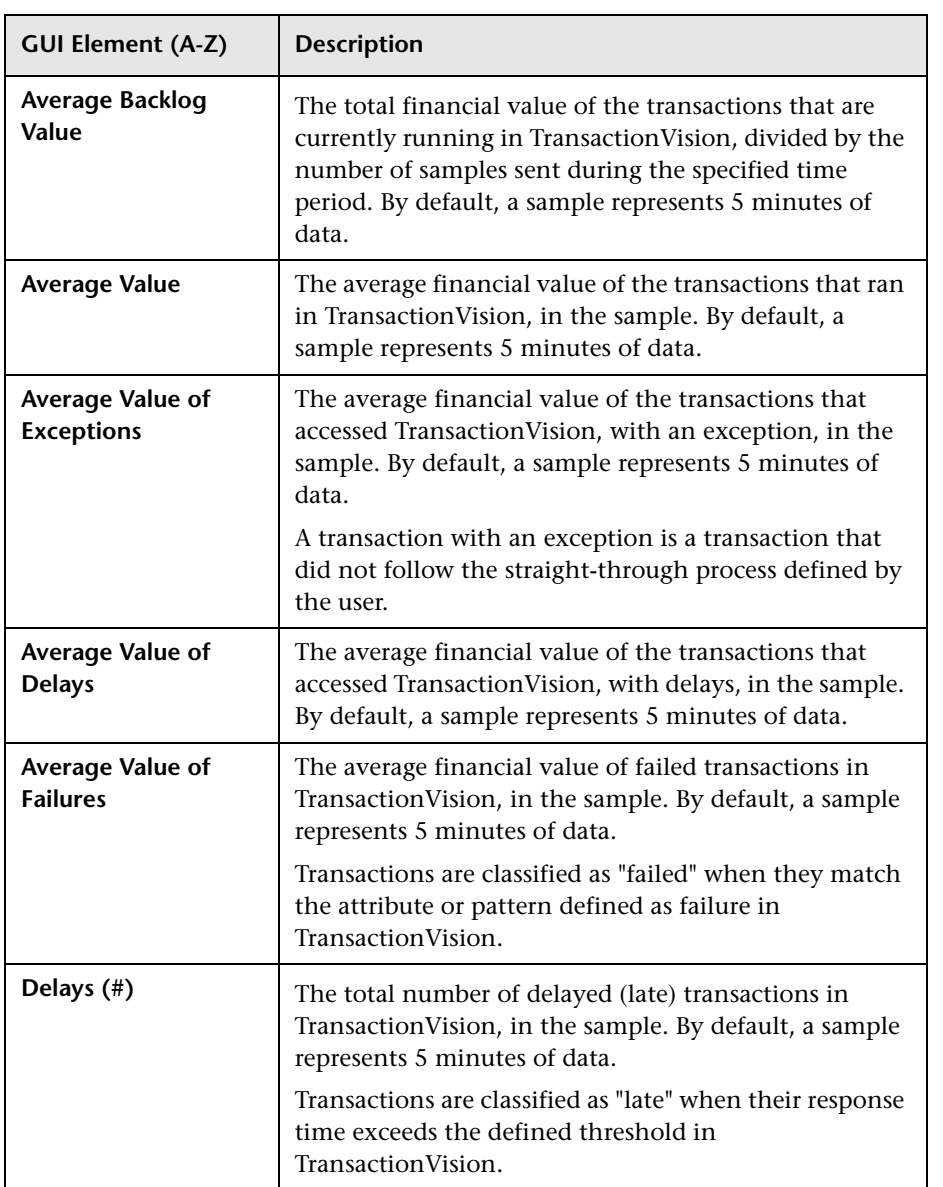

#### **Chapter 10** • Service Report

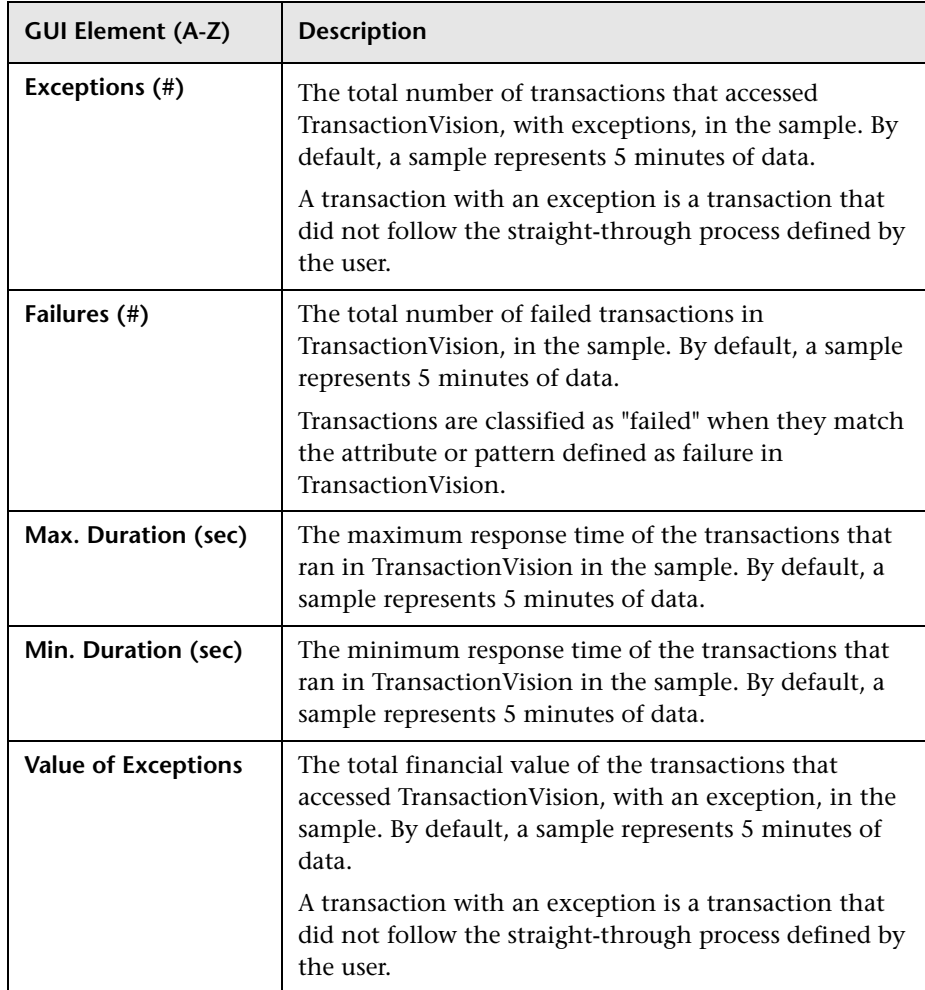

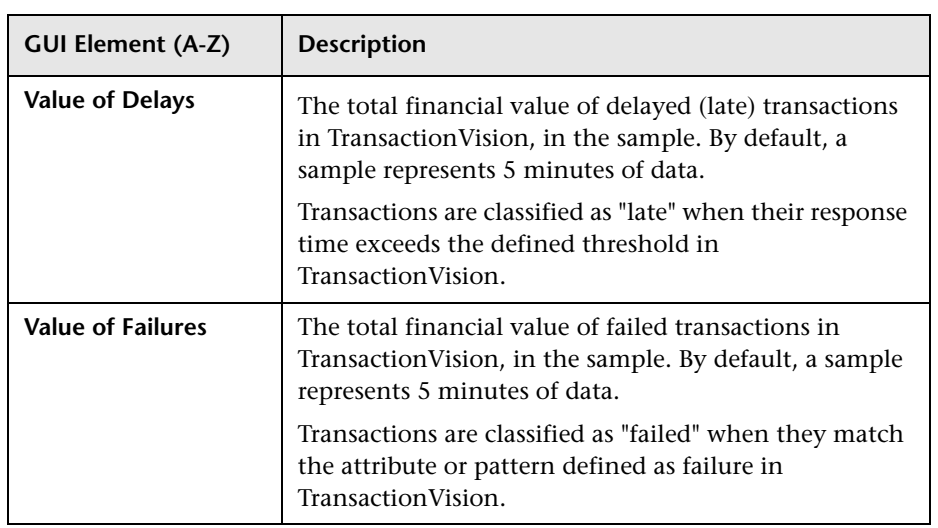

# <span id="page-250-0"></span>**Select Dimensions Page**

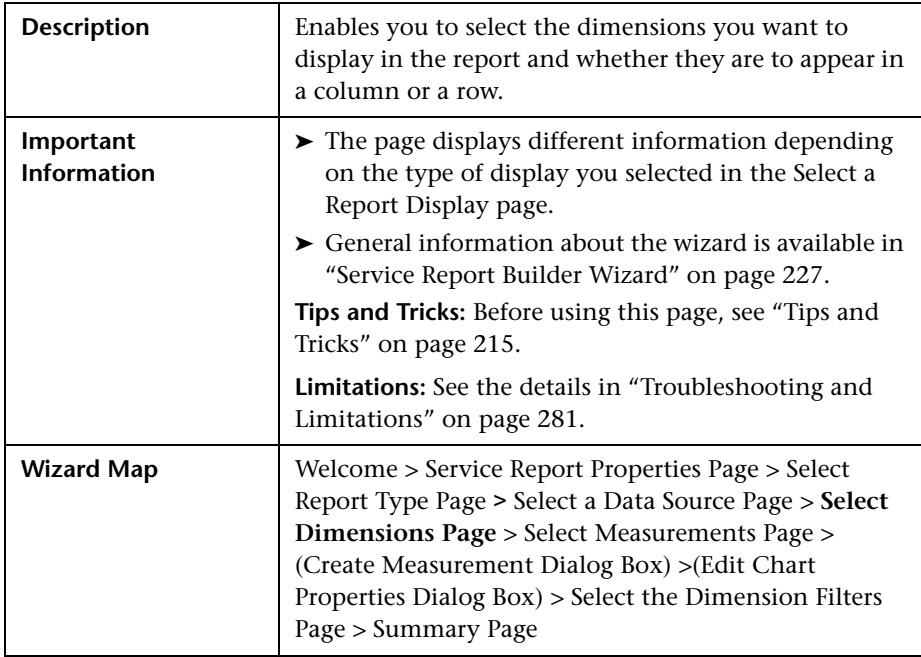

## **When You Use the Pivot Table Format**

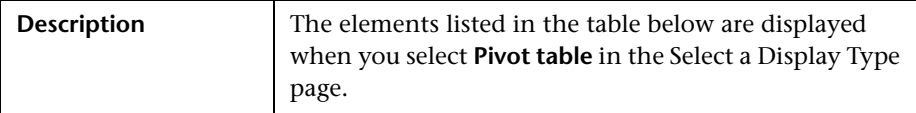

The following elements are included (unlabeled GUI elements are shown in angle brackets):

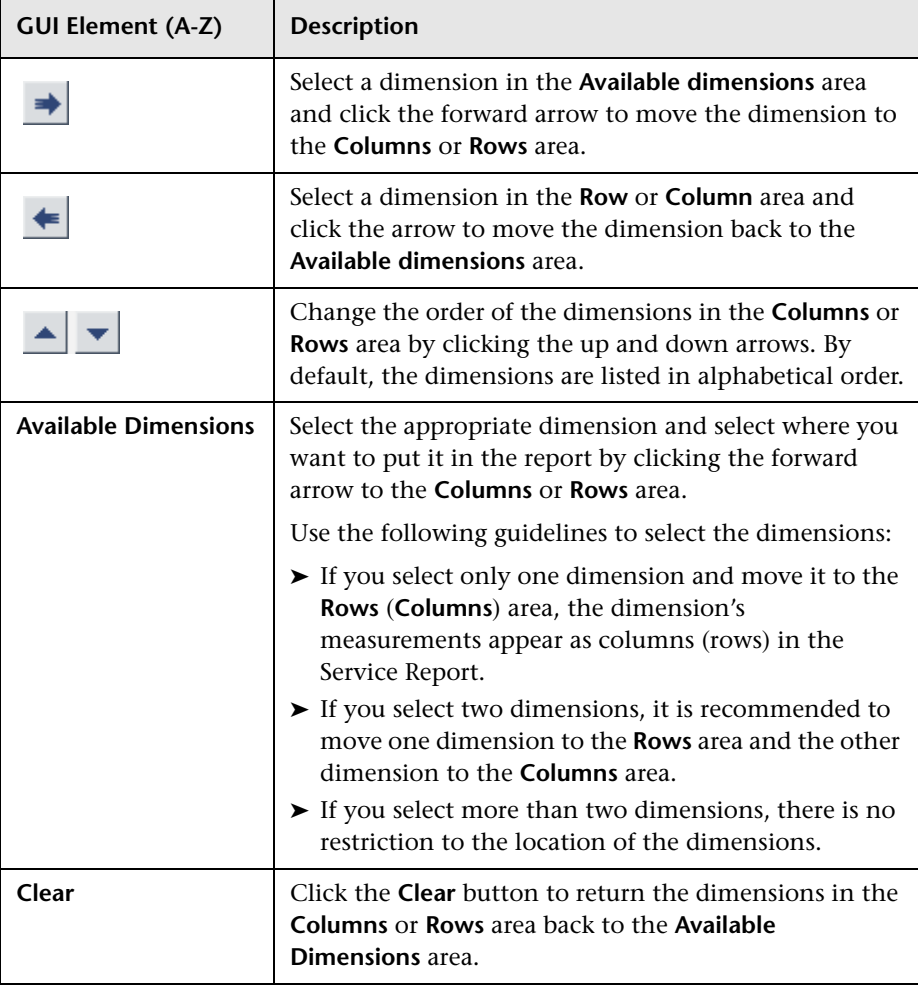
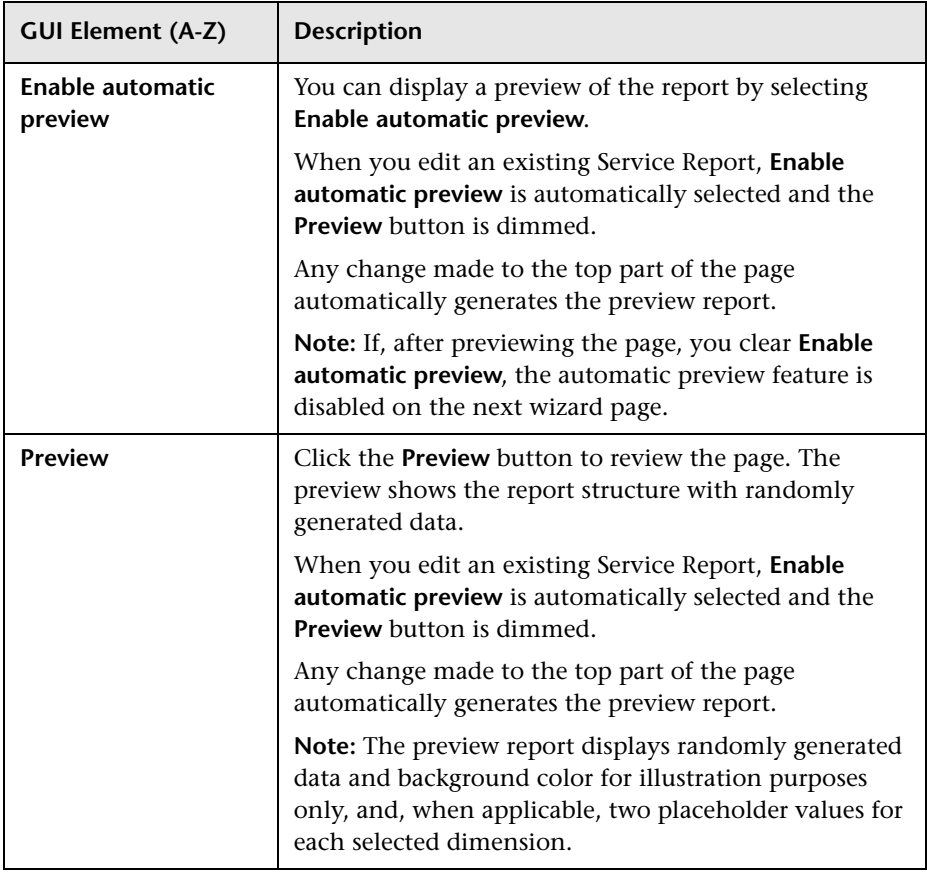

## **When You Use the Pie Chart Format**

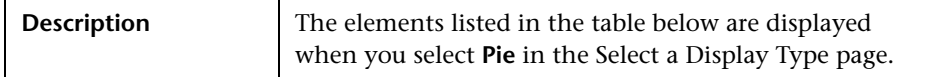

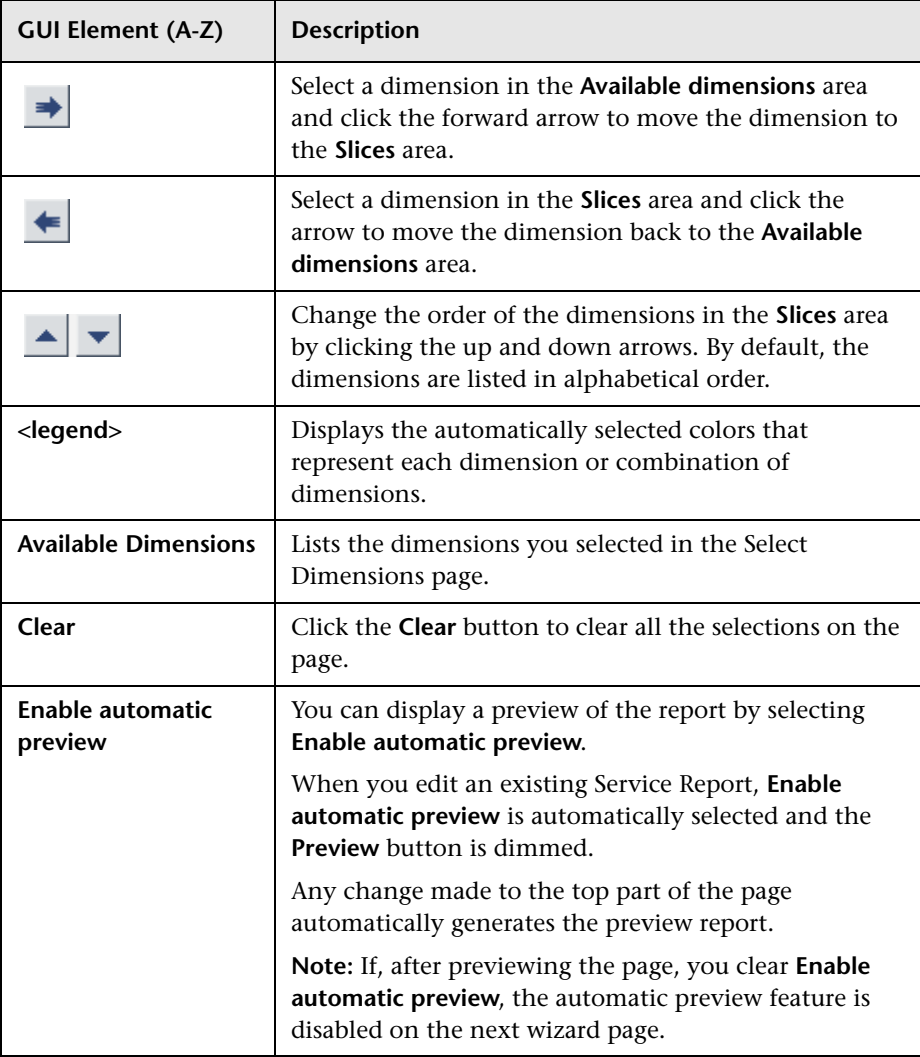

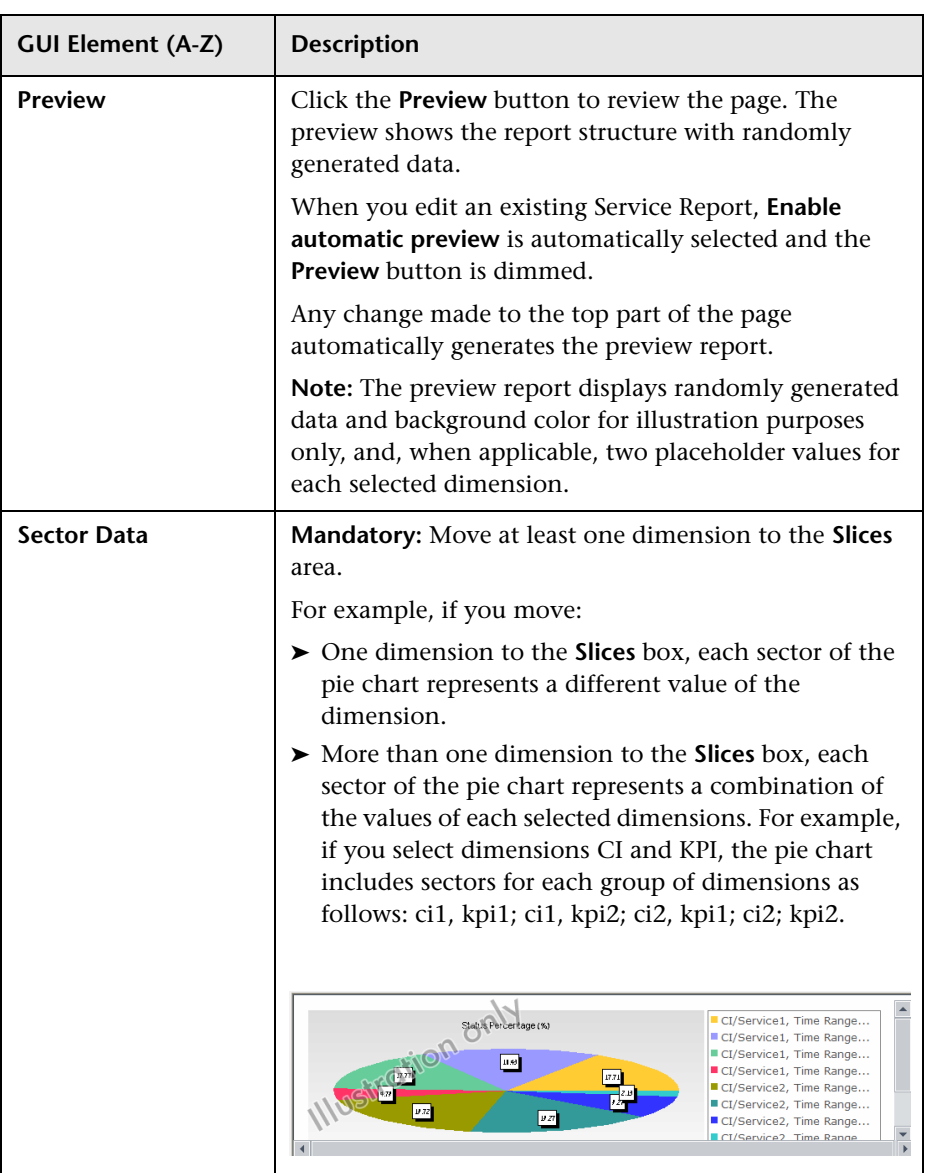

## **When You Use the Bar Chart Format**

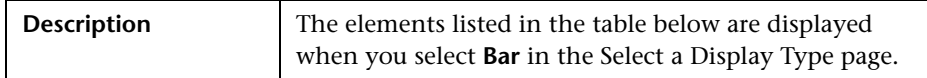

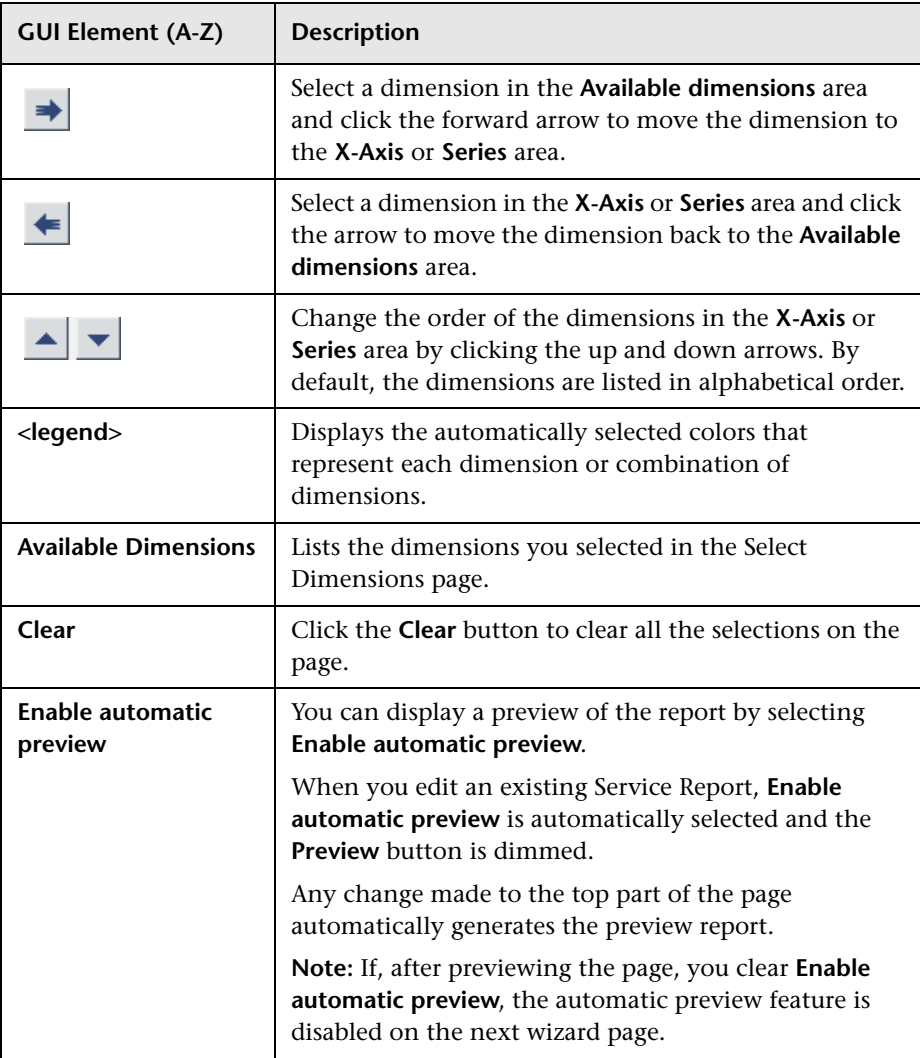

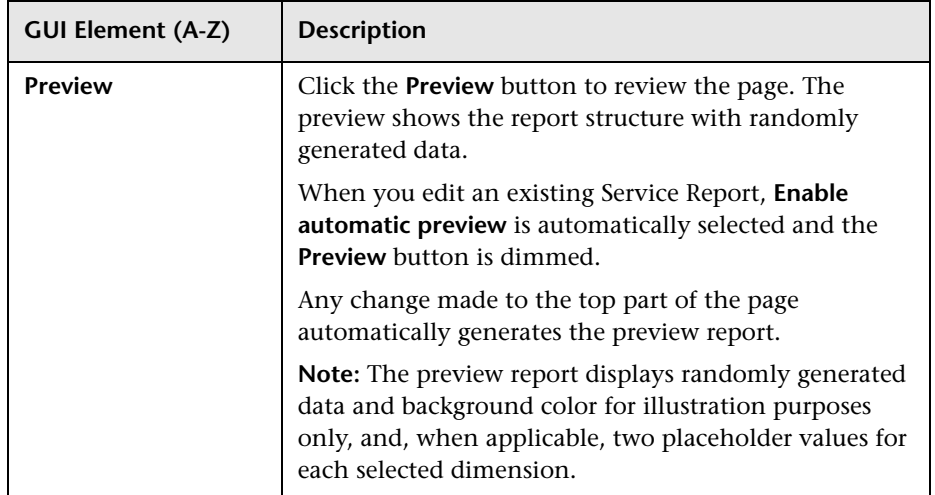

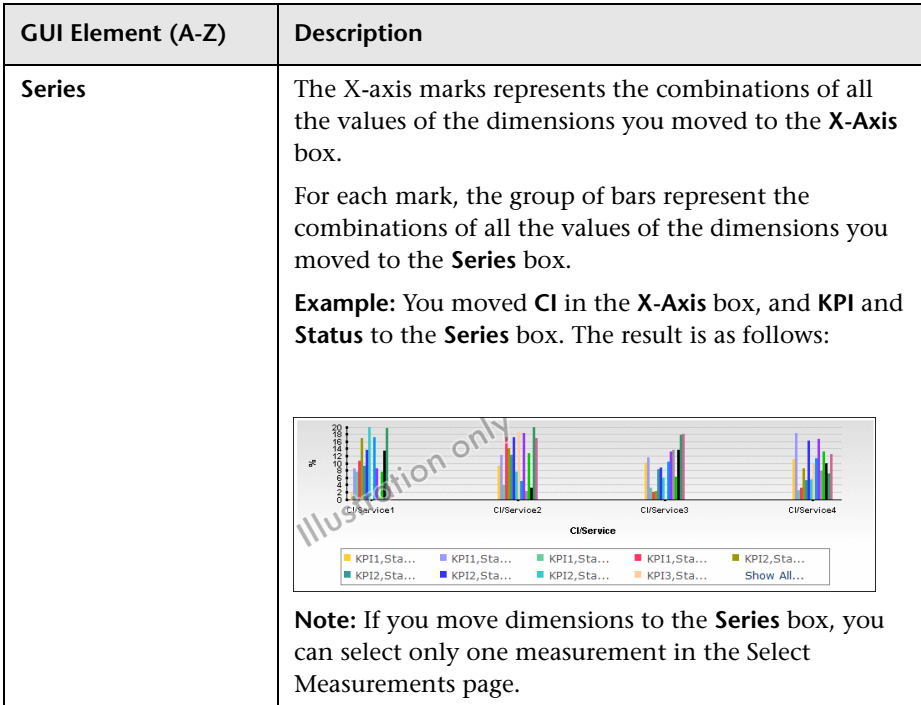

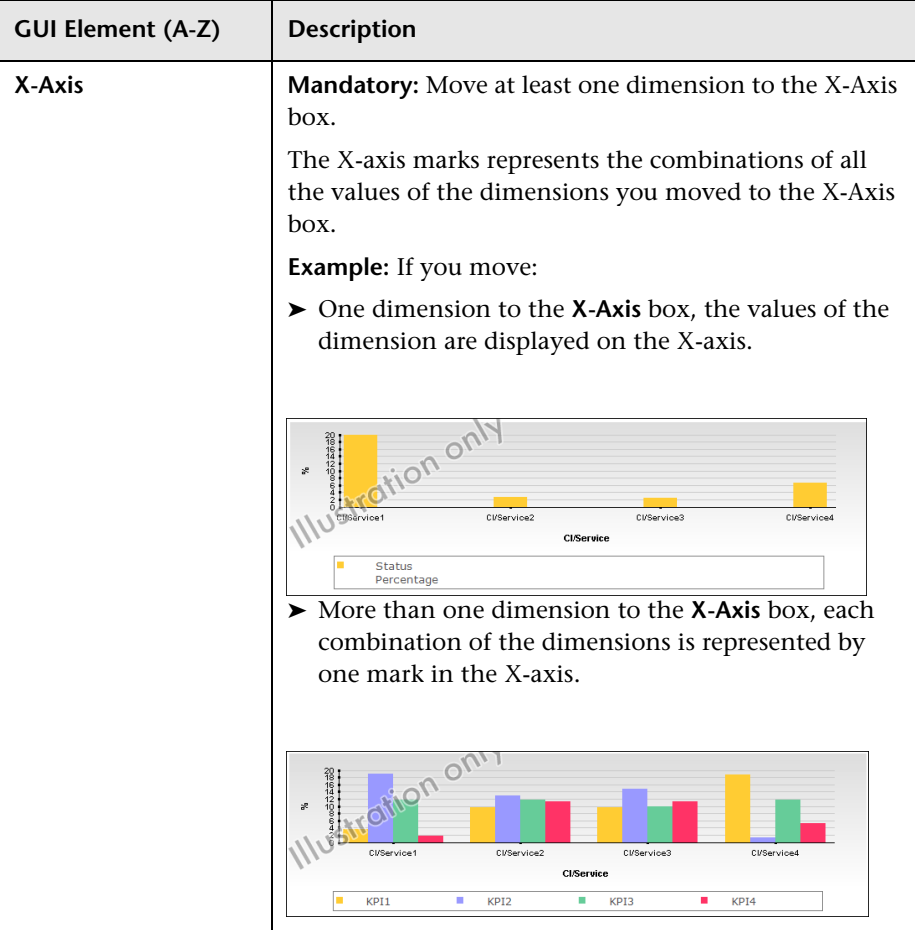

## **When You Use the Line/Stacked Bar/Area Chart Formats**

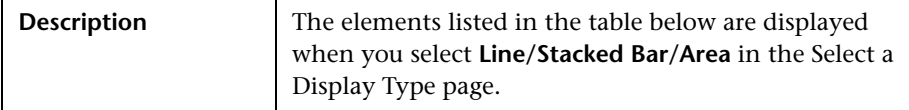

The following elements are included (unlabeled GUI elements are shown in angle brackets):

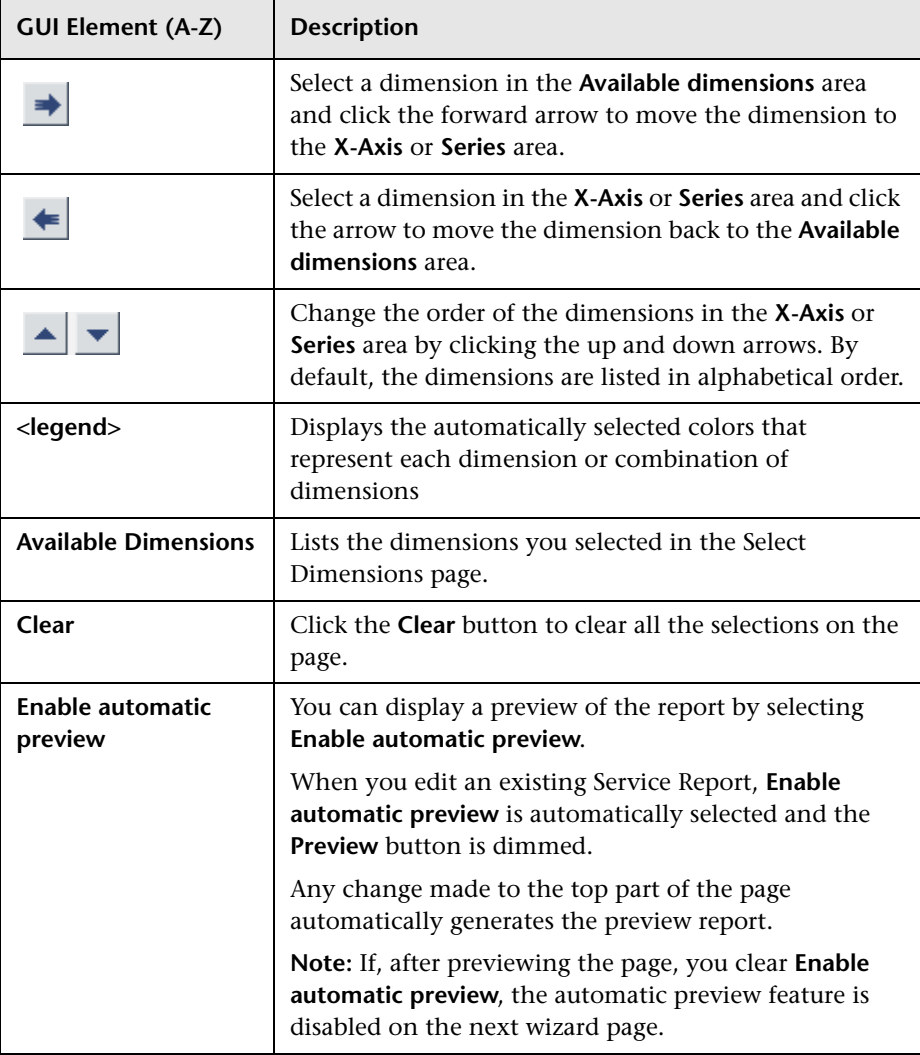

260

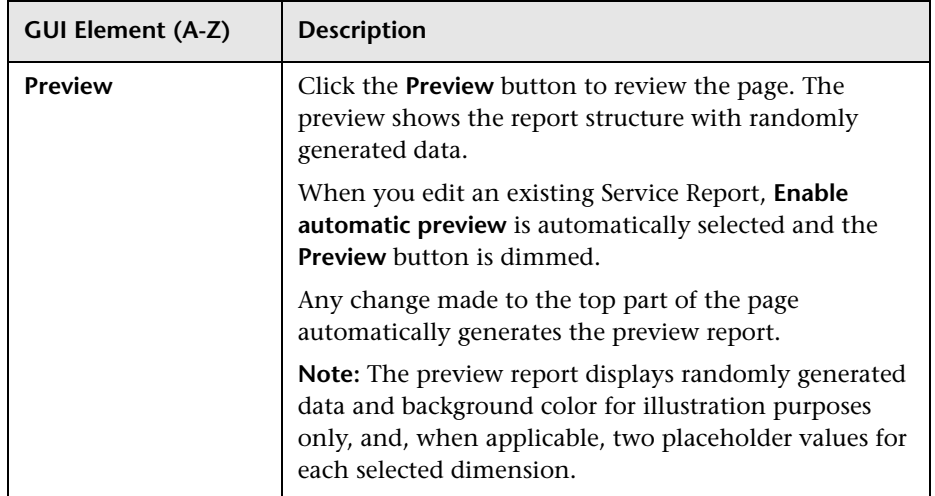

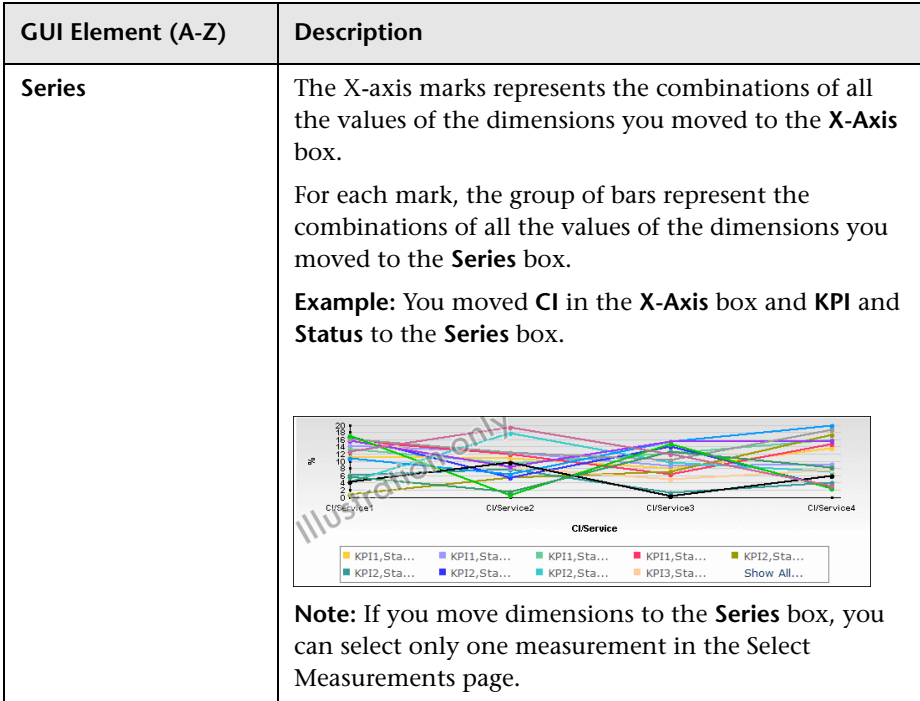

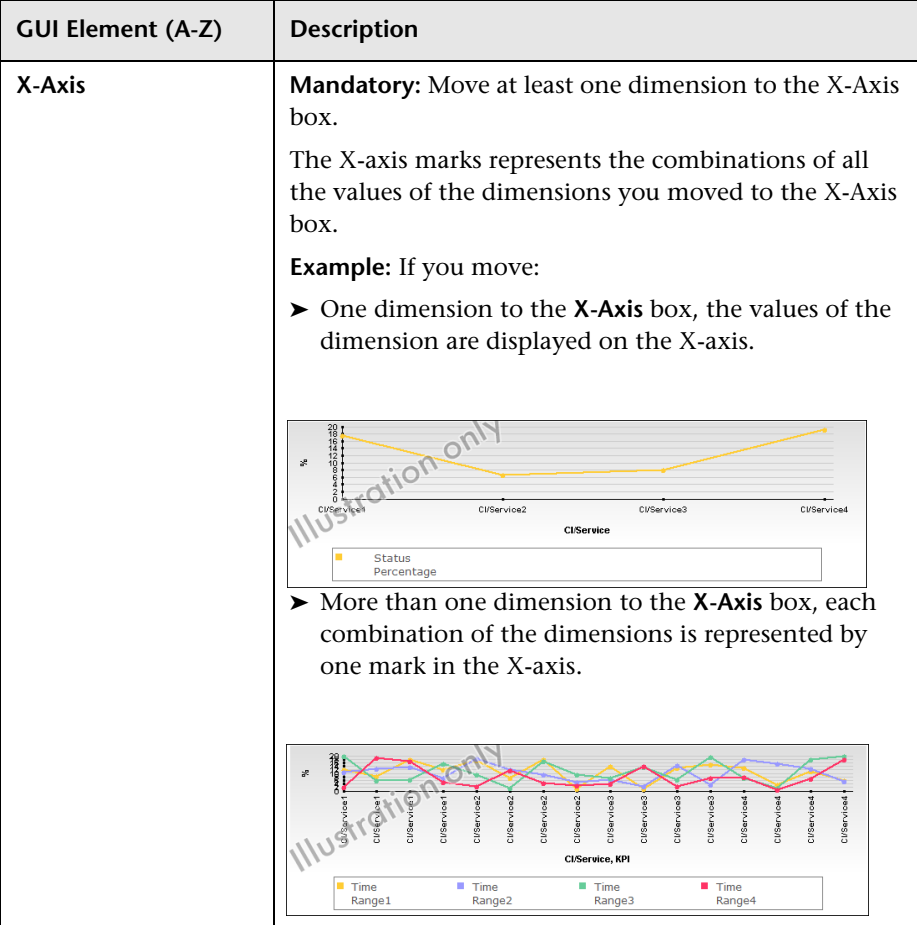

## <span id="page-263-0"></span>**Select Measurements Page**

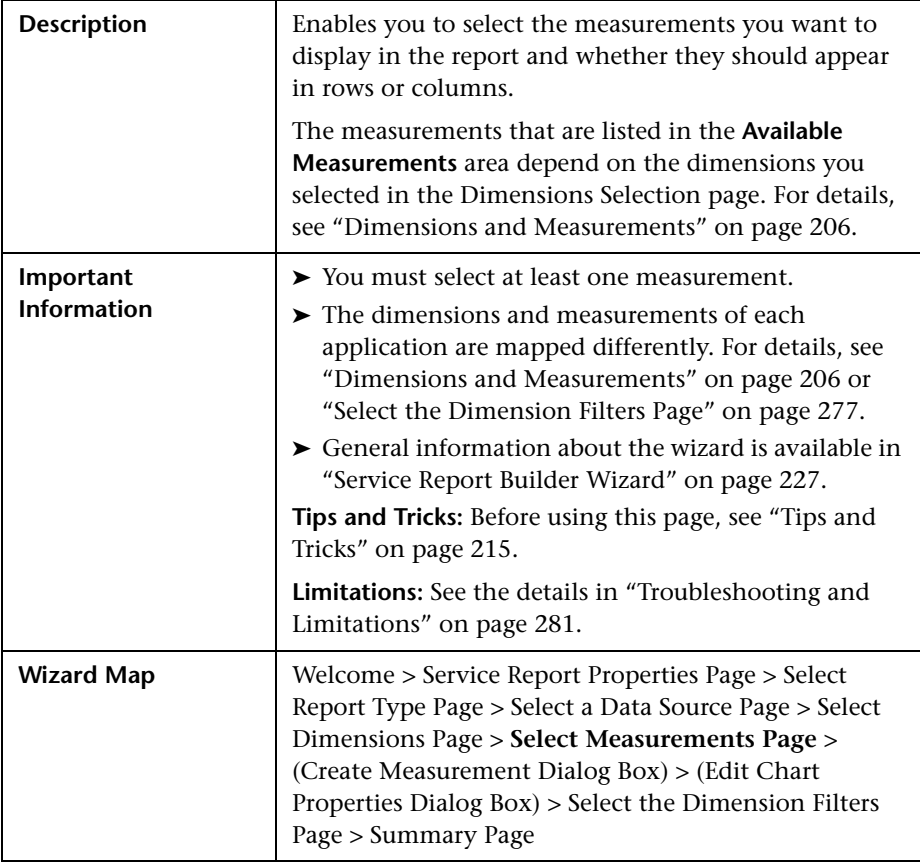

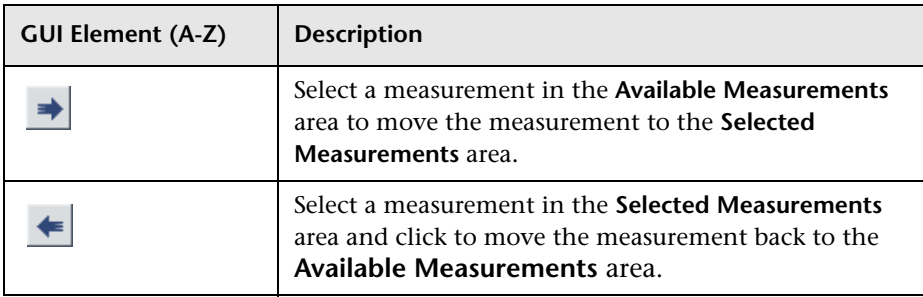

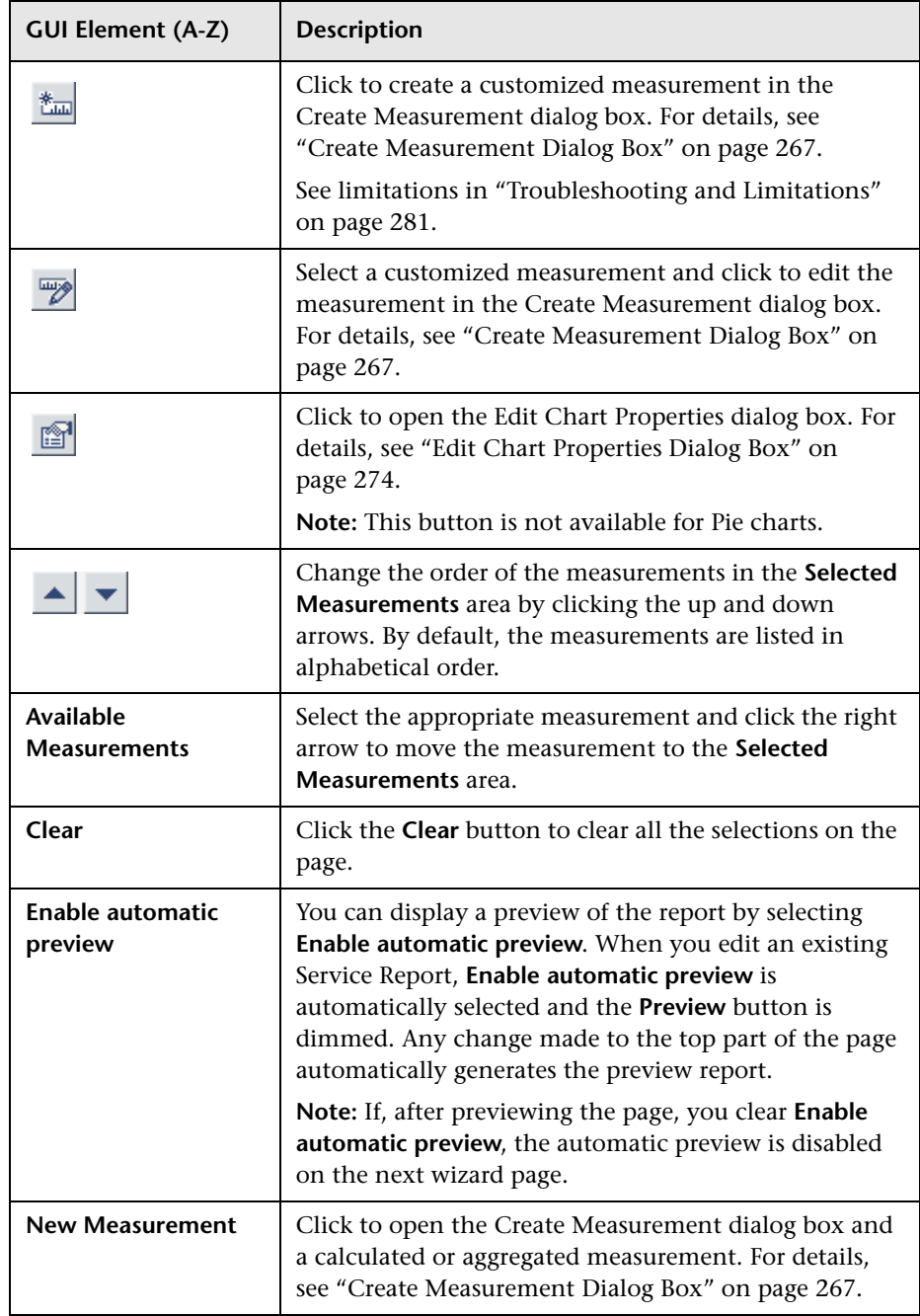

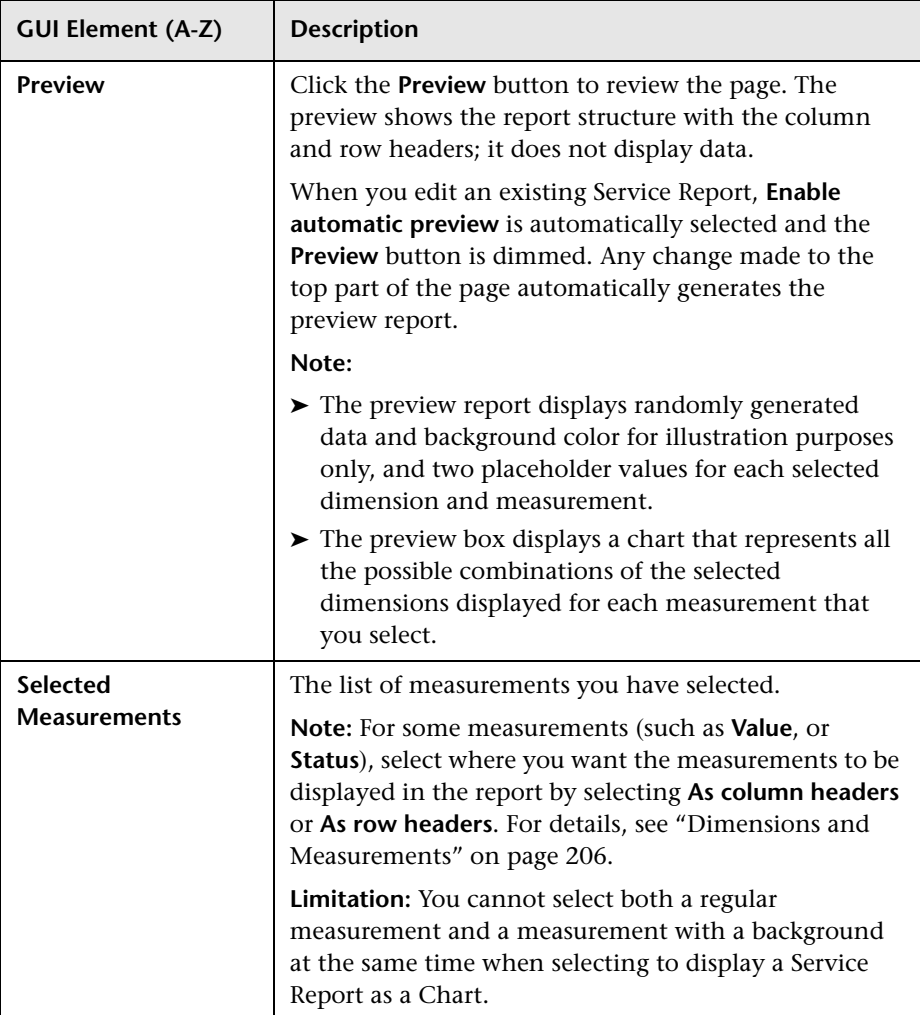

# <span id="page-266-0"></span>**R** Create Measurement Dialog Box

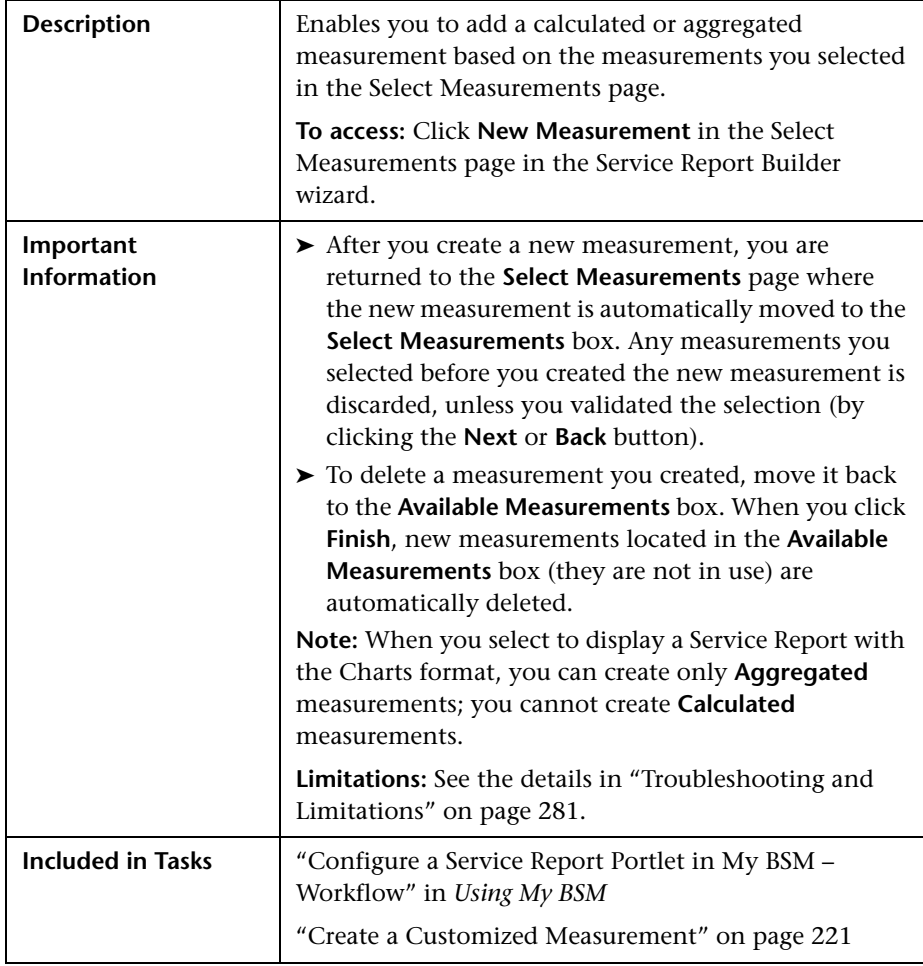

The following elements are included (unlabeled GUI elements are shown in angle brackets):

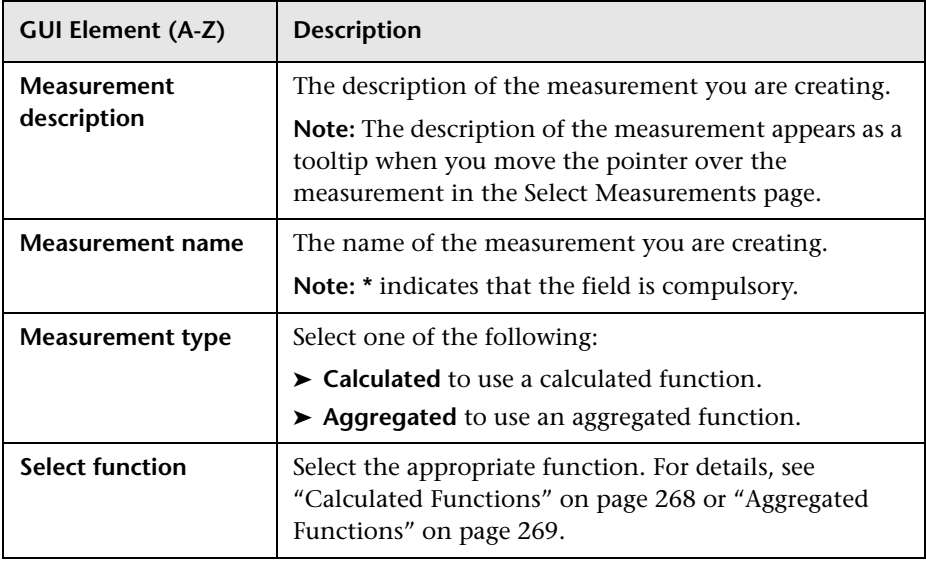

## <span id="page-267-0"></span>**Calculated Functions**

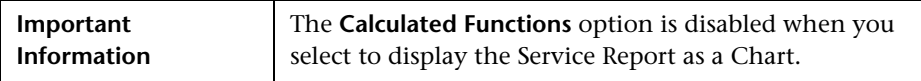

The following calculated functions are available:

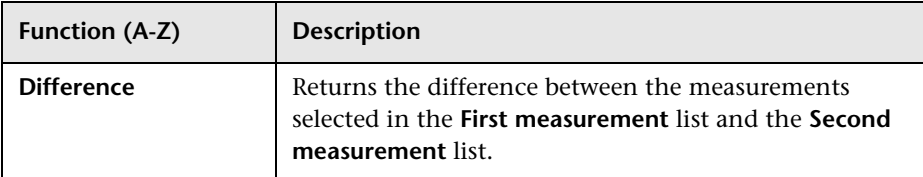

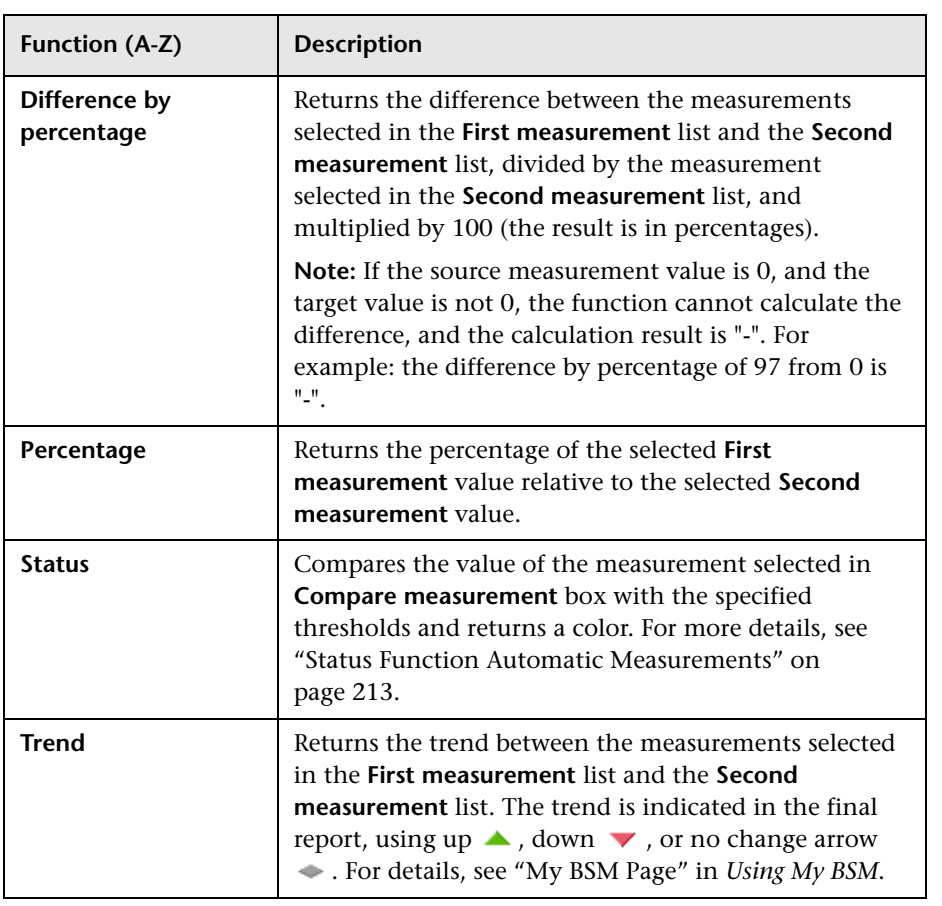

## <span id="page-268-0"></span>**Aggregated Functions**

The following aggregated functions are available:

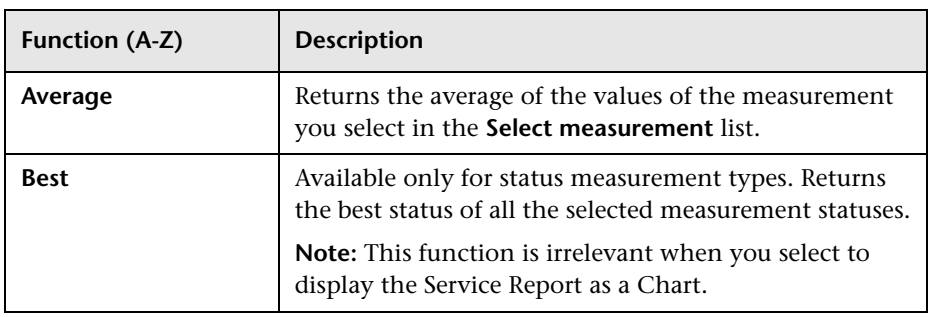

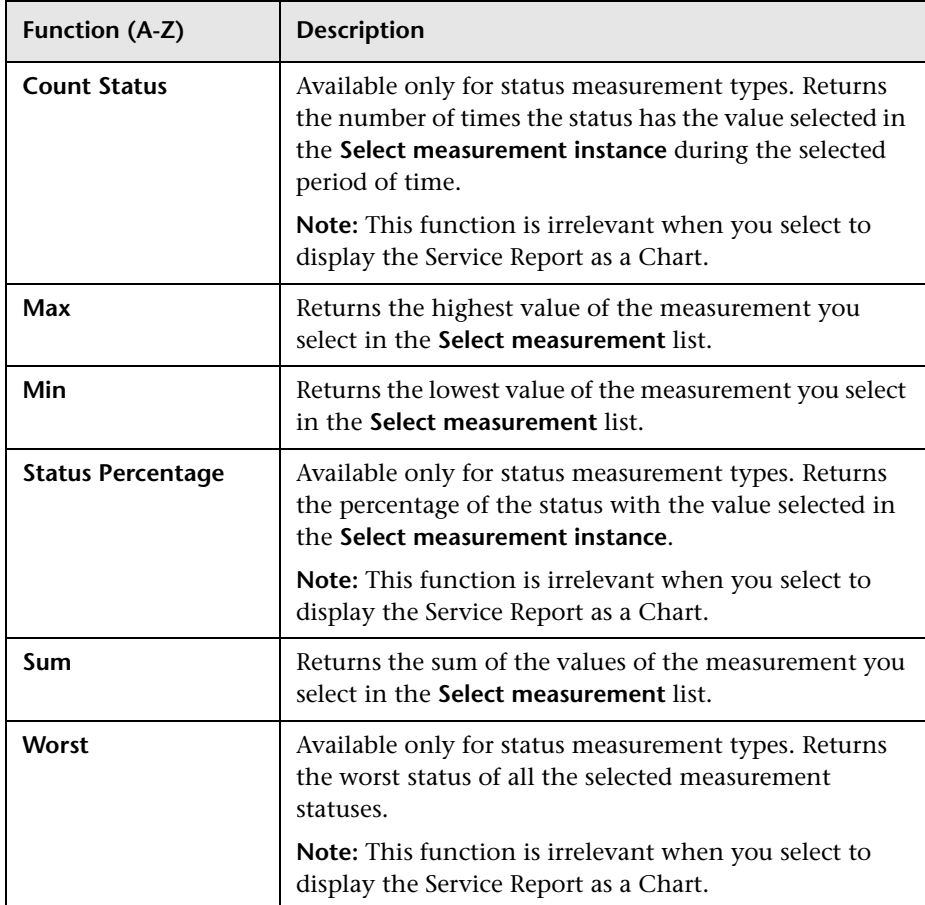

### **Function Parameters**

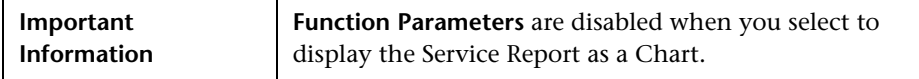

The following function parameters are available:

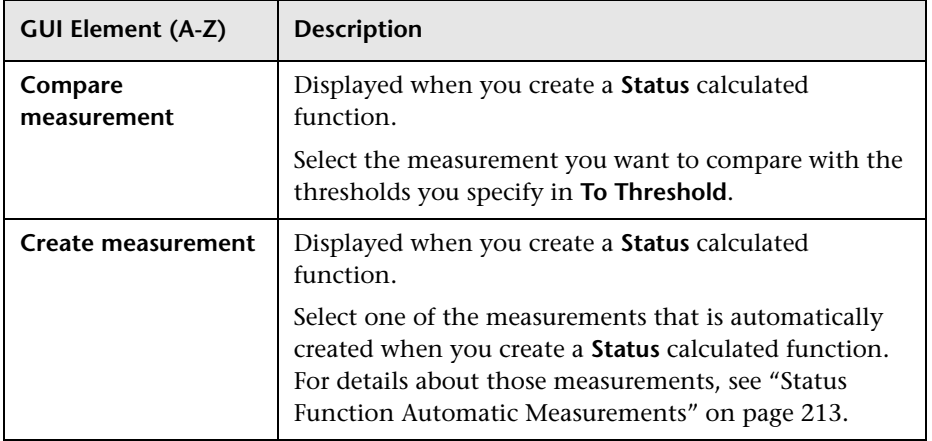

<span id="page-271-0"></span>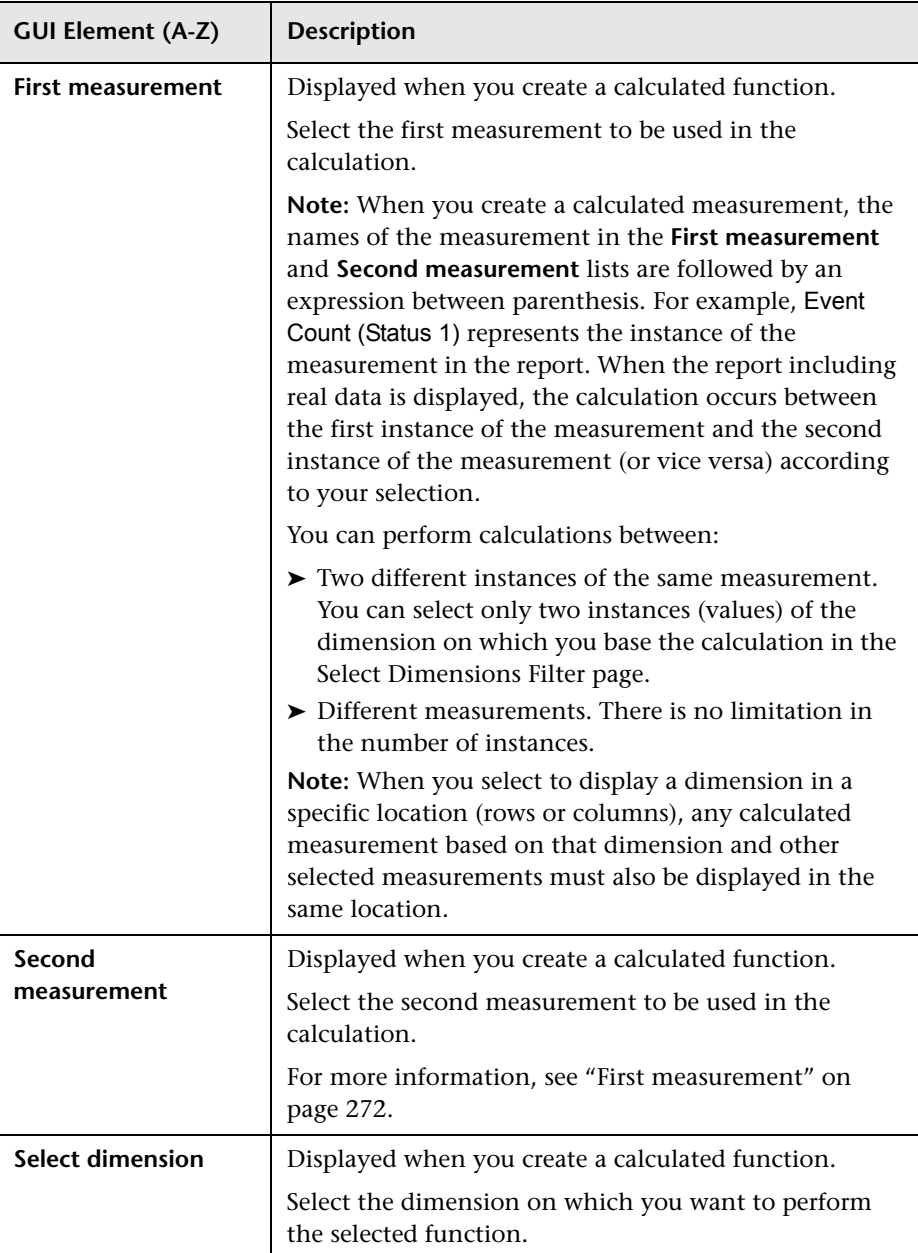

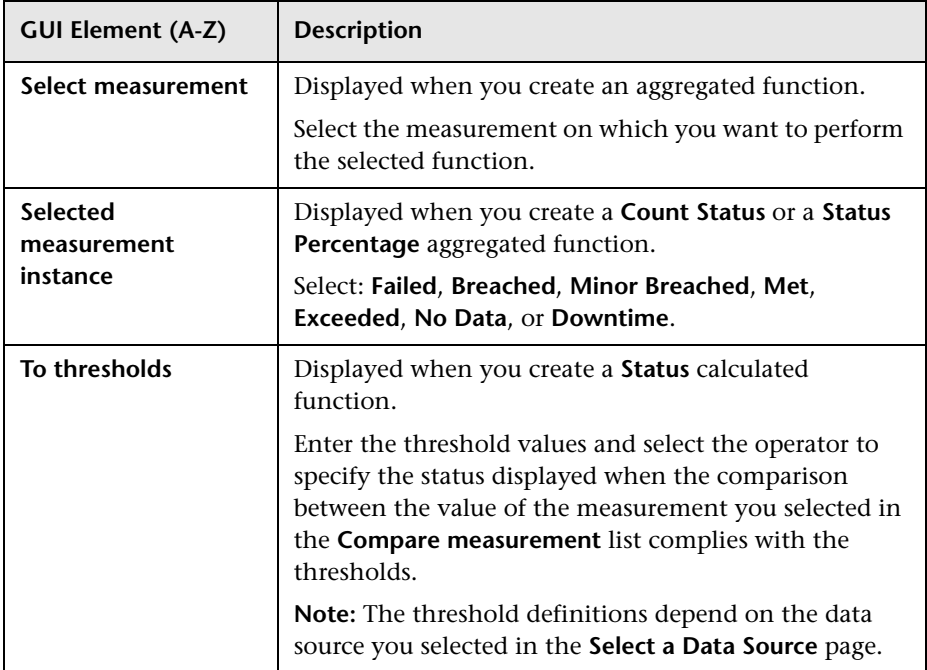

## <span id="page-273-0"></span>**R** Edit Chart Properties Dialog Box

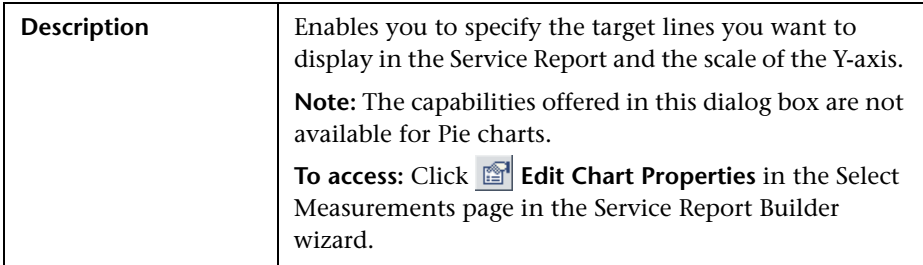

### **Target Lines Area**

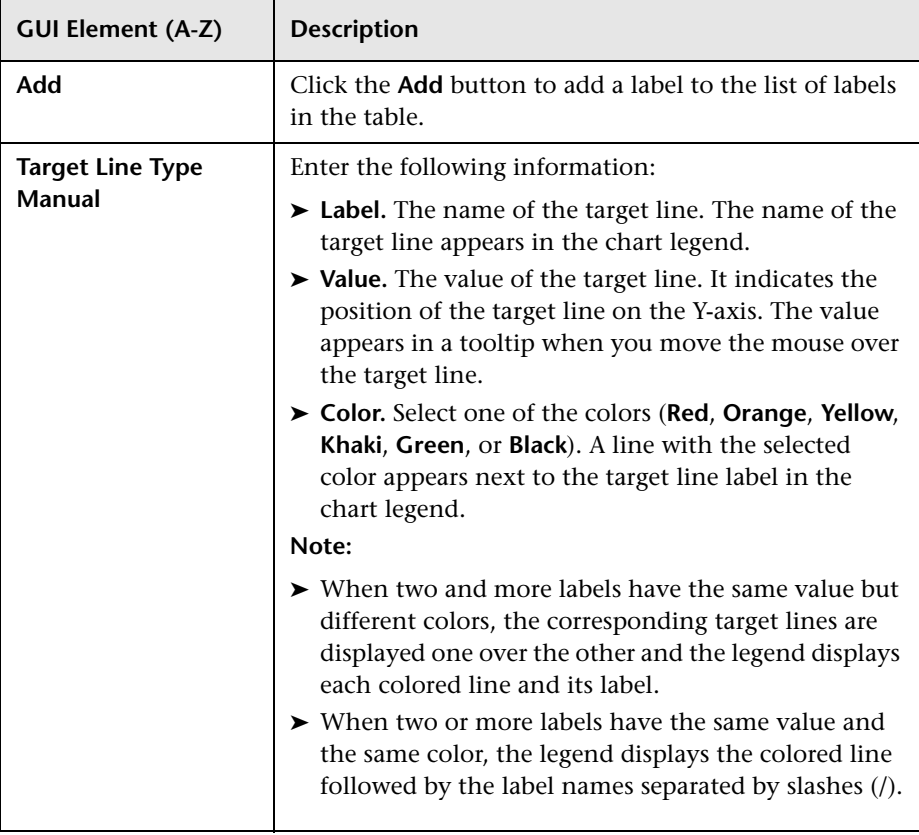

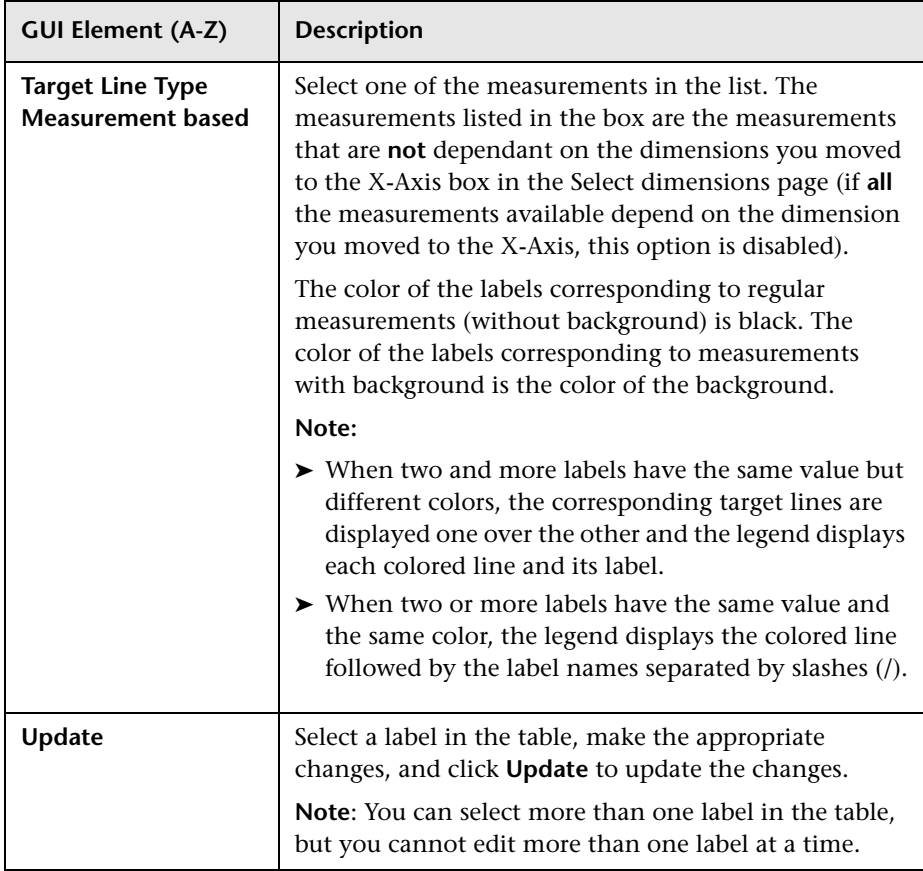

## **Table Area**

The following elements are included (unlabeled GUI elements are shown in angle brackets):

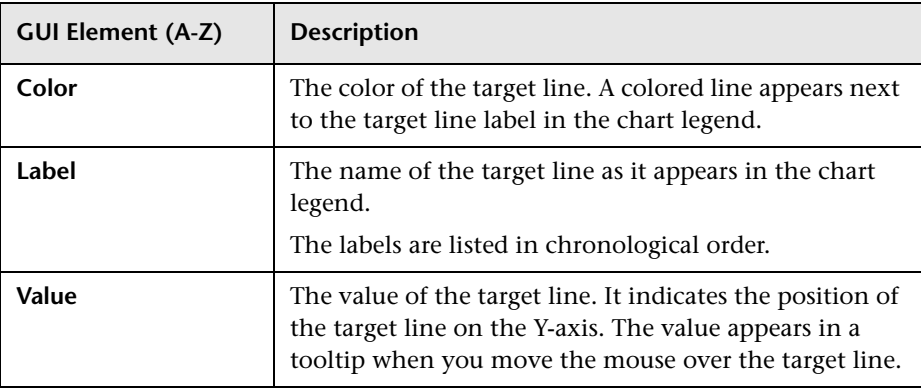

## **Scaling Area**

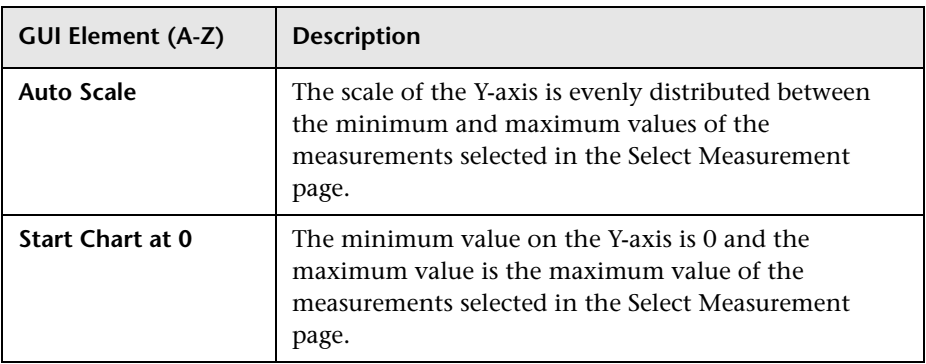

# <span id="page-276-0"></span>**8** Select the Dimension Filters Page

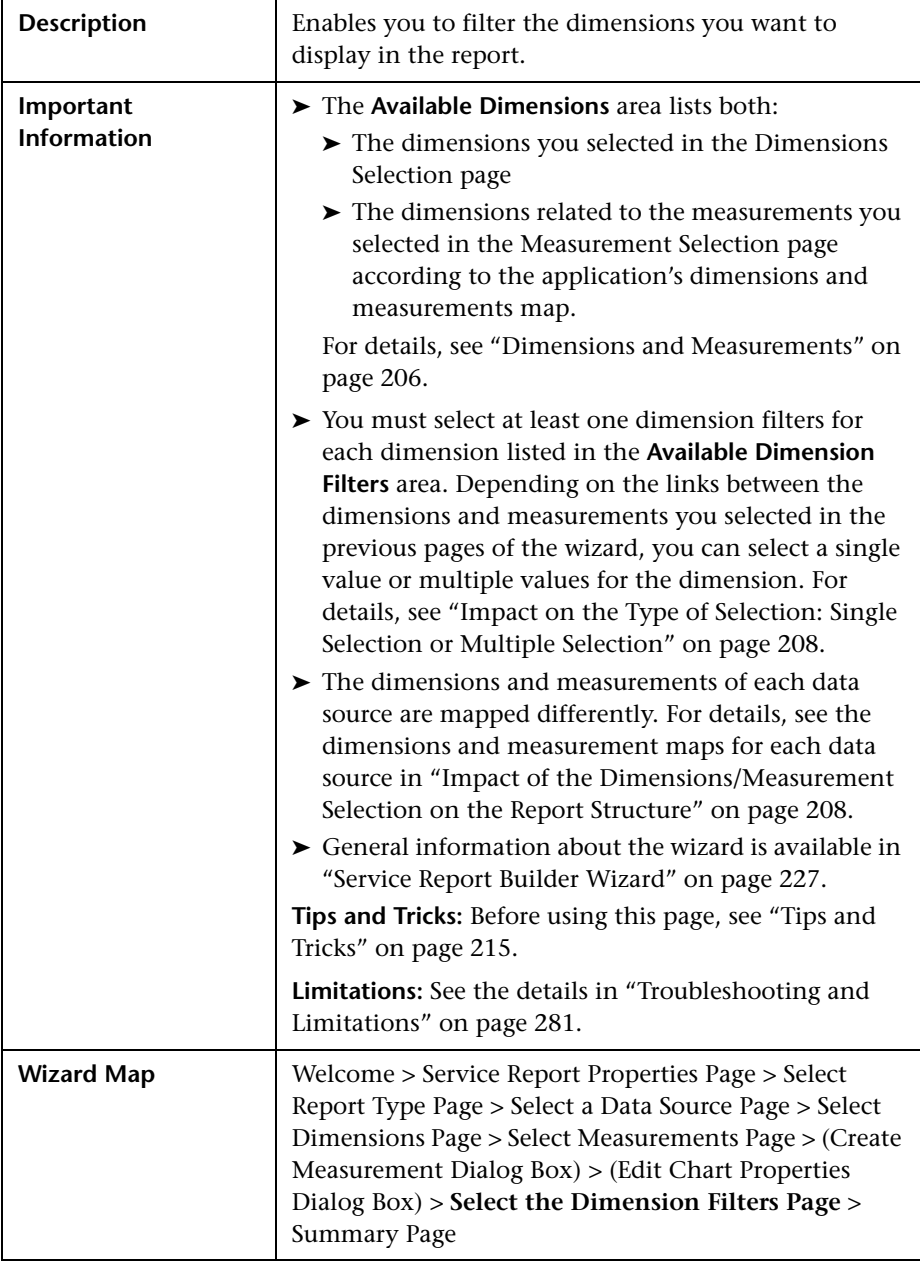

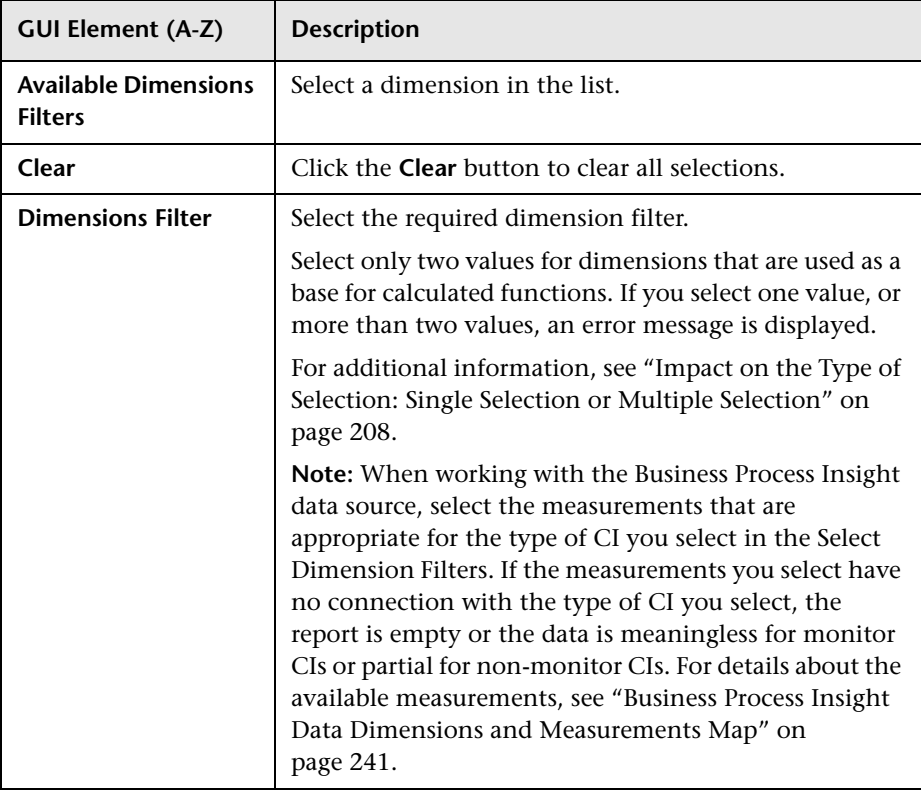

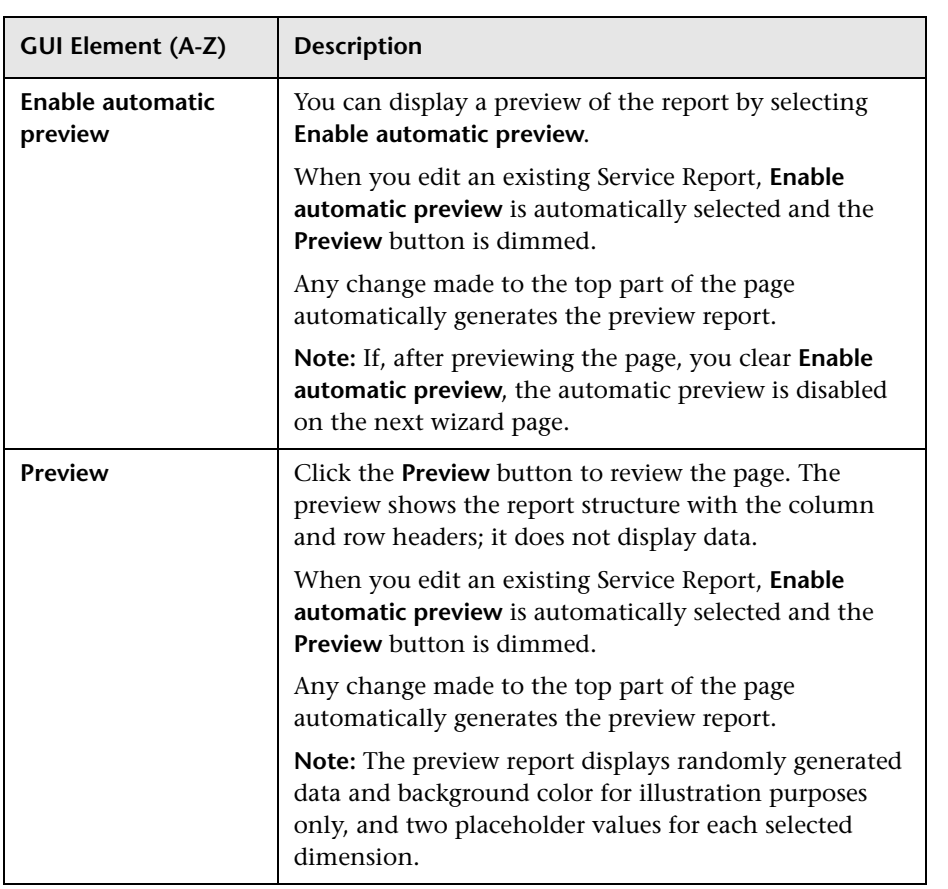

## <span id="page-279-0"></span>**R** Summary Page

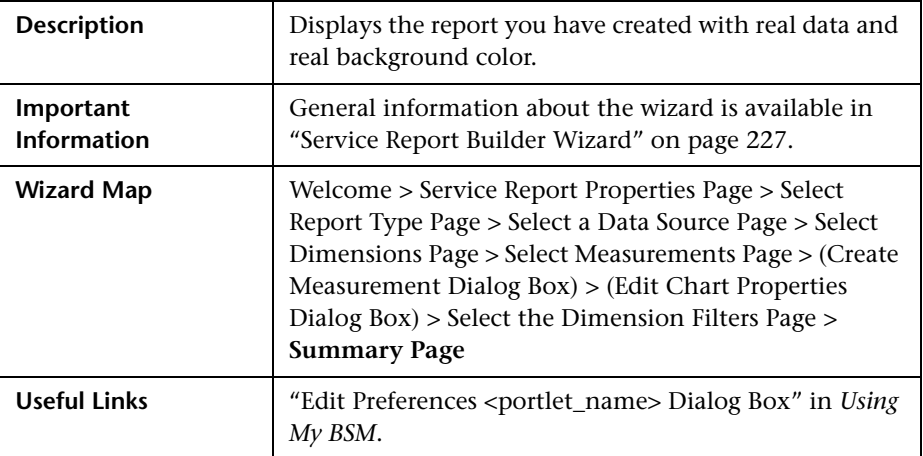

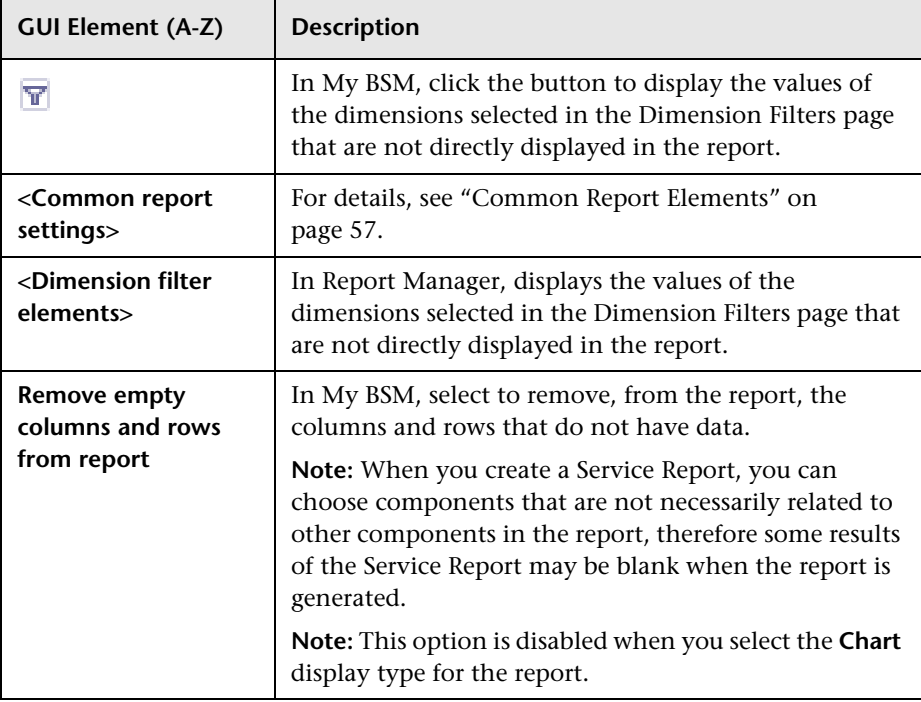

## <span id="page-280-0"></span>**Q** Troubleshooting and Limitations

This section includes troubleshooting suggestions and limitations for the Service Report.

When creating a Service Report, the following limitations apply:

## **General**

➤ If you are editing a Service Report and you change the data source of the report, you cannot perform the **Clear** operation in the Select Dimensions or the Select Measurement page. Clicking **Clear** issues an error message.

## **Select a Data Source Page:**

- ➤ You cannot use both the **Business Process Insight data** and the **TransactionVision data** data sources.
- ➤ You can use only the **Service Level Management SLA Status data** data source with the **Service Level Management - SLA KPI data** data source.

## **Select Dimensions Page**

➤ It is not recommended to move two or more than two elements in the **Rows** box, and none to the **Columns** box in the Select Dimensions page, or viceversa. It is recommended to move at least one element in the **Columns** box and one in the **Rows** box.

## **Select Measurements Page**

- ➤ When you select measurements from different measurement groups, the order of the measurements in the report and in the preview is different from the selected order. For example: if you select: **Value**, **Targets - All**, and **Status**, the order of the measurements in the report is: **Value**, **Status**, **Targets - All**. For details about the measurement groups, see the maps described in ["Impact of the Dimensions/Measurement Selection on the Report Structure"](#page-207-1)  [on page 208](#page-207-1).
- ➤ You cannot combine, in a report, an aggregated measurement with calculated measurements or with regular measurements.
- ➤ When you select the **Line/Bar/Stacked Bar/Area** chart type, and you do not move a dimension to the **Series** box in the Select Dimensions page, you can select more than one measurement in the Select Measurements page.
- ➤ When you select the **Line/Bar/Stacked Bar/Area** chart type and two measurements, the left Y-axis displays the first selected measurement scale and the right Y-axis displays the second selected measurement scale if the measurement units are different.
- ➤ When you select the **Line/Bar/Stacked Bar/Area** chart type and more than two measurements, a **Line/Bar/Stacked Bar/Area** chart is displayed for each measurement separately.
- ➤ When you use a **Pie** chart and you select several measurements , the report displays a separate pie chart corresponding to each selected measurement.

## **Create Measurement Dialog Box**

- ➤ If you select all the available dimensions in the Select Dimensions page, you cannot create a new aggregated measurement. For details about creating aggregated measurements, see ["Create Measurement Dialog Box" on](#page-266-0)  [page 267.](#page-266-0)
- ➤ You cannot create a measurement that already exists and give it a different name.
- ➤ You cannot create different measurements with the same name.

➤ It is not recommended to create a calculated measurement whose dimensions appear in both the **Rows** and **Columns** boxes in the Select Dimensions page. For example, if you create a **Diff** calculated measurement based on the **KPI Value** and the **Targets - Met** measurements, the **CI**, **SLA**, and **KPI** dimensions participate in the calculation. It is recommended to move at least one of those dimensions in the **Rows** box if the other dimensions are in the **Column** box or vice-versa, so the report has the following structure:

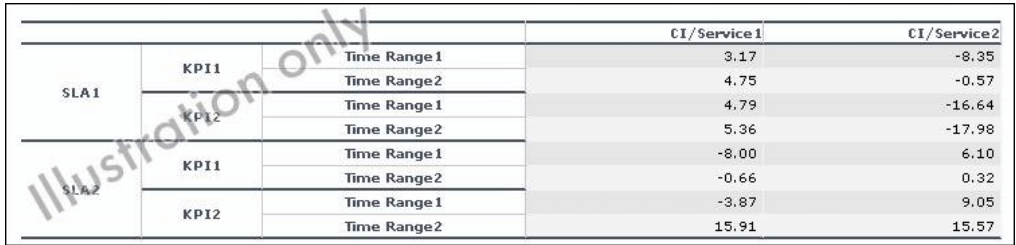

## **Select Dimension Filters Page**

- ➤ In the Select Dimension Filters page, the automatic preview is activated only after you move to another dimension in the Mandatory Dimensions list.
- ➤ In the Select Dimension Filters page, the automatic preview displays an error message even when you have selected CIs. Click the **Preview** button or move to another dimension in the Mandatory Dimensions list to activate the preview feature.

**Chapter 10** • Service Report

**11**

# **Custom Query Builder**

This chapter includes the main concepts, tasks, and reference information for the Custom Query Builder.

#### **This chapter includes:**

**Concepts**

- ➤ [Custom Query Builder Overview on page 285](#page-284-0) **Tasks**
- ➤ [Build a Custom Query Workflow on page 287](#page-286-0) **Reference**
- ➤ [Custom Query Builder User Interface on page 290](#page-289-0)

**[Troubleshooting and Limitations](#page-312-0)** on page 313

## <span id="page-284-0"></span>**<sup>2</sup>** Custom Query Builder - Overview

The Custom Query Builder is a Web interface that assists in creating queries to the profile database. The queries are used to generate reports. The Custom Query Builder can also generate an HTML query string that can be used together with third-party tools or proprietary tools to extract data from the profile database.

This section includes the following topics:

- ➤ ["Getting Metadata on the Samples" on page 286](#page-285-0)
- ➤ ["Applying Filters to the Query Data" on page 286](#page-285-2)
- ➤ ["Configuration" on page 286](#page-285-1)

<span id="page-285-0"></span>➤ ["Supported Syntax and Limitations" on page 286](#page-285-3)

#### **Getting Metadata on the Samples**

When building queries, you must know the data representation of the sample. For information on commonly queried samples and descriptions of their fields, click "Data Samples" in *Reference Information*.

### <span id="page-285-1"></span>**Configuration**

You can set the maximum number of data rows returned at **Admin > Platform > Setup and Maintenance > Infrastructure Settings > Foundations > Generic Data Engine Open API**. Edit the **Maximum Rows** setting as required.

Note that the **Enable Open API** setting does not affect the Custom Query Builder.

#### <span id="page-285-2"></span>**Applying Filters to the Query Data**

You can apply filters to the data being extracted by the query, using the Filter dialog box. For details on the Filter dialog box, see ["Filter Dialog Box"](#page-300-0)  [on page 301](#page-300-0).

When a filter consists of strings containing white space or special characters (for example, where bb\_guid IN  $(a b, c)$ ), the white space or special character string must be enclosed with quotes (for example, where bb\_guid IN ('a b', c)). When you create filters on the Filter Builder page, quotes are added automatically. Special characters are defined as any characters other than digits, letters, and the following characters: "\_", "\$", "#".

When defining a filter that consists of strings containing one or more single quote characters, you must add a second single quote character beside each instance. For example, change szTransactionName = ('Login\_to\_O'brien') to  $szTransactionName = ('Login to O''brien').$ 

#### <span id="page-285-3"></span>**Supported Syntax and Limitations**

For a list of supported SQL syntax and query limitations, see "Supported SQL Syntax" and "Query Limitations" in *Solutions and Integrations*.

## <span id="page-286-0"></span>**Build a Custom Query – Workflow**

This task describes the working order for building a Custom Query.

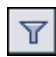

**Note:** If you are accessing the Custom Query Builder from the Custom Report Wizard, you must click the Edit Filter button after selecting the Custom Query component to configure the Custom Query in your Custom report.

This task includes the following steps:

- ➤ ["Select the Time Range" on page 287](#page-286-1)
- ➤ ["Select Data Type" on page 288](#page-287-0)
- ➤ ["Select Data Field" on page 288](#page-287-1)
- ➤ ["Apply Filters" on page 288](#page-287-2)
- ➤ ["Configure Presentation Settings" on page 289](#page-288-0)
- ➤ ["Select Refresh Rate for Report \(My BSM Portlet Only\)" on page 289](#page-288-1)
- ➤ ["Generate or Save the Query" on page 289](#page-288-2)

#### <span id="page-286-1"></span> **1 Select the Time Range**

 **a** Select the time range of the data to be extracted from the database. (Not relevant if accessing Custom Query Builder from the Custom Report Wizard.)

Using the time range selector bar, specify the time range for which you want to extract data. For details, see ["Time Range and Granularity Bar"](#page-70-0)  [on page 71.](#page-70-0)

**b** If you want returned data grouped according to a specific granularity setting (for example, if you want data for the past day grouped per hour), select **Return data per specified granularity** and specify a granularity setting.

#### **Example**

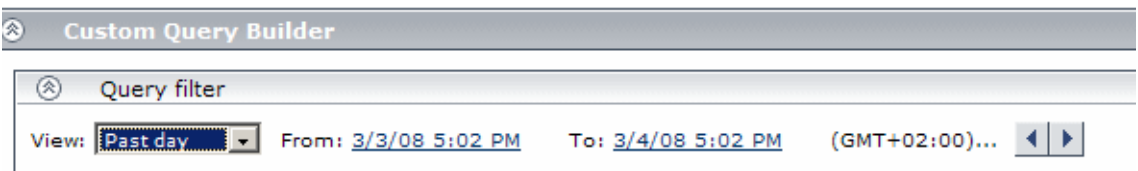

The time bar is set to extract data from March 3, 2008 at 5:02 PM until March 4, 2008 at 5:02 PM, according to the GMT + 2:00 time zone.

#### <span id="page-287-0"></span> **2 Select Data Type**

Select the type of data you want to extract from the database.

From the **Sample type** list, select a data sample type. For a description of the available sample types, see "Data Samples" in *Reference Information*.

#### <span id="page-287-1"></span> **3 Select Data Field**

Select the data fields of the chosen sample type that you want to extract from the database and the functions to perform on the data. Optionally, you can change the Field Alias of the Field by modifying the Alias Name field. Click **Add** to add the field. For detailed descriptions of the available data fields per sample type, see "Data Samples" in *Reference Information*.

#### <span id="page-287-2"></span> **4 Apply Filters**

Click the **Filter Builder** button to apply filters to the data to be extracted by the query. For details on applying filters, see ["Filter Dialog Box" on](#page-300-0)  [page 301.](#page-300-0)

#### **5 Apply Field Properties**

Click the **Field Properties** button to define custom properties for the field. For details on defining custom properties, see ["<Field alias> Field Properties](#page-293-0)  [Dialog Box" on page 294](#page-293-0).

图
## **6 Configure Presentation Settings**

Configure presentation settings to instruct HP Business Availability Center how to present the data in the report. For details, see ["Presentation Settings](#page-301-0)  [Wizard" on page 302](#page-301-0).

## **7 Select Refresh Rate for Report (My BSM Portlet Only)**

In the Advanced Settings table, select a refresh rate for the report (either every 1 hour or every 2 hours) or specify no refresh.

## **8 Generate or Save the Query**

- ➤ If accessing the Custom Query Builder directly from the User Reports context, click **Generate** to generate a report based on the selected data. The report appears beneath the Query Filter pane, and the Query Filter pane collapses. To edit the query or create a new query, expand the Query Filter pane. To view the report, you must collapse the Query Filter pane.
- ➤ If accessing the Custom Query Builder from the Custom Report Wizard, click **OK** in the Add Component dialog box to save the settings to your Custom report.
- ➤ If accessing the Custom Query Builder from My BSM, click **Save** to save the settings for the portlet.

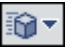

**Tip:** To create a URL query string, click the **Export** button , select **Publish Report**, specify the requested settings, and click the **Generate URL** button.

## **R** Custom Query Builder User Interface

## **This section describes:**

- ➤ [Custom Query Builder Page on page 290](#page-289-0)
- ➤ [Presentation Settings Wizard on page 302](#page-301-0)

# <span id="page-289-0"></span>**Custom Query Builder Page**

<span id="page-289-1"></span>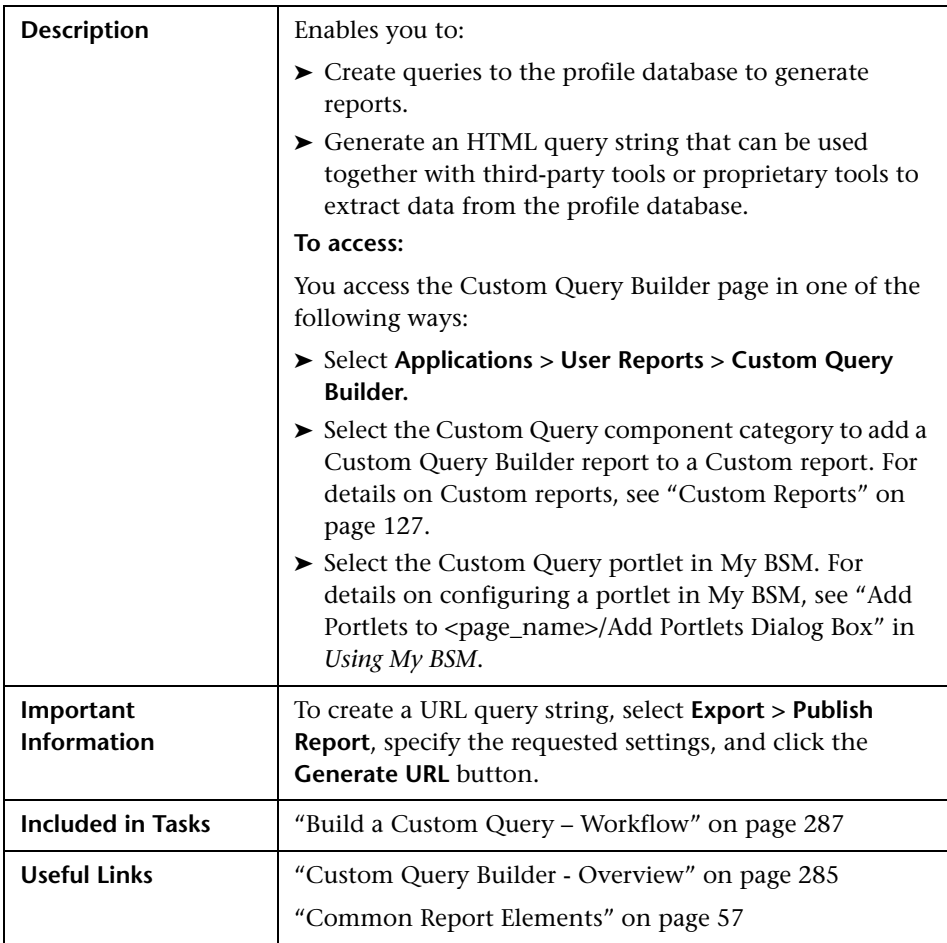

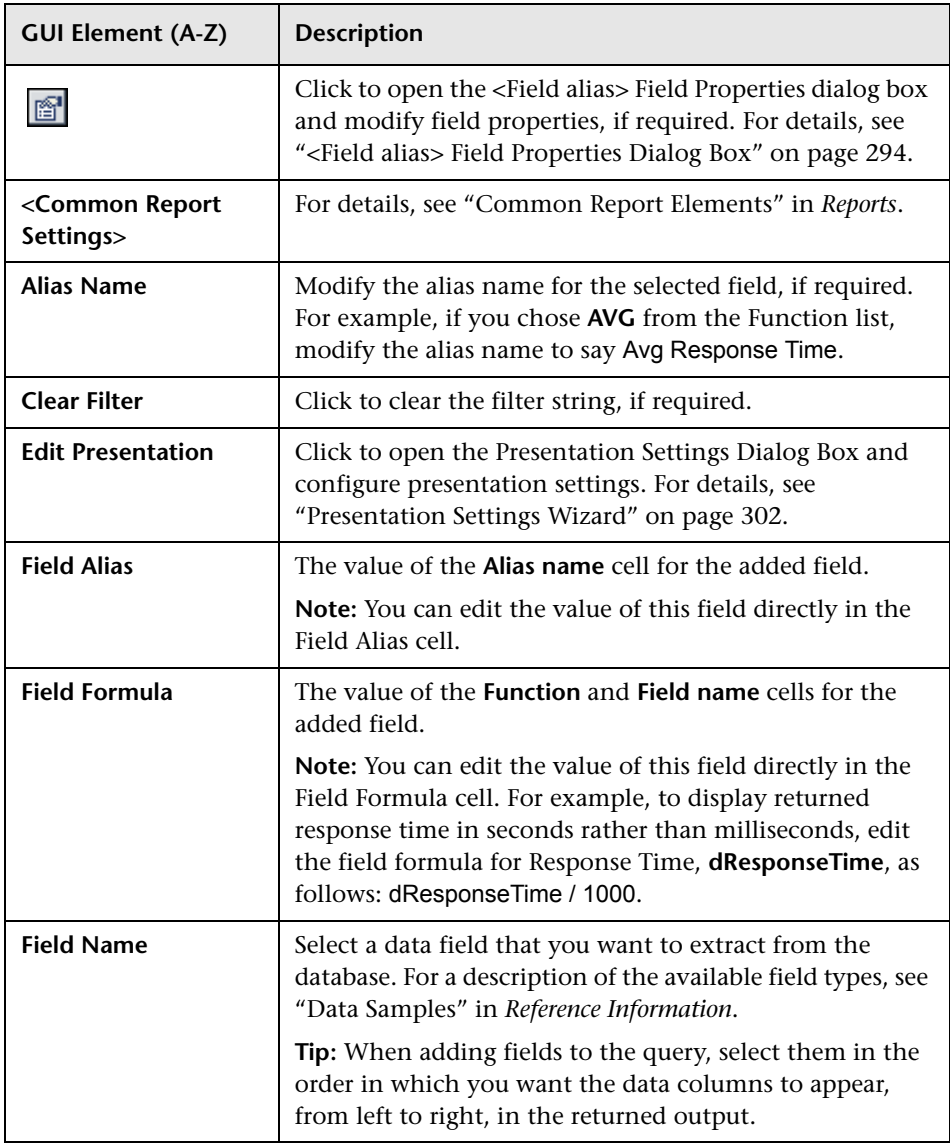

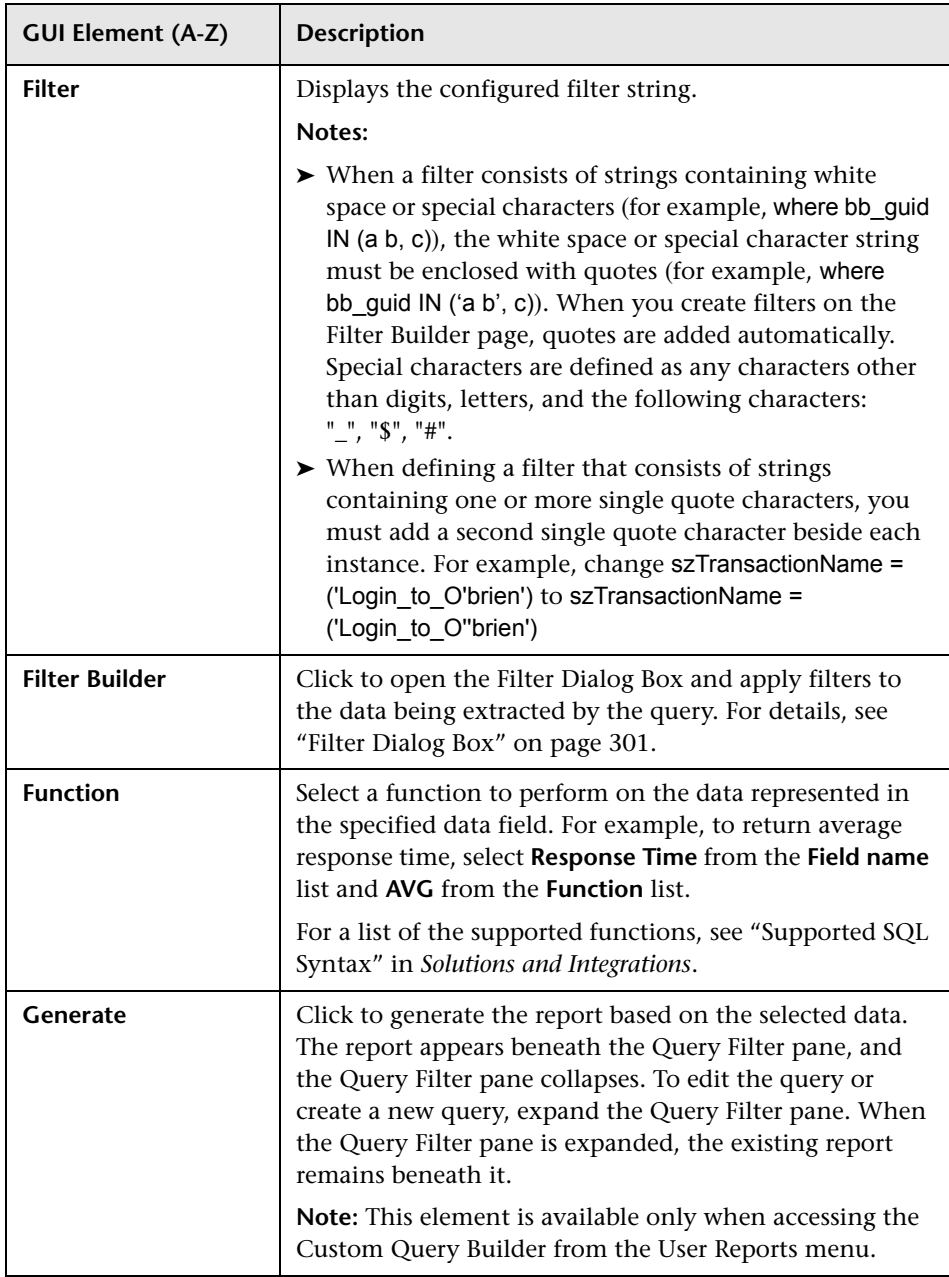

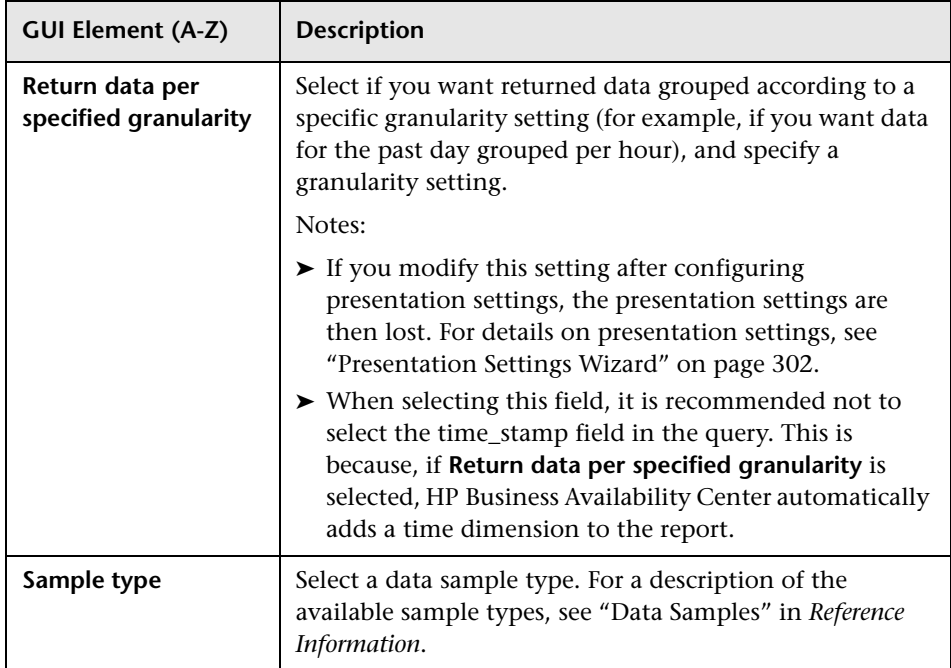

# <span id="page-293-1"></span><span id="page-293-0"></span>**<Field alias> Field Properties Dialog Box**

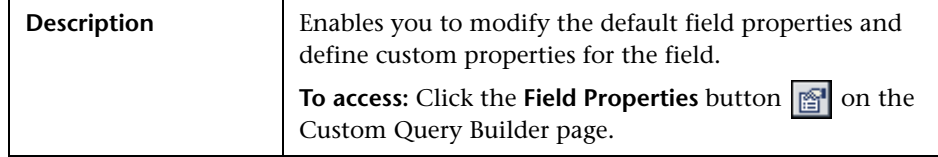

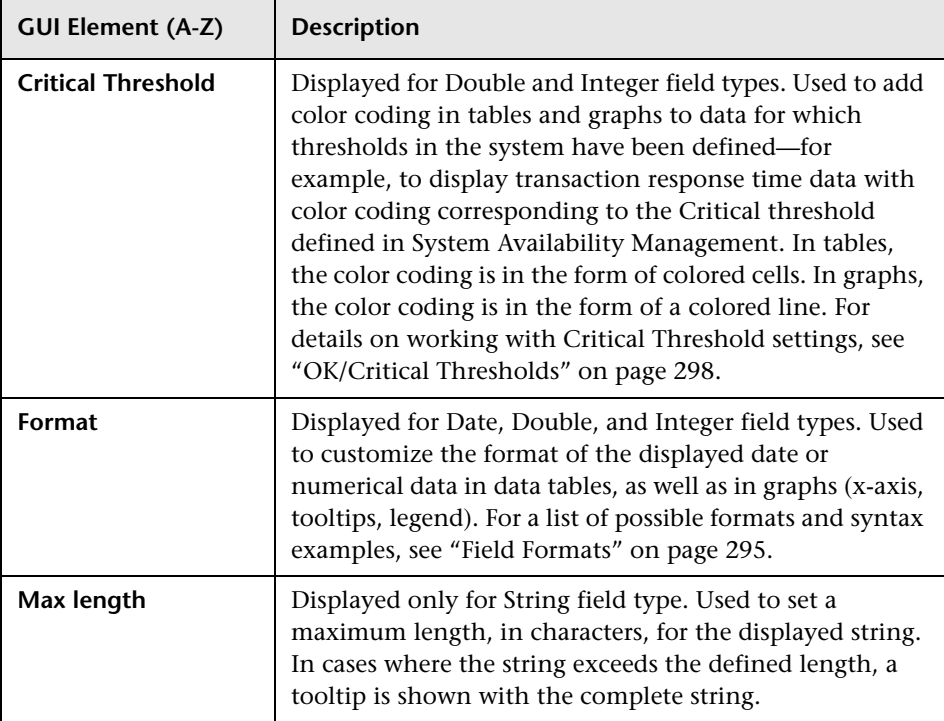

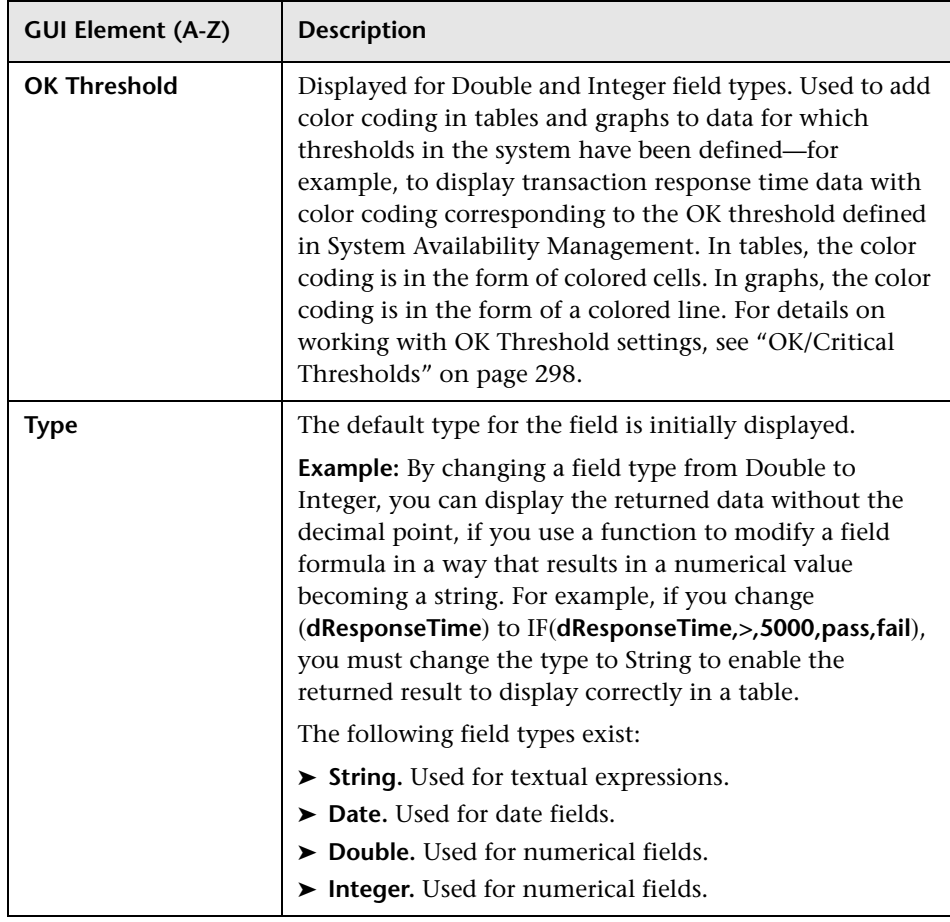

## <span id="page-294-1"></span><span id="page-294-0"></span>**Field Formats**

You enter values in the Formats box to modify the default format for a field, as defined in the field's metadata. For example, the default date format is **M/dd/yy hh:mm:a**, which displays the date\_stamp data as **5/22/06 11:25 AM**. By changing the date format, you can modify the way the date\_stamp data is displayed.

You can also add a string beside the returned data, for example, the literal string "ms" after returned response time data. The allowed formats are based on Java formatting classes.

Some typical date/time formats include:

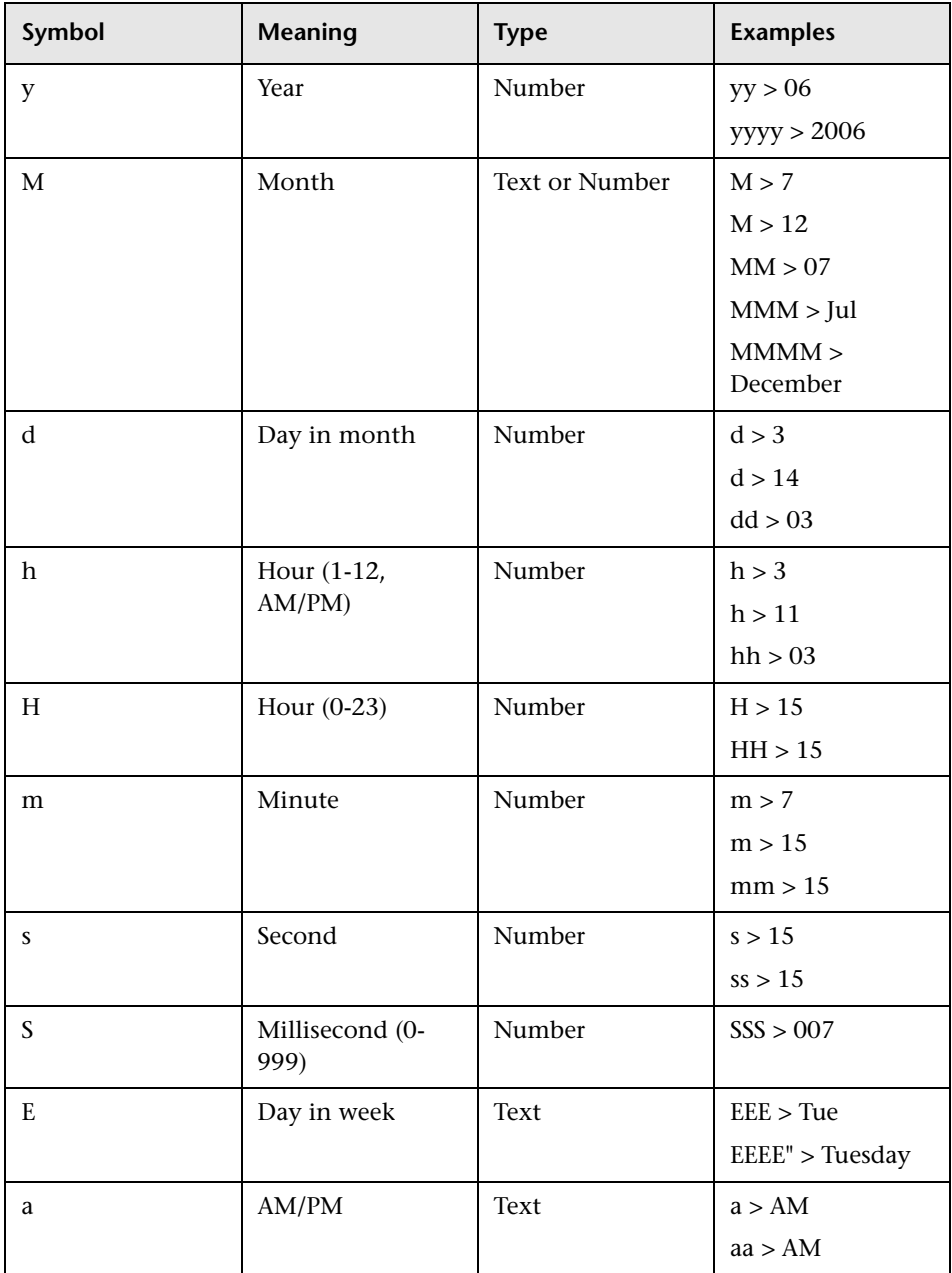

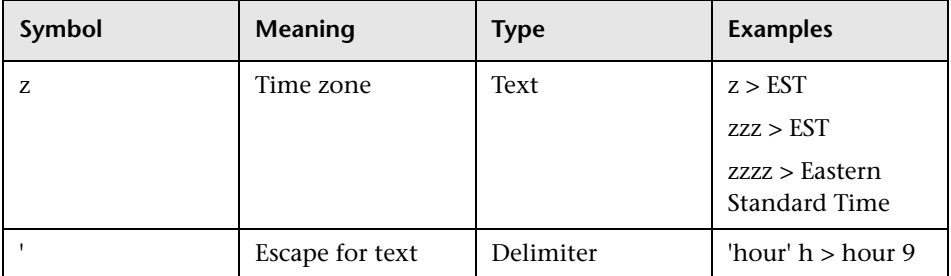

Some typical decimal formats include:

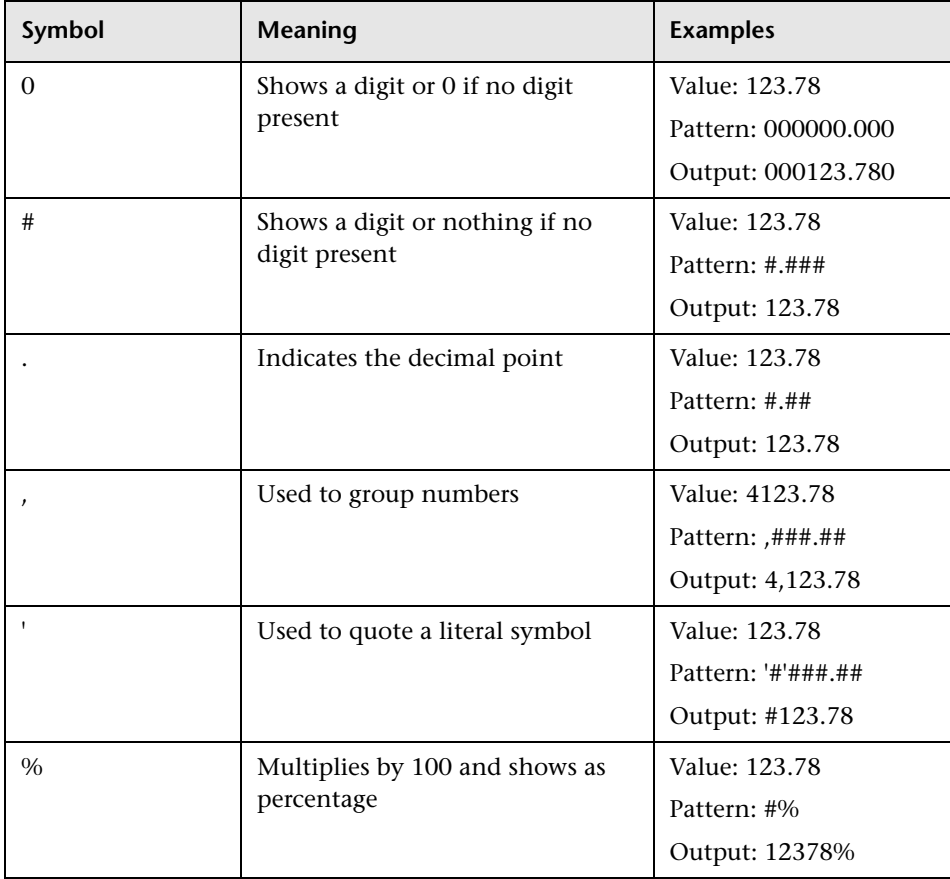

A complete reference to these classes is located on the Sun Web site, at the following URLs:

- ➤ **Date and Time Patterns.** http://java.sun.com/j2se/1.4.2/docs/api/java/text/SimpleDateFormat.html
- <span id="page-297-0"></span>➤ **Decimal Format Patterns.** http://java.sun.com/j2se/1.4.2/docs/api/java/text/DecimalFormat.html

## **OK/Critical Thresholds**

You enter values in the OK Threshold and Critical Threshold boxes to add color coding to your reports. Colors are added to the reports as follows:

- ➤ **Green.** For values corresponding to the specified OK Threshold value.
- ➤ **Red.** For values corresponding to the specified Critical Threshold value.
- ➤ **Yellow.** For values in between the specified OK Threshold and Critical Threshold values.

**Example 1:** Assuming your report is in table format, if you edit the field properties for transaction response time and specify 2000 ms for the OK Threshold and 4000 ms for the Critical threshold, all returned transaction response time values that are less than or equal to 2000 ms are colored green, all returned transaction response time values that are greater than or equal to 4000 ms are colored red, and all in-between values are colored yellow. This is the case even if, in System Availability Management, thresholds are defined differently.

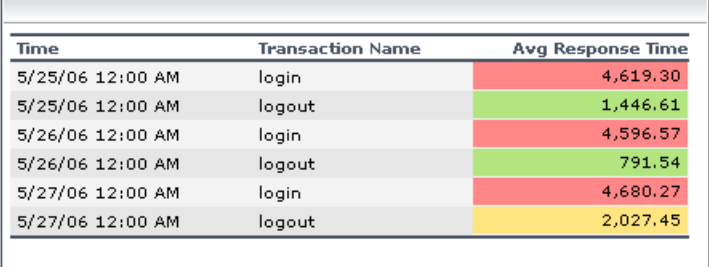

**Example 2:** Assuming your report is in graph format and average response time is selected for the y-axis, if you edit the field properties for transaction response time and specify 2000 ms for the OK Threshold and 4000 ms for the Critical threshold, a green line is drawn on the graph at the 2000 point and a red line is drawn on the graph at the 4000 point.

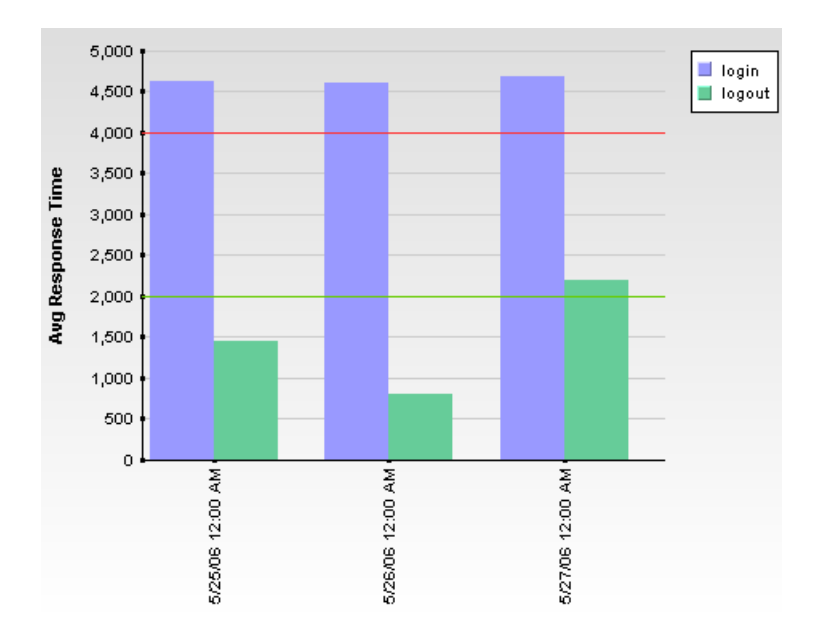

The following types of values can be entered in the **OK Threshold** and **Critical Threshold** boxes:

➤ **Numerical values.** You enter the actual values according to which you want data colored. Numerical values entered in the **OK/Critical Threshold** boxes color code both data tables (cells whose values are within a specific threshold range are colored accordingly) and graphs (a colored line representing the specified value is added to the graph). The values that you enter override any actual set threshold values.

**Note:** When editing the query presentation format to return a graph, if you configure multiple y-axes on the same graph, no colored line is displayed. For details on editing presentation see ["Presentation Settings Wizard" on](#page-301-0)  [page 302.](#page-301-0)

➤ **Referenced fields.** You enter the exact field alias of two other fields that have been added to the query. The values of the referenced fields must be numerical. Typically you add threshold fields such as Green Threshold and Red Threshold. Referenced fields entered in the **OK/Critical Threshold** boxes color code only data tables (cells whose values are within a specific threshold range are colored accordingly). Graphs are not color coded.

The following logic is used when determining how to interpret the values placed in the **OK Threshold** and **Critical Threshold** boxes to correctly apply color to the reports:

➤ If the numerical value or value of the referenced field entered in the OK Threshold box is lower than the numerical value or value of the referenced field entered in the **Critical Threshold** box, HP Business Availability Center assumes that lower values are OK and higher values are Critical (for example, response time). Data is colored accordingly.

For example, under this assumption, values returned for the field whose properties you are editing that were less than or equal to the numerical value or value of the referenced field specified in the **Green Threshold** box would be colored green.

➤ If the numerical value or value of the referenced field entered in the **OK Threshold** box is higher than the numerical value or value of the referenced field entered in the **Critical Threshold** box, HP Business Availability Center assumes that higher values are OK and lower values are Critical (for example, measurement of disk space). Data is colored accordingly.

For example, under this assumption, values returned for the field whose properties you are editing that were less than or equal to the numerical value or value of the referenced field specified in the **Red Threshold** box would be colored red.

# <span id="page-300-0"></span>**Filter Dialog Box**

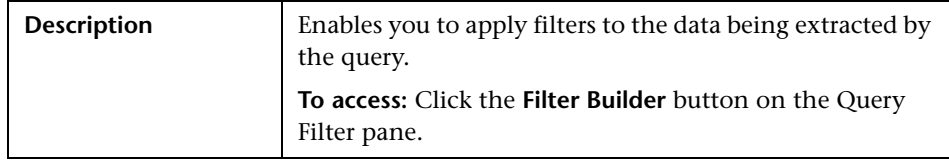

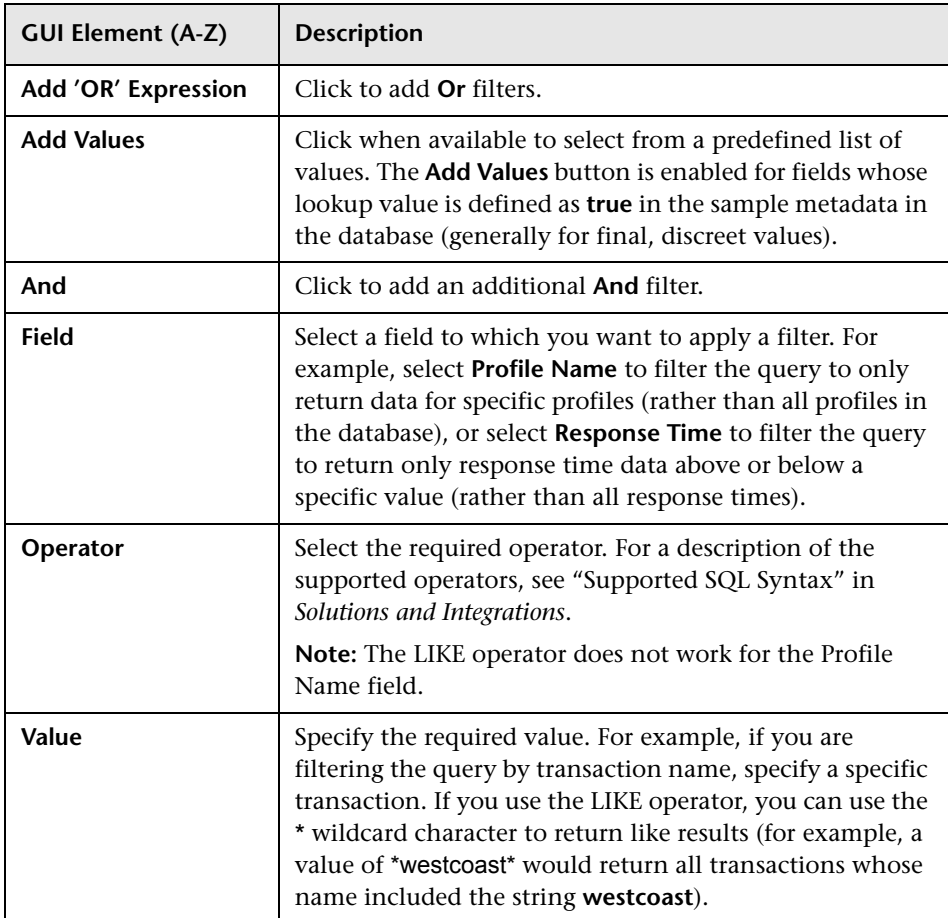

# <span id="page-301-0"></span>**Presentation Settings Wizard**

<span id="page-301-1"></span>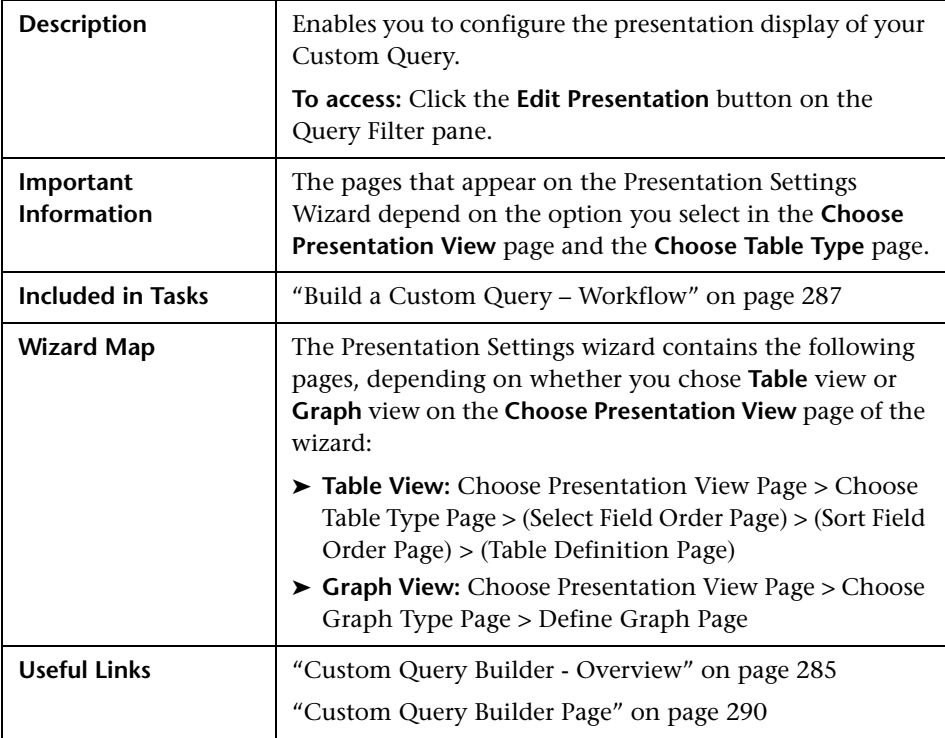

# <span id="page-302-0"></span>**R** Choose Presentation View Page

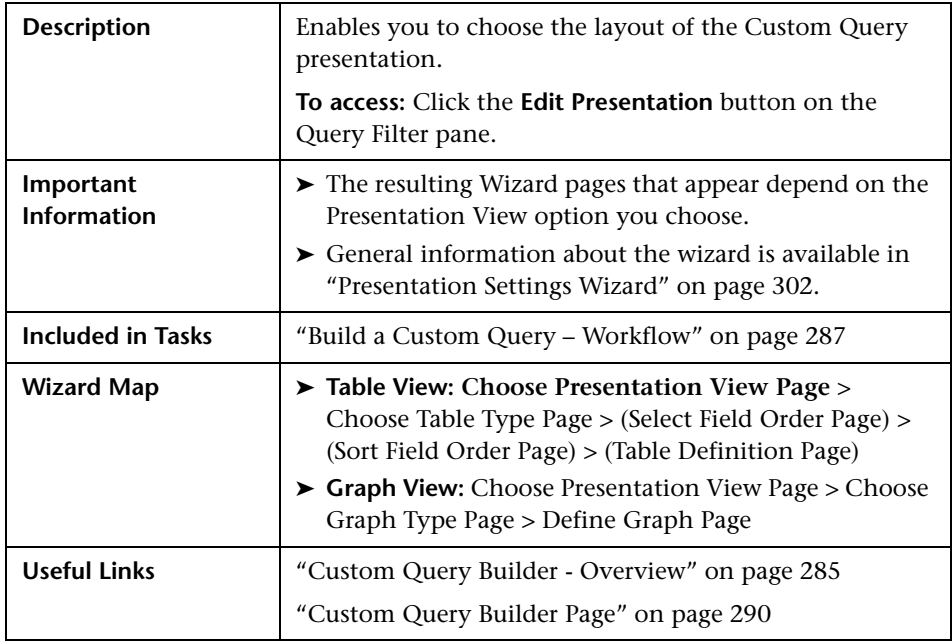

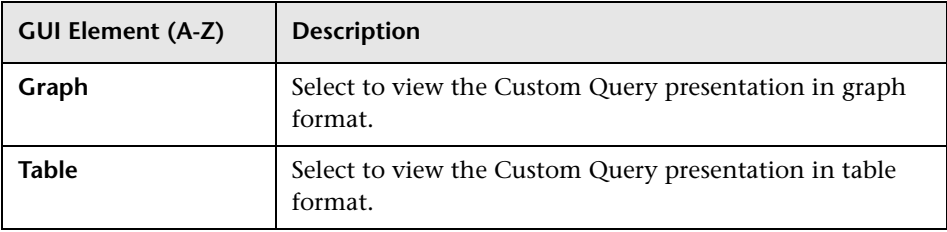

# <span id="page-303-0"></span>**R** Choose Table Type Page

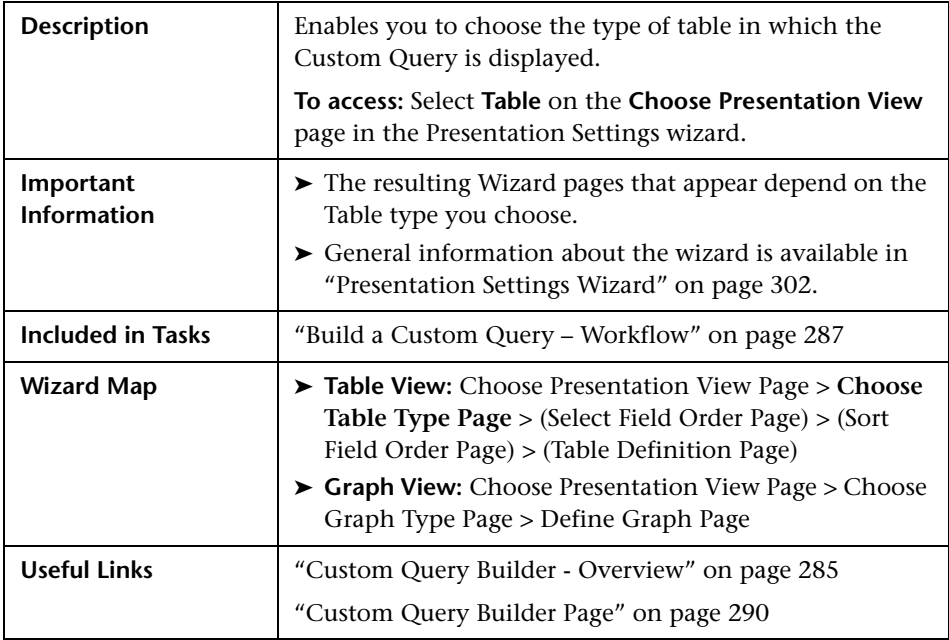

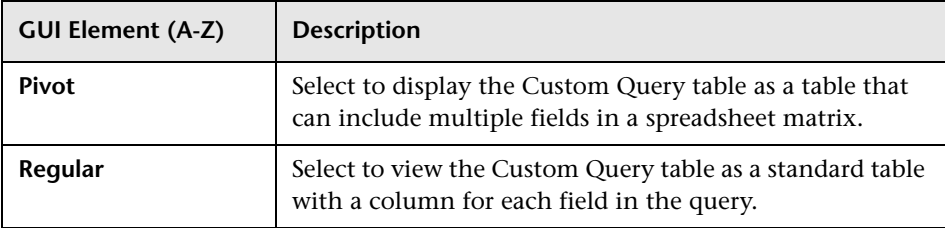

# <span id="page-304-0"></span>**8** Select Field Order Page

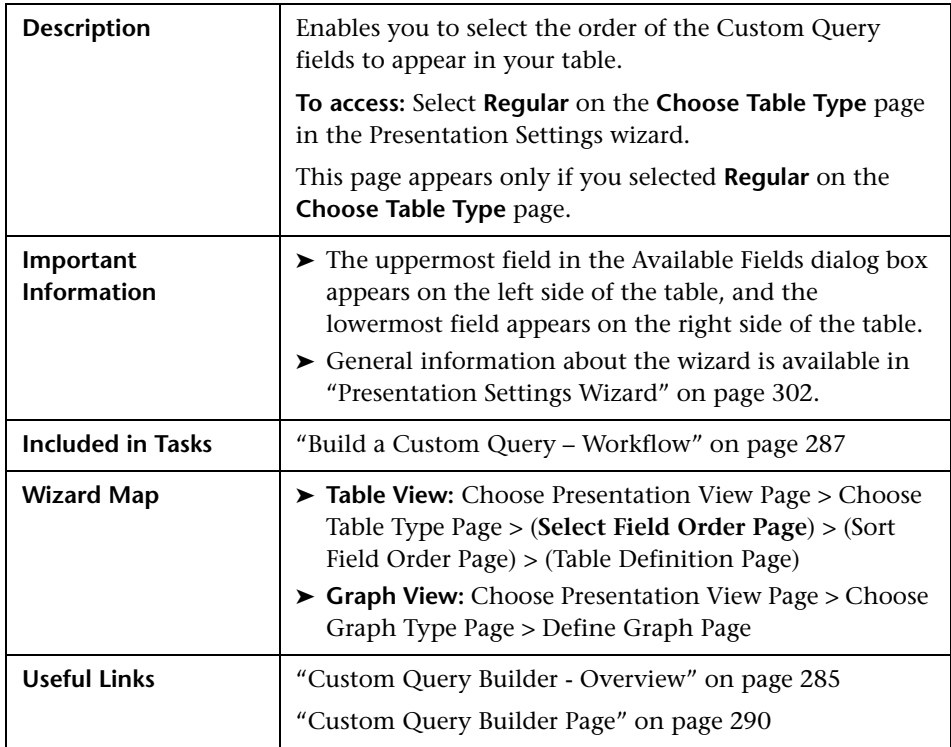

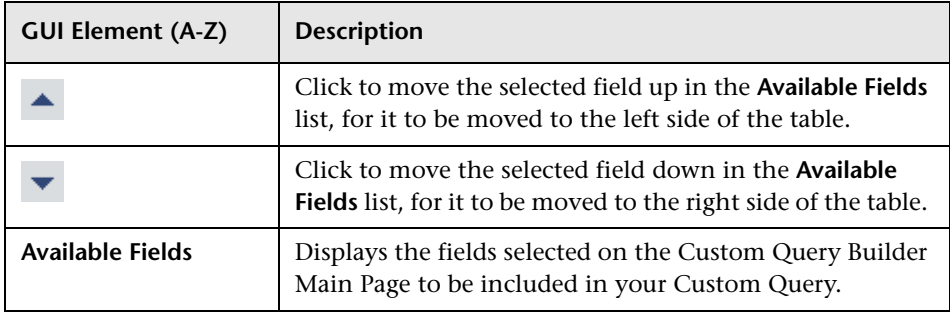

# <span id="page-305-0"></span>**R** Sort Field Order Page

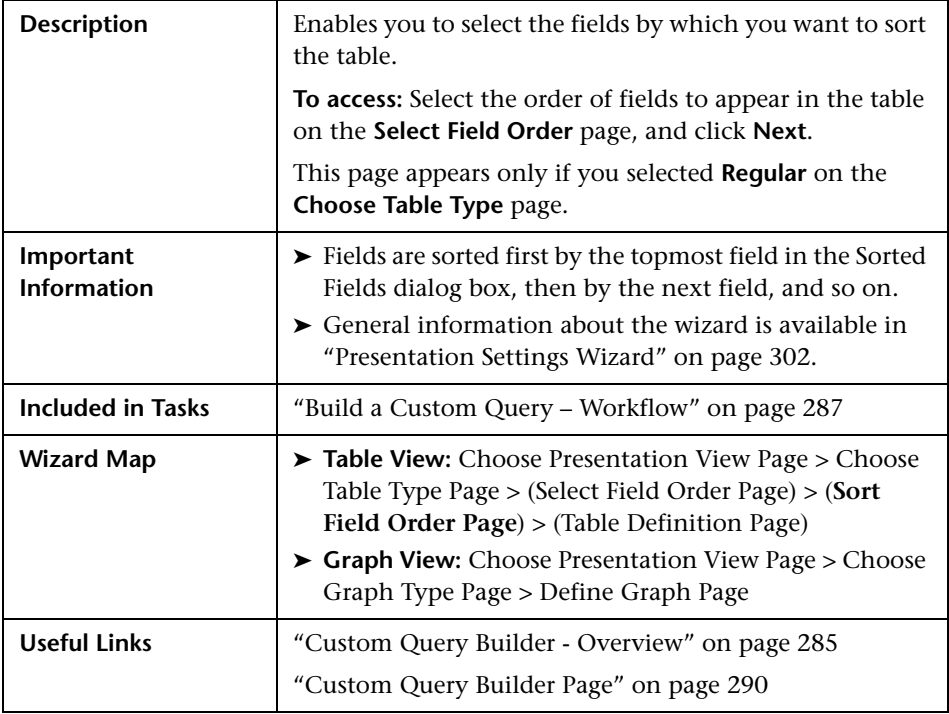

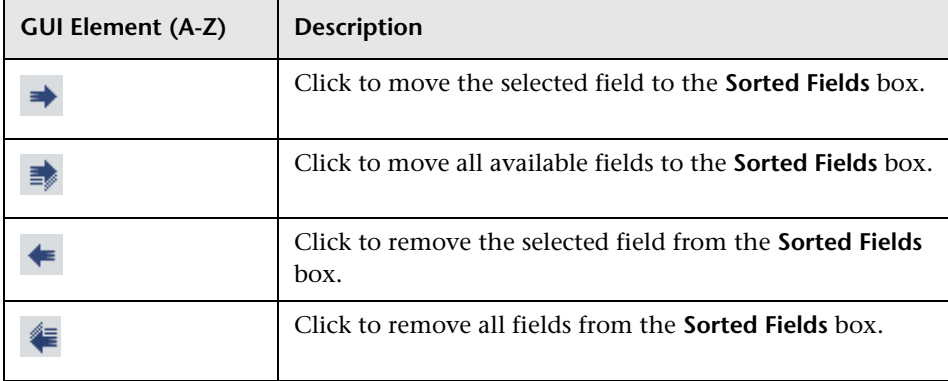

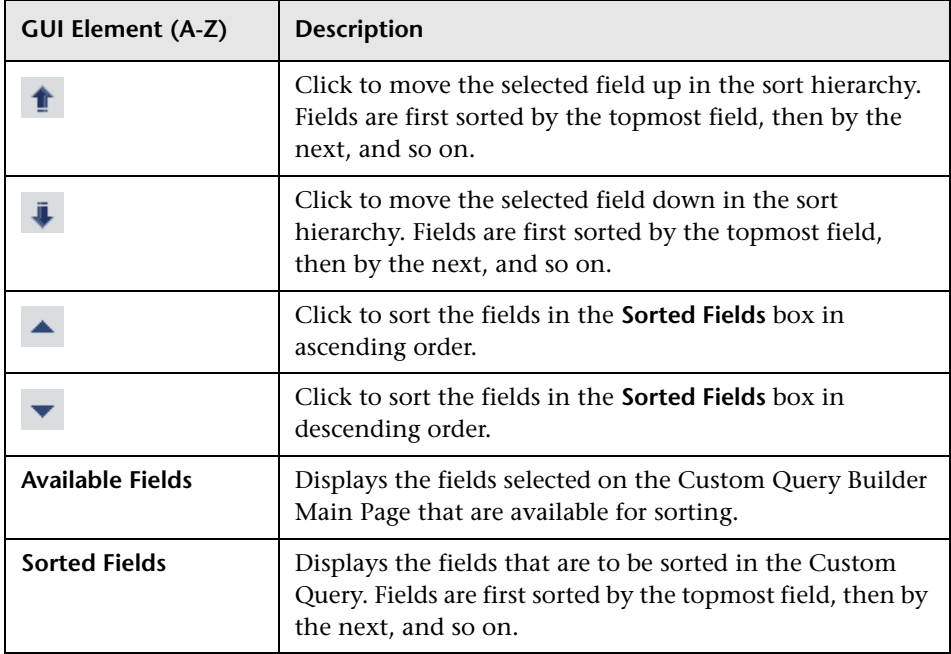

# <span id="page-307-0"></span>**Table Definition Page**

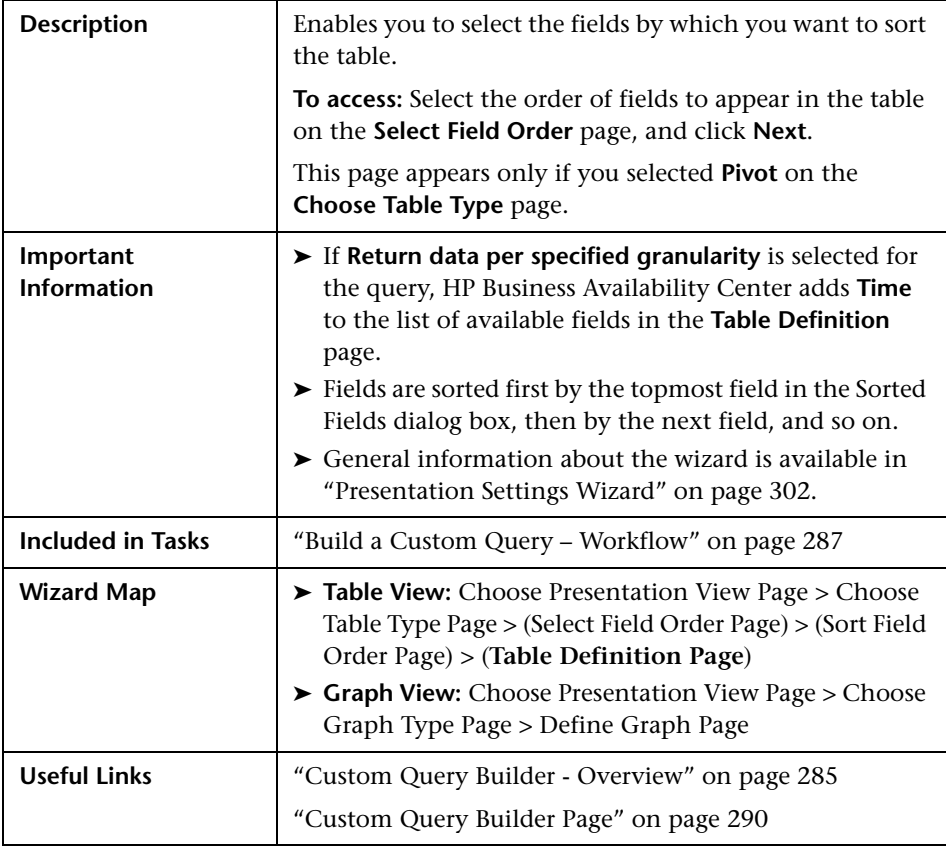

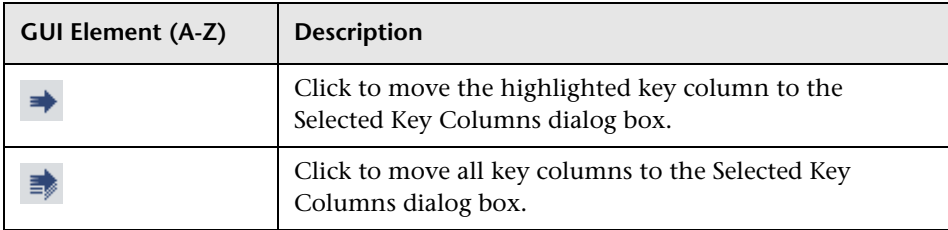

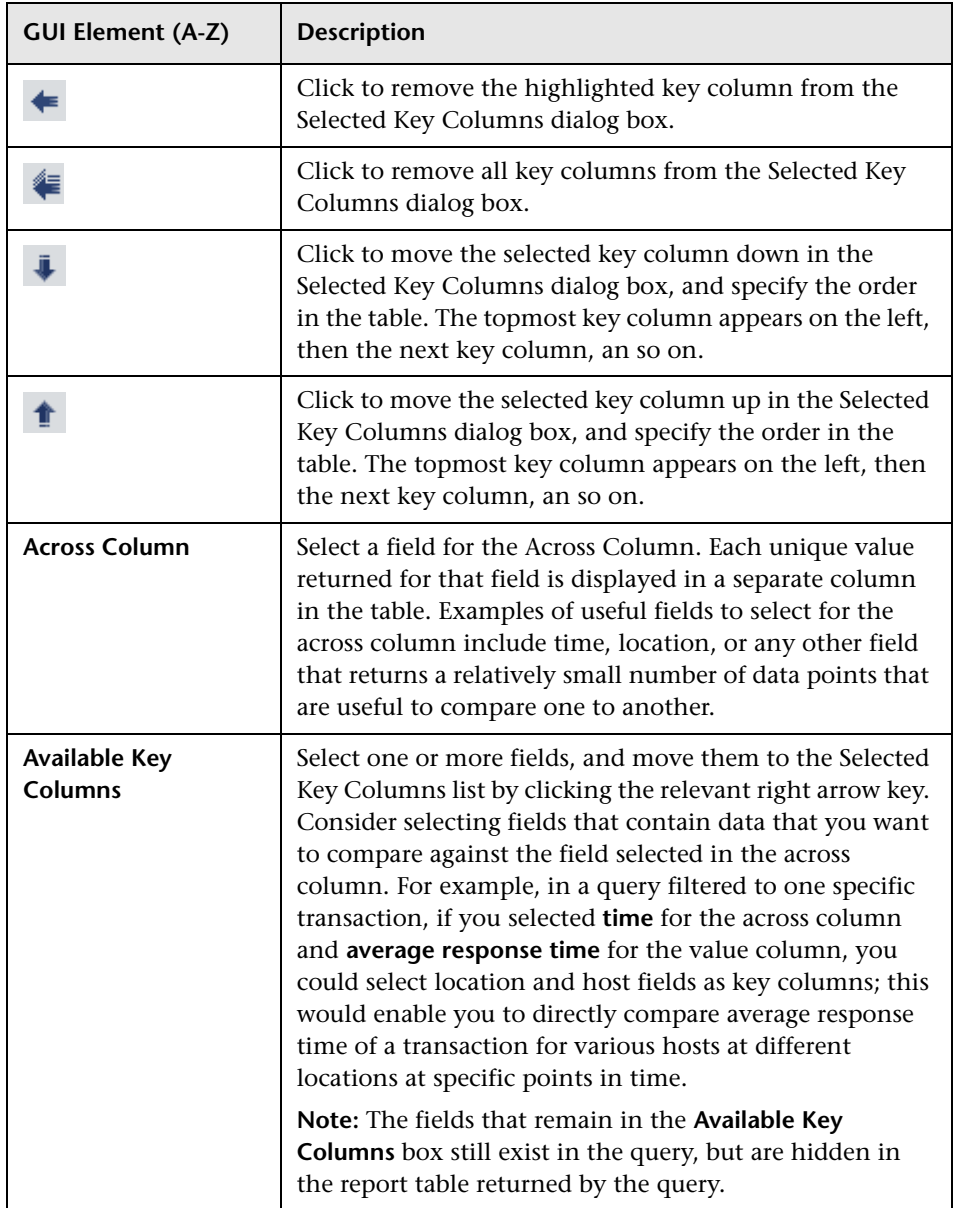

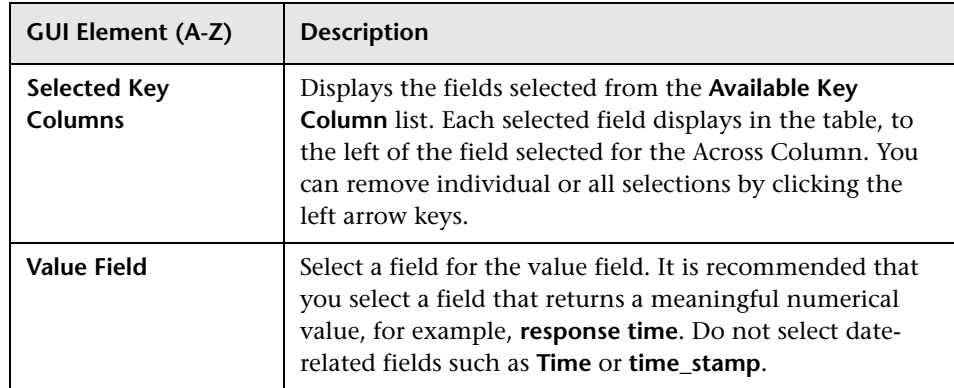

# <span id="page-309-0"></span>**R** Choose Graph Type Page

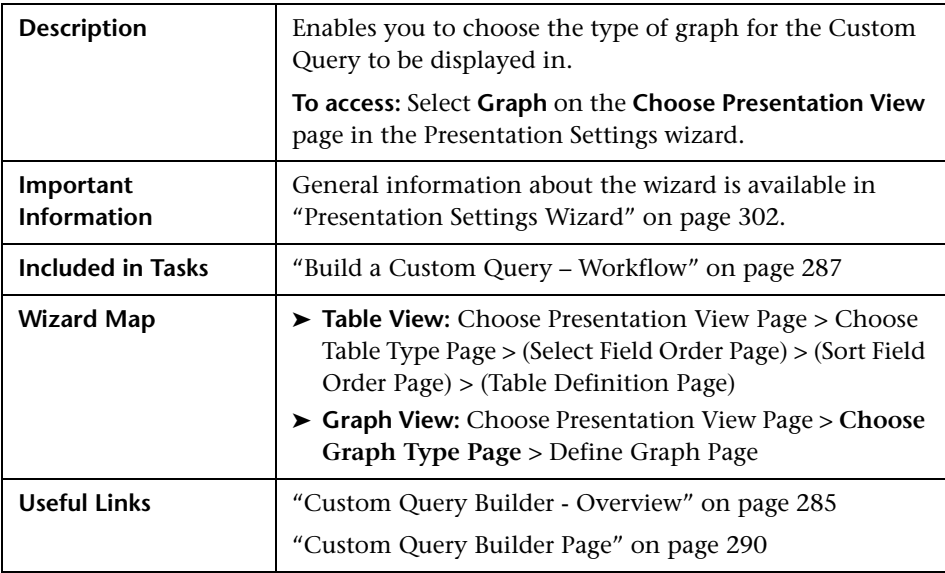

The following elements are included (unlabeled GUI elements are shown in angle brackets):

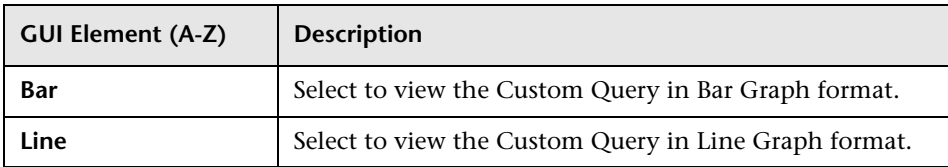

# <span id="page-310-0"></span>**Define Graph Page**

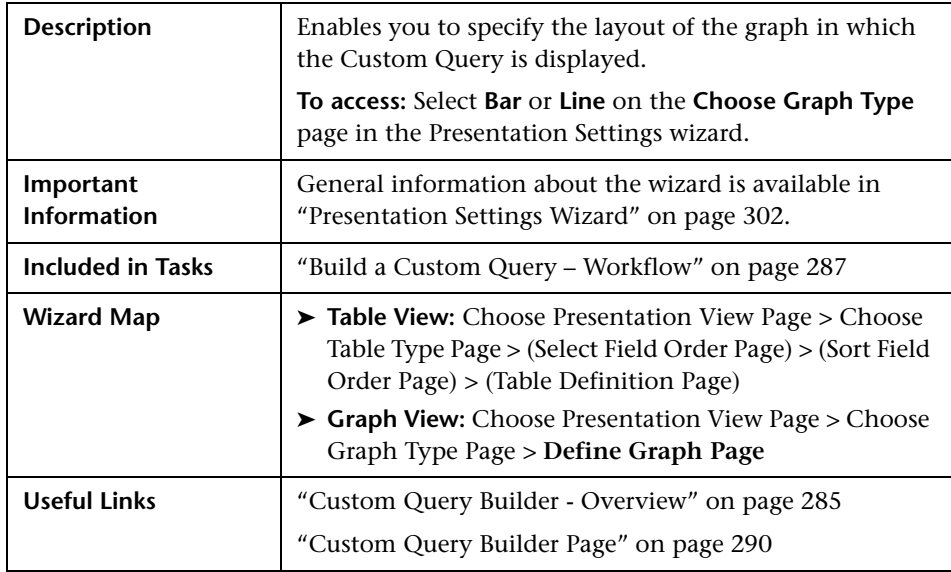

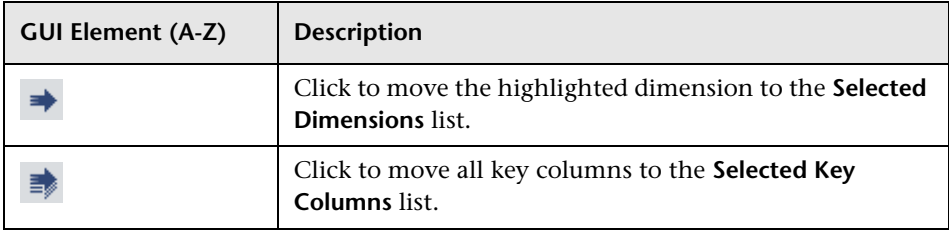

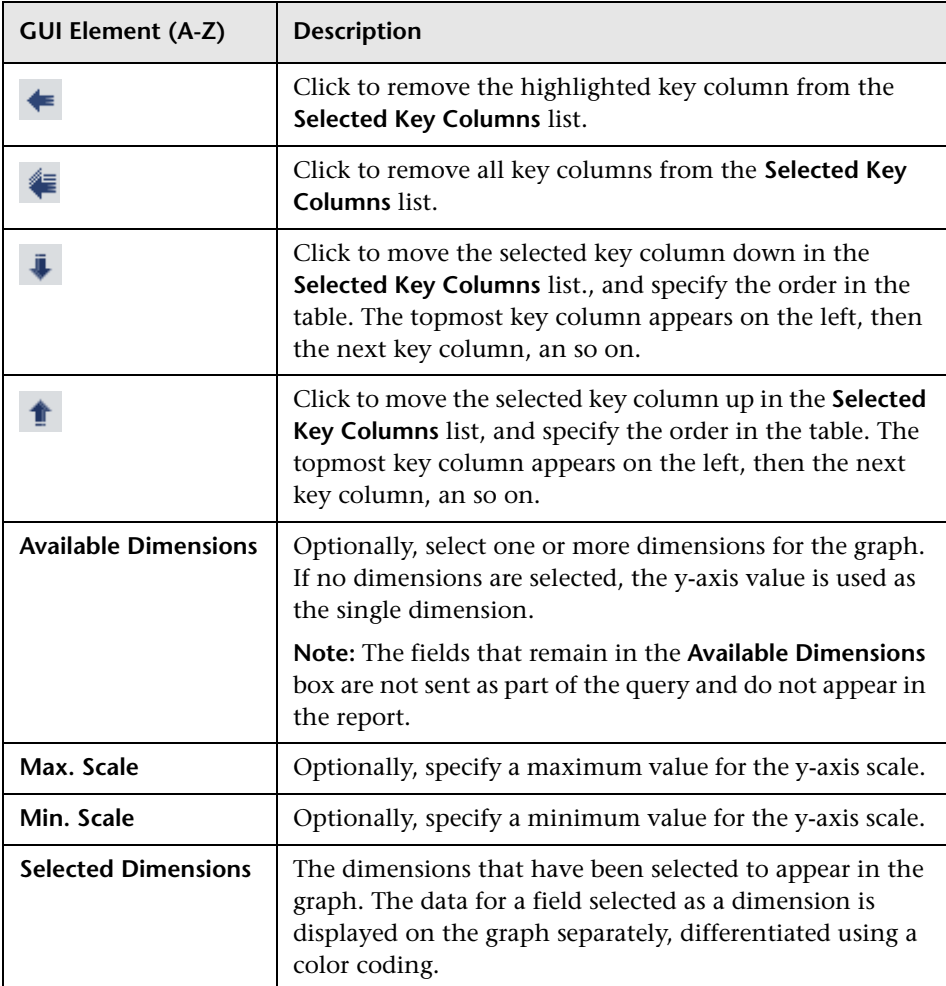

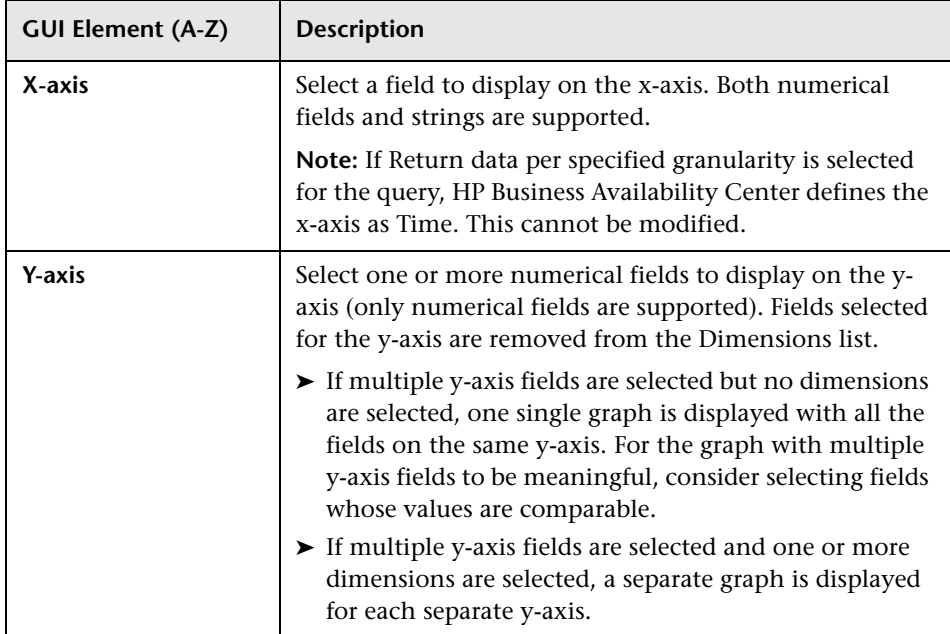

## **Q** Troubleshooting and Limitations

- ➤ If you leave the Custom Query Builder page while building a query, the query is lost. To avoid losing the query, click the **Generate** button to generate a report based on the query. After generating a report, if you move to a different page and then return to the Custom Query Builder page, the last query built prior to report generation is available.
- ➤ Once you log out of your current Web session, the query is lost.
- ➤ When accessing the Custom Query Builder window from the Custom Report Wizard, the query is lost as soon as you close the window, unless you click **OK** to save it.

**Chapter 11** • Custom Query Builder

# **12**

# **Excel Reports**

<span id="page-314-0"></span>This chapter explains how to use the capabilities of Microsoft Excel to build and view customized reports in HP Business Availability Center.

## **This chapter includes:**

**Concepts**

➤ [Configuring Excel Reports on page 316](#page-315-0)

## **Tasks**

- ➤ [Create a Microsoft Excel Report Workflow on page 317](#page-316-0)
- ➤ [Create a Microsoft Excel Web Query File on page 318](#page-317-0)
- ➤ [Generate a Report with Microsoft Excel on page 318](#page-317-1)

## **Reference**

➤ [Example of a Web Query on page 320](#page-319-0)

## <span id="page-315-0"></span>*Configuring Excel Reports*

You can build and view customized reports in HP Business Availability Center that take advantage of the charting abilities of Microsoft Excel, to display various types of data collected by HP Business Availability Center data collectors. The reports can be viewed with Microsoft Excel or any spreadsheet program capable of reading files with the **.xls** format. You cannot export information from charts into Microsoft Excel. For details on creating a Microsoft Excel Report, see ["Create a Microsoft Excel Report -](#page-316-0)  [Workflow" on page 317.](#page-316-0)

**Note:** Contact HP Software-as-a-Service Support for details on implementing Microsoft Excel reports in HP Software-as-a-Service.

## <span id="page-316-0"></span>**Create a Microsoft Excel Report - Workflow**

This task describes how to create Microsoft Excel reports that include HP Business Availability Center data:

This task includes the following steps:

- ➤ ["Write a Query" on page 317](#page-316-1)
- ➤ ["Save the Query" on page 317](#page-316-2)
- ➤ ["Generate a Report with Microsoft Excel" on page 317](#page-316-3)
- ➤ ["Upload the Microsoft Excel Report to the Report Manager" on page 317](#page-316-4)
- ➤ ["View the Microsoft Excel Report" on page 317](#page-316-5)

## <span id="page-316-1"></span> **1 Write a Query**

Write a query that retrieves data from the HP Business Availability Center profile database. For details on writing queries, see "Working with the Generic Reporting Engine API" in *Solutions and Integrations*.

## <span id="page-316-2"></span> **2 Save the Query**

Save the query in a Web Query file. For details, see ["Create a Microsoft Excel](#page-317-0)  [Web Query File" on page 318.](#page-317-0)

## <span id="page-316-3"></span> **3 Generate a Report with Microsoft Excel**

Create a Microsoft Excel report. For details, see ["Generate a Report with](#page-317-1)  [Microsoft Excel" on page 318](#page-317-1).

## **4 Upload the Microsoft Excel Report to the Report Manager**

Click the **New** button in the Report Manager and select **New Excel Report** to open the Excel Report dialog box and upload the Microsoft Excel report to the Report Manager. For details, see ["New Excel Report Page" on page 113.](#page-112-0)

## **5 View the Microsoft Excel Report**

Select the Microsoft Excel report in the table on the Report Manager main page and click the **View** button to view the report.

<span id="page-316-5"></span>ნიმ

<span id="page-316-4"></span>門大

## <span id="page-317-0"></span>**Create a Microsoft Excel Web Query File**

<span id="page-317-2"></span>This task describes how to create a text file with an .iqy (IQY) extension that you then import into Excel.

#### **To create an .iqy file:**

 **1** Open an empty file in a text editor and copy the following content into the file:

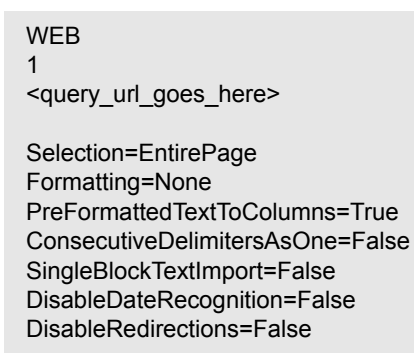

- **2** Locate the query you created and place it in the file instead of the line <query\_url\_goes\_here>.
- **3** Save the text file with an .iqy (IQY) extension.

For an example of a query that extracts data from the profile database, see ["Example of a Web Query" on page 320.](#page-319-0)

## <span id="page-317-1"></span>**Generate a Report with Microsoft Excel**

<span id="page-317-3"></span>This task describes how to generate a report with Microsoft Excel.

#### **To generate a report with Microsoft Excel:**

- **1** Open a new Microsoft Excel file.
- **2** Select cell **A1**.

 **3** In Microsoft Excel 2002 or 2003, select **Data > Import External Data > Import Data**. Microsoft Excel opens the Select Data Source dialog box. Select the **.iqy** file you created [\("Create a Microsoft Excel Web Query File" on](#page-317-0)  [page 318](#page-317-0)) and click **Open**. Excel opens the Import Data dialog box.

In Microsoft Excel 2000, select **Data > Get External Data > Run Saved Query**. Microsoft Excel opens the Run Query dialog box. Select the **.iqy** file and click **Get Data**. Excel opens the Returning External Data to Microsoft Excel dialog box.

- **4** Select **Existing worksheet**, and check that the value **=\$A\$1** is selected.
- **5** Click **Properties**. Microsoft Excel opens the External Data Range Properties dialog box.
- **6** Make sure the following settings are configured:
	- ➤ refresh data on file open
	- ➤ remove external data from worksheet before saving
	- ➤ overwrite existing cells with new data, clear unused cells
- **7** Click **OK**. Microsoft Excel closes the External Data Range Properties dialog box and displays the Import Data dialog box (Returning External Data to Microsoft Excel dialog box in Excel 2000).
- **8** Click **OK** to retrieve the data.
- **9** Use Microsoft Excel's charting features to format the report, as required.
- **10** Name the file and save the Microsoft Excel workbook to a temporary location.

## <span id="page-319-0"></span>**Example of a Web Query**

<span id="page-319-1"></span>The following is an example of a typical Web query file. This example illustrates the retrieval of a list of **rum\_server\_t** samples that failed in any given day:

WEB 1

http://myServer.mydomain/topaz/gdeopenapi/GdeOpenApi?method=getData&user=ad min&password=admin&query=select time\_stamp, engine\_name, server\_name from rum\_server\_t where availability=0 and total\_hits > 0 and time\_stamp>1041379200 and time\_stamp<1136197020

Selection=EntirePage Formatting=None PreFormattedTextToColumns=True ConsecutiveDelimitersAsOne=False SingleBlockTextImport=False DisableDateRecognition=False DisableRedirections=False

#### **To use this example:**

- **1** Type or copy the text from the above example into a text editor.
- **2** Edit the URL beginning on the third line of the file as required. Leave all other values as shown.
- **3** Save the file with an **.iqy** extension.

# **Index**

## **A**

activities report log [85](#page-84-0) Adobe Flash Player viewing reports with [44](#page-43-0) aggregated functions [269](#page-268-0) annotating reports [44](#page-43-1) annotation [44](#page-43-1) annotation tool [51](#page-50-0) API configuration [286](#page-285-0) metadata for samples [286](#page-285-1) automatically generated report [80](#page-79-0)

## **B**

BPI Data source measurements and dimensions [241](#page-240-0)

## **C**

calculated measurement create with Status function [213](#page-212-0) common report elements [57](#page-56-1) configuration [items dialog box](#page-109-0) in reports 110 Create Measurement dialog box [267](#page-266-0) custom query builder field formats [295](#page-294-1) field properties dialog box [294](#page-293-1) main page [290](#page-289-1) overview [285](#page-284-1) presentation settings wizard [302](#page-301-1) custom report wizard header/footer page [131](#page-130-0), [178](#page-177-0) custom reports accessing using a URL [202](#page-201-0)

additional [161](#page-160-0) overview of additional [161](#page-160-1) performance update report output [166](#page-165-0) Profile Summary [162](#page-161-0) profile summary report output [169](#page-168-0) customized measurement create [221](#page-220-0)

## **D**

Dashboard KPIs data source map [239](#page-238-0) data source BPI Data [241](#page-240-0) Dashboard KPIs data [239](#page-238-0) HP TransactionVision Data [248](#page-247-0) Over Time Additional Data [246](#page-245-0) Service [Level Management - SLA KPI](#page-231-0)  Data 232 Service Level [Management - SLA](#page-235-0)  Status Data 236 dimensions overview [207](#page-206-0) Service Report [206](#page-205-0)

## **E**

Edit Chart Properties dialog box [274](#page-273-0) email reports troubleshooting [126](#page-125-0) Excel reports creating a web query file [318](#page-317-2) troubleshooting [125](#page-124-0) web query [318](#page-317-3)

## **F**

favorite filters wizard [107](#page-106-0) wizard, filter properties page [107](#page-106-1) wizard, filter setting page [108](#page-107-0) wizard, preview page [112](#page-111-0) field formats, custom query builder [295](#page-294-1) footer adding to report [76](#page-75-0) formats, custom query builder [295](#page-294-1) functions aggregated [269](#page-268-0) parameters [271](#page-270-0)

## **H**

header adding to report [76](#page-75-0) header/footer page custom report wizard [131](#page-130-0), [178](#page-177-0) HP TransactionVision data source for Service Report [248](#page-247-0) HP Trans[actionVision Data source](#page-247-0) map 248

## **I**

Infrastructure Settings Manager modifying maximum number of measurements in trend reports [180](#page-179-0) modifyin[g number of samples in](#page-40-0)  reports 41

## **K**

KPIs dialog box in reports [111](#page-110-0)

## **L**

limitations Service Report [281](#page-280-0) log report activities [85](#page-84-0)

### **M**

measurements overview [207](#page-206-0) Service Report [206](#page-205-0) modifying maximum number of measurements in trend reports [180](#page-179-0)

### **O**

Over Ti[me Additional Data source](#page-245-0) map 246

#### **P**

performance upda[te report output](#page-42-0) [166](#page-165-0) publishing reports 43

#### **R**

report manager [93](#page-92-0) creating a schedule [106](#page-105-0) custom link, creating [113](#page-112-1) favorite filters wizard [107](#page-106-0) favorite [filters wizard, filter properties](#page-106-1)  page 107 favorite [filters wizard, filter setting](#page-107-0)  page 108 favorite filters wizard, preview page [112](#page-111-0) limitations [125](#page-124-1) main page [114](#page-113-0) saving a report to [95](#page-94-0) troubleshooting [125](#page-124-1) uploading Excel report [113](#page-112-2) user interface [107](#page-106-2) working with [98](#page-97-0) report schedules troubleshooting [126](#page-125-0) reports adding footer [76](#page-75-0) adding header [76](#page-75-0) annotation [44](#page-43-1) annotation tool user interface [51](#page-50-0) automatically generated [80](#page-79-0) common report elements [57](#page-56-1) configuring favorite filter [70](#page-69-0)

custom query builder main page [290](#page-289-1) custom query [builder, field properties](#page-293-1)  dialog box 294 custom quer[y builder,overview](#page-74-0) [285](#page-284-1) customizing 75 Excel [315](#page-314-0) Excel, web query [318](#page-317-3) favorite filter [70](#page-69-0) generating [49](#page-48-0) generation button [58](#page-57-0) impact of di[mensions/measurements](#page-207-0)  selection 208 impact of selection type [208](#page-207-1) legacy reports [36](#page-35-0) list of HP [Business Availability Center](#page-15-0)  reports 16 logs [85](#page-84-0) overview [14](#page-13-0) performance update report output [166](#page-165-0) Profile Summary [162](#page-161-0) profile summar[y report output](#page-63-0) [169](#page-168-0) publishing [43](#page-42-0), 64 report manager [93](#page-92-0) report schedules [96](#page-95-0) Response Time – 90th Percentile [163](#page-162-0) response [Time – 90th percentile report](#page-170-0)  output 171 save as pdf [67](#page-66-0) Service Report [205](#page-204-0) time range and granularity bar [61](#page-60-0), [71](#page-70-0) View as Graph link [61](#page-60-1) View as Table link [61](#page-60-2) viewing in Microsoft Excel [97](#page-96-0) viewing r[eports with Adobe Flash](#page-43-0)  Player 44 working in reports [40](#page-39-0) working in reports overview [40](#page-39-0) reports log level [87](#page-86-0) log structure [88](#page-87-0) logging activities [86](#page-85-0) logging errors [86](#page-85-1) reports scheduling a report [96](#page-95-0) Response Time – 90th Percentile report [163](#page-162-0) response time – 90th percentile report output [171](#page-170-0)

## **S**

Select a Data Source page [230](#page-229-0) Select Dimensions page [251](#page-250-0) Select Measurements page [264](#page-263-0) Select Report Type page [228](#page-227-0) Select the Dimension Filters page [277](#page-276-0) selection type single or multi [208](#page-207-1) Service Level Management data source for Service Report [232](#page-231-0), [236](#page-235-0) Service Report [205](#page-204-0), [225](#page-224-0) configure in Report Manager [219](#page-218-0) dimensions [and measurements](#page-206-0)  overview 207 Flash [219](#page-218-1) formats [210](#page-209-0) overview [206](#page-205-1) tips and tricks [215](#page-214-0) troubleshooting and limitations [281](#page-280-0) Service Report Builder wizard [227](#page-226-0) Service Report Properties page [227](#page-226-1) SLA KPI Data source [232](#page-231-0) SLA Status Data source map [236](#page-235-0) Status function [213](#page-212-0) Summary page [280](#page-279-0) summary reports Profile Summary [162](#page-161-0) profile summary report output [169](#page-168-0)

## **T**

time range and granularity bar [71](#page-70-0) trend report adding measurements [177](#page-176-0) wizard, header/footer page [198](#page-197-0) wizard, measurement selection page [193](#page-192-0) wizard, preview report page [199](#page-198-0)

Index

trend reports accessing using a URL [202](#page-201-0) adjusting scales [177](#page-176-1) wizard [190](#page-189-0) wizard, select measurements page [192](#page-191-0) wizard, trend properties page [191](#page-190-0) troubleshooting Service Report [281](#page-280-0)

## **U**

user reports trend reports, adjusting scales [177](#page-176-1)

## **V**

View as Graph [61](#page-60-1) View as Table [61](#page-60-2)

## **W**

Web query example [320](#page-319-1)